## **TNTv Digital Signage** Руководство Пользователя

# 2023

Модульный Видеопроцессор (шасси) **Модели: TNT MMS-0202SISL, MMS-0404SISL, MMS-1010SISL, MMS-1818SISL**

**Версия ПО Image Processor (v 1.4.3.1111F6)**

## Содержание

#### ГЛАВА 1: ВВЕДЕНИЕ.

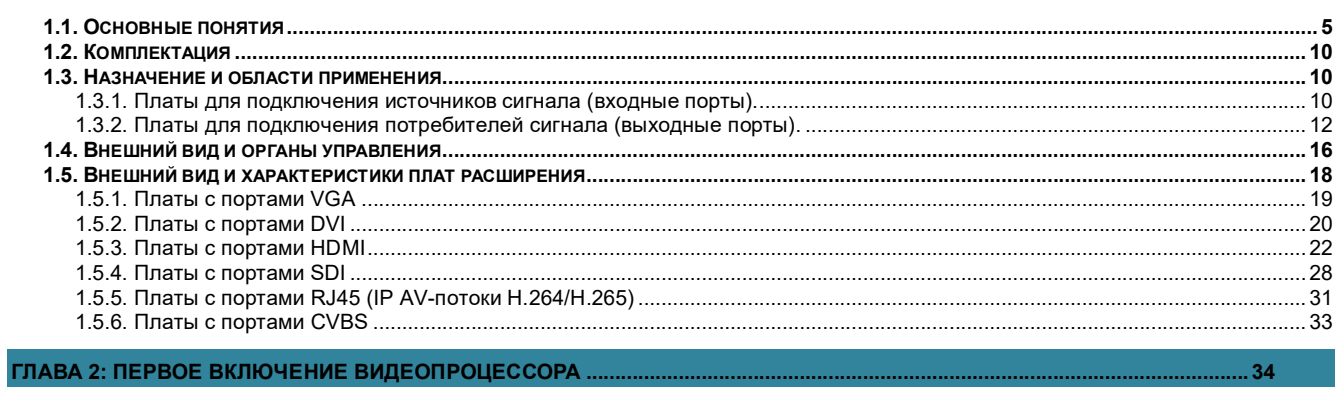

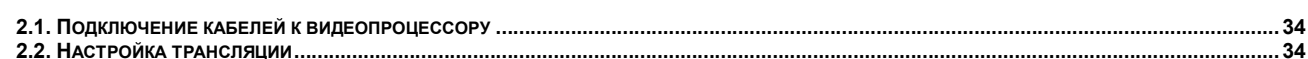

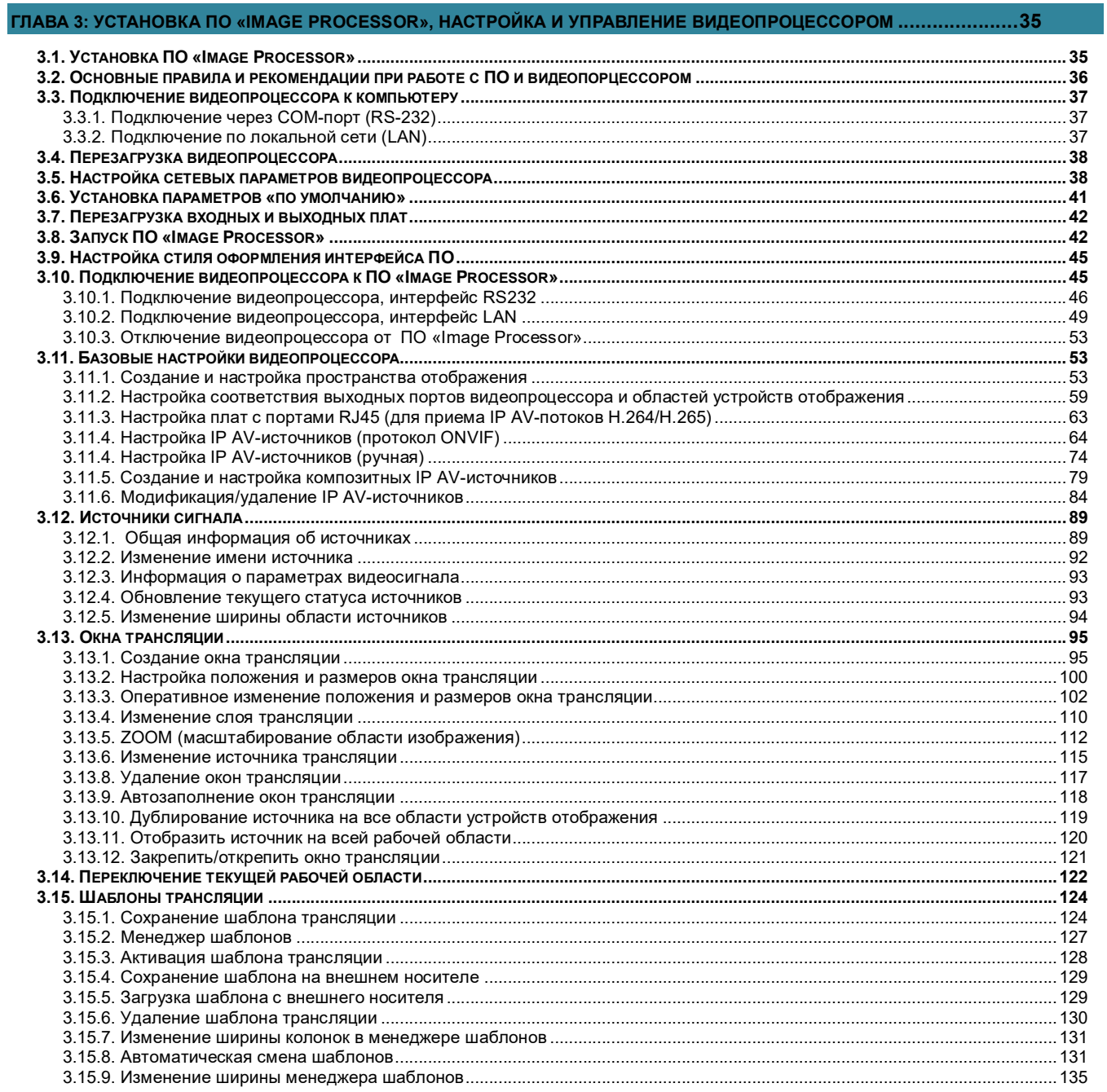

 $\overline{5}$ 

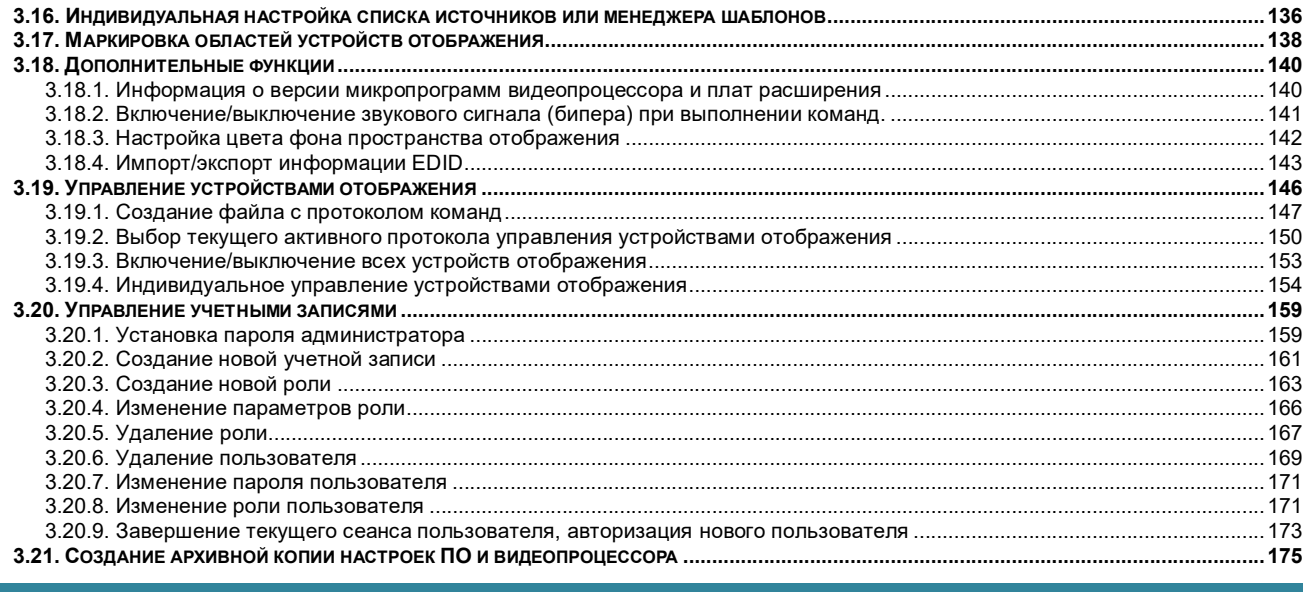

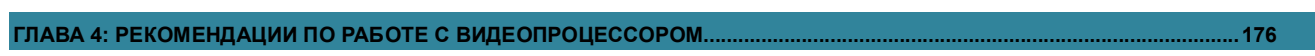

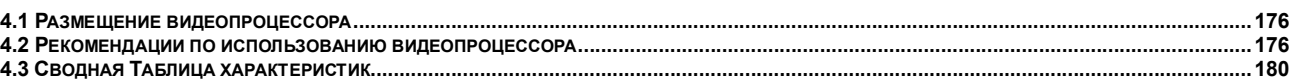

#### Важно! (пользовательское соглашение)

Если вы используете оборудование и/или программное обеспечение (далее ПО) TNTv, то вы согласны с тем, что, если между Поставщиком / производителем и Пользователем оборудования или ПО TNTv не заключено отдельное соглашение, в котором оговариваются описанные ниже случаи то:

- 1. Гарантийное и сервисное обслуживание, осуществляется строго на условиях Поставщика / производителя, при условии, что они не противоречат законодательству РФ.
- 2. Поставщик / производитель не обязан осуществлять послегарантийный ремонт и обслуживание оборудования и ПО TNTv.
- 3. Поставщик / производитель не несет никакой ответственности:
	- за информацию, отображаемую посредством оборудования и/или ПО TNTy.
	- за последствия применения, использования или неиспользования оборудования и/или ПО TNTv
	- за возможное несоответствие результатов, полученных при использовании оборудования и/или ПО TNTv, ожиданиям Пользователя
	- за последствия, которые могут повлечь за собой, трансляция и использование Пользователем нелегального либо нелицензионного контента, а также иных материалов либо данных, затрагивающих права третьих лиц.
- 4. Ни при каких обстоятельствах Поставщик / производитель не несет перед Пользователем, либо третьими лицами ответственности за ущерб, убытки или расходы, возникшие в связи с использованием оборудования и/или ПО TNTv или невозможностью его использования, включая упущенную либо недополученную прибыль.
- 5. Поставщик / производитель не несет ответственности за любые прямые или непрямые убытки, произошедшие из-за несанкционированного доступа к оборудованию и/или ПО TNTv.

## ГЛАВА 1: ВВЕДЕНИЕ

### **Основные понятия**

Digital Signage — технология распределения цифрового аудио-видео контента. Основное применение данной технологии это локальная и общественная, социальная и коммерческая реклама, информационные табло на транспорте и других общественных местах, трансляции спортивных и других мероприятий в спорт барах или кафе, а также трансляция любого из перечисленных и иного контента на больших светодиодных экранах на улицах городов.

Основная цель - достижение информацией (контентом) целевой аудитории в нужном для контакта месте и в нужное время

Контент (содержание трансляции) — в случае Digital Signage означает всё, что отображается на дисплее (экране и т.п.) и сопутствующий звук. Контент может состоять из текста, изображений, анимации, видео, интерактивных элементов и т.п., в любом сочетании, являющихся *исходным контентом*.

Бесшовное (seamless/симлес) переключение видеосигналов — переключение сигналов, при котором не происходит разрыва видеопотока. Визуально, это выглядит как обычная смена кадров, без черного фона, ряби, и прочих аналогичных дефектов.

Полноценное бесшовное переключение, работает вне зависимости от типов исходных видеосигналов, их разрешения, частоты кадровой развертки и прочих параметров.

- Видеокоммутатор это устройство, обеспечивающее переключение видеосигналов от одного или нескольких источников на один или несколько устройств отображения (тв-панелей, телевизоров, мониторов, проекторов и т. п.). Помимо коммутации видеосигналов, видеокоммутаторы могут иметь возможность коммутировать и другие вспомогательные сигналы: звук, ИК-сигналы, RS232, USB и т.д.
- Коммутаторы могут существенно отличаться друг от друга по конструктиву, функциональным возможностям, характеристикам и т.д., что в свою очередь очень сильно влияет на их цену. Самыми простыми являются коммутаторы с несколькими входами и одним выходом, предназначенные исключительно для коммутации сигналов и не имеющие ни каких дополнительных функций.
- Такие устройства используются в простейших инсталляциях, где необходимо к одному устройству отображения подключить несколько источников сигнала и поочередно их переключать, вместо того, чтобы каждый раз перетыкать интерфейсный шнур из одного устройства в другое. Обычно такие устройства имеют от 2-х до 8-и входов и один выход, при этом, все входы и выход имеют одинаковый интерфейс (HDMI или VGA или DVI).
- Следующая группа коммутаторов, так называемые матричные коммутаторы. У них всегда несколько входов и несколько выходов, а самое главное, они позволяют коммутировать сигнал с любого входа на любой выход или сразу на несколько выходов. Это очень удобная функция, которая позволяет организовать достаточно полноценную систему видеотрансляции, в которой на любое устройство отображения можно транслировать сигнал с любого источника.

Такие коммутаторы, обычно имеют дополнительные функции, которые позволяют существенно облегчить построение и эксплуатацию сети видеотрансляции. Одна из таких новых функций это бесшовное или seamless переключение источников сигнала. Эта функция позволяет мгновенно переключать источники сигнала простой сменой кадров, без задержек, черного фона и мерцаний. У "продвинутых" моделей коммутаторов, данная функция дополняется еще одной опцией - скейлер (масштабатор). Эта функция позволяет любое разрешение исходного сигнала преобразовать (смасштабировать) в одно или несколько стандартных разрешений (например 720P или 1080P).

Самая "тяжелая" группа коммутаторов представлена модульными матричными коммутаторами. Основное отличие этих устройств от остальных групп в том, что они выполнены не как цельное законченное устройство, а как конструктор, состоящий из шасси (корпуса коммутатора) и плат расширения, которые вставляются в шасси. Шасси имеют разное количество слотов под платы расширения, например 4 слота для плат с входными портами и 4 слота с выходными или 4 и 8 соответственно и т.д. . Шасси могут не иметь четкой размерности и платы в них могут устанавливаться произвольно. Так же шасси могут отличаться различными дополнительными функциями, которые сильно изменяют возможности системы в целом.

На платах-расширения монтируются группы входных или выходных портов, обычно по 1, 2 или 4 входа на одной плате. Платы могут иметь разные типы интерфейсов, характеристики и наборы вспомогательных функций. Например, отображать на одном экране несколько изображений одновременно (мультивьювер) или наоборот, разбить одно изображение на несколько выходов, что бы потом из них собрать видеостену. Комбинируя разные типы шасси, плат и их количество, можно получать модульные коммутаторы с различными функциональными возможностями, которые необходимы в конкретной инсталляции или проекте. Но большая гибкость этого решения, делает его и самым дорогим.

Основные различия коммутаторов:

- по количеству входов и выходов: несколько входов-один выход ; несколько входовнесколько выходов (матричные коммутаторы)
- по конструкции: цельное устройство ; модульное исполнение
- по максимально поддерживаемому разрешению видеосигналов на входных и выходных потах: 720P, 1080P, 1920x1200, 4K и т.д.
- по коммутируемым интерфейсам: VGA, DVI, HDMI, SDI, CVBS, HDBase-T и т.д..
- по скорости переключения источников сигнала: обычное переключение (несколько секунд) ; seamless/бесшовное переключение (мгновенно или с минимальными задержками в доли секунды)
- по способу управления: локально кнопками на устройстве, IP управление, ИК пульт, команды RS232 и т.п.
- по дополнительным функциям: настройка EDID, скейлеры на входных и выходных портах, изменение яркости, контрастности, цветности, пропорций, вариантов отображения, формирование видеостен, многооконные режимы (мультивьювер) и т.д.

Выбор необходимого коммутатора определяется задачами, которые он должен решать, требованиями перспективного развития системы, бюджетом проекта и т.д.

Видеопроцессор — это устройство, которое обладает всеми основными функциями видеокоммутатора, но при этом, имеет ряд существенных дополнительных функций и возможностей, которые ставят эти устройства «на ступень выше» обычных видеокоммутаторов.

К таким функциям и возможностям относятся:

- формирование единых пространств отображения (видеостен), с разрешающими способностями, равными суммарным разрешениям по горизонтали и вертикали всех устройств отображения их формирующих.
- одновременное отображение на любом экране или пространстве отображения (видеостене), изображений от нескольких видеоисточников, при этом, сами изображения могут иметь произвольное расположение (в том числе с перекрытием), размеры, а так же взаимное расположение в слоях, относительно друг друга.

Помимо этого, видеопроцессоры могут иметь разнообразные функции обработки изображений: поворот, зеркало, обрезка, увеличение/уменьшение области, настройка яркости/контрастности/цветности, прозрачности, маркировка изображений и т.д.

Устройство отображения — телевизор, монитор, профессиональная телевизионная-панель (тв-панель), проектор и т.д.

Пространство отображения — несколько устройств отображения, которые вместе формируют единое пространство для трансляции различного контента. Самым распространенным примером пространства отображения является видеостена, которая состоит из двух и более устройств отображения и вместе они формируют единое пространство отображения.

Область отображения— область пространства отображения, которая включает в себя одно или несколько устройств отображения, объединенных вместе по некому логическому принципу, например по типу транслируемого контента, по положению в пространстве отображения, для формирования области отображения с фиксированными размерами и т.д.

В зависимости от технических возможностей оборудования, в каждой области отображения возможна трансляция одного или одновременно нескольких изображений.

В частных случаях, областью отображения может быть группа устройств отображения, которые физически не объединяются в единое пространство, но при этом имеют некую логическую связь, например тв-панели в одной комнате или на одном этаже. В данном случае, видеопроцессор позволяет работать и с каждой тв-панелью в отдельности и со всеми вместе, как с единой группой.

Окно трансляции — область, которую занимает изображение от одного источника видеосигнала, на экране устройства, области или пространства отображения. Окно трансляции имеет координаты (левый верхний угол), ширину, высоту и номер слоя, в котором оно находится относительно других окон.

Окна трансляции могут иметь произвольное расположение (в том числе и с перекрытием друг друга), произвольный размер, пропорции и слой в котором они находятся.

В зависимости от типа карты расширения, одновременно на одном устройстве отображения (в случае видеостены - на одном экране) могут отображаться до двух или до четырех окон трансляции.

Слой окна трансляции — при наложении одного окна трансляции на другое, окна могут отображаться в разной последовательности. Какое окно будет отображаться поверх другого или сразу нескольких окон, зависит от слоев трансляции, в которых они находятся. Снизу находится слой номер «1». В одном слое может находится только одно окно трансляции. Максимальное количество слоев трансляции зависит от типа карты расширения. Для видеопроцессоров **TNT серии MMS-xxxxSISL** существуют два типа карт – с поддержкой двух и четырех окон трансляции. Соответственно, у карт с двумя окнами трансляции – два слоя трансляции, у карт с четырьмя окнами – четыре.

Шаблон трансляции — набор параметров, который позволяет быстро активировать на видеопроцессоре необходимый режим трансляции. В шаблоне хранится полная информация о настройках пространства отображения и его логических групп, а так же информация об окнах трансляции (размеры, положение, слой, граница области масштабирования, источник трансляции).

EDID — является паспортом устройств отображения (мониторов, ТВ-панелей, проекторов и т.п.). Он содержит базовую информацию об устройстве и его возможностях, включая информацию о производителе, максимальном размере изображения, цветовых характеристиках, границах частотного диапазона, а также строках, содержащих название монитора и серийный номер.

При подключении компьютера к монитору, видеокарта считывает EDID, чтобы определить характеристики монитора. После того, как данные получены, видеокарта вносит необходимые коррективы, чтобы «картинка» отображалась правильно.

Видеокарта может принять и прочитать только один EDID с подключенного дисплея. Кроме того, видеокарта может транслировать только одно видео разрешение и один тип аудио формата для подключенного дисплея.

#### Параметры видеосигнала

Разрешение — количество точек из которых формируется изображение, которое умещается в одном кадре. Вычисляется простым арифметическим действием - умножением высоты на ширину. Для удобства произведение в расчет не принимается, а в обозначении используется именно ширина и высота кадра, например, 1280 х 720 пикселей.

Частота кадров (в секунду) — это число неподвижных изображений, сменяющих друг друга при показе 1 секунды видеозаписи и создающих эффект движения объектов на экране. Чем больше частота кадров, тем более плавным и естественным будет казаться движение. Минимальный показатель, при котором движение будет восприниматься однородным примерно 16 кадров в секунду (это значение индивидуально для каждого человека). В кинематографе частота съёмки и проекции стандартизирована с 1932 года и составляет 24 кадра в секунду. Системы телевидения PAL и SÉCAM используют 25 кадров в секунду, а система NTSC использует 30 кадров в секунду (точнее, 29,97 из-за необходимости кратного соответствия частоте поднесущей). Компьютерное видео хорошего качества, как правило, использует частоту 30 кадров в секунду.

Развертка — может быть прогрессивной (построчной) или чересстрочной. Обозначаются «P» и «i» соответственно. При прогрессивной развёртке все горизонтальные линии (строки) изображения отображаются поочередно одна за другой. При чересстрочной развёртке каждый кадр разбивается на два поля (полукадра), каждое из которых содержит чётные или нечётные строки. За время одного кадра передаются два поля, увеличивая частоту мерцания кинескопа выше физиологического порога заметности. Недостатками чересстрочной развертки являются, как правило, расщепление вертикальных границ горизонтально

движущихся объектов (эффект «гребёнки» или «расчёски») и заметность мерцания на тонких фактурах.

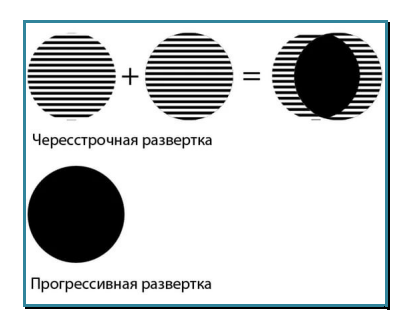

Соотношение сторон — соотношение ширины и высоты кадра, важнейший параметр любой видеозаписи. Изначально, все кинофильмы «классического» формата, имели соотношение сторон экрана 4:3 (4 единицы в ширину к 3 единицам в высоту. Считалось что, экран с таким соотношением сторон близок к полю зрения человеческого глаза.

Телевидение переняло это соотношение и почти все аналоговые телесистемы (включая телевизоры) имели соотношение сторон экрана 4:3.

Первые компьютерные мониторы также унаследовали телевизионный стандарт соотношения сторон – 4:3.

Поле бинокулярного зрения человека приближается к соотношению 2:1. Чтобы приблизить форму кадра к естественному полю зрения, разрабатывались новые кино и телесистемы с панорамным кадром.

При выборе соотношения сторон экрана телевидения высокой чёткости был одобрен стандарт 16:9 (1,78:1), более близкий распространённым форматам кино.

## **Комплектация**

- Видеопроцессор (шасси) 1 шт.
- $\bullet$  Кабель питания 1 шт.
- Кабель RS232 1 шт.
- Специализированное программное обеспечение («Image Processor»)
- Руководство пользователя

**Для информации.** ПО умолчанию, ПО «**Image Processor**» и руководство пользователя, загружаются с сайта **TNTvSyS.ru**, раздел «**Инструкции, ПО, Драйверы**».

## **Назначение и области применения**

Видеопроцессор — устройство, которое подходит на роль центрального устройства в решениях, связанных с организацией ситуационных и диспетчерских центров. Он позволяет формировать различные пространства отображения (видеостены) с общим большим разрешением и произвольным образом отображать на них информацию, от подключенных к нему источников изображений.

Так же, видеопроцессор можно использовать и как устройство, которое формирует индивидуальные изображения из подключенных к нему источников. Например, можно объединить несколько источников на одном экране, расположив их определенным образом. Сформировать несколько различных шаблонов их расположения и активировать их в нужный момент времени.

**Важно!** Видеопроцессор обрабатывает только видеосигналы, звуковое сопровождение всех исходных AV-сигналов на всех выходных портах отсутствует.

Для работы видеопроцессора необходима хотя бы одна плата расширения с входными портами и одна с выходными.

Платы имеют разные типы интерфейсов: HDMI, DVI, VGA, 3G-SDI, CVBS (тюльпан), RJ45 (IP-потоки H.264/H.265). Комбинируя разные типы плат и их количество, можно получить видеопроцессор с различными функциональными возможностями, которые необходимы в конкретной инсталляции или проекте.

## **1.3.1. Платы для подключения источников сигнала (входные порты).**

Для установки в шасси видеопроцессора доступны следующие типы входных плат:

- 4 входных порта HDMI c поддержкой максимального разрешения 1920х1080@60Гц;
- 4 входных порта DVI-D c поддержкой максимального разрешения 1920х1080@60Гц;
- 4 входных порта VGA с поддержкой максимального разрешения  $1920x1080\omega_60\Gamma$ ц;
- 4 входных порта 3G-SDI c поддержкой максимального разрешения 1920х1080@60Гц и расстояния до источника 70 м (при использовании высококачественного кабеля RG-6);
- 16 входных портов CVBS (тюльпан) c поддержкой максимального разрешения 576P. Плата имеет два интерфейсных блока по 8 портов RCA разъемов в каждом;
- 2 входных порта HDMI c поддержкой максимального разрешения 3840х2160@30Гц. Плата формирует для каждого входного порта два сигнала с разрешением равным половине активного разрешения по горизонтали и полного разрешения по вертикали исходного сигнала – левая и правая область исходного изображения. Например, для исходного изображения с активным разрешением 3840х2160@30Гц, будут сформированы два сигнала с разрешением 1920х2160@30Гц, которые вместе формируют единое исходное изображение;

#### Исходное изображение

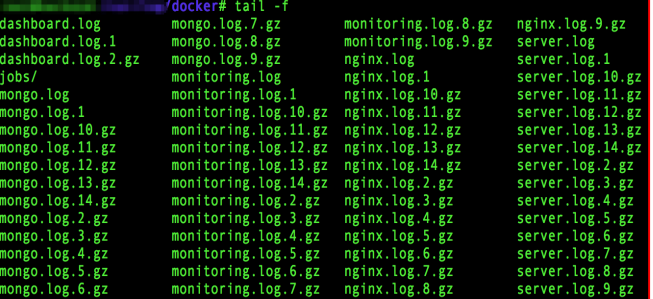

Исходное изображение, разделенное платой на два видеосигнала: левая и правая область

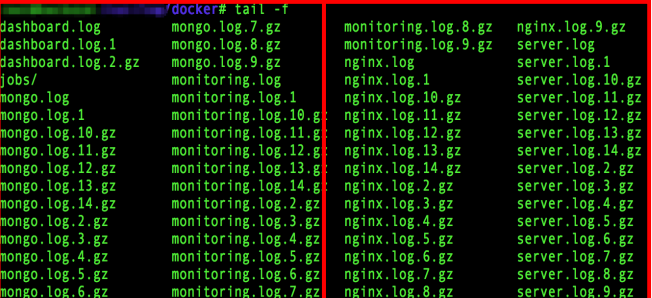

**Для информации.** Разделение исходного сигнала на два «вертикальных изображения» удобно использовать при отображении на видеостене различных вертикальных списков и таблиц, которые формируются в процессе работы ПО. Подобные списки обычно имеют вертикальную «ориентацию» и занимают не более половины экрана с разрешением 4К. В этом случае, на экране ПК можно одновременно отобразить два таких списка или таблицы (в левой и правой части экрана), а видеопроцессор сам разделит их на части.

 При необходимости отображения на видеостене единого изображения с разрешением 4К, левая и правая части исходного размещаются рядом в соответствующих областях устройства отображения, при формировании шаблона трансляции.

- 1 входной порт **RJ45** с поддержкой до 16-ти IP-потоков Н.264/Н.265, с максимальным разрешением до 1920х1080@30Гц и суммарным потоком данных не более 32 Мб/с;
- 2 входных порта RJ45 c поддержкой на каждом, до 16-ти IP-потоков H.264/H.265, с максимальным разрешением до 1920х1080@30Гц и суммарным не более 32 Мб/с;

**Важно!** При установке в шасси видеопроцессора плат с входными портами, их необходимо группировать по типу интерфейсов и соблюдать при этом определенный порядок:

- 1. Платы с интерфейсом CVBS
- 2. Платы с интерфейсом VGA
- 3. Платы с интерфейсом 3G-SDI
- 4. Платы с интерфейсом DVI-D
- 5. Платы с интерфейсом HDMI 2K
- 5. Платы с интерфейсом HDMI 4K
- 6. Платы с интерфейсом RJ45 (IP-потоки)

## **1.3.2. Платы для подключения потребителей сигнала (выходные порты).**

- 4 выходных порта DVI-I (HDMI/DVI-D/VGA через переходники или шнуры) с поддержкой максимального разрешения 1920х1200@60Гц и двух окон трансляции;
- 2 выходных порта DVI-I (HDMI/DVI-D/VGA через переходники или шнуры) с поддержкой максимального разрешения 1920х1200@60Гц и четырех окон трансляции;
- 4 выходных порта HDMI c поддержкой максимального разрешения 1920х1200@60Гц и 2 окон трансляции;
- 2 выходных порта HDMI c поддержкой максимального разрешения 1920х1200 $@60\Gamma$ ц и 4 окон трансляции;
- 4 выходных порта 3G-SDI с поддержкой максимального разрешения 1920х1080@60Гц, 2 окон трансляции и возможности передачи сигнала на расстояние до 70 м (при использовании высококачественного кабеля RG-6);
- 2 выходных порта 3G-SDI поддержкой максимального разрешения 1920х1080@60Гц, 4 окон трансляции и возможности передачи сигнала на расстояние до 70 м (при использовании высококачественного кабеля RG-6);

**Важно!** При установке в шасси видеопроцессора плат с выходными портами, их необходимо группировать по типу интерфейсов и количеству окон трансляции, а так же соблюдать порядок их установки:

- 1. Платы с интерфейсом DVI-I
- 2. Платы с интерфейсом SDI
- 3. Платы с интерфейсом HDMI.

 В одной области отображения необходимо использовать карты с выходными портами, одинаковые по типу интерфейсов и количеству окон трансляции.

В шасси видеопроцессора TNT MMS-0202SISL можно установить до 2-х плат расширения с входными портами и до 2-х плат расширения с выходными.

В шасси видеопроцессора TNT MMS-0404SISL можно установить до 4-х плат расширения с входными портами и до 4-х плат расширения с выходными.

В шасси видеопроцессора TNT MMS-1010SISL можно установить до 10-х плат расширения с входными портами и до 10-х плат расширения с выходными.

В шасси видеопроцессора TNT MMS-1818SISL можно установить до 18-х плат расширения с входными портами и до 18-х плат расширения с выходными.

Видеопроцессор позволяет сформировать одновременно до 8-х различных областей отображения произвольной размерности (общее число устройств отображения ограничено количеством выходных портов видеопроцессора).

На сформированных областях, можно произвольным образом размещать окна трансляции, в которых могут транслироваться сигналы с любых входов. Размер и расположение окон трансляции, может быть произвольным. Каждое окно трансляции располагается в своем слое. Настраивая порядок отображения изображений в слоях, можно расположить изображения на пространстве отображения в нужном порядке.

Под всеми окнами трансляции находится фон (подложка). Цвет подложки можно настроить произвольно.

При необходимости, видеопроцессор имеет возможность «вырезать» часть исходного изображения и отобразить его в любом окне трансляции в произвольном размере и слое.

Видеопроцессор и ПО «Image Processor» имеет множество дополнительных функций, которые позволяют существенно облегчить работу пользователя.

 Бесшовное или seamless переключение источников сигнала в окнах трансляции. Функция позволяет мгновенно переключать источники сигнала простой сменой кадров, без задержек, черного фона и мерцаний. Функция работает независимо от типов, разрешений, соотношения сторон и других параметров исходных источников сигнала.

**Важно!** Переключение источников в окнах трансляции возможно только при помощи ПО «**Image Processor**» или активации необходимых шаблонов трансляции.

 Скейлеры (масштабаторы) выходных поров. Функция позволяет транслировать изображение в выходные порты видеопроцессора в любом из стандартных разрешений, вне зависимости от того, карие разрешения имеют исходные видеосигналы.

**Важно!** Выходные порты процессора, которые формируют одну область отображения, должны иметь одинаковые разрешения трансляции.

 Сохранение шаблонов (пресетов) трансляции и их активация в нужный момент времени.

**Для информации.** При смене шаблонов, процессор «перерисовывает» только те окна трансляции, которые изменяются или «пересекаются» с изменяемыми.

Шаблон трансляции применяется для всего пространства отображения, сохранение и активация шаблона для отдельной его области невозможна.

Так же возможна циклическая активация необходимых шаблонов через заданный интервал времени.

 Интеграция видеопроцессора с внешними системами управления. Функция позволяет подключить видеопроцессор к различным системам централизованного управления.

Видеопроцессор имеет открытое API и может получать команды по протоколу RS232 или TCP.

• Настройка и управление видеопроцессорами при помощи ПО «Image Processor» (поставляемое в комплекте) позволяет управлять несколькими видеопроцессорами с одного компьютера. Для настройки и управления конкретным видеопроцессором необходимо выбрать его из списка и осуществить подключение.

ПО «Image Processor» предназначено для круглосуточного и непрерывного управления видеопроцессорами серии TNTv MMS-SiSlxxxx.

В ПО предусмотрена ролевая модель для создания учетных записей пользователей и назначения им необходимых прав.

**Важно!** Одновременное использование нескольких копий ПО «**Image Processor**» для управления одним видеопроцессором, без синхронизации данных ПО, может привести к некорректной работе ПО и видеопроцессора.

Интерфейс ПО «Image Processor» очень простой и понятный для пользователей с любым уровнем компьютерной грамотности:

#### Видеопроцессор обеспечивает:

- Формирование единых пространств отображения (до 8-и одновременно) с общим разрешением каждого, равным суммарному разрешению устройств отображения их составляющих.
- Произвольное расположение окон трансляции на любом из 8-и пространств отображения.
- Настройку произвольного размера любого окна трансляции, а так же его слоя (если окна расположены с перекрытием).
- Вырезание части (фрагмента) из любого исходного изображения и отображение его в окне трансляции.
- Мгновенную (бесшовную/seamless) и произвольную коммутацию видеосигналов любых типов и форматов в любых окнах трансляции.
- Подключение источников сигнала с различными интерфейсами: HDMI, DVI-D, VGA, 3G-SDI, CVBS (тюльпан), IP-потоки H.264/H.265.
- Подключение устройств отображения с различными интерфейсами: DVI-I (VGA/DVI-D/HDMI через переходник или шнур), HDMI, 3G-SDI.
- Гибкость при выборе необходимого числа и типа интерфейсов.
- Подключение источников видеосигнала с различными разрешениями исходного сигнала.
- Сохранение шаблонов (пресетов) настройки видеопроцессора и их мгновенную активацию при необходимости.
- Настройку компенсации швов у пространств отображения.
- Настройка и управление работой видеопроцессора в реальном времени при помощи программного обеспечения «Image Processor».
- Интеграцию с внешними системами управления (команды API передаваемые по RS232 или TCP).
- Возможность поэтапного масштабирования и/или модификации системы.

#### Основные области применения:

- Переговорные, конференц-залы, многофункциональные залы трансформеры.
- Ситуационные, диспетчерские и другие центры сбора и анализа информации.
- Охранные системы и системы видеонаблюдения.
- Розничная торговля и сфера услуг.
- Спортивные сооружения.
- Бары, рестораны, кафе и т.д..
- Учебные аудитории и лекционные залы.
- Общественный транспорт, Ж/Д и автовокзалы, аэропорты.
- Корпоративное телевидение.

#### Особенности:

- Модульная конструкция возможность установки произвольного количества плат расширений с необходимыми интерфейсами.
- Отсутствие архитектуры ПК и стандартных ОС (Windows, Linux)
- Два блока питания (для моделей MMS-0404SISL и старше)
- Произвольное переключение сигналов: один-к-одному, один-ко-многим.
- Переключение источников сигнала без разрыва видеопотока (бесшовное/seamless переключение).
- Возможность использования источников изображения с интерфейсами: HDMI, DVI (DVI-D), VGA, 3G-SDI, CVBS, IP-потоки H.264/H.265.
- Максимальное разрешение видеосигналов на входах:  $1920x1080@60 \Gamma \mu$ .
- Максимальное разрешение видеосигналов на выходах:  $1920x1200@60\Gamma$ ц.
- Возможность настройки разрешения видеосигнала на выходах видеопроцессора (скейлер), индивидуально для каждой области отображения:  $800x600@60$ ,  $1024x768@60$ . 1280x720@60, 1280x768@60, 1280x800@60, 1280x960@60, 1280x1024@60, 1360x768@60, 1366x768@60, 1400x1050@60, 1440x900@60, 1600x900@60, 1680x1050@60, 1920x1080@60, 1920x1200@60.
- Возможность кадрирования исходного изображения
- Сохранение до 100 различных вариантов настройки видеопроцессора в виде шаблонов (пресетов) и быстрой их активации в нужный момент.
- Циклическая активация необходимых шаблонов (пресетов), через заданный интервал времени.
- Простой и интуитивно понятный интерфейс ПО «Image Processor».
- Сохранение состояния после отключения электропитания.

## **Внешний вид и органы управления**

Видеопроцессоры состоят из шасси и плат расширения, которые устанавливаются в соответствующие слоты шасси. Процессоры имеют одинаковый принцип компоновки и отличаются только количеством слотов, по этому, в качестве примера, будет использоваться видеопроцессор TNT MMS-0404SISL, который имеет 4 слота для установки входных плат расширения и 4 слота для установки выходных плат.

#### Лицевая сторона TNT MMS-0404SISL

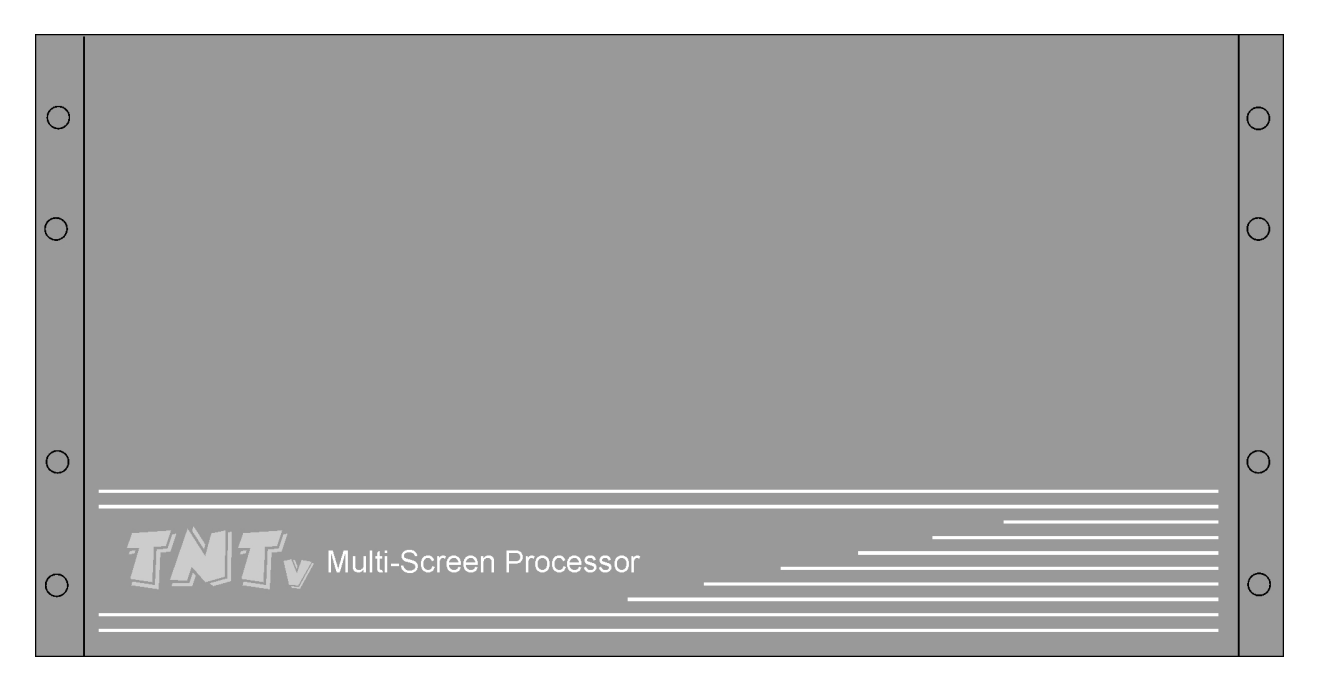

#### Задняя сторона видеопроцессора TNT MMS-0404SISL

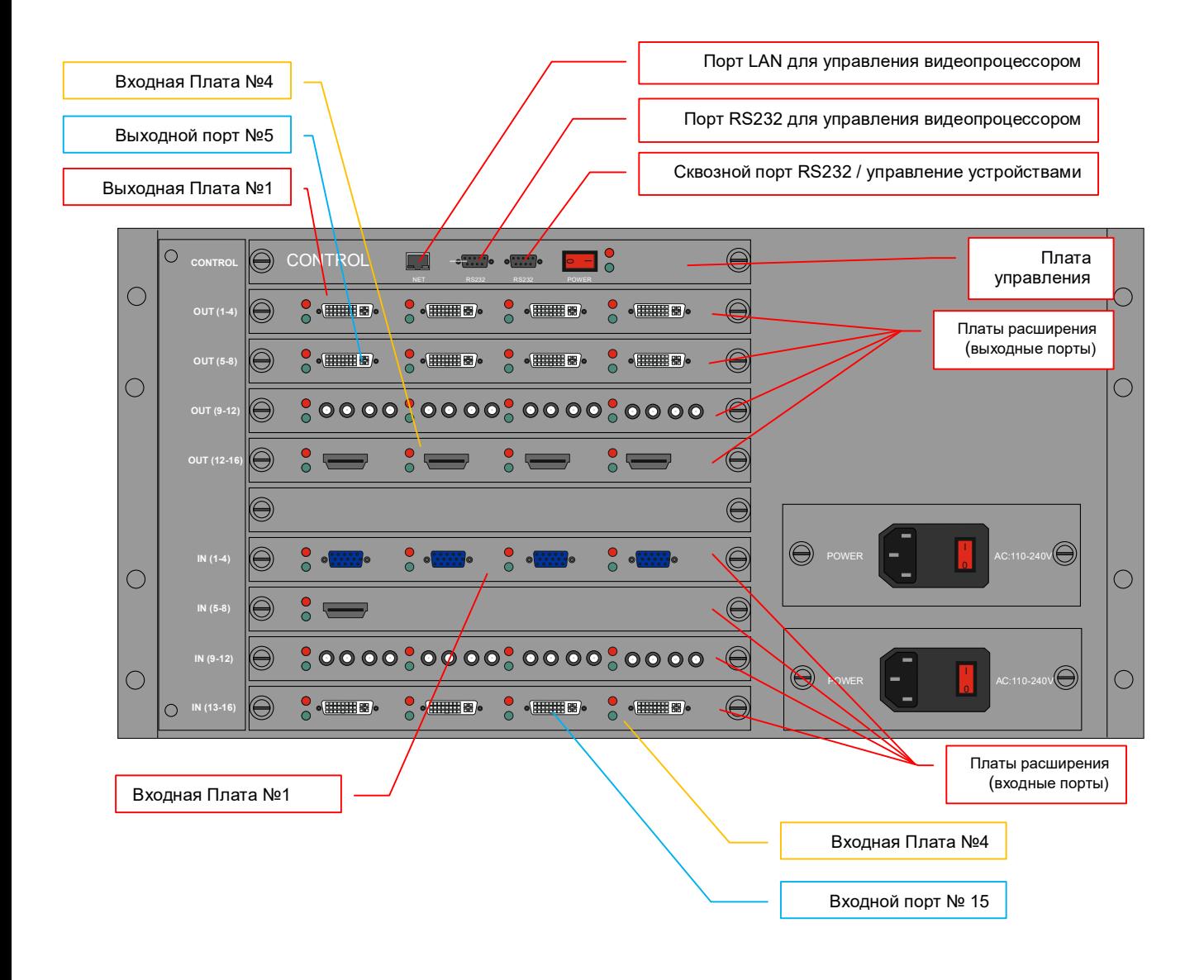

## **Внешний вид и характеристики плат расширения**

Платы расширения устанавливаются в шасси видеопроцессора. Установка плат производится в соответствующие слоты (глава 1.4. «*Внешний вид и органы управления*»).

Платы расширения с входными портами устанавливаются в слоты с маркировкой «IN (1- 4)», «IN (5-8)», «IN (9-12)», «IN (13-16)» … «IN (64-68)», «IN (69-72)», в зависимости от размера шасси видеопроцессора.

Платы расширения с выходными портами устанавливаются в слоты с маркировкой «OUT (1-4)», «OUT (5-8)», «OUT (9-12)», «OUT (13-16)» … «OUT (64-68)», «OUT (69-72)», в зависимости от размера шасси видеопроцессора.

Платы расширения необходимо устанавливать в слоты поочередно, начиная со слотов с маркировкой «1-4», строго соблюдая, описанные ниже рекомендации.

Нумерация портов на платах расширения идет слева на право или сверху вниз, в зависимости от модели видеопроцессора.

**Важно!** При установке в шасси видеопроцессора плат с входными портами, их необходимо группировать по типу интерфейсов и соблюдать при этом определенный порядок:

- 1. Платы с интерфейсом CVBS
- 2. Платы с интерфейсом VGA
- 3. Платы с интерфейсом 3G-SDI
- 4. Платы с интерфейсом DVI-D
- 5. Платы с интерфейсом HDMI 2K
- 5. Платы с интерфейсом HDMI 4K
- 6. Платы с интерфейсом RJ45 (IP-потоки)

**Важно!** При установке в шасси видеопроцессора плат с выходными портами, их необходимо группировать по типу интерфейсов и количеству окон трансляции, а так же соблюдать порядок их установки:

- 1. Платы с интерфейсом DVI-I
- 2. Платы с интерфейсом SDI
- 3. Платы с интерфейсом HDMI.

 В одной области отображения необходимо использовать одинаковые по типу интерфейсов и количеству окон трансляции карты.

Для установки платы расширения в шасси видеопроцессора, снимите соответствую заглушку со слота, куда планируется ее установить. Аккуратно вставьте плату в направляющие, которые находятся по краям слота. Плата должна быть вставлена ровно, без перекосов и находится строго между направляющих.

Аккуратно, без больших усилий, задвиньте плату вглубь шасси до упора. Плата должна своей контактной частью войти в контактный слот шасси видеопроцессора.

Если плата вставлена правильно, то ее внешняя планка (пластина на которой находятся входные или выходные порты) должна ровно и без перекосов лечь на корпус шасси видеопроцессора, а винты фиксации платы расширения должны совпасть с соответствующими крепежными отверстиями.

После установки платы-расширения в слот, ее необходимо зафиксировать винтами фиксации, которые расположены по бокам платы.

## **1.5.1. Платы с портами VGA**

#### TNT MMS-4WI-VGA: с 4-мя входными портами

Плата предназначена для подключения к видеопроцессору до 4-х источников VGA сигнала.

Рядом с каждым портом находятся светодиодные индикаторы красного и зеленого цвета. Свечение красного индикатора означает нормальною работу порта, а зеленого – наличие сигнала на входе интерфейса.

Характеристики:

– видеоинтерфейс: HD15 гнездо

– диапазон поддерживаемых разрешений:  $640x480@30\Gamma$ ц —  $1920x1080@60\Gamma$ ц

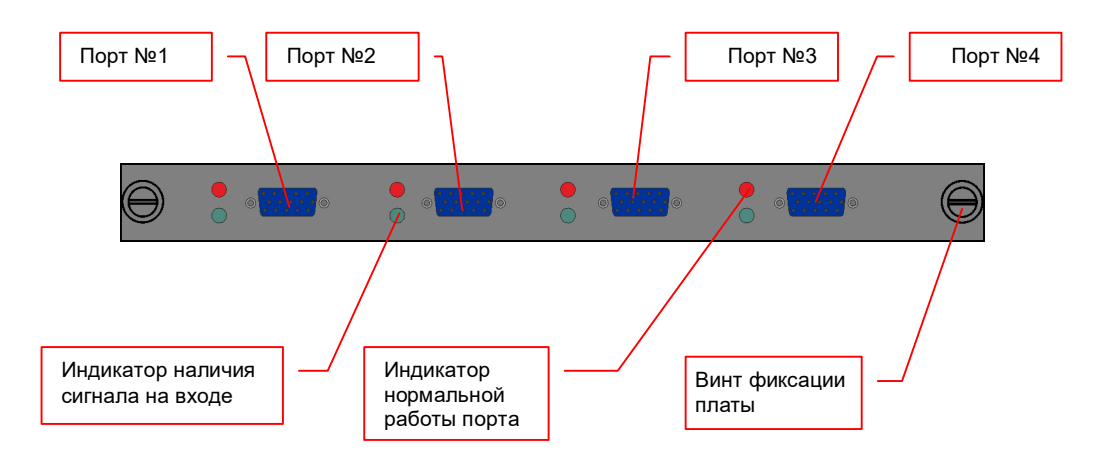

## **1.5.2. Платы с портами DVI**

#### **TNT MMS-4WI-DVI: 4-мя входными портами**

Плата предназначена для подключения к коммутатору до 4-х источников DVI-D сигнала.

Рядом с каждым портом находятся светодиодные индикаторы красного и зеленого цвета. Свечение красного индикатора означает нормальною работу порта, а зеленого – наличие сигнала на входе интерфейса.

Характеристики:

- видеоинтерфейс: DVI-D гнездо
- диапазон поддерживаемых разрешений:  $640x480@30\Gamma$ ц  $1920x1080@60\Gamma$ ц
- поддерживаемые стандарты и технологии: DVI 1.0, HDMI 1.3, HDCP 1.2

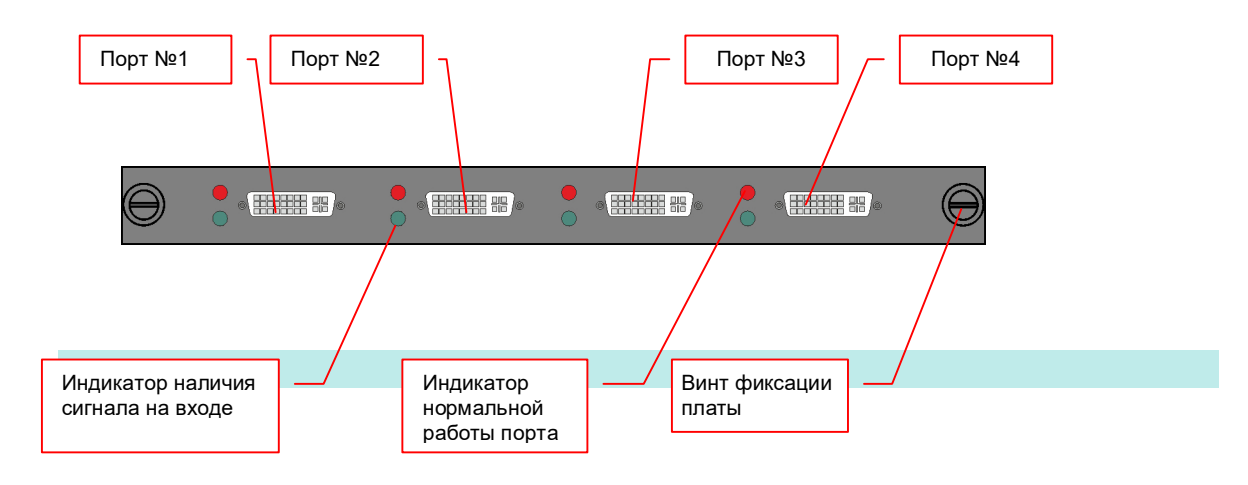

#### **TNT MMS-42OW-DVI: с 4-мя выходными портами**

Плата предназначена для подключения к видеопроцессору до 4-х потребителей DVI-I сигнала (посредством пассивного адаптера или шнура возможно подключение устройств с интерфейсами HDMI или VGA). Имеет возможность отображения до 2-х окон трансляции на одном экране.

Рядом с каждым портом находятся светодиодные индикаторы красного и зеленого цвета. Свечение красного индикатора означает нормальною работу порта, а зеленого –подключение к порту потребителя сигнала.

Характеристики:

- видеоинтерфейс: DVI-I гнездо
- поддерживаемые разрешения: 800x600@60, 1024x768@60, 1280x720@60, 1280x768@60, 1280x800@60, 1280x960@60, 1280x1024@60, 1360x768@60, 1366x768@60, 1400x1050@60, 1440x900@60, 1600x900@60, 1680x1050@60, 1920x1080@60, 1920x1200@60
- Поддерживаемые стандарты и технологии: DVI 1.0, HDMI 1.3, HDCP 1.2

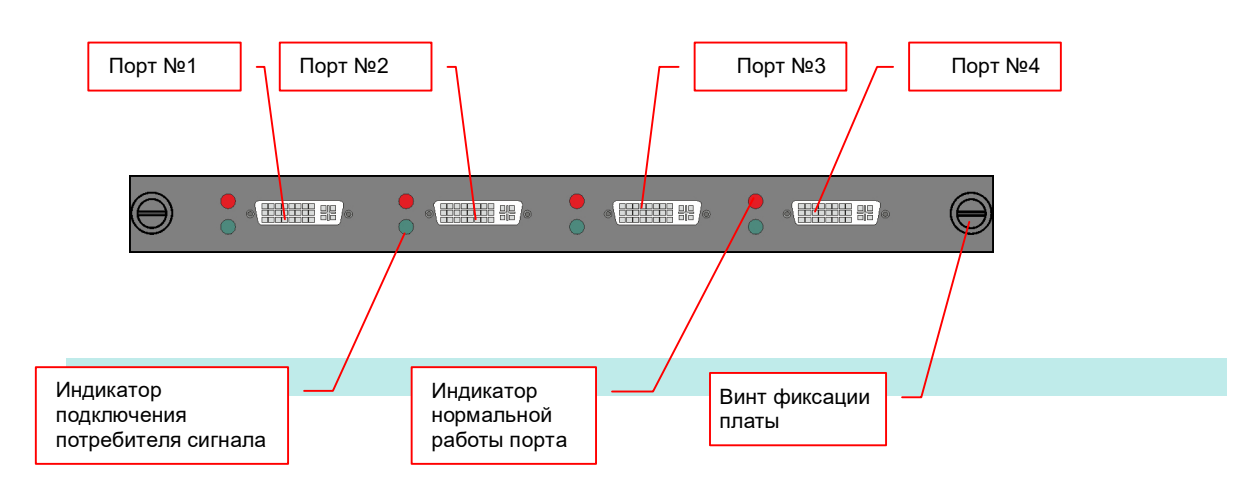

#### **TNT MMS-24OW-DVI: с 2-мя выходными портами**

Плата предназначена для подключения к видеопроцессору до 4-х потребителей DVI-I сигнала (посредством пассивного адаптера или шнура возможно подключение устройств с интерфейсами HDMI или VGA). Имеет возможность отображения до 4-х окон трансляции на одном экране.

Рядом с каждым портом находятся светодиодные индикаторы красного и зеленого цвета. Свечение красного индикатора означает нормальною работу порта, а зеленого –подключение к порту потребителя сигнала.

Характеристики:

- видеоинтерфейс: DVI-I гнездо
- поддерживаемые разрешения: 800x600@60, 1024x768@60, 1280x720@60, 1280x768@60, 1280x800@60, 1280x960@60, 1280x1024@60, 1360x768@60, 1366x768@60, 1400x1050@60, 1440x900@60, 1600x900@60, 1680x1050@60, 1920x1080@60, 1920x1200@60..
- Поддерживаемые стандарты и технологии: DVI 1.0, HDMI 1.3, HDCP 1.2

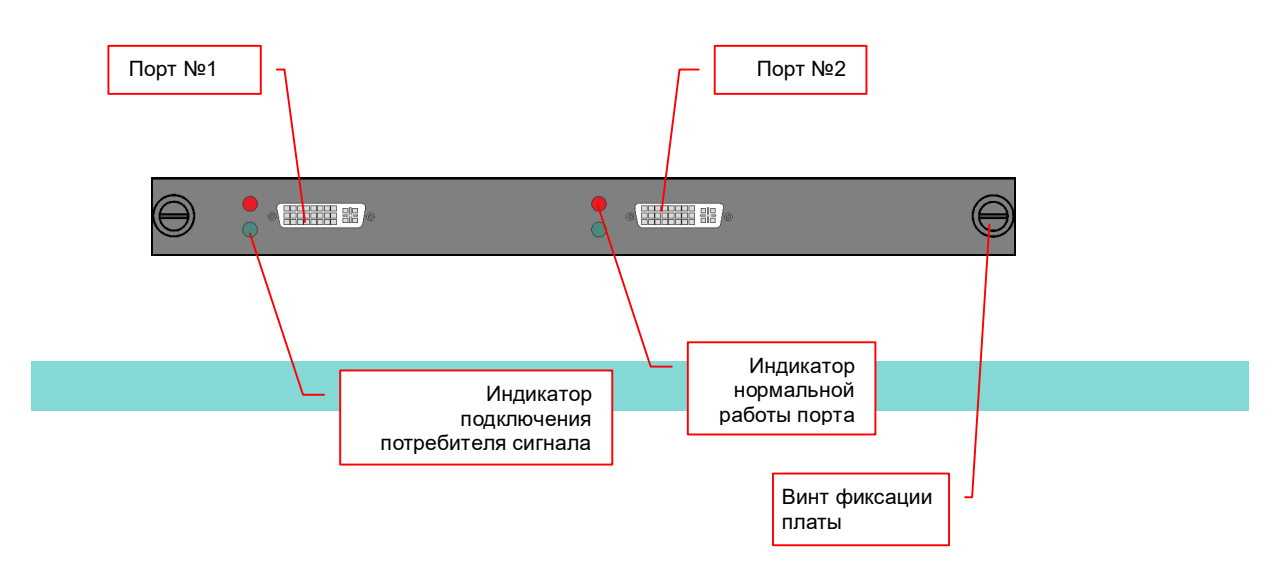

## **1.5.3. Платы с портами HDMI**

#### **TNT MMS-4WI-HDMI: с 4-мя входными портами**

Плата предназначена для подключения к видеопроцессору до 4-х источников HDMI сигнала.

Рядом с каждым портом находятся светодиодные индикаторы красного и зеленого цвета. Свечение красного индикатора означает нормальною работу порта, а зеленого – наличие сигнала на входе интерфейса.

Характеристики:

- интерфейс: HDMI (A) гнездо
- диапазон поддерживаемых разрешений:  $640x480@30\Gamma\text{u} 1920x1080@60\Gamma\text{u}$
- поддерживаемые стандарты и технологии: DVI 1.0, HDMI 1.3, HDCP 1.2

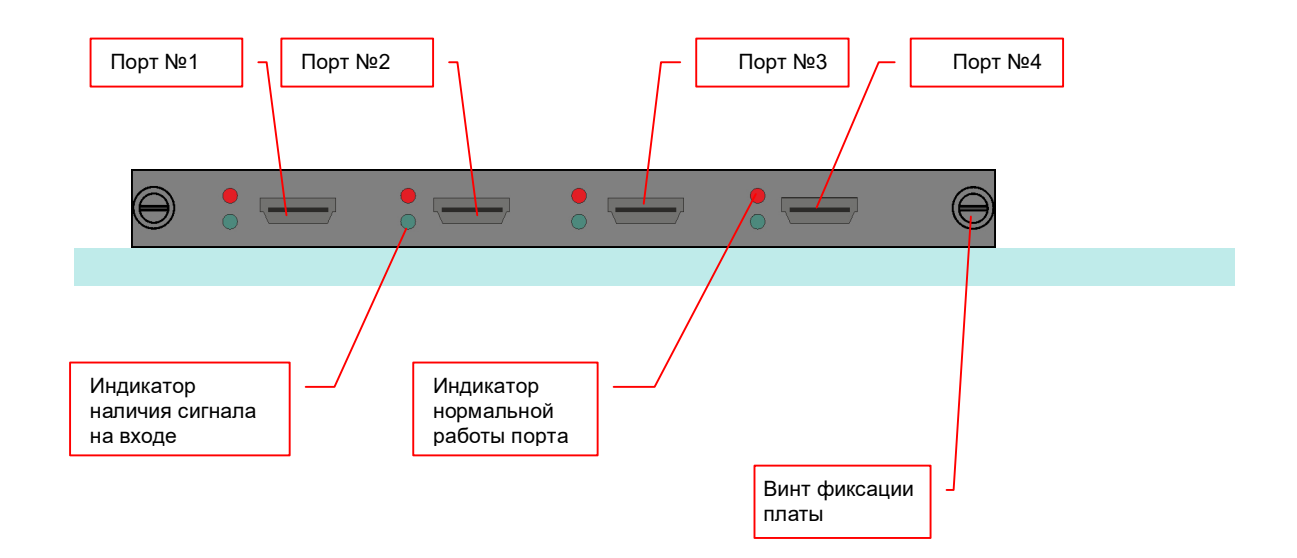

#### **TNT MMS-2WI-HDMI: с 2-я входными портами**

Плата предназначена для подключения к видеопроцессору до 2-х источников HDMI сигнала с разрешением до 3840х2160@30 (8 бит цветности).

Плата формирует для каждого входного порта два сигнала с разрешением равным половине активного разрешения по горизонтали и полного разрешения по вертикали исходного сигнала – левая и правая область исходного изображения. Например, для исходного изображения с активным разрешением 3840х2160@30Гц, будут сформированы два сигнала с разрешением 1920х2160@30Гц, которые вместе формируют единое исходное изображение;

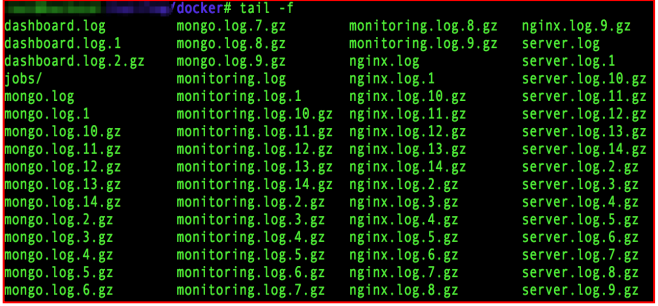

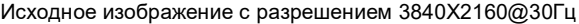

Исходное изображение, разделенное на два видеосигнала 1920x1080@30Гц

|                    | docker# tail -f      |                     |                       |
|--------------------|----------------------|---------------------|-----------------------|
| dashboard.log      | mongo.log.7.gz       | monitoring.log.8.gz | nginx.log.9.gz        |
| dashboard.log.1    | mongo.log.8.gz       | monitoring.log.9.gz | server.log            |
| dashboard.log.2.gz | mongo.log.9.gz       | nginx.log           | server.log.1          |
| iobs/              | monitoring.log       | nginx.log.1         | server.log.10.gz      |
| mongo.log          | monitoring.log.1     | nginx.log.10.gz     | server.log.11.gz      |
| mongo.log.1        | monitoring.log.10.g. | nginx.log.11.gz     | server.log.12.gz      |
| mongo.log.10.gz    | monitoring.log.11.g. | nginx.log.12.gz     | server.log.13.gz      |
| mongo.log.11.gz    | monitoring.log.12.g: | nginx.log.13.gz     | server.log.14.gz      |
| mongo.log.12.gz    | monitoring.log.13.g. | nginx.log.14.gz     | server.log.2.gz       |
| mongo. log. 13. gz | monitoring.log.14.g. | nginx.log.2.gz      | server.log.3.gz       |
| mongo. log. 14.gz  | monitoring.log.2.gz  | nginx.log.3.gz      | server.log.4.gz       |
| mongo.log.2.gz     | monitoring.log.3.gz  | nginx.log.4.gz      | server.log.5.gz       |
| mongo.log.3.gz     | monitoring.log.4.gz  | nginx.log.5.gz      | server.log.6.gz       |
| mongo.log.4.gz     | monitoring.log.5.gz  | nginx.log.6.gz      | server.log.7.gz       |
| mongo.log.5.gz     | monitoring.log.6.gz  | nginx.log.7.gz      | $s$ erver. $log.8.gz$ |
| mongo. log. 6. gz  | monitoring.log.7.gz  | nginx.log.8.gz      | server.log.9.gz       |
|                    |                      |                     |                       |
| Левая область      |                      |                     | Правая область        |

**Для информации.** Разделение исходного сигнала на два «вертикальных изображения» удобно использовать при отображении на видеостене различных вертикальных списков, таблиц, листингов процессов и т.п., которые формируются в процессе работы прикладных ПО. Подобные списки обычно имеют вертикальную «ориентацию» и занимают не более половины экрана с разрешением 4К. В этом случае, на экране ПК можно одновременно отобразить два таких списка или таблицы (в левой и правой части экрана), а видеопроцессор сам разделит их на части и каждой частью можно оперировать отдельно.

 При необходимости отображения на видеостене единого изображения с разрешением 4К, левая и правая части исходного размещаются рядом в соответствующих областях устройства отображения, при формировании шаблона трансляции.

Рядом с портом находятся светодиодные индикаторы красного и зеленого цвета. Свечение красного индикатора означает нормальною работу порта, а зеленого – наличие сигнала на входе интерфейса.

Характеристики:

- интерфейс: HDMI (A) гнездо
- диапазон поддерживаемых разрешений: 720x480@30Гц 3840x2160@30Гц
- поддерживаемые стандарты и технологии: DVI 1.0, HDMI 1.4, HDCP 1.2

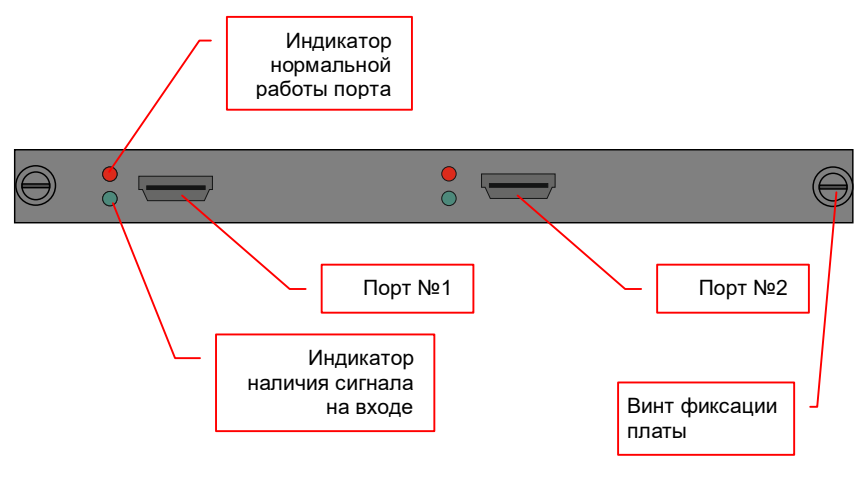

#### **TNT MMS-42OW-HDMI: с 4-мя выходными портами**

Плата предназначена для подключения к видеопроцессору до 4-х потребителей HDMI сигнала (посредством пассивного адаптера или шнура возможно подключение устройств с интерфейсами HDMI или VGA). Имеет возможность отображения до 2-х окон трансляции на одном экране.

Рядом с каждым портом находятся светодиодные индикаторы красного и зеленого цвета. Свечение красного индикатора означает нормальною работу порта, а зеленого –подключение к порту потребителя сигнала.

Характеристики:

- видеоинтерфейс: DVI-I гнездо
- поддерживаемые разрешения: 800x600@60, 1024x768@60, 1280x720@60, 1280x768@60, 1280x800@60, 1280x960@60, 1280x1024@60, 1360x768@60, 1366x768@60, 1400x1050@60, 1440x900@60, 1600x900@60, 1680x1050@60, 1920x1080@60, 1920x1200@60.
- Поддерживаемые стандарты и технологии: DVI 1.0, HDMI 1.3, HDCP 1.2

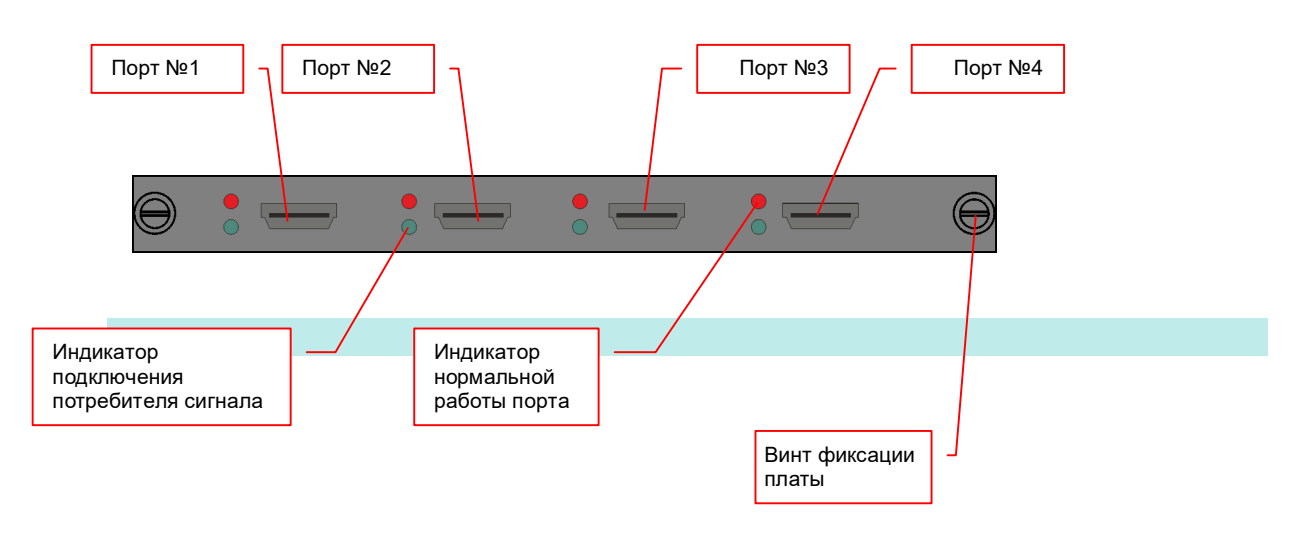

#### **TNT MMS-24OW-HDMI: с 2-мя выходными портами**

Плата предназначена для подключения к видеопроцессору до 4-х потребителей DVI-I сигнала (посредством пассивного адаптера или шнура возможно подключение устройств с интерфейсами HDMI или VGA). Имеет возможность отображения до 4-х окон трансляции на одном экране.

Рядом с каждым портом находятся светодиодные индикаторы красного и зеленого цвета. Свечение красного индикатора означает нормальною работу порта, а зеленого –подключение к порту потребителя сигнала.

Характеристики:

- видеоинтерфейс: DVI-I гнездо
- поддерживаемые разрешения: 800x600@60, 1024x768@60, 1280x720@60, 1280x768@60, 1280x800@60, 1280x960@60, 1280x1024@60, 1360x768@60, 1366x768@60, 1400x1050@60, 1440x900@60, 1600x900@60, 1680x1050@60, 1920x1080@60, 1920x1200@60..
- Поддерживаемые стандарты и технологии: DVI 1.0, HDMI 1.3, HDCP 1.2

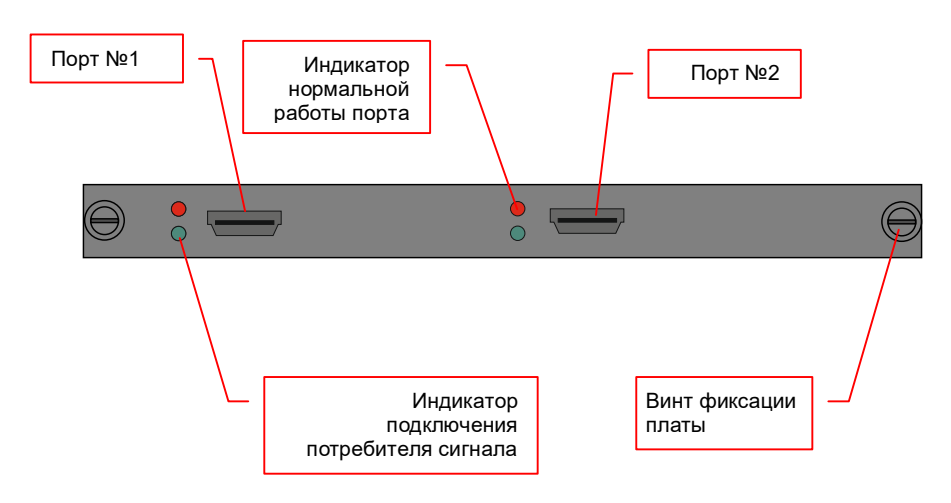

## **1.5.4. Платы с портами SDI**

#### **TNT MMS-4WI-SDI с 4-мя входными портами**

Плата предназначена для подключения к видеопроцессору до 4-х источников SDI сигнала.

Рядом с каждым портом находится разъем сквозного канала и светодиодные индикаторы красного и зеленого цвета.

Свечение красного индикатора означает нормальною работу порта, а зеленого – наличие сигнала на входе интерфейса.

Характеристики:

- интерфейс: BNC, штекер
- диапазон поддерживаемых разрешений:  $480P@30\Gamma$ ц  $1080P@60$
- скорость передачи данных: 143Мб/с 2.97Гб/с
- поддерживаемые стандарты и технологии: SMPTE 259M (SD-SDI), 292M (HD-SDI), 344M, 424M (3G-SDI)
- максимальное расстояние до источника 70 м. (при использовании высококачественного кабеля RG-6).

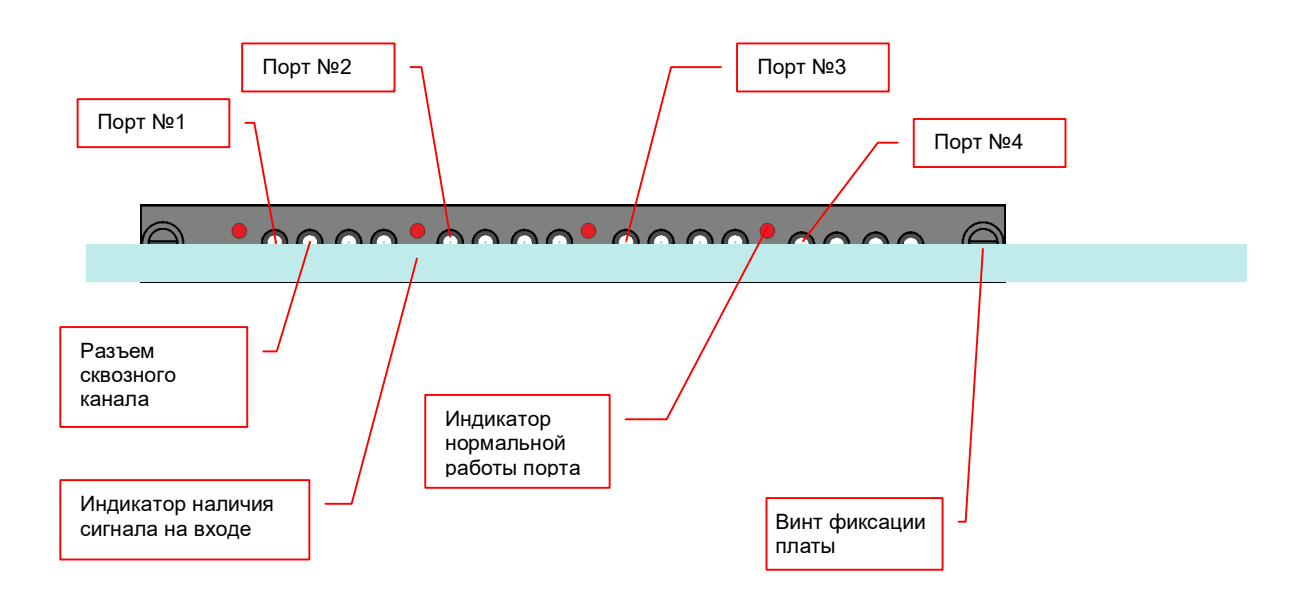

#### **TNT MMS-42OW-SDI: с 4-мя выходными портами**

Плата предназначена для подключения к видеопроцессору до 4-х потребителей SDI сигнала. Имеет возможность отображения до 2-х окон трансляции на одном экране.

Рядом с каждым портом находятся светодиодные индикаторы красного и зеленого цвета.

Свечение красного индикатора означает нормальною работу порта, а зеленого – подключение к порту потребителя сигнала..

Характеристики:

- интерфейс: BNC, штекер
- диапазон поддерживаемых разрешений:  $480P@30\Gamma\mu 1080P@60$
- скорость передачи данных: 143Мб/с 2.97Гб/с
- поддерживаемые стандарты и технологии: SMPTE 259M (SD-SDI), 292M (HD-SDI), 344M, 424M (3G-SDI)
- максимальное расстояние до потребителя 70 м. (при использовании высококачественного кабеля RG-6).

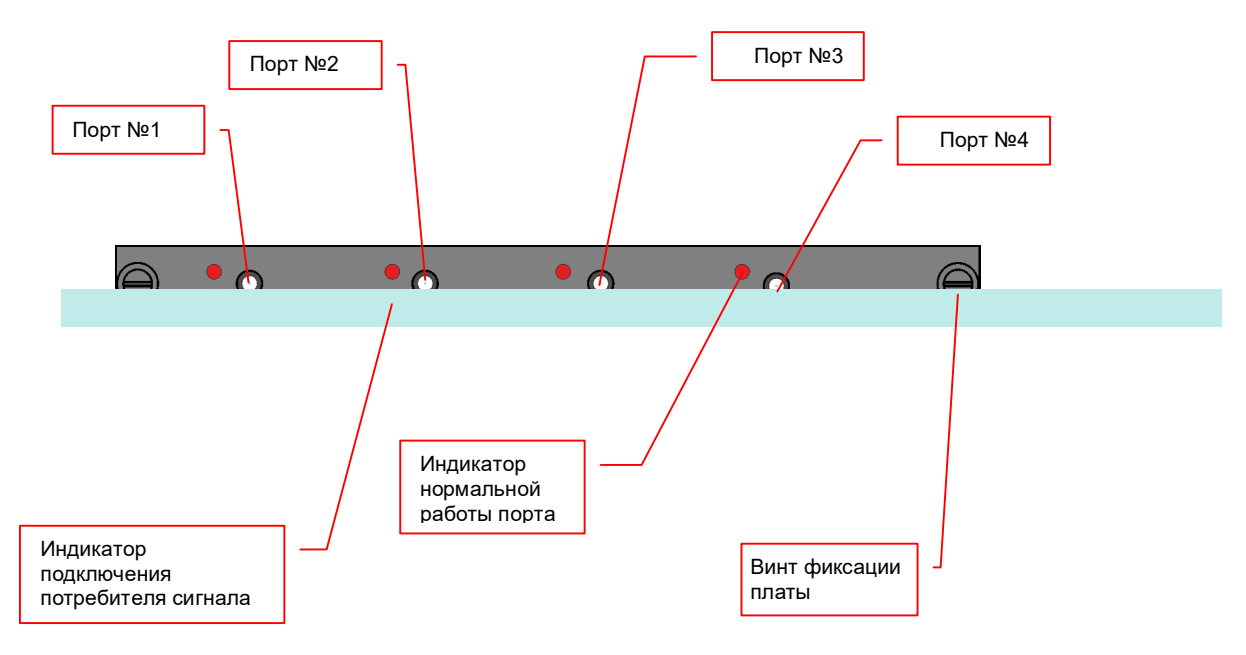

#### **TNT MMS-24OW-SDI: с 2-мя выходными портами**

Плата предназначена для подключения к видеопроцессору до 2-х потребителей SDI сигнала. Имеет возможность отображения до 4-х окон трансляции на одном экране.

Рядом с каждым портом находятся светодиодные индикаторы красного и зеленого цвета.

Свечение красного индикатора означает нормальною работу порта, а зеленого – подключение к порту потребителя сигнала..

Характеристики:

- интерфейс: BNC, штекер
- диапазон поддерживаемых разрешений:  $480P@30\Gamma\mu 1080P@60$
- скорость передачи данных: 143Мб/с 2.97Гб/с
- поддерживаемые стандарты и технологии: SMPTE 259M (SD-SDI), 292M (HD-SDI), 344M, 424M (3G-SDI)
- максимальное расстояние до потребителя 70 м. (при использовании высококачественного кабеля RG-6).

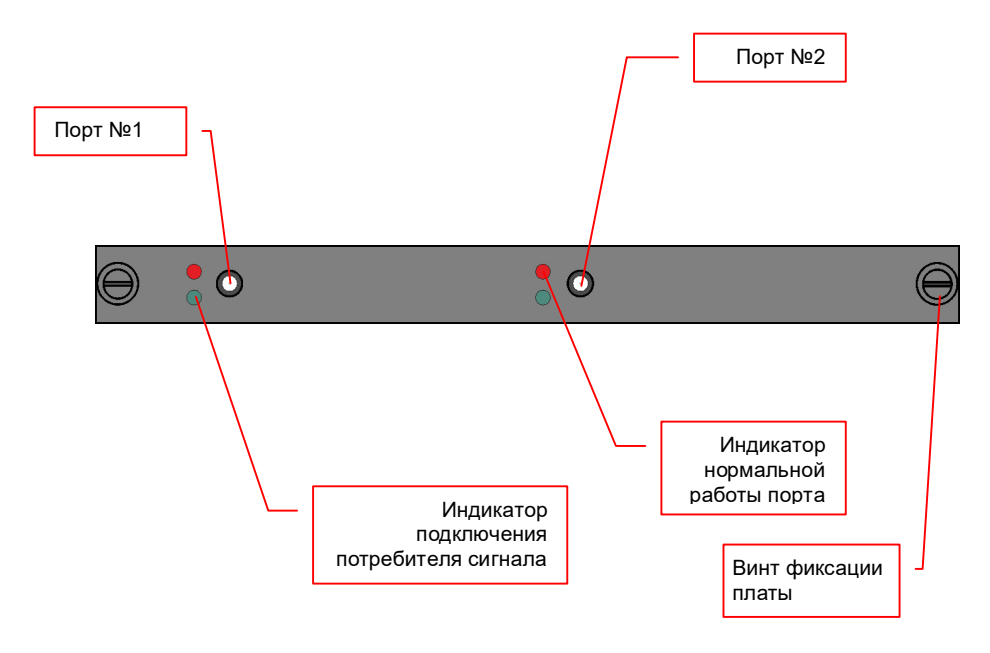

## **1.5.5. Платы с портами RJ45 (IP AV-потоки H.264/H.265)**

#### **TNT MMS-1WI-IP: с 1-м портом RJ45 дли приема IP AV-потоков**

Плата предназначена для подключения к видеопроцессору до 16-ти IP-потоков H.264/H.265, с максимальным разрешением до 1920х1080@30Гц и суммарным потоком данных не более 32 Мб/с;

Рядом с портом находится светодиодные индикаторы красного и зеленого цвета. Медленное мигание красного индикатора, означает нормальною работу порта. Быстрое мигание зеленого индикатора, отображает передачу пакетов данных.

Характеристики:

- интерфейс: RJ45, гнездо
- диапазон поддерживаемых разрешений:  $240P-1080P@30\Gamma$ ц
- поддерживаемые стандарты сжатия AV-потоков: H.264, H.265
- поддерживаемые протоколы: RTSP
- количество одновременно поддерживаемых AV-потоков: 16
- суммарный объем данных AV-потоков: не более 32 Мб/с
- поддерживаемые стандарты и технологии: ONVIF

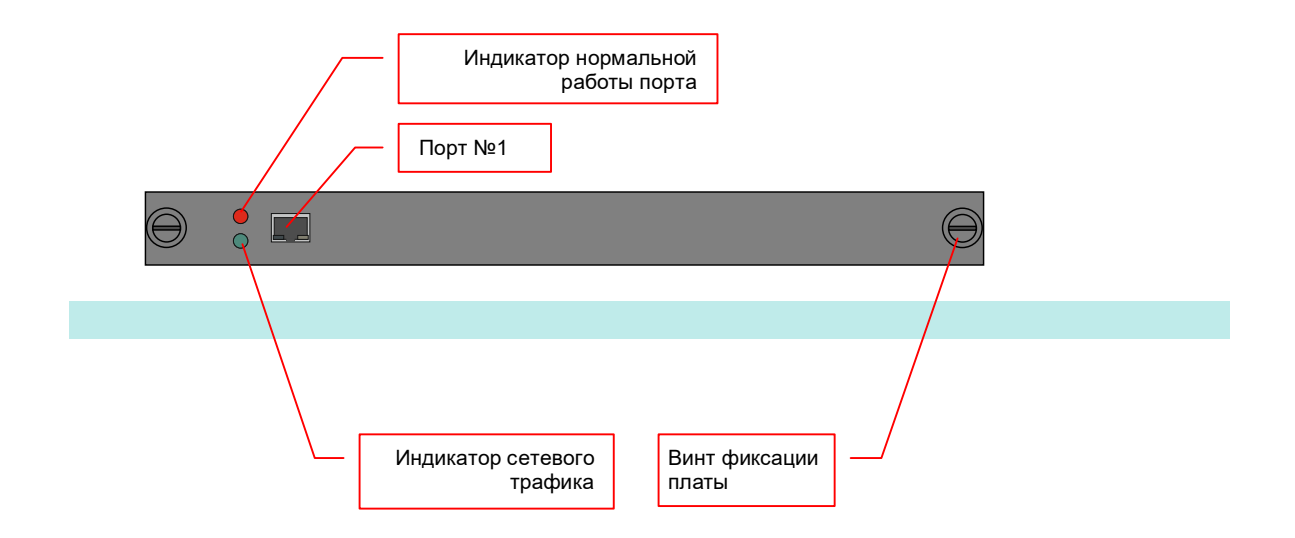

#### **TNT MMS-2WI-IP: с 2-я портами RJ45 дли приема AV-потоков**

Плата предназначена для подключения к видеопроцессору до 32-х IP-потоков H.264/H.265, с максимальным разрешением до 1920х1080@30Гц и суммарным потоком данных не более 32 Мб/с;

Рядом с портом находится светодиодные индикаторы красного и зеленого цвета.

Медленное мигание красного индикатора, означает нормальною работу порта. Быстрое мигание зеленого индикатора, отображает передачу пакетов данных.

Характеристики:

- интерфейс: RJ45, гнездо
- диапазон поддерживаемых разрешений:  $240P-1080P@30\Gamma$ ц
- поддерживаемые стандарты сжатия AV-потоков: H.264, H.265
- поддерживаемые протоколы:RTSP
- количество одновременно поддерживаемых AV-потоков: 32 (2x16)
- суммарный объем данных AV-потоков: не более 32 Мб/с на каждый порт
- поддерживаемые стандарты и технологии: ONVIF

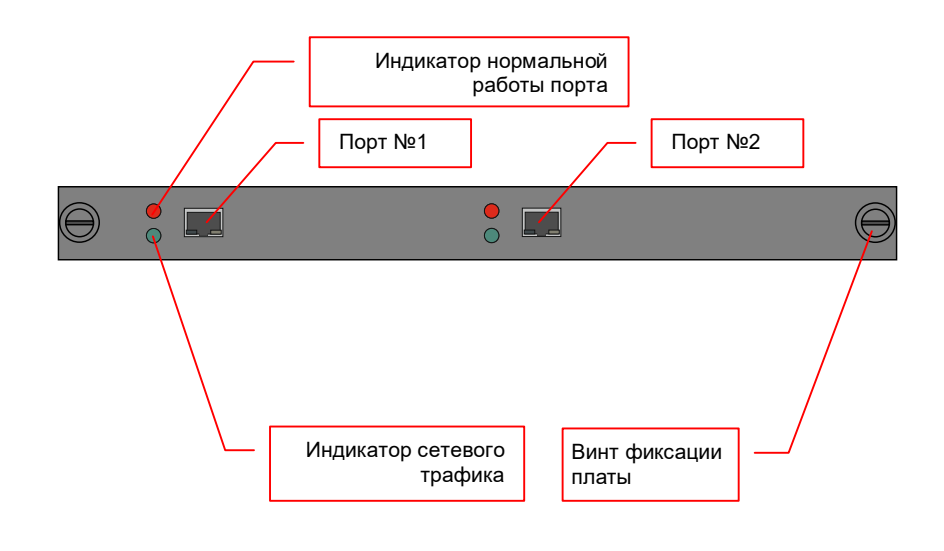

## **1.5.6. Платы с портами CVBS**

#### **TNT MMS-16WI-CVBS: с 16-ю входными портами**

Плата предназначена для подключения к видеопроцессору до 16-х источников CVBS сигнала.

**Для информации.** CVBS – аналоговый видеосигнал, который позволяет транслировать изображение с разрешением до 720х576 точек. Данный видеосигнал обычно используется в аналоговых системах видеонаблюдения. На устройствах, интерфейсный разъем с данным типом видеосигнала, обычно представлен разъемами RCA («тюльпан») или BNC.

> Плата имеет два разъема DB25 к которым подключаются адаптеры DB25-8xBNC (адаптеры входят в комплект поставки платы). Каждый адаптер имеет по 8-мь BNCразъемов, к которым подключаются источники CVBS сигнала. Разъемы пронумерованы от «1» до «8».

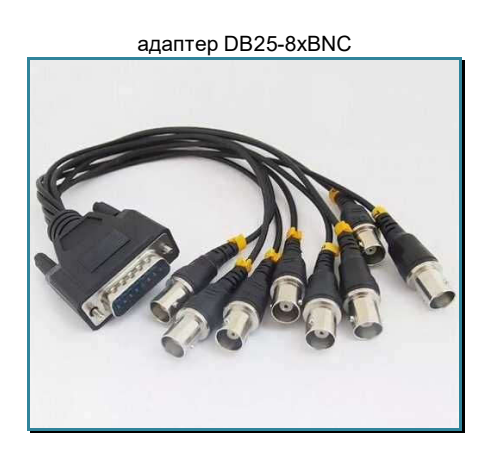

**Для информации.** Каждые 4-е CVBS интерфейса («1»..«4» и «5»..«8») формируют один дополнительный композитный сигнал (4-е изображения объединены в одно), который доступен для использования в качестве источника в окнах трансляции.

> Рядом с каждым портом находятся светодиодные индикаторы красного цвета. Свечение красного индикатора означает нормальною работу порта.

Характеристики:

- видеоинтерфейс: DB25 гнездо
- диапазон поддерживаемых разрешений:  $320x240@30\Gamma\mu 720x576@60\Gamma\mu$

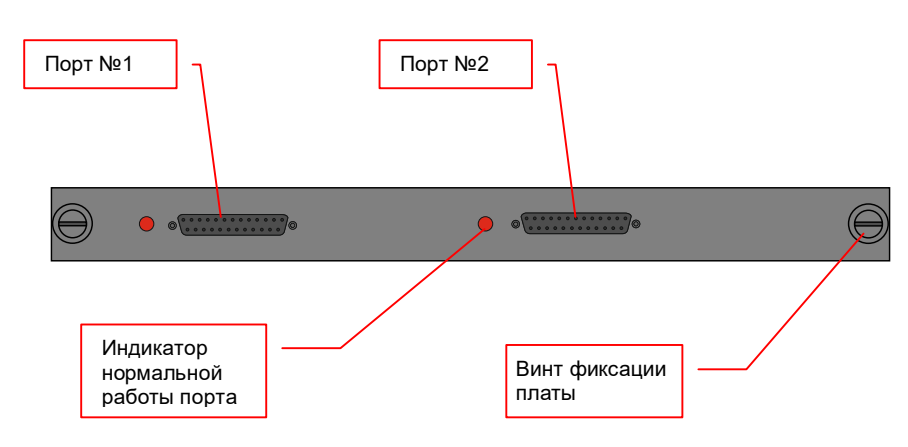

## ГЛАВА 2: ПЕРВОЕ ВКЛЮЧЕНИЕ ВИДЕОПРОЦЕССОРА

## **2.1. Подключение кабелей к видеопроцессору**

- Шаг 1. Подключите интерфейсные кабели от источников сигналов к соответствующим интерфейсам входных портов видеопроцессора.
- Шаг 2. Подключите интерфейсные кабели от устройств отображения (или других потребителей) к соответствующим выходным портам видеопроцессора.
- Шаг 3. Подключите шнуры питания к разъёму основного и резервного (при его наличии) блока питания видеопроцессора.

## **2.2. Настройка трансляции**

**Важно!** Видеопроцессор, технически сложное устройство и требует обязательной первоначальной настройки параметров его работы. Без этих настроек, видеопроцессор **работать не будет**.

 На устройствах отображения, подключенных к видеопроцессору, у которого нет первоначальных настроек и нет никаких шаблонов трансляции, будут отображаться пустые черные экраны**.** 

Для настройки режимов работы видеопроцессора и различных шаблонов трансляции, необходимо воспользоваться Программным Обеспечением «Image Processor» (далее ПО), которое идет в комплекте поставки (ПО необходимо скачать с сайта TNTvSyS.ru, раздел «Инструкции, ПО, Драйверы» или обратиться за ним в сервисный центр производителя)

Подробно о работе ПО рассказано в следующей главе.

Связь ПО с видеопроцессором осуществляется через локальную сеть или COM-порт.

Управление видеопроцессором при помощи команд API (команды внешнего управления) подробно описано в отдельном руководстве к видеопроцессору.

## ГЛАВА 3: Установка ПО «Image Processor», Настройка и управление видеопроцессором

## **3.1. Установка ПО «Image Processor»**

Минимальные требования для работы ПО «Image processor»:

- процессор: Intel Celeron N5095 и выше
- оперативная память: 4 Гб и более
- место на диске: 50 Мб и более
- **ОС**: «Windows 8» и выше
- коммутационный интерфейс: порт RS232 или Ethernet подключение 100/1000 Мб/с

Скачайте с сайта TNTvSyS.ru раздел «Инструкции, ПО, Драйверы» архив «Image Processor 1.4.3.1111F6» или обратитесь за ним в сервисный центр производителя. В архиве находится ПО «Image Processor».

Извлеките файлы из архива в нужный вам каталог. В каталоге находится файл «Image Processor.exe». Это исполняемый файл ПО «Image Processor».

ПО «Image Processor» предназначено для настройки, круглосуточного и непрерывного управления видеопроцессорами серии TNTv MMS-SiSLxxxx.

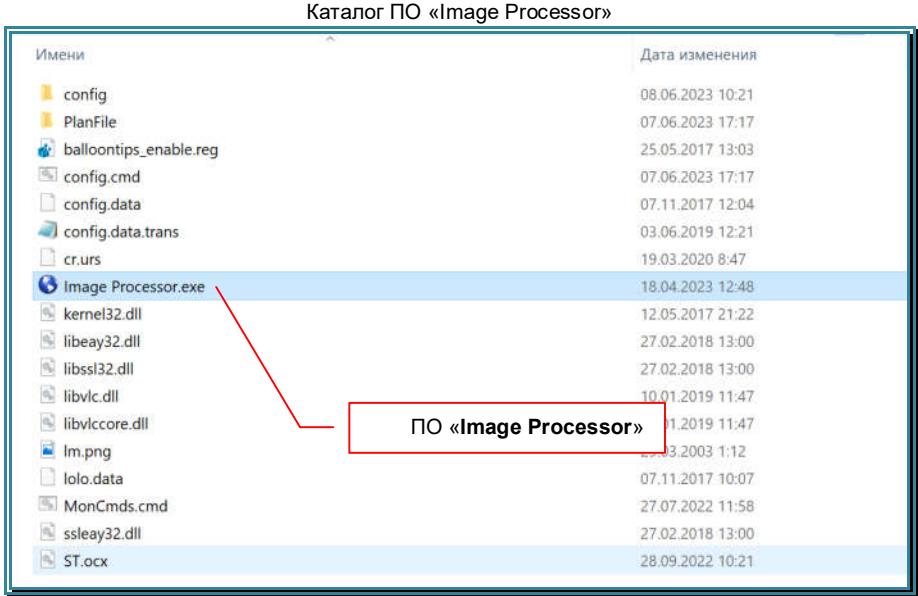

Для удобства дальнейшей работы с видеопроцессором, рекомендуется создать на рабочем столе ярлык, для запуска ПО «Image Processor».

## **3.2. Основные правила и рекомендации при работе с ПО и видеопорцессором**

При работе с ПО «Image Processor» необходимо соблюдать некоторые правила и рекомендации:

- ПО предназначено исключительно для:
	- настройки видеопроцессора
	- создания окон трансляции
	- изменения положения, размеров и слоя у окон трансляции
	- кадрирования исходных изображений
	- переключения источников сигнала в окнах трансляции
	- создания шаблонов трансляции
	- ручной и/или автоматической активации шаблонов трансляции
		- настройки цвета фона пространства отображения (одни цвет для всех областей)
- ПО «Image Processor» работает с видеопроцессором в только режиме установки параметров, необходимых для его работы и работы окон трансляции.

**Важно!** Все текущие параметры работы видеопроцессора и окон трансляции, хранятся в базе данных ПО. В случае изменения параметров работы видеопроцессора и/или окон трансляции, без участия ПО (например, при помощи команд API), при запуске ПО, оно будет отображать последнюю сохраненную в нем конфигурацию, а не текущее состояние видеопроцессора.

- При работе с ПО, не допускается параллельное управление видеопроцессором при помощи команд API или второй копией ПО «Image Processor». Это приведет к некорректной работе видеопроцессора и ПО.
- Для корректной работы видеопроцессора, рекомендуется использовать три основных варианта его использования:
	- для настройки и управления видеопроцессором без ограничений, используется только одна копия ПО «Image Processor».
	- ПО «Image Processor» используется только для настройки видеопроцессора, а так же для создания необходимых шаблонов трансляции. Для активации шаблонов трансляции используется ПО или команды API (не одновременно). При этом, переключение источников сигнала в окнах трансляции, изменение их положения и размеров, слоев, кадрирование исходных сигналов, происходит исключительно в рамках настроек шаблонов трансляции.
	- ПО «Image Processor» используется только для настройки видеопроцессора, а так же для создания необходимых шаблонов трансляции. Для активации шаблонов трансляции используется ПО или команды API (но не одновременно). При этом, изменение положения и размеров окон трансляции, слоев, кадрирование исходных сигналов, происходит исключительно в рамках настроек шаблонов трансляции. Переключение источников сигнала в окнах трансляции, может происходить как в рамках настроек шаблонов трансляции, а так же при помощи внешних систем коммутации AV-сигналов: AV-коммутаторов, IP-AV и IP-KVM систем.

**Для информации.** Сочетание внешних систем коммутации AV-сигналов, видеопроцессора и ПО «Image Processor», обеспечивает максимальную функциональность и гибкость при реализации различных систем отображения и видеотрансляции.

**Важно!** При нарушении правил и рекомендаций, указанных выше, работа ПО «Image Processor» и видеопроцессора может быть некорректной.
## **3.3. Подключение видеопроцессора к компьютеру**

### **3.3.1. Подключение через COM-порт (RS-232)**

Возьмите коммутационный шнур DB9 из комплекта поставки и подключите его одной стороной к разъему для управления видеопроцессором по протоколу RS-232 (левый разъем DB9), а второй стороной, к свободному последовательному порту (RS-232), компьютера на котором установлено ПО «Image Processor».

Номер порта, при помощи которого осуществляется связь с видеопроцессором, устанавливается в ПО «Image Processor».

Настройте последовательный порт ПК в соответствии с параметрами на картинке.

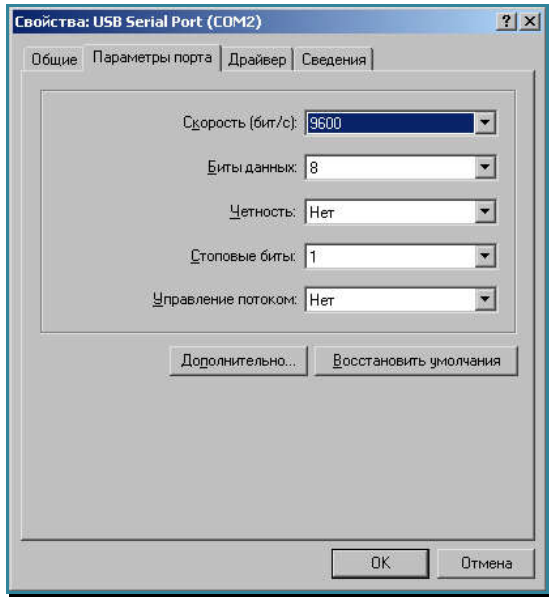

### **3.3.2. Подключение по локальной сети (LAN)**

Возьмите коммутационный шнур RJ45 и подключите его одной стороной к разъему для управления коммутатором через Ethernet, а второй стороной в соответствующую розетку локальной сети предприятия или непосредственно к компьютеру, на котором установлено ПО «Image Processor».

Сетевой интерфейс видеопроцессора настроен на работу на скорости 100 Мбит/с, соответственно, сетевой интерфейс сетевого коммутатора или компьютера, к которому он подключен, должен поддерживать такую же скорость подключения.

Если устройства не могут настроить соединение в автоматическом режиме, необходимо настроить скорость интерфейса на сетевом коммутаторе или компьютере вручную.

По умолчанию, видеопроцессор имеет IP-адрес: 192.168.1.2, порт: 5000.

Настройте сетевой интерфейс ПК на котором установлено ПО «Image Processor» так, что бы ему был доступен сетевой интерфейс видеопроцессора.

## **3.4. Перезагрузка видеопроцессора**

Для активации новых значений некоторых основных параметров видеопроцессора, необходима его перезагрузка. Для этого, на несколько секунд, отключите его электропитание и потом включите его заново.

**Важно!** У видеопроцессоров с двумя блоками питания, необходимо отключать питание одновременно на двух блоках, в противном случае, видеопроцессор будет продолжать работать от второго блока питания.

## **3.5. Настройка сетевых параметров видеопроцессора**

По умолчанию, видеопроцессор имеет IP-адрес: 192.168.1.2, маска «255.255.255.0», порт: 5000.

Для настройки сетевых параметров видеопроцессора, необходимо подключиться к нему через COM-порт. Как это сделать подробно описано в главе «*3.3.1. Подключение через COM-порт» и «3.4.2. Подключение видеопроцессора к ПО «Image Processor*»».

После того как вы установили связь с видеопроцессором, необходимо настроить его IP-адрес. Для этого, в главном меню (левая верхняя часть экрана ПО), выберите мышкой закладку «Инструменты».

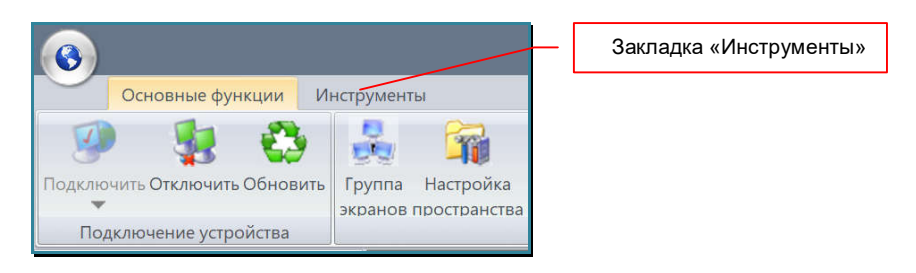

В ПО изменится область команд.

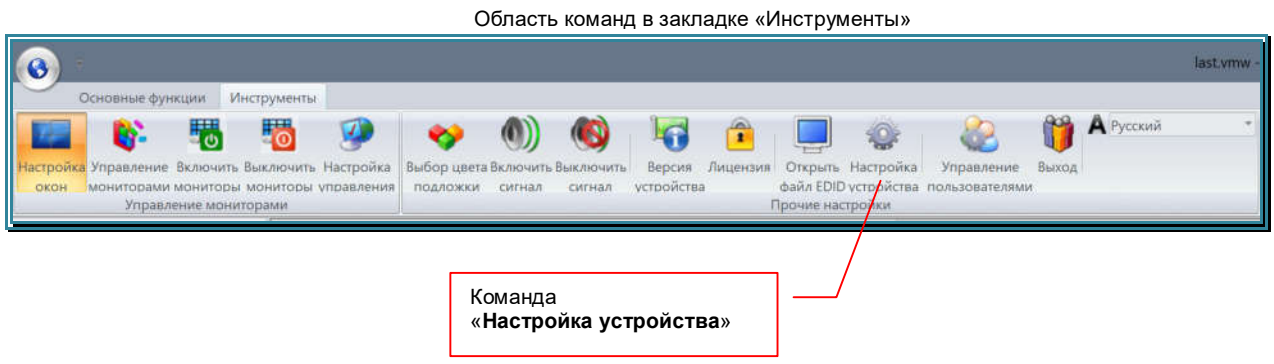

В области команд выберите команду «Настройка устройства». На экране появится окно основных настроек видеопроцессора.

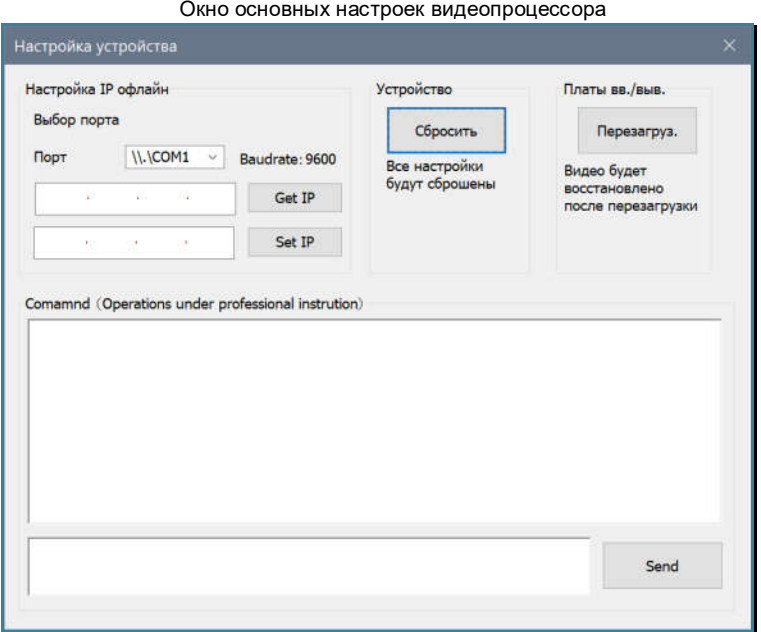

Чтобы узнать текущий IP-адрес видеопроцессора, нажмите кнопку «Get IP». В поле слева от кнопки появится текущий IP-адрес. По умолчанию он «192.168.1.2», маска «255.255.255.0», порт: 5000.

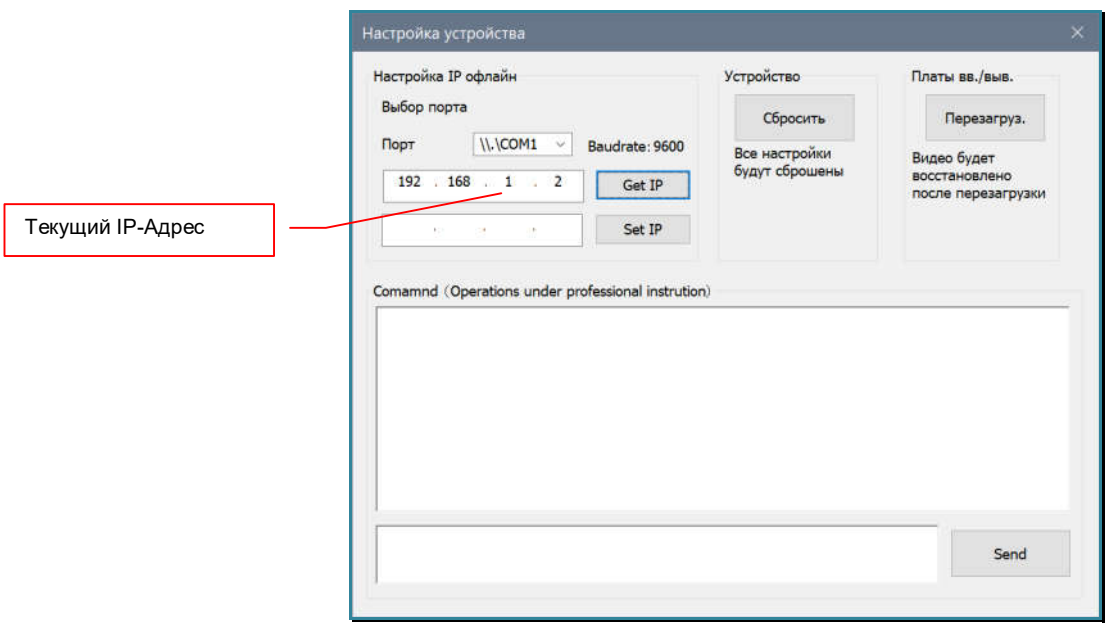

Для установки нового IP-адреса видеопроцесора, введите его в поле слева от кнопки «Set IP» и по окончании ввода нажмите ее (кнопку «Set IP»), для подтверджения введенных данных.

Настройка остальных сетевых параметров видеопроцессора, осуществляется в окне «Настройка подключения» (*глава «3.10. Подключение видеопроцессора к ПО «Image Processor»»*).

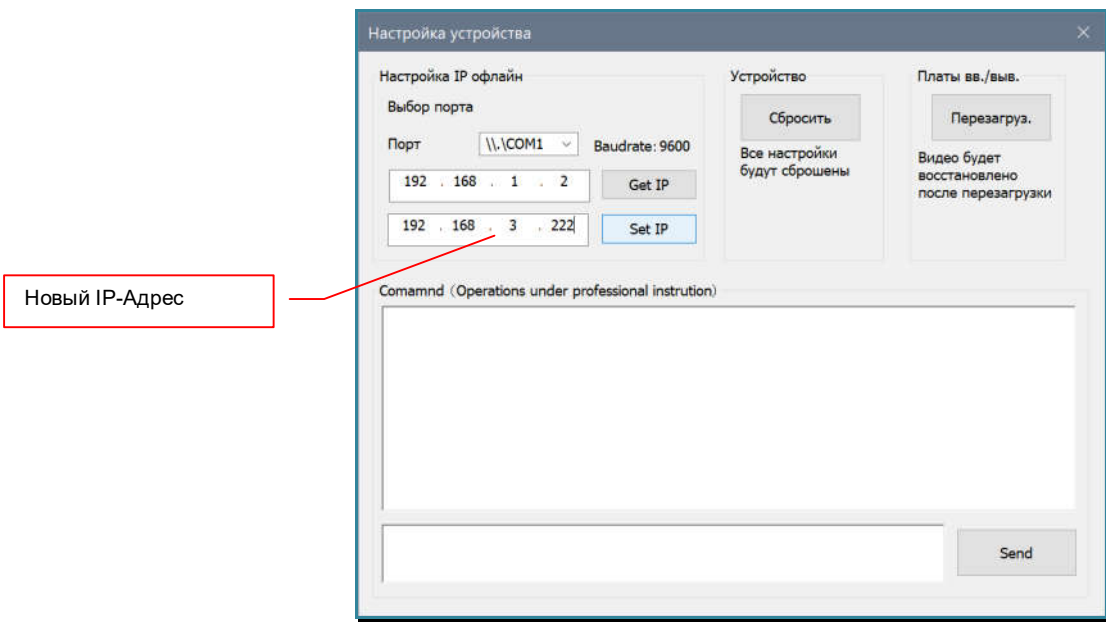

После нажатия кнопки «Set-IP», вы можете проверить корректность настройки нового IPадреса. Для этого нажмите кнопку «Get IP». В поле, слава от кнопки, должен появится введеный вам новый IP-адрес видеопроцессора.

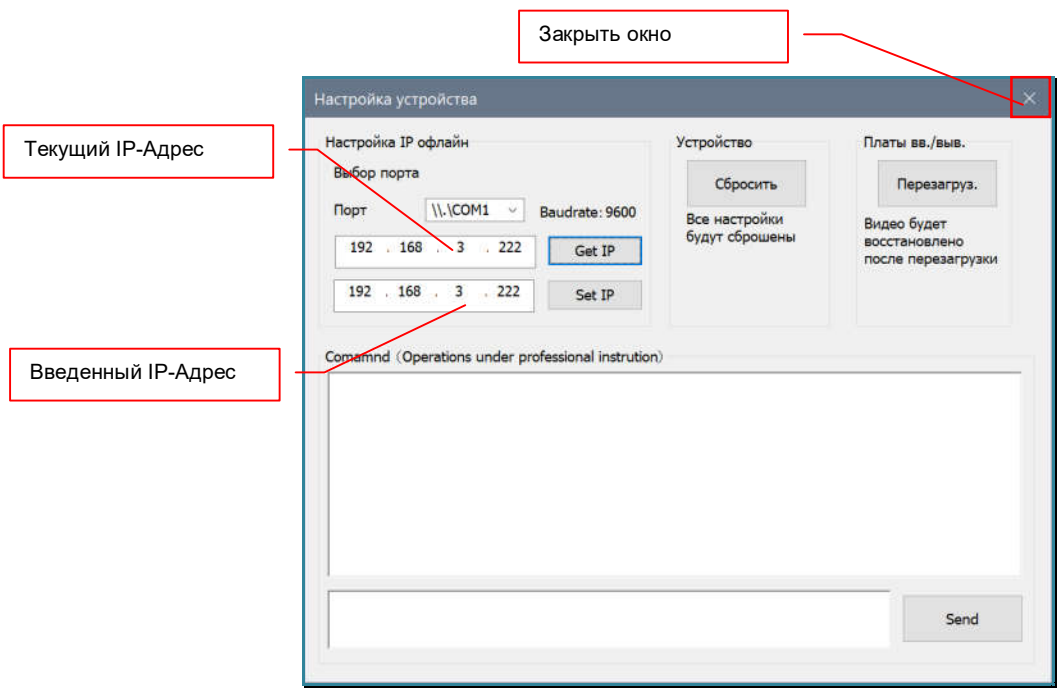

Для выхода из окна настроек видеопроцессора нажмите «крестик» в заголовке окна.

Для активации нового IP-адреса, необходимо перезагрузить видеопроцессор.

## **3.6. Установка параметров «по умолчанию»**

Для установки всех параметров видеопроцессора «по умолчанию», в области команд (раздел «Инструменты») выберите команду «Настройка устройства». На экране появится окно основных настроек видеопроцессора.

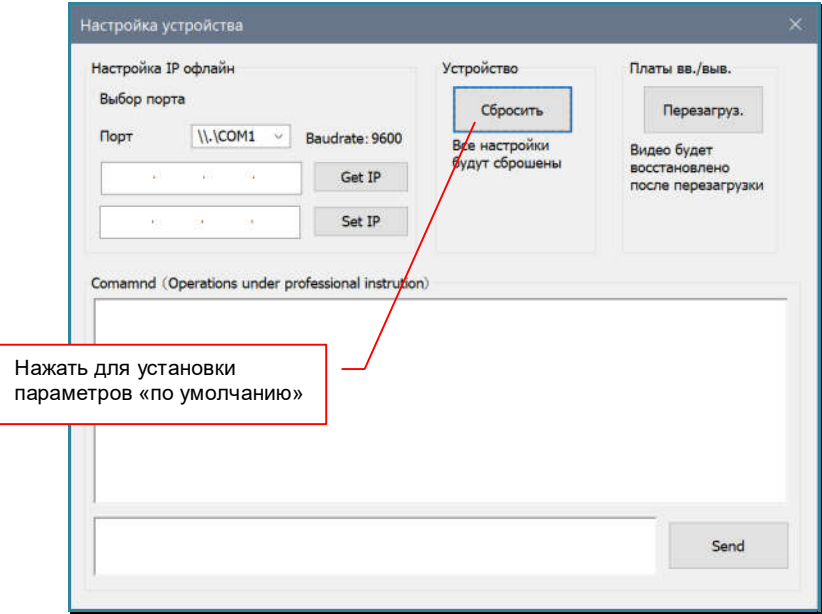

Нажмите кнопку «Сбросить», начнется процесс установки параметров видеопроцессора «по умолчанию», это занимает 5-10 секунд. После завершения процесса на экране появится информационное сообщение, что установка параметров прошла успешно и для их активации необходимо перезагрузить устройство.

**Важно!** Обязательно дождитесь завершения процесса установки параметров «по умолчанию». В противном случае, работа ПО и/или видеопроцессара может быть неккоректна или значительно затруднена.

Закройте окно информационного сообщения, после чего отключите ПО от видеопроцессора (команда «Отключить» в разделе «Основные функции», далее закройте окно ПО «Image Processor».

Перезагрузите видеопроцессор.

**Важно!** Процедура установки параметров «по умолчанию» очищает всю память видеопроцессора и все базовые настройки ПО, в том числе и сохраненные шаблоны трансляции. После процедуры сброса, видеопроцессор и ПО вернуться в стадию первого включения видеопроцессора.

Если у вас есть необходимость сохранить, текущие шаблоны трансляции, то перед процедурой установки параметров «по умолчанию», необходимо файлы с сохраненными шаблонами трансляций скопировать во временную папку, а потом скопировать их обратно, после чего произвести процедуру их активации и сохранения в памяти видеопроцессора. Как это сделать, описано в главах *«3.15.4. Сохранение шаблона на внешнем носителе*» и «*3.15.5. Загрузка шаблона с внешнего носителя*».

## **3.7. Перезагрузка входных и выходных плат**

В случае некорректной работы видеопроцессора (артефакты при отображении информации), необходимо перезагрузить его платы расширения (входные и выходные).

Для перезагрузки плат, в области команд (раздел «Инструменты») выберите команду «Настройка устройства». На экране появится окно основных настроек видеопроцессора.

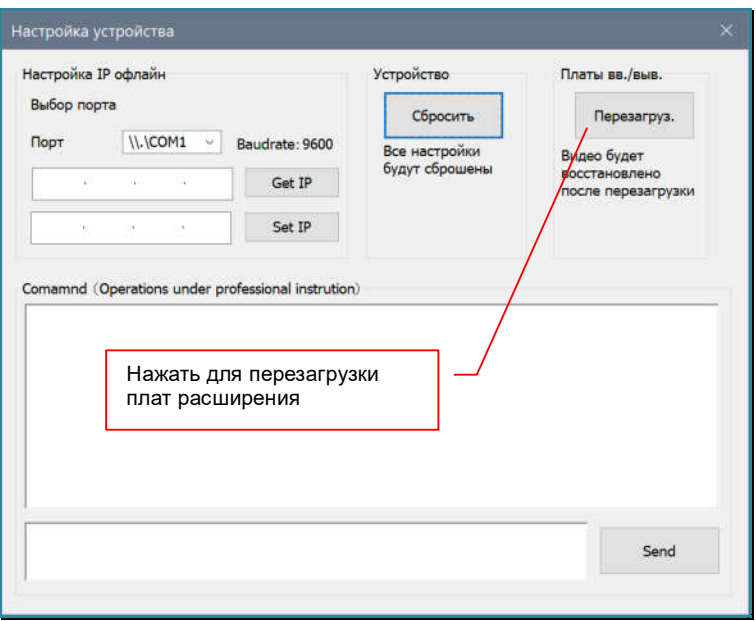

Нажмите кнопку «Перезегруз.». Видеопроцессор последовательно перезагрузит все входные и выходные интерфейсы. Процесс перезагрузки плат будет сопровождаться «перемигиванием» изображений на экране. Дождитесь его завершения, после чего можно продолжить работу.

## **3.8. Запуск ПО «Image Processor»**

Запустите ПО «Image Processor» при помощи ярлыка на рабочем столе (если вы его создали) или запустите файл «Image Processor.exe» непосредственно из каталога, где вы его сохранили.

На экране появится окно авторизации пользователя в ПО «Image Processor».

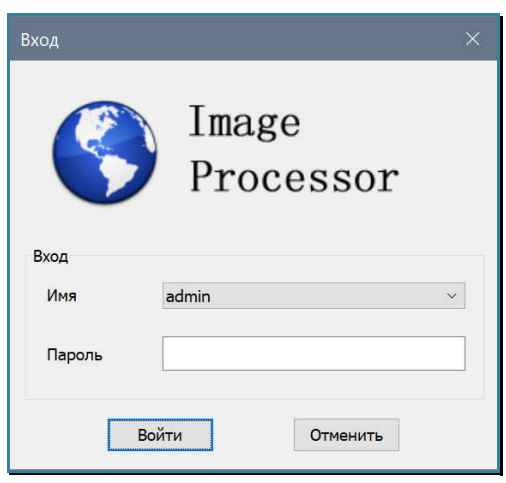

Изначально, в ПО есть только один пользователь – администратор, его имя «admin», пароля у него нет (пароль необходимо задать после первого запуска ПО). Для окончания процесса авторизации нажмите кнопку «Войти».

После авторизации открывается основное окно ПО «Image Processor».

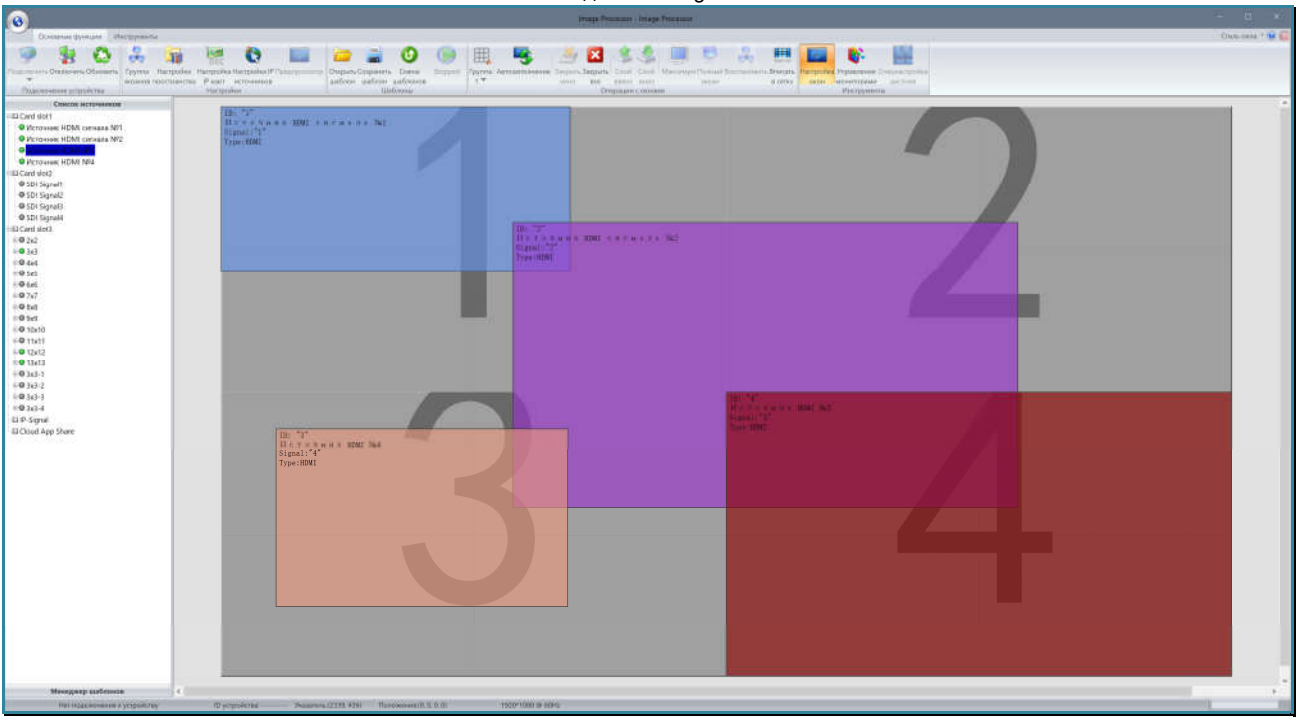

Внешний вид ПО «Image Processor»

Основные области ПО «Image Processor»

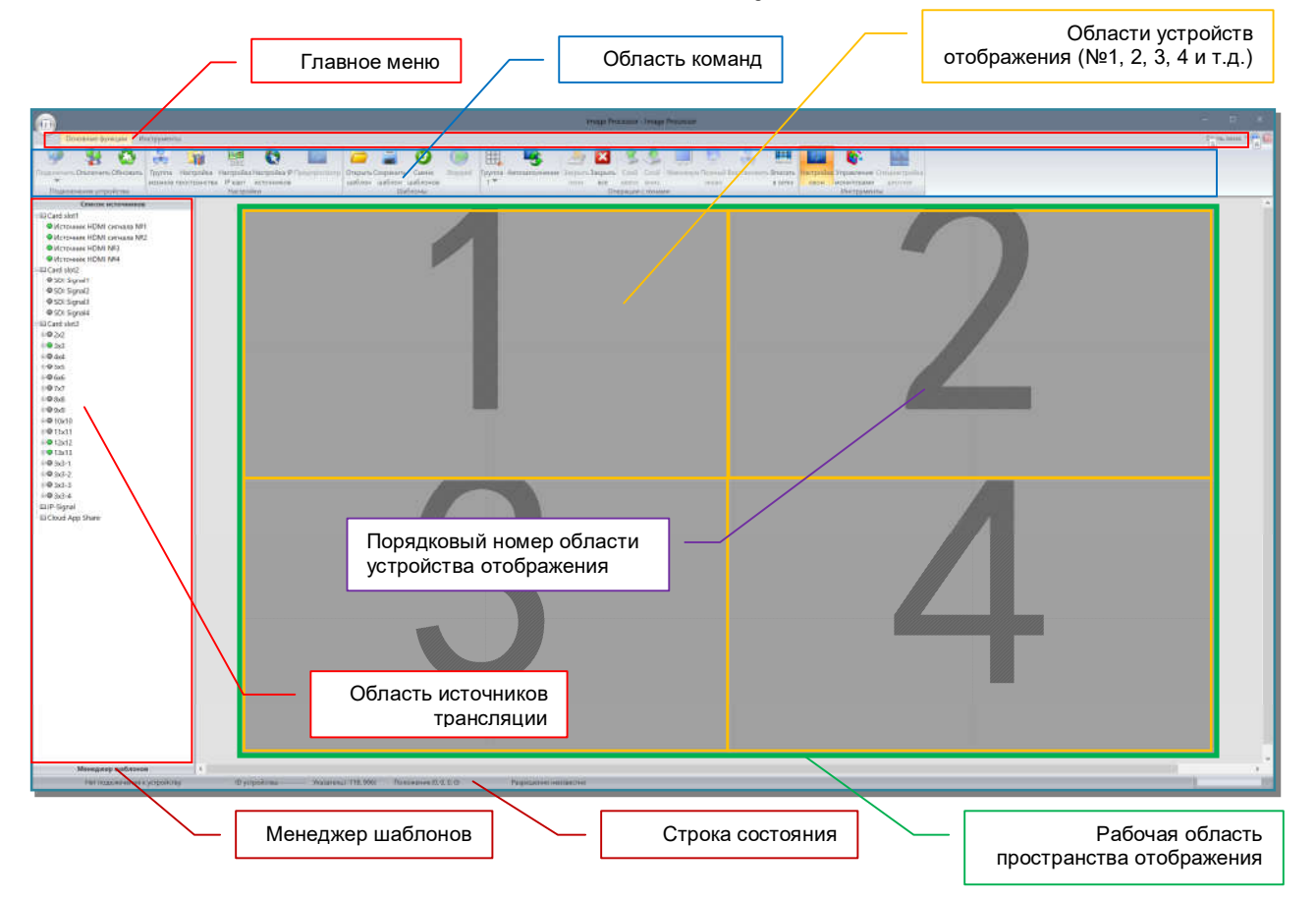

Интерфейс ПО имеет несколько основных областей:

- «Главное меню»: имеет три закладки «Основные функции», «Инструменты» и «Стиль окна». В зависимости от выбранной закладки «Основные функции» или «Инструменты», изменяется набор команд, доступных в области команд. Закладка «Стиль окна» изменяет стиль интерфейса ПО.
- «Область команд»: иконки, которые активируют основные команды для настройки и управления видеопроцессором. Набор иконок зависит от текущей активной закладки в главном меню.
- «Область источников трансляции»: список источников, изображения которых могут транслироваться на рабочем пространстве, сформированное видеопроцессором.
- «Рабочая область пространства отображения» (сокращенно «Рабочая область»): область пространства отображения, которая включает в себя одно или несколько устройств отображения, объединенных вместе по некому логическому принципу, например по типу транслируемого контента, по положению в пространстве отображения, по расположению в помещении, для формирования области отображения с фиксированными размерами и т.д.

В ПО «Image Processor», рабочая область соответствует одной логической группе пространства отображения.

В рабочей области размещаются окна трансляции.

«Область устройства отображения»: составной элемент рабочей области. Каждая область соответствует физическому устройству отображения, например тв-панели.

Каждая область имеет свой порядковый номер, который отображается большой цифрой на ее фоне.

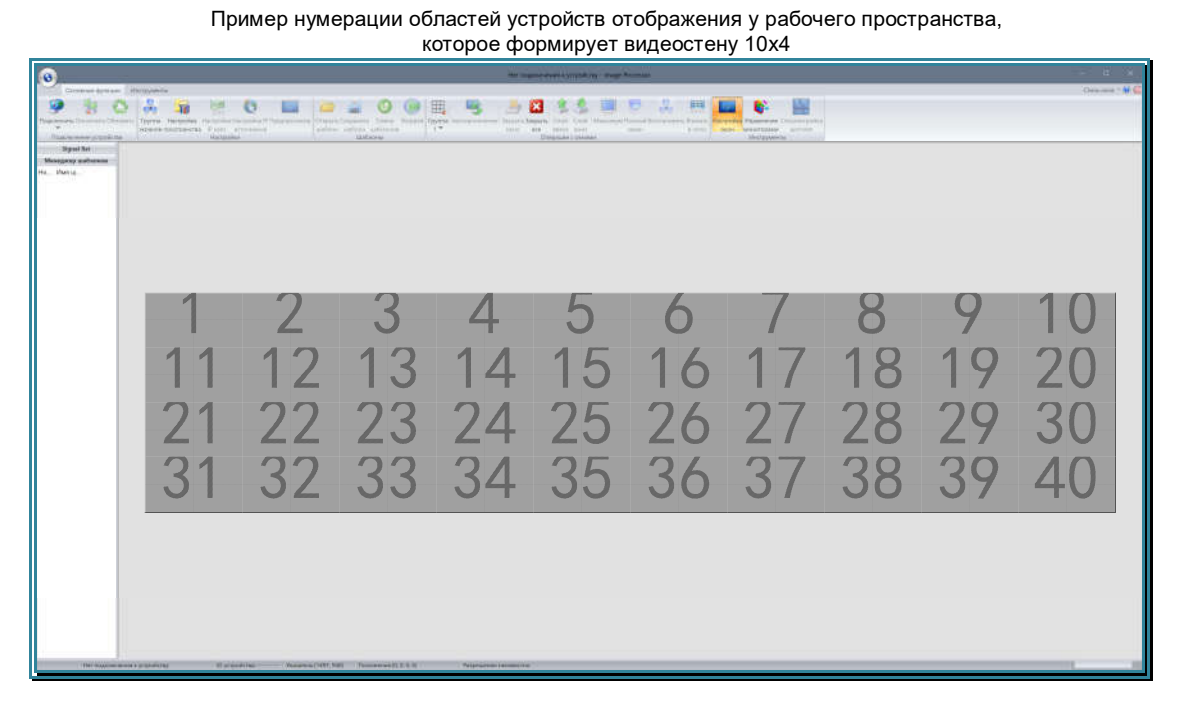

«Строка состояния»: строка в которой отображается текущая информация о состоянии ПО, видеопроцессора и окна трансляции

«Менеджер шаблонов»: кнопка, которая активирует менеджер шаблонов трансляции.

# **3.9. Настройка стиля оформления интерфейса ПО**

После запуска ПО, вы можете настроить стиль оформления его интерфейса. Для этого, в главном меню выберите пункт «Стиль окна», а затем, в появившемся подменю, выберите наиболее комфортный для вас стиль оформления ПО.

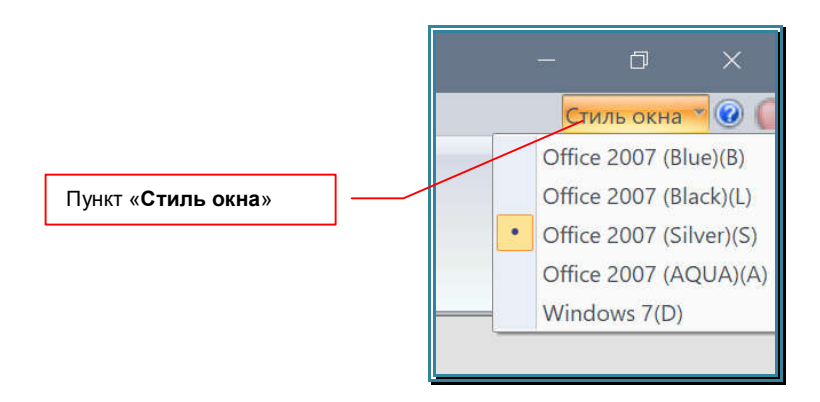

# **3.10. Подключение видеопроцессора к ПО «Image Processor»**

После запуска ПО необходимо установить связь с видеопроцессором. Для этого, в области команд (раздел «Основные функции») нажмите левую кнопку мыши на нижней половине иконки «Подключить».

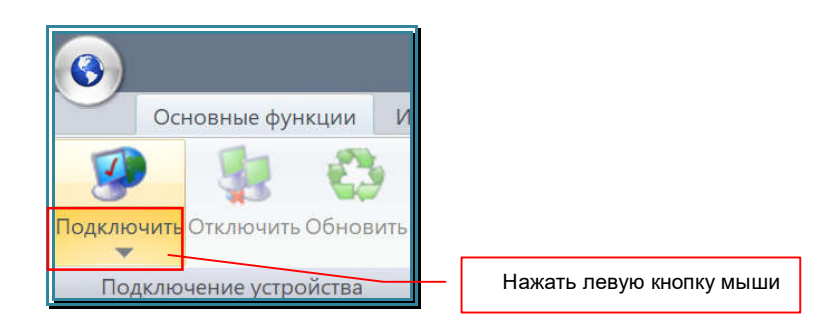

Под иконкой появится строка «Настройки подключения». Нажмите на ней левой кнопкой мыши.

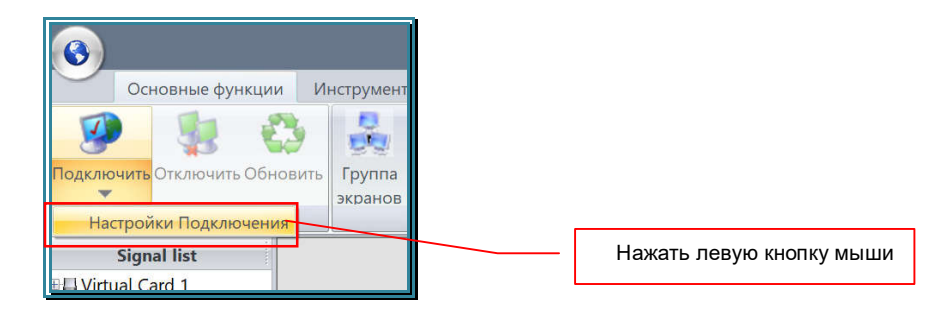

На экране появится окно «Настройки подключения» для выбора интерфейса (LAN или RS232) подключения ПО к видеопроцессору и настройки его параметров.

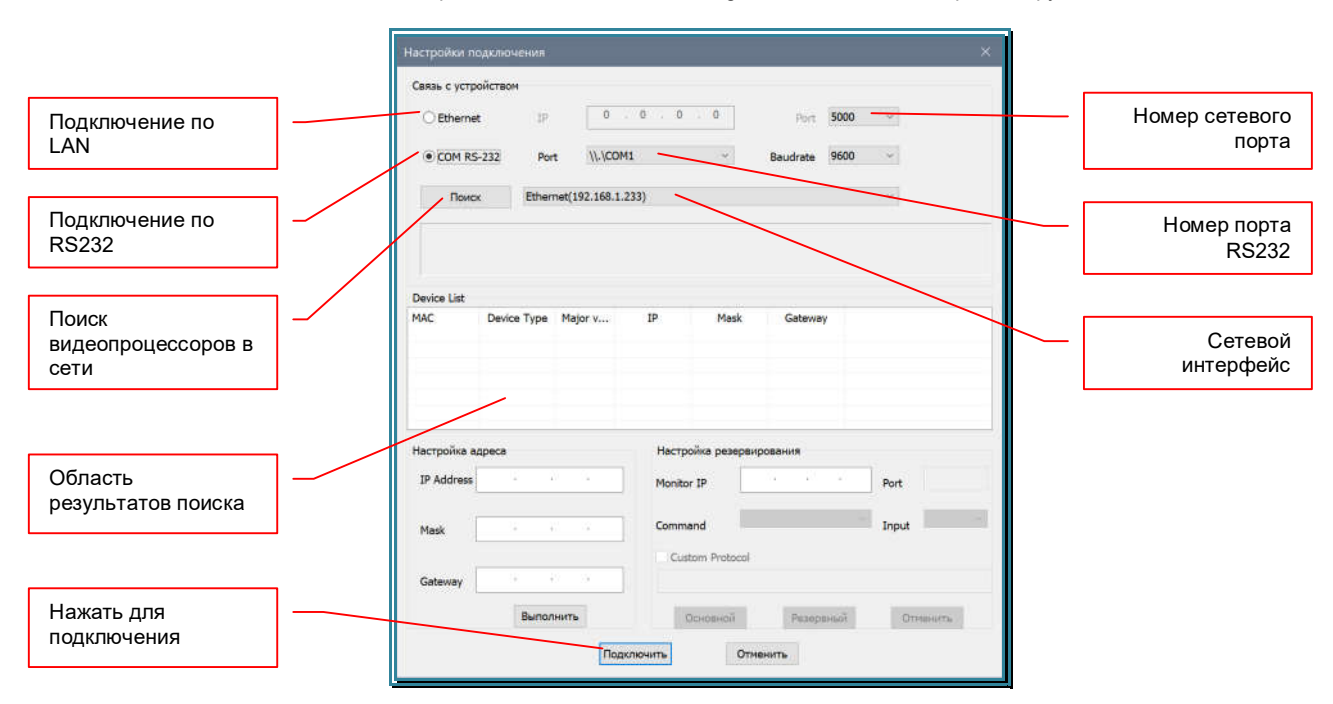

Окно настройки подключения ПО «Image Processor» к видеопроцессору

#### **3.10.1. Подключение видеопроцессора, интерфейс RS232**

Настройте интерфейс RS-232 ПК на котором установлено ПО «Image Processor», как это описано в главе «*3.3.1. Подключение через COM-порт (RS-232)*»).

В окне «Настройки подключения», выберите тип подключения «COM RS-232». В выпадающем меню «Port:» выберите номер коммутационного порта («COM1», «COM1» и т.д.), к которому подключен видеопроцессор и для подтверждения выбора нажмите кнопку «Подключить» в низу окна.

После нажатия кнопки «Подключить», ПО попробует установить связь с видеопроцессором. Эта операция длится несколько секунд. В процессе подключения, в центре экрана появятся крутящиеся по кругу голубые шарики (далее иконка «Ожидание»), которые сигнализируют о выполнении длительного процесса.

В правом нижнем углу окна ПО, находится индикатор выполнения процесса (шкала зеленого цвета), который отображает текущий выполненный объем действий в исполняемом процессе. По мере получения данных от видеопроцессора, шкала будет увеличиваться в размерах (слева - направо).

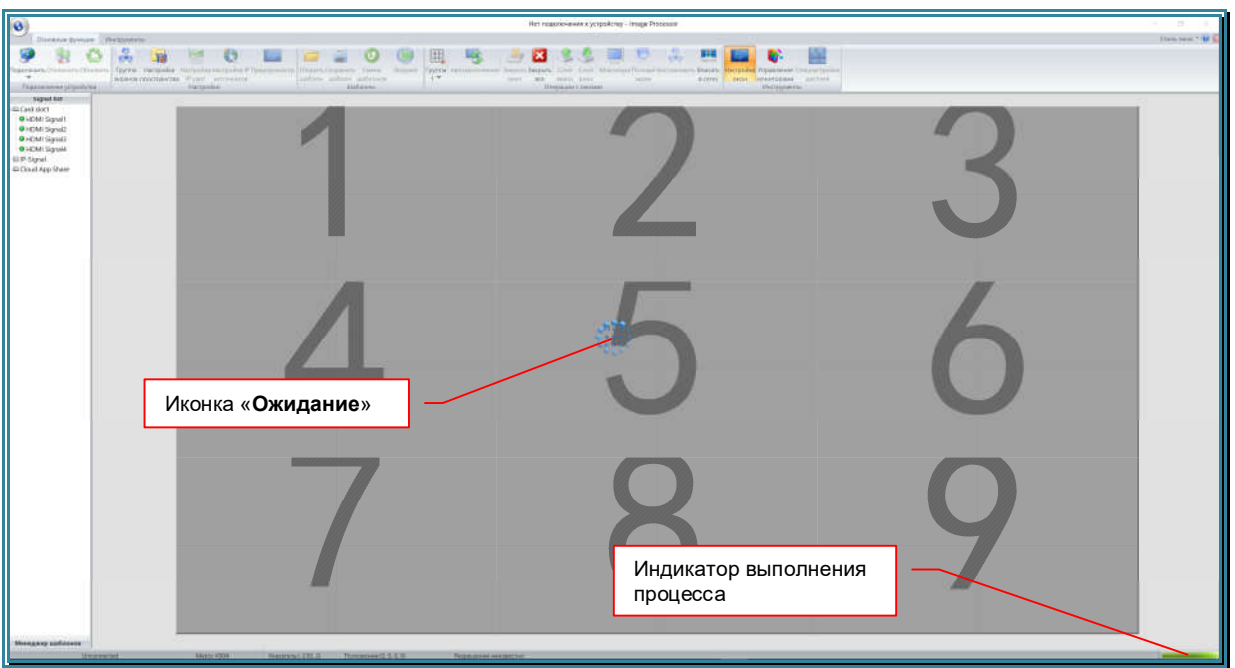

Если все подключено и настроено правильно, то после установления связи с видеопроцессором и загрузки его данных, иконка «Подключить» станет неактивной, в области источников видеосигнала откроется список входных портов видеопроцессора, а в нижней левой части окна ПО, появится информация о типе текущего подключения к видеопроцессору – «RS-232». При отсутствии подключения отображается «Нет подключения к устройству».

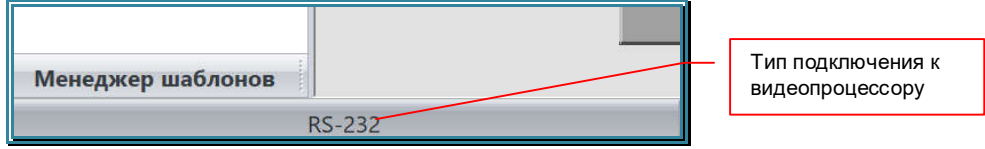

Если связь с видеопроцессором установить не получилось, на экране появится информационное сообщение «Устройство отключено».

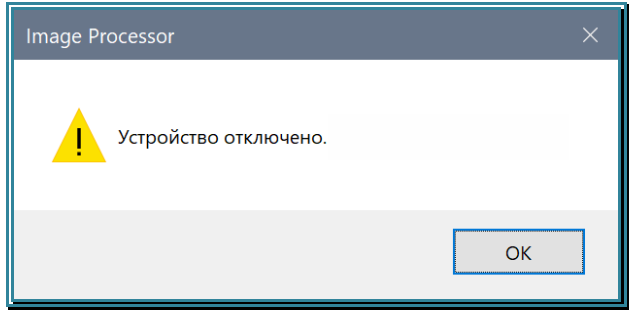

Проверьте правильность подключения кабелей, качество их соединений, а так же все необходимые настройки и попробуйте установить соединение еще раз.

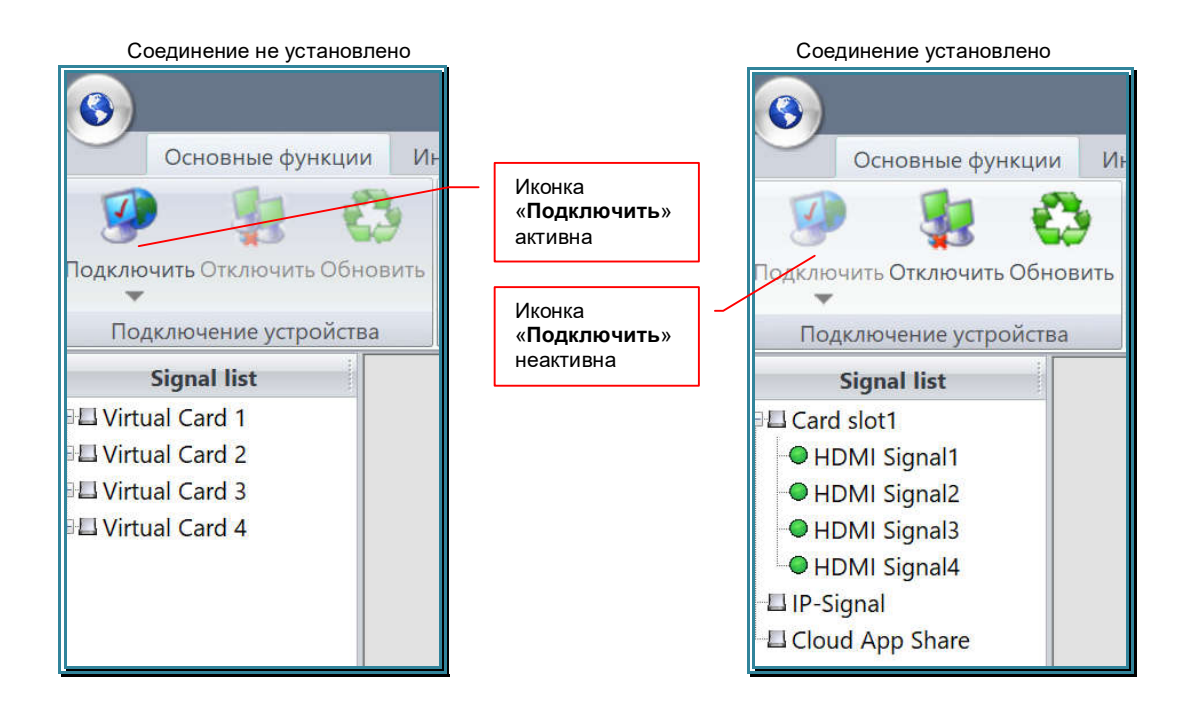

Описанные выше действия, необходимо выполнить только при первом подключении видеопроцессора к ПО или при изменении интерфейса или параметров подключения. В остальных случаях, после запуска ПО, необходимо инициировать только сам процесс подключения (без выбора его типа и параметров подключения).

Для подключения ПО к видеопроцессору с текущими настройками параметров соединения, в области команд (раздел «Основные функции») нажмите левую кнопку мыши на верхней половине иконки «Подключить».

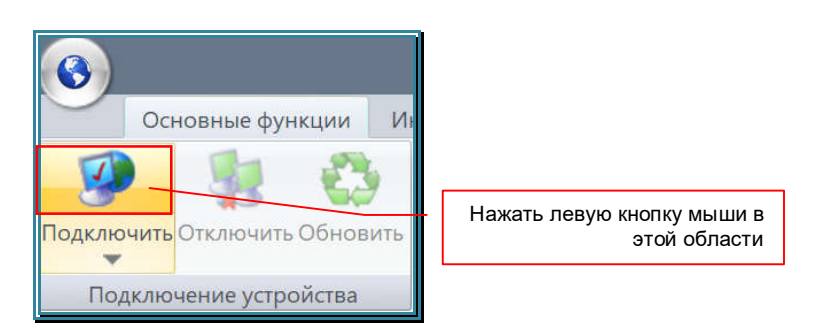

Далее, процесс подключения ПО к видеопроцессору, идентичен описанному выше.

### **3.10.2. Подключение видеопроцессора, интерфейс LAN**

Настройте сетевой интерфейс ПК на котором установлено ПО «Image Processor», как это описано в главе «*3.3.2. Подключение видеопроцессора по локальной сети (LAN)*»).

В окне «Настройки подключения», выберите тип подключения «Ethernet». В выпадающем меню, справа от кнопки «Поиск», выберите необходимый сетевой интерфейс для связи с видеопроцессором. Для поиска видеопроцессора в сети нажмите кнопку «Поиск».

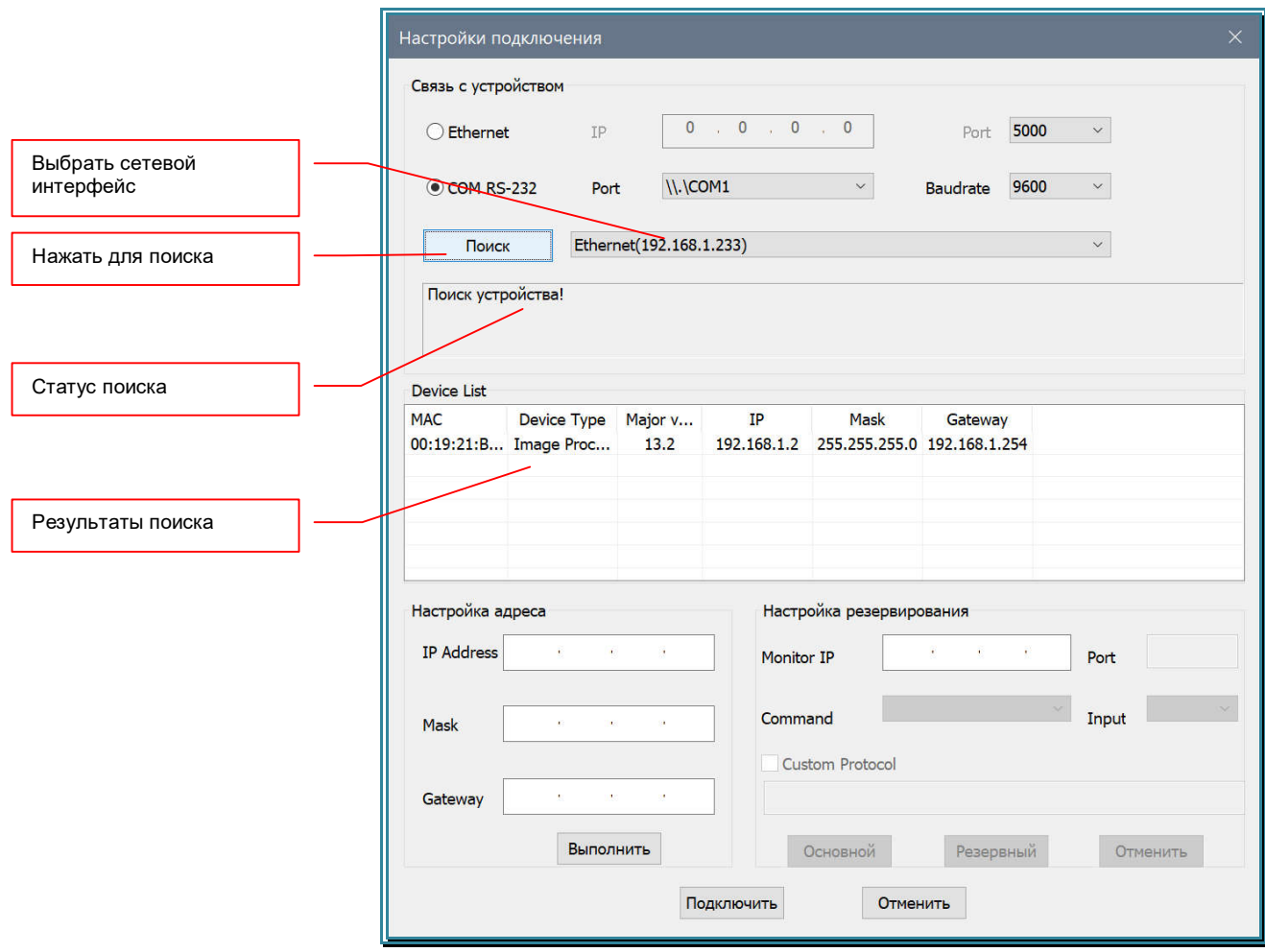

Начнется поиск видеопроцессоров, доступных для выбранного сетевого интерфейса. В области статуса поиска, появится надпись «Поиск устройства!».

В процессе поиска, найденные видеопроцессоры будут отображаться в области с результатами поиска.

После завершения поиска, появится надпись «Поиск завершен», а в области результатов поиска будет находится список, доступных для подключения видеопроцессоров.

Если нужный вам видеопроцессор не найден, убедитесь в правильности указанного сетевого интерфейса, в доступности видеопроцессора в сети (например командой «Ping»). При необходимости сделайте необходимые изменения и повторите поиск.

После того, как нужный видеопроцессор найден, выберите его в списке.

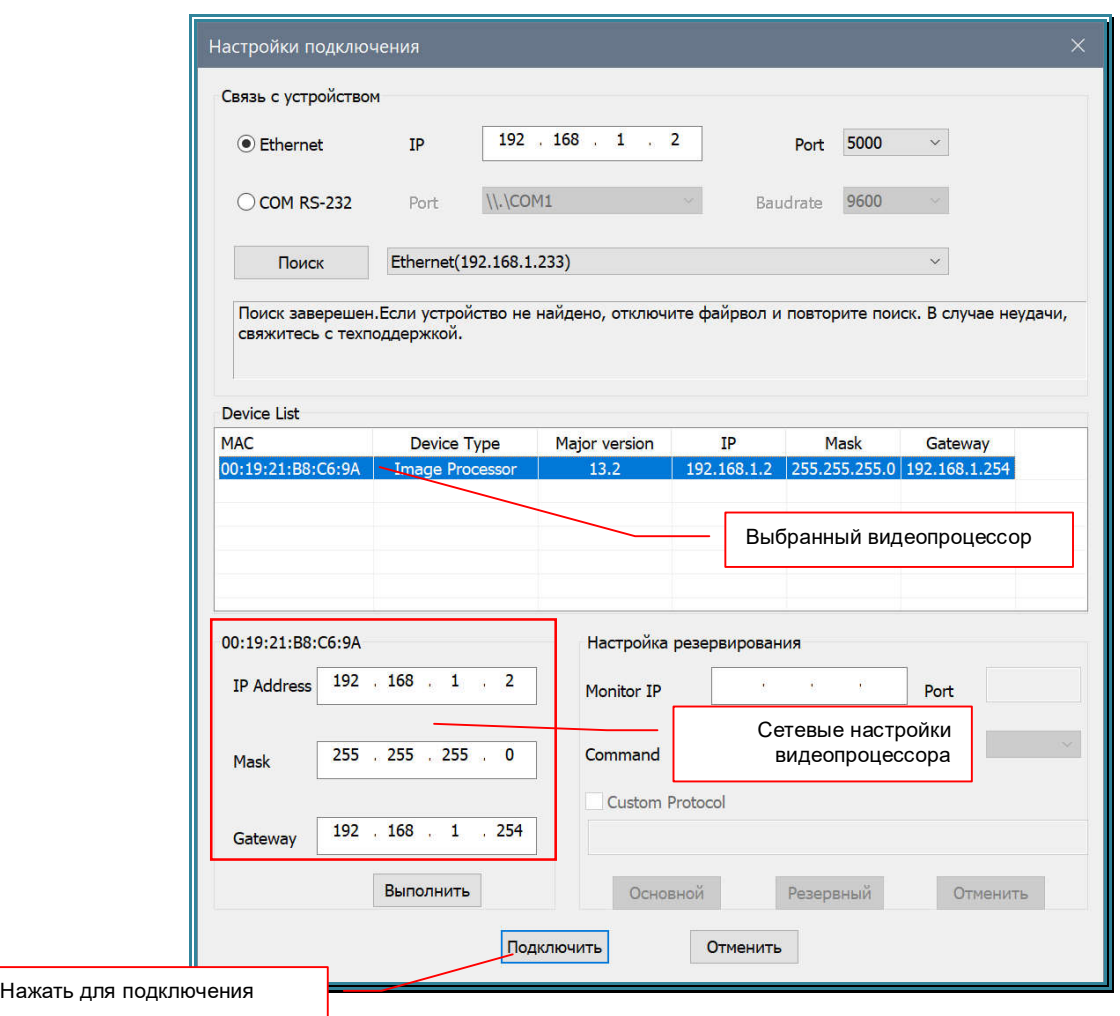

После выбора видеопроцессора, в соответствующих полях окна «Настройка подключения», отобразятся текущие сетевые настройки видеопроцессора: «IP Address», «Mask» и «Getway».

При необходимости изменения сетевых настроек видеопроцессора, внесите нужные значения в соответствующие поля и нажмите кнопку «Выполнить». После этого, необходимо выйти из ПО и перезагрузить видеопроцессор. Новые сетевые настройки будут активированы. Повторите описанные выше действия для поиска видеопроцессора в локальной сети с учетом его новых сетевых настроек.

Для подключения ПО «Image Processor» к видеопроцессору, нажмите кнопку «Подключить». После нажатия кнопки «Подключить», ПО попробует установить связь с видеопроцессором. Эта операция длится несколько секунд. В процессе подключения, в центре экрана появятся крутящиеся по кругу голубые шарики (далее иконка «Ожидание»), которые сигнализируют о выполнении длительного процесса.

В правом нижнем углу окна ПО, находится индикатор выполнения процесса (шкала зеленого цвета), который отображает текущий выполненный объем действий в исполняемом процессе. По мере получения данных от видеопроцессора, шкала будет увеличиваться в размерах (слева - направо).

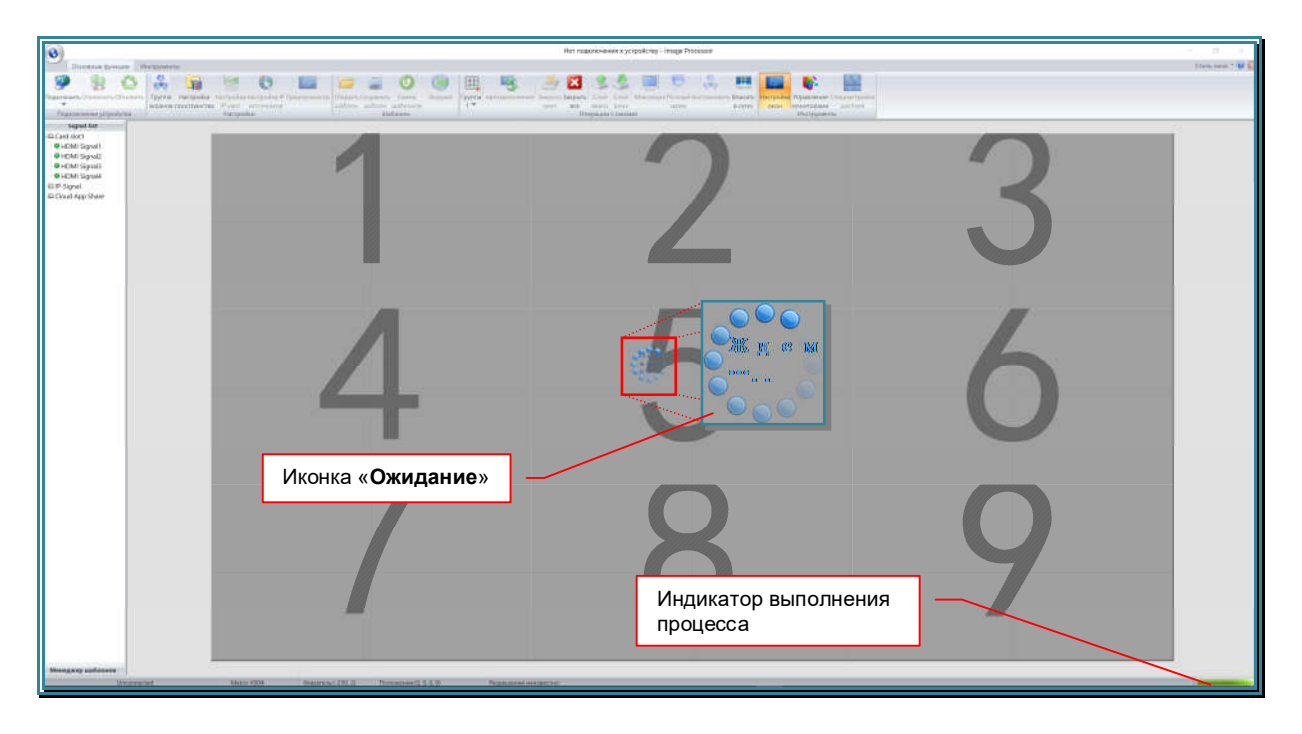

Если все подключено и настроено правильно, то после установления связи с видеопроцессором и загрузки его данных, иконка «Подключить» станет неактивной, в области источников видеосигнала откроется список входных портов видеопроцессора, а в нижней левой части окна ПО, появится информация о типе текущего подключения к видеопроцессору – «Сетевое подключение». При отсутствии подключения отображается «Нет подключения к устройству».

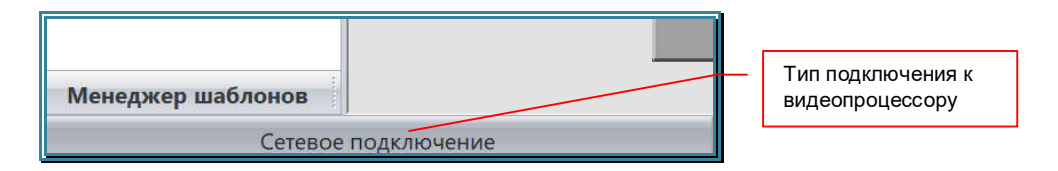

Если связь с видеопроцессором установить не получилось, на экране появится информационное сообщение «Устройство отключено».

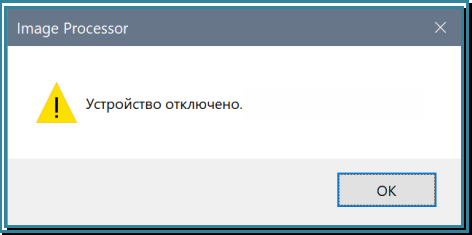

Проверьте правильность подключения кабелей, качество их соединений, а так же все необходимые настройки и попробуйте установить соединение еще раз.

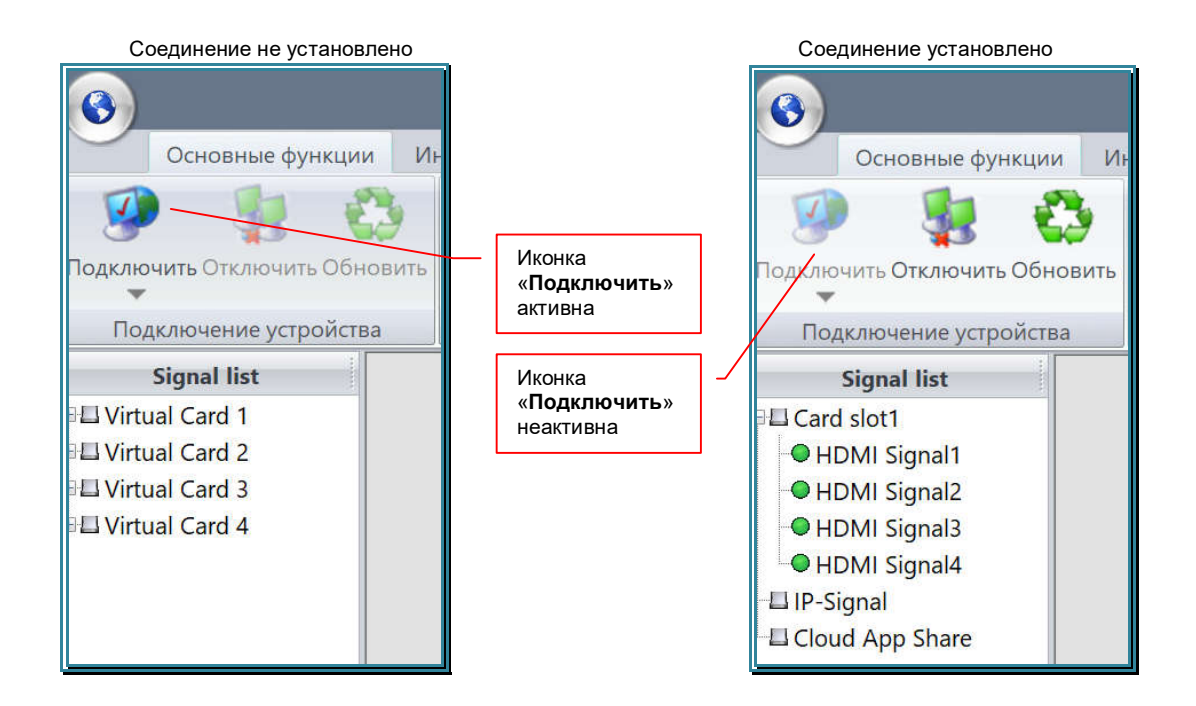

Описанные выше действия, необходимо выполнить только при первом подключении видеопроцессора к ПО или при изменении интерфейса или параметров подключения. В остальных случаях, после запуска ПО, необходимо инициировать только сам процесс подключения (без выбора его типа и параметров подключения).

Для подключения ПО к видеопроцессору с текущими настройками параметров соединения, в области команд (раздел «Основные функции») нажмите левую кнопку мыши на верхней половине иконки «Подключить».

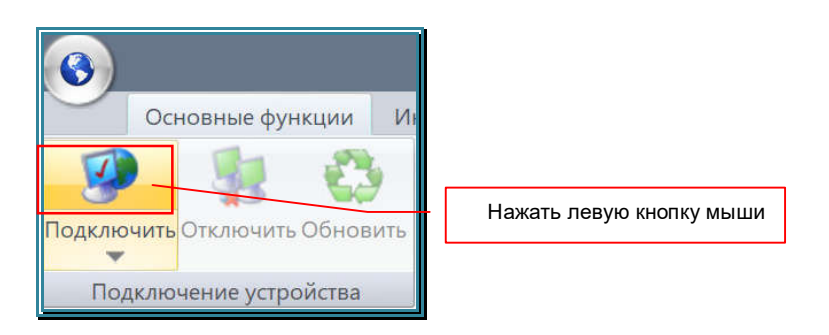

Далее, процесс подключения ПО к видеопроцессору, идентичен описанному выше.

## **3.10.3. Отключение видеопроцессора от ПО «Image Processor»**

Для отключения видеопроцессора от ПО, в области команд (закладка «Основные функции») нажмите на иконку «Отключить».

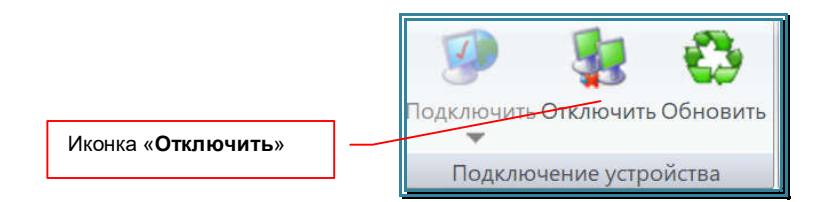

ПО разорвет соединение с видеопроцессором и иконка команды «Отключить» станет неактивной, а иконка команды «Подключить», наоборот, станет активной.

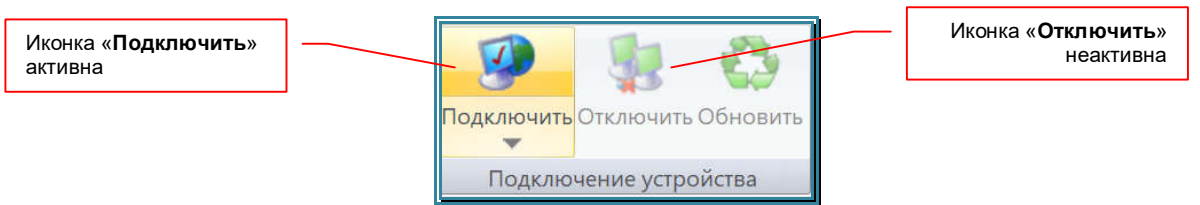

# **3.11. Базовые настройки видеопроцессора**

## **3.11.1. Создание и настройка пространства отображения**

**Важно!** Видеопроцессор это технически сложное устройство, по этому, без корректно произведенных базовых, он не будет транслировать никаких изображений в свои выходные порты.

Для начала работы с видеопроцессором необходимо создать и настроить формируемое им пространство отображения, а так же при необходимости задать его логические группы.

В закладке «Основные функции» нажмите иконку «Настройка пространства».

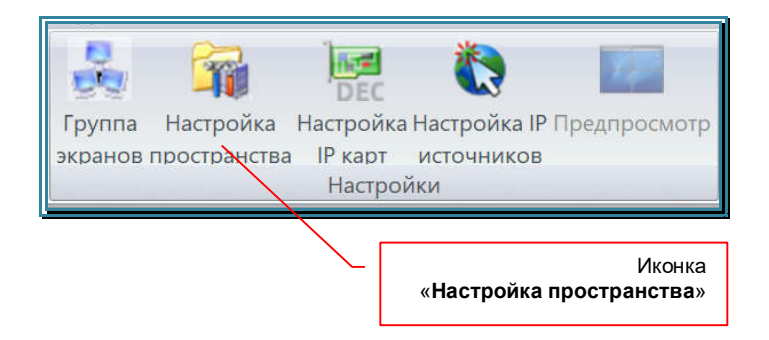

На экране появится окно настройки пространства отображения и его логических групп.

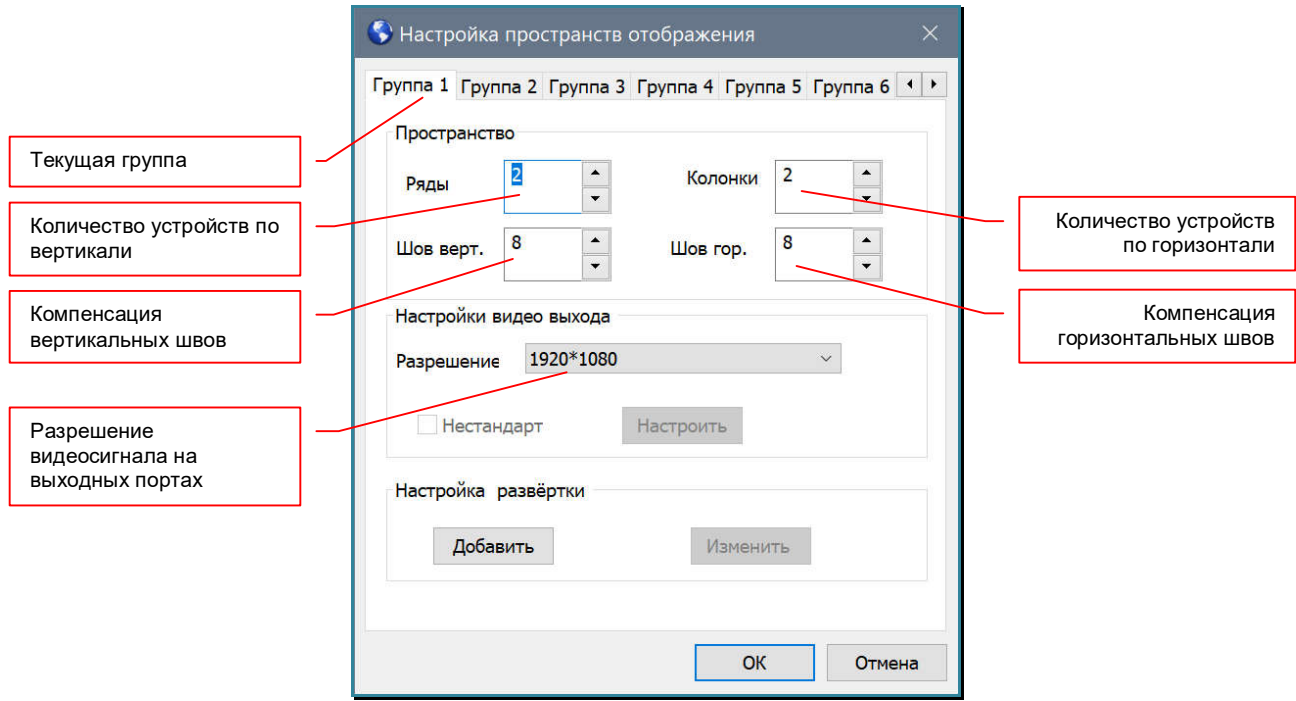

Видеопроцессор поддерживает одновременно до 8-и логических групп. Логическая группа это область пространства отображения, которая включает в себя одно или несколько устройств отображения, объединенных вместе по некому логическому принципу, например по типу транслируемого контента, по положению в пространстве отображения, по расположению в помещении, для формирования области отображения с фиксированными размерами и т.д.

**Важно!** Каждая группа может иметь свой индивидуальный размер и свое разрешение устройств отображения, его составляющих.

Для удобства работы, ПО «Image Processor» отображает в рабочей области только одну группу. В процессе работы, текущую группу можно оперативно переключать.

По умолчанию, у видеопроцессора одна логическая группа – «Группа 1».

**Для информации.** Размер рабочей области, это максимальное количество тв-панелей по горизонтали и вертикали, из которых сформировано пространство. Пространство не обязательно должно быть прямоугольной формы, оно может быть и неким art-пространством, в котором некоторые элементы (кратные тв-панелям) отсутствуют.

Пример art-пространства 4x2 (группа 1)

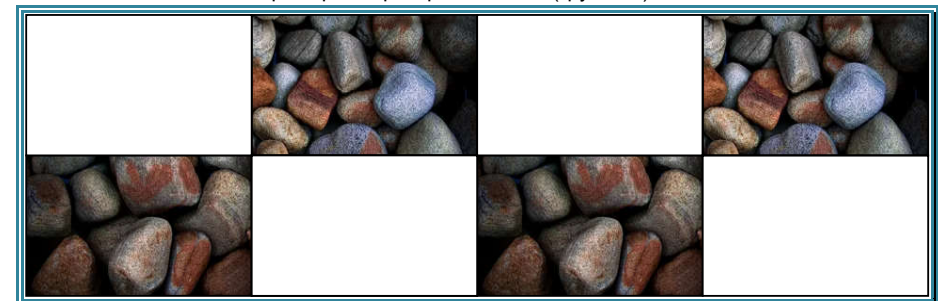

Все группы устройств отображения формируют единое физическое пространство отображения. На этом едином пространстве располагаются окна трансляции, в которых транслируются любые доступные для видеопроцессора источники. Окна трансляции могут иметь произвольный размер, положение и слой трансляции.

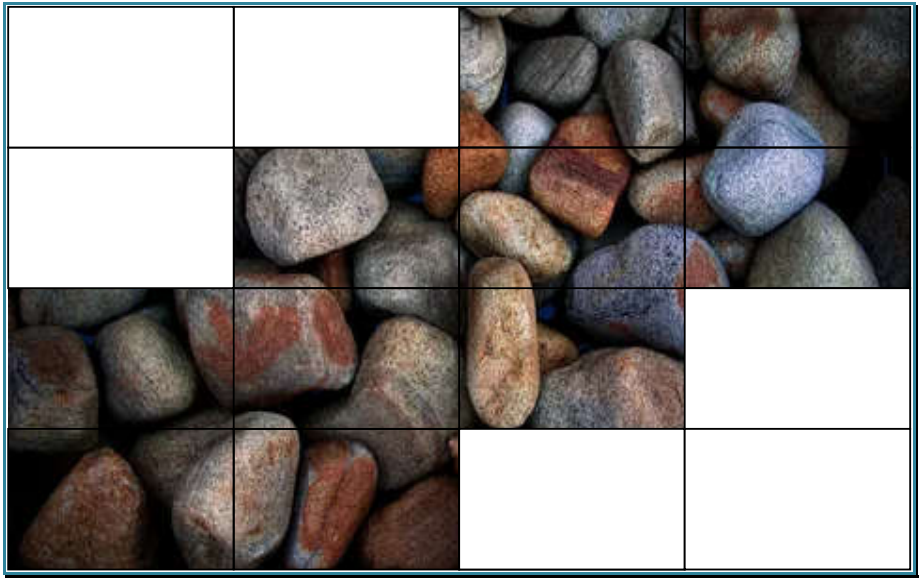

Пример art-пространства 4x4 (группа 2)

Вся информация о пространствах отображения, об окнах трансляции, источниках трансляции и другая техническая информация, сохранятся в шаблонах трансляции. Шаблоны трансляции хранятся в памяти видеопроцессора и могут быть активированы в нужный момент времени. Сохранить шаблон трансляции только для одного пространства отображения (для группы) - невозможно.

**Важно!** Пространства отображения являются именно логическими группами, которые позволяют организовать удобную работу с множеством устройств отображения, формирующих видеостену или являющихся единой системой отображения информации (системой трансляции).

Для настройки пространств отображения в окне есть восемь закладок: «Группа 1», «Группа 2» … «Группа 7» и «Группа 8». Каждая вкладка соответствует своему пространству отображения (своей группе устройств отображения). Пространства настраиваются по очереди, начиная с первого («Группа 1»).

Сначала необходимо задать размер пространства отображения. Значения задаются в полях «Ряды» и «Колонки». В поле «Ряды» указывается количество устройств отображения, составляющих пространство отображения по вертикали, в поле «Колонки» по горизонтали.<br>Минимальное значение —

«1» для каждого параметра (одно устройство отображения). Максимальное значение ограничено количеством выходных портов видеопроцессора.

Далее, если это необходимо, необходимо настроить компенсацию швов тв-панелей у пространства отображения. Это достигается установкой соответствующих значений в полях «Шов. верт.» - компенсация вертикальных швов и «Шов гор.» - компенсация горизонтальных швов).

Минимальное значение — «0», максимальное значение — «1000». Единица измерения равна одной точке на экране. Для удобства настройки компенсации швов, можно воспользоваться формулой Кш=Ш\*(Рэт/Рэс), где:

Кш — значение параметра для компенсации шва;

Ш — ширина шва в миллиметрах;

Рэт — разрешение в точках устройства отображения по горизонтали или вертикали;

Рэс — ширина или высота в миллиметрах области изображения у устройства отображения (область, в которой отображается изображение).

**Для информации.** Пример, вычисления значений для компенсации швов видеостены, состоящей из профессиональных телевизионных панелей размером 55" и шириной шва между областями изображений 5 мм. Физический размер области изображения тв-панели - 1200x680 мм, разрешение трансляции 1920х1080 точек.

Подставим значения в формулу:

 «**Шов. Верт.**» = 5\*(1920/1200) = 8 (с учетом округления в большую сторону) «**Шов. гор.**» = 5\*(1080/680) = 8 (с учетом округления в большую сторону)

Следующие параметр, который необходимо задать это разрешение трансляции для выходных портов видеопроцессора, которые будут входить в эту группу. Разрешение трансляции устанавливается путем выбора нужного значения из меню «Разрешение».

Частота обновления экрана автоматически устанавливается равная 60 герцам.

**Важно!** Разрешение трансляции устанавливается единое для всех выходных портов входящих в группу.

Если вам необходимо создать свое собственное нестандартное разрешение (например, для подключения видеопроцессора к светодиодной видеостене), то необходимо нажать кнопку «Добавить».

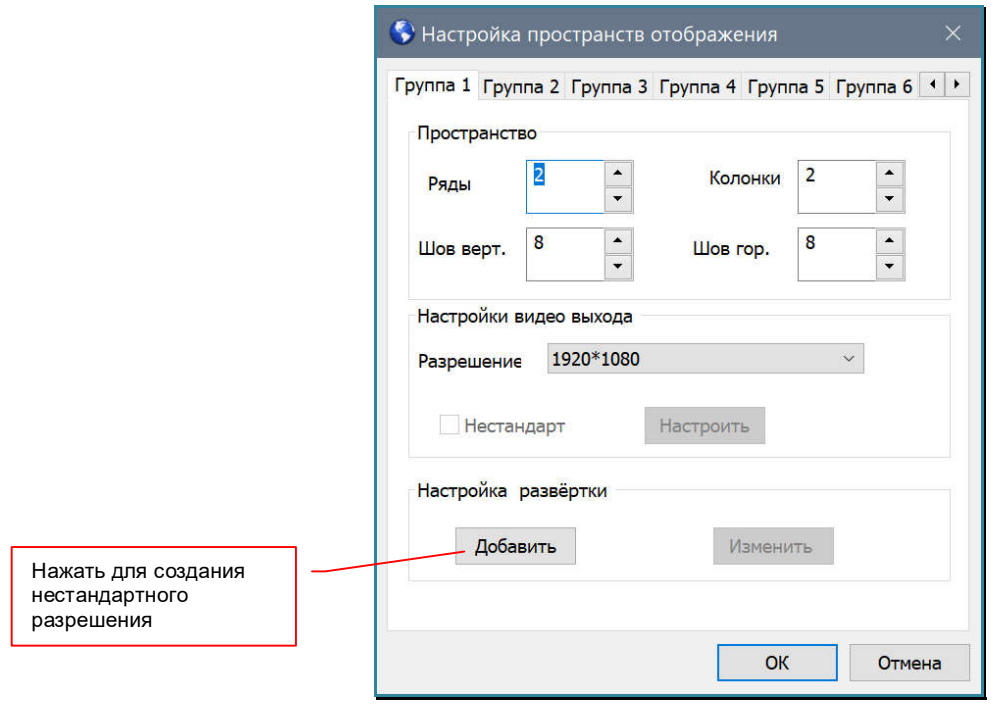

На экране появится окно с настройками для создания собственного разрешения.

**Важно!** Настройка собственного «разрешения» требует глубоких знаний в области «физики» видеосигналов и принципов формирования изображений. Без понимания «как это работает», не рекомендуется пользоваться данной функцией.

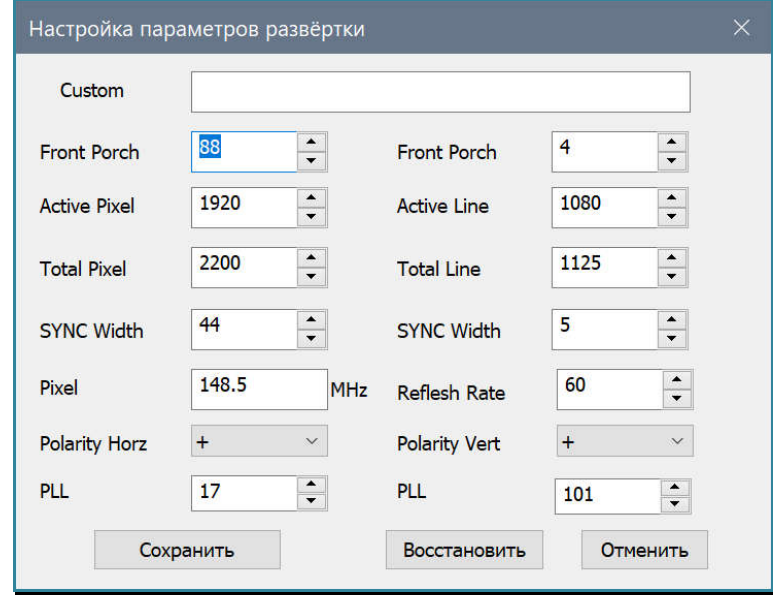

Установите необходимые значения в соответсвующие поля, в поле «Custom», введите имя нового «разрешения», которое будет отображаться в списке с основными разрешениями и для сохранения нажмите кнопку «Сохранить». Новый режим работы выходного порта, будет добавлен в конец списка базовых «разрешений».

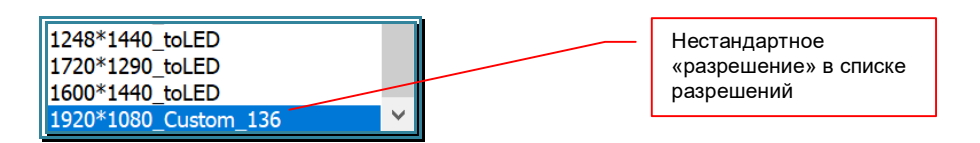

Пример настройки пространства отображения размером 2х2 экрана и «швами» между тв-панелями равными 8 точкам

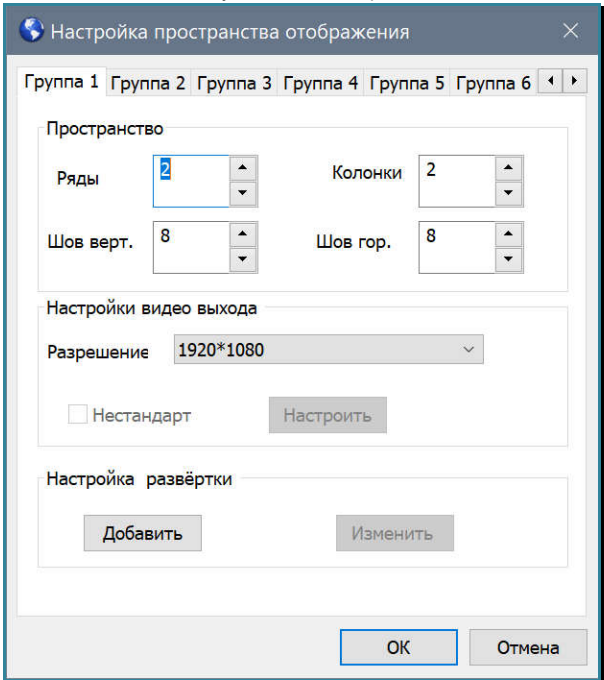

При необходимости, повторите описанные выше действия для остальных логических групп.

**Для информации.** Рекомендуется у неиспользуемых групп установить размер их пространства отображения равный «**1**» в ширину и высоту, а разрешение равное «1920х1080». «По умолчанию», установлены значения ширины и высоты равные «**3**» и разрешение «1920х1080 60Гц»

После завершения настроек для всех логических групп, в окне настройки пространства отображения нажмите «OK». На экране ПО сформируется рабочая область, соответствующая логической группе №1 («Группа 1»).

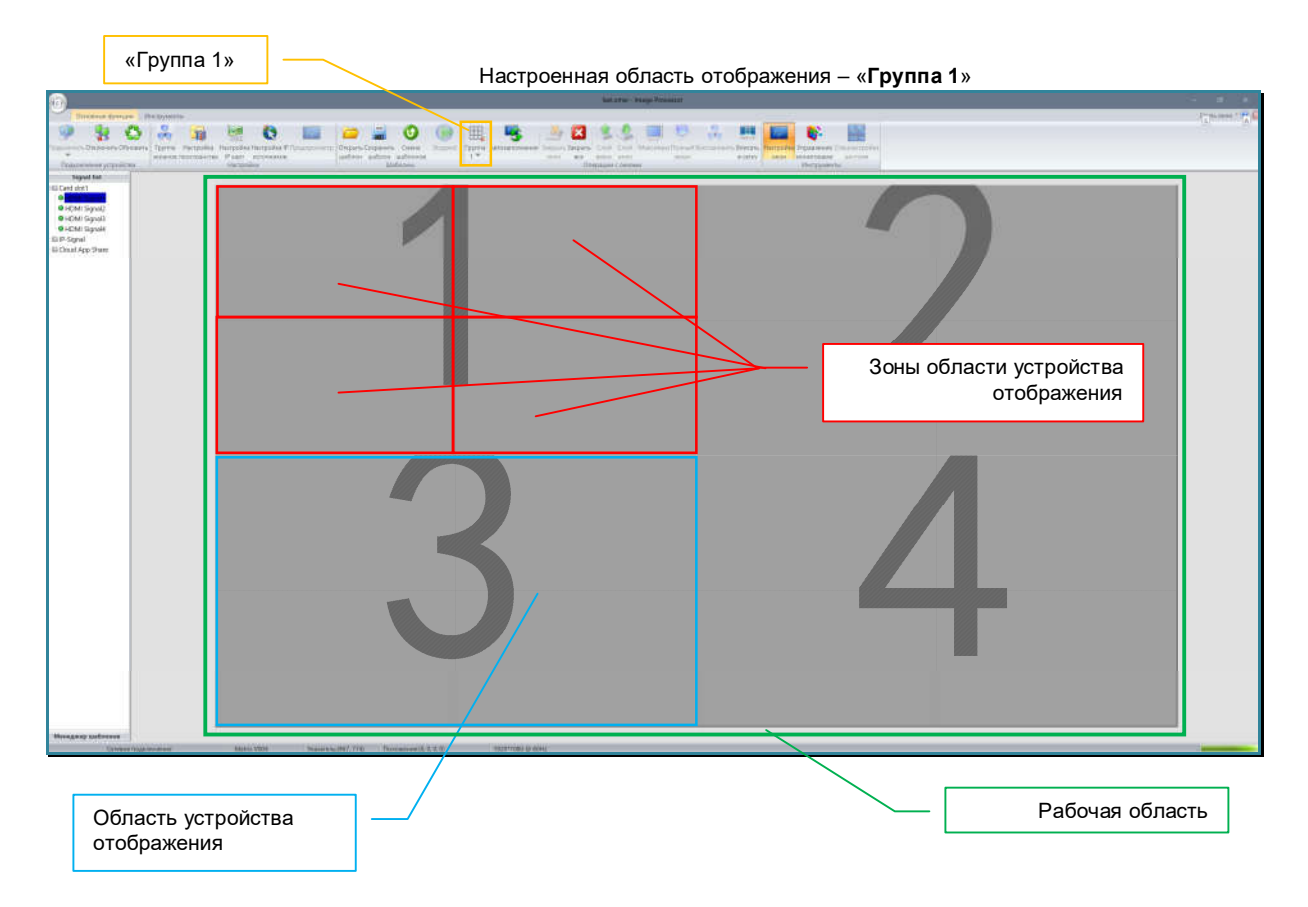

Для отмены всех действий в окне настройки пространств отображения нажмите «Отмена».

**Важно! Рабочая область** состоит из отдельных областей устройств отображения его составляющих.

Области устройств отображения располагаются в рабочей области рядами, вплотную друг к другу (без учета размеров швов между ними). Количество рядов, соответствует параметру «Ряды», количество колонок - параметру «Колонки», текущей логической группы (по умолчанию - «Группа №1»). Нумерация областей начинается с левого верхнего угла.

**Для информации.** Для удобства работы, каждая область устройства отображения разбита на 4 равных зоны. При настройке или оперативном управлении окнами трансляции, можно будет располагать их на рабочем пространстве, используя их границы как направляющие линии.

## **3.11.2. Настройка соответствия выходных портов видеопроцессора и областей устройств отображения**

После базовой настройки пространств отображения, необходимо настроить соответствие выходных портов видеопроцессора и областей устройств отображения в рабочей области ПО «Image Processor».

В большинстве случаев, рабочая область ПО «Image Processor» визуально эмулирует реальное пространство отображения (или его логическую часть) на видеостене. Это необходимо для удобного и точного расположения окон трансляции на сформированном видеопроцессором пространстве отображения. По этому, для каждой области устройства отображения, необходимо задать соответствующий ей, выходной порт видеопроцессора.

В закладке «Основные функции» нажмите иконку «Группа экранов».

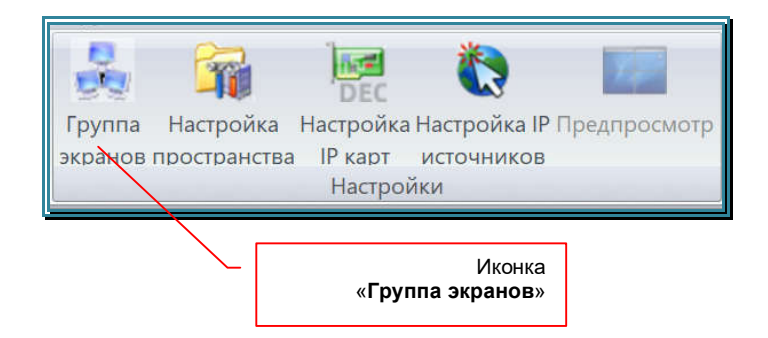

Область устройства Группы отображенияНастройки группы хранов **F**pynna 1 Fpyrina 2 **Fpynna 3 Fpynna 4 Fpyrina 5** Fpynna 6 **Fpynna** 7 **Fpynna 8** Выбор группы Текущая группа: Группа 1 **DOutput1**  $\lambda$ Авто Output2 Output3 Cutnut4 Output5 Cutput6 Output7 Сбросить Output8 Output9 Output10 Output11 Cutput12 Сбросить все DOutput13 Output14 Cutput15 Output16 Output17 Output18 Output19 Output20 Сохранить OTHOMATE Список выходных портов  $\sim$  Рабочая область

На экране появится окно настройки логических групп (рабочих областей).

**Для информации.** Список выходных портов видеопроцессора, отображается в зависимости от его модели. Для видеопроцессоров MMS-0202SISL и MMS-0404SISL – отображается 20 портов, для моделей MMS-1010SISL и MMS-1818SISL – отображается 72 порта.

**Важно!** У плат расширения, которые имеют только два выходных порта (4 окна трансляции), порты нумеруются последовательно, вне зависимости от того, какому номеру они соответствуют в слоте. Порт №2  $\Box$ Порт №1 Порт №4 OUT(1-4)  $\overline{C}$  $\overline{O}$  $\circ$ OUT(5-8)Порт №5  $\vert \angle$  Порт №6

В этом окне необходимо, каждой области устройства отображения, назначить соответствующий ей выходной порт видеопроцессора, который подключен к соответствующему устройству отображения в видеостене или другой видеосистеме. Эта функция позволит однозначно ассоциировать конкретную область устройства отображения в ПО, с конкретной тв-панелью или иным устройством отображения.

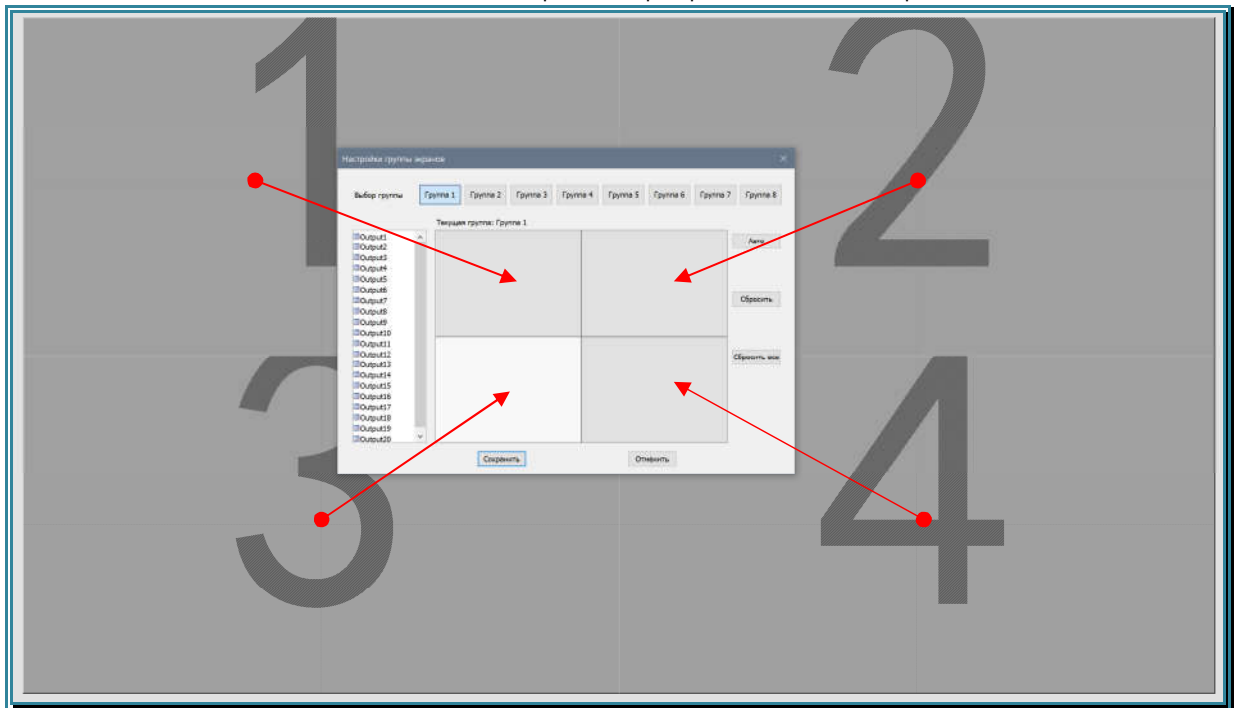

Соответствие областей на рабочем пространстве и в окне настройки

Для настройки соответствия физических выходных портов видеопроцессора с областью устройства отображения в ПО, выберите выходной порт с нужным номером из списка и не отпуская левой кнопки мыши, перетащите его в нужную область устройства отображения. Отпустите левую кнопку мыши. Выходной порт пропадет из списка, а в указанной вами области появится его номер.

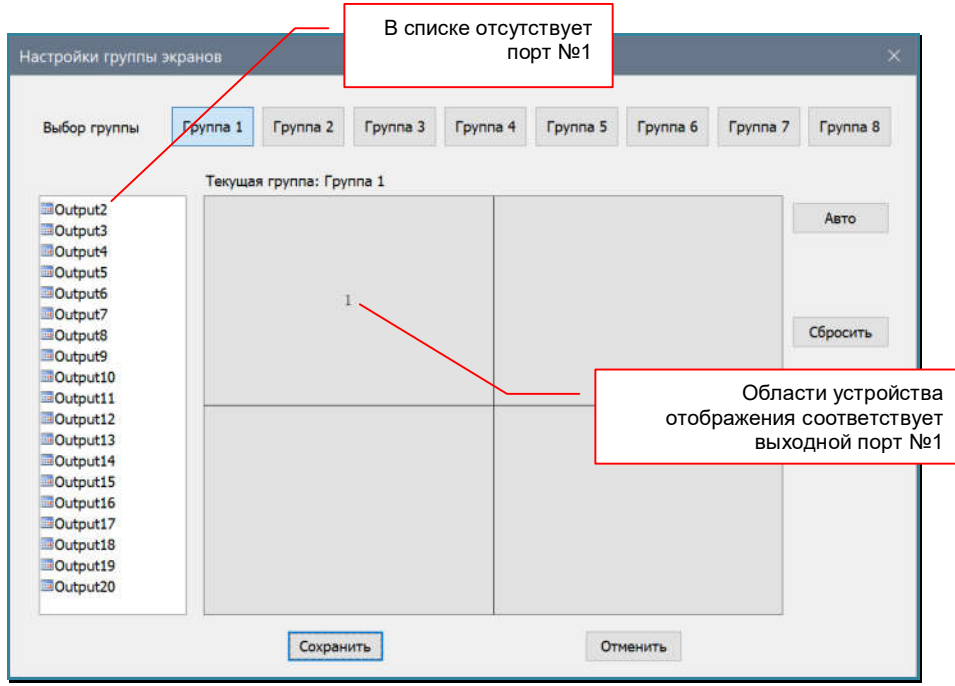

Повторите описанное выше действие для каждой области отображения.

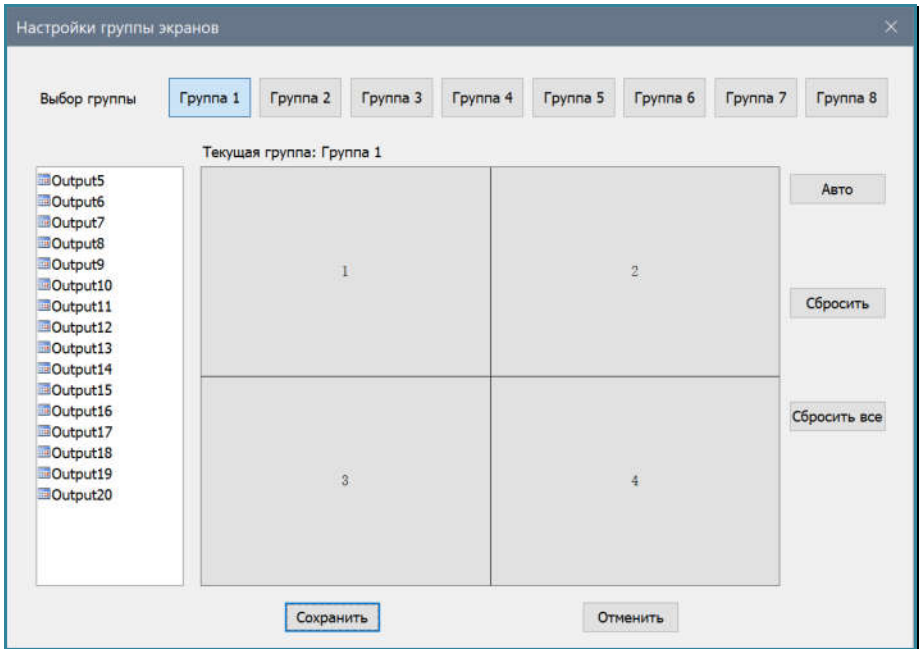

При необходимости, выполите аналогичные действия для каждой группы. Выбор группы осуществляется нажатием на соответствующую кнопку: «Группа 1», «Группа 2»…«Группа 7», «Группа 8».

Если у вас, области отображения и номера соответствующих им выходных портов видеопроцессора идут строго один за одним (как на рисунке выше), для удобства настройки можно воспользоваться кнопкой «Авто». Программа автоматически расставит в указанном порядке соответствие областей и портов, у настраиваемой группы.

Если вы ошиблись и вам необходимо убрать соответствие области устройства отображения и выходного порта, то два раза быстро нажмите левой кнопкой мыши в необходимой области и она очистится от привязанного к ней порта, а выходной порт появится в общем списке.

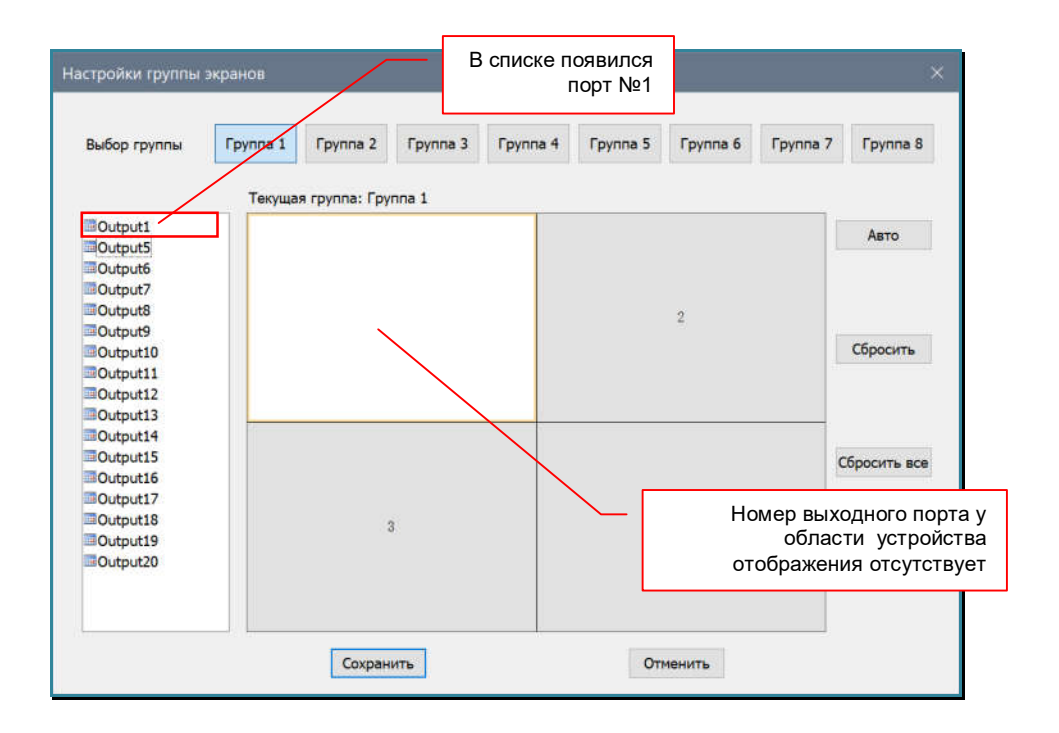

При необходимости, можно очистить сразу все области устройств отображения от привязанных к ним портов видеопроцессора. Для этого необходимо нажать кнопку «Сбросить».

Для очистки всех областей во всех группах, нажмите кнопку «Сбросить все».

Для сохранения сделанных в окне настроек, необходимо нажать кнопку «Сохранить». Для отмены, нажмите кнопку «Отменить».

**Важно!** Если вы производили не первичную настройку, а корректировку групп, то после их перенастройки, все текущие окна трансляции будут удалены.

Если при настройке групп вы обнаружите, что допустили ошибку, вы сможете легко внести необходимые изменения описанными выше способами. После внесения изменений видеопроцессор перестроит изображение на измененном пространстве изображения.

**Важно!** Только после того, как вы настроили необходимые пространства отображения и задали соответствие областей устройств отображения и выходных портов видеопроцессора (настроили группы), основные настройки видеопроцессора завершены.

**Для информации.** Если в видеопроцессоре используются платы расширения с портами RJ45 для приема IP AVпотоков H.265/H.265, то необходимо произвести их настройку. Настройка подробно описана в главе «*3.11.3. Настройка плат с портами RJ45 (для приема IP AV-потоков H.264/H.265)*».

## **3.11.3. Настройка плат с портами RJ45 (для приема IP AVпотоков H.264/H.265)**

В закладке «Основные функции» нажмите иконку «Настройка IP карт».

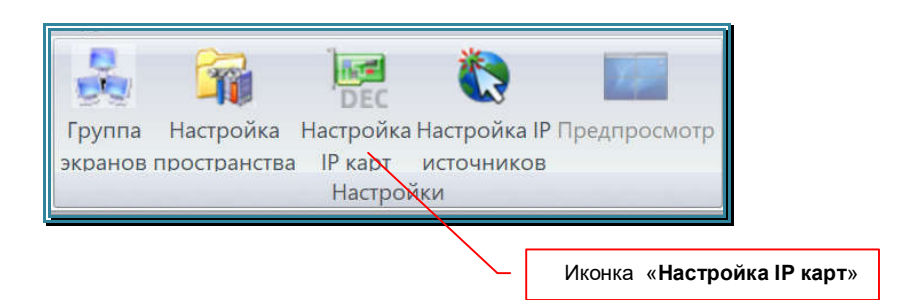

На экране появится окно настройки сетевых параметров карт для приема IP AVпотоков H.264/H.265.

**Для информации.** Карты для приема IP AV-потоков H.264/H.265 могут иметь один или два порта RJ45. Сетевые настройки для каждого порта настраиваются индивидуально. Нумерация портов на карте идет слева направо или сверху вниз.

**Важно!** IP-адреса **всех** портов должны находится в **одном** сегменте локальной сети. Портам карт для приема IP AVпотоков, рекомендуется давать IP-адреса из сегмента сети, в котором находится сетевой порт видеопроцессора.

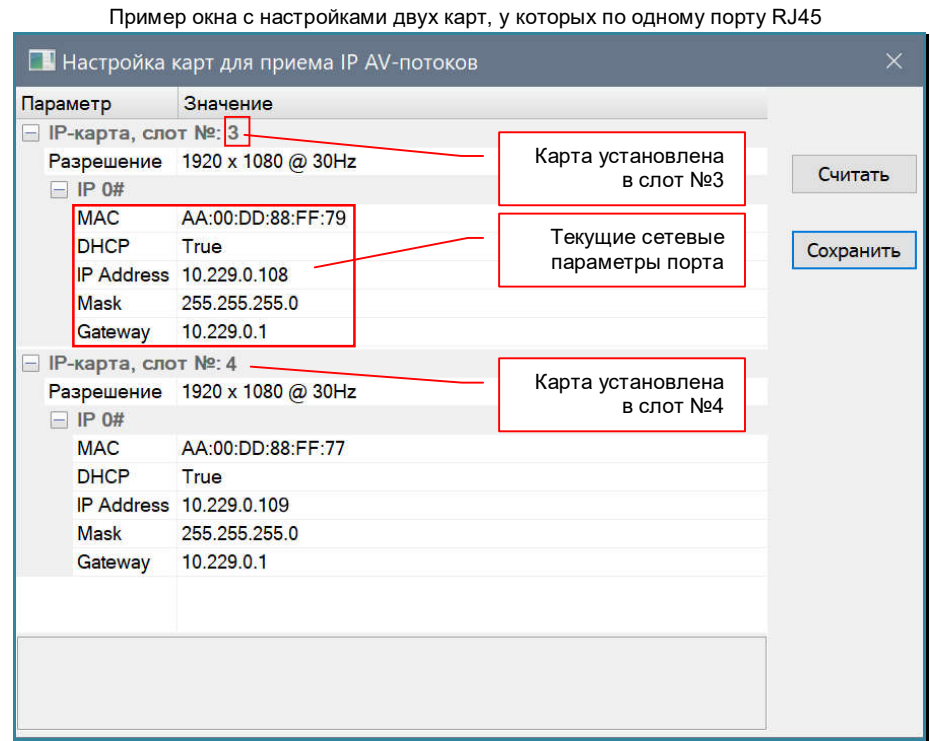

Текущие сетевые параметры карт считываются автоматически. При необходимости, можно считать их принудительно, нажав кнопку «Считать».

**Важно!** Если видеопроцессор имеет несколько карт для приема IP AV-потоков, то основной будет карта, которая установлена в слот с **минимальным номером**. Основной порт этой карты – «**IP#0**». Без подключения локальной сети к этому порту, работа ПО «Image Processor» и видеопроцессора с IP-AV источниками **невозможна**.

 Остальные карты, используются видеопроцессором для распараллеливания процессов приема и обработки IP AV-потоков.

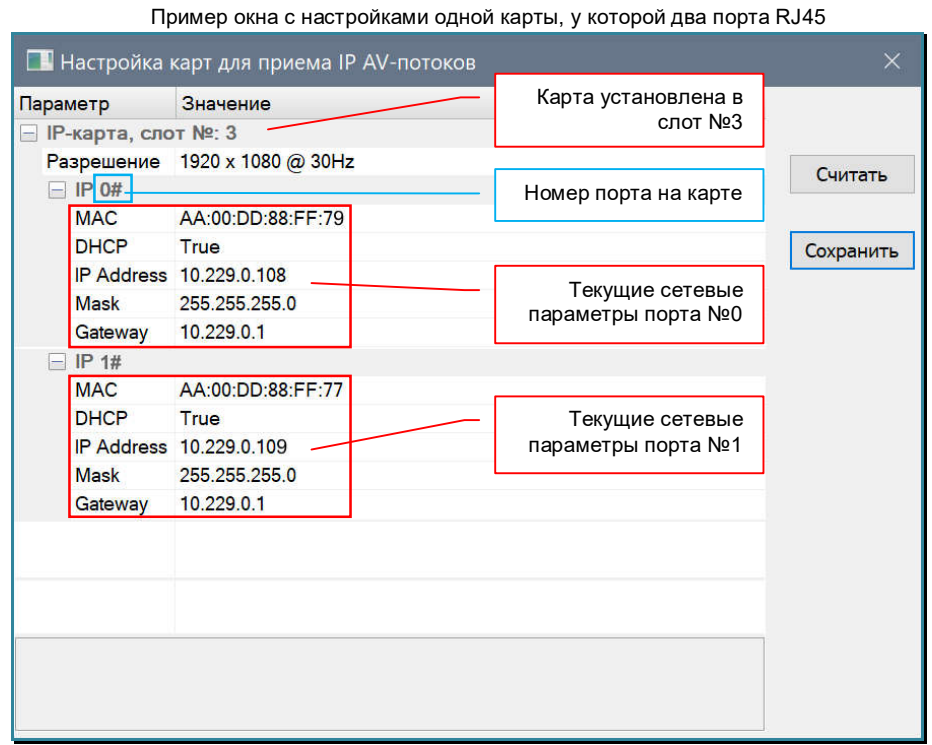

Установите необходимые сетевые настройки для каждого порта. Для сохранения новых параметров нажмите кнопку «Сохранить». Настройки будут применены.

Перезагрузите видеопроцессор.

Если вам необходимо выйти без сохранения, нажмите на клавиатуре клавишу «Esc» или «крестик» в правом верхнем углу окна.

## **3.11.4. Настройка IP AV-источников (протокол ONVIF)**

После того, как были настроены сетевые параметры у карт для приема IP AVпотоков, необходимо настроить параметры приема IP AV-потоков видеопроцессором, что бы они стали ему доступны как IP AV-источники.

**Важно!** Видеопроцессор принимает IP AV-потоки в формате H.264/H.265, но в качестве источника используется только его видео часть. Звуковое сопровождение видеопроцессор не использует.

В закладке «Основные функции» нажмите иконку «Настройка IP источников».

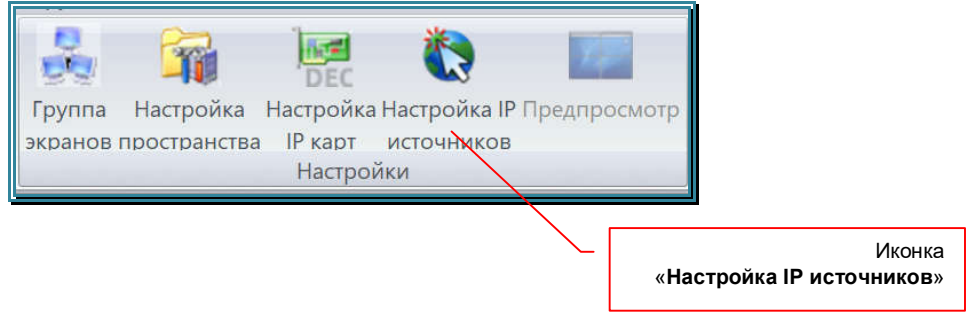

На экране появится окно настройки параметров приема IP AV-потоков видеопроцессором и формирования из них IP AV-источников.

**Важно!** Видеопроцессор принимает IP AV-потоки только имеющие авторизацию на источнике потока в качестве соответствующего клиента. Потоки не имеющие авторизацию, видеопроцессором не обрабатываются.

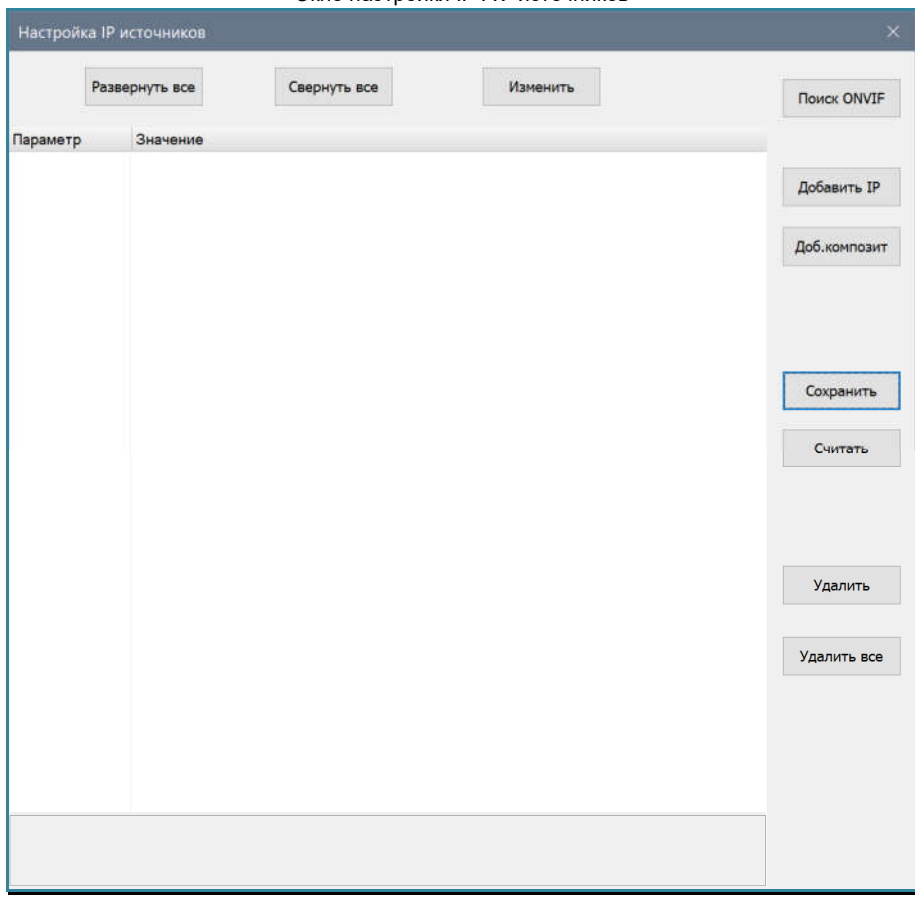

Окно настройки IP AV-источников

**Для информации.** Для быстрой настроки параметров приема IP AV-потоков, рекомендуется использовать протокол ONVIF. Он должен поддерживаться источниками IP AV-потоков (например видеокамерами), быть активирован и настроен соответсвующим образом.

Для поиска источников IP AV-потоков в сети нажмите кнопку «Поиск ONVIF». На экране появится окно поиска источников поддерживающих протокол ONVIF.

**Для информации.** У производителей IP-видеокамер и аналогичных устройств, нет единого стандарта относительно использования протокола ONVIF в своих устройствах. У одних производителей, этот протокол активирован и настроен «по умолчанию». У дригих, его необходимо активировать и соответствующим образом настроить.

**Для информации.** Если ваше устройство не поддерживает трансляцию IP AV-потоков в стандарте H.264/H.265 или оно не имеет возможности, транслировать авторизованный AV-поток, но при этом имеет «на выходе» HDMI или DVI-D интерфейс, то для преобразования AV-сигнала в IP AV-поток, рекомендуется использовать стример **TNT MMS-100H-T**. Он преобразует исходный HDMI или DVI-D сигнал в IP AV-поток стандарта H.264/H.265, который гарантированно будет доступен для видеопроцессоров TNTv.

**Для информации.** Если видеопроцессор не имеет возможности принимать IP AV-потоки стандарта H.264/H.265, потоки не имеют авторизации или их разрешение выше чем 1920x1080@30Гц, рекомендуется использовать приемник **TNT MMS-100H-R**. Он преобразует IP AV-поток стандарта H.264/H.265 и разрешением до до 4К@30Гц (1920x1080@60Гц) в HDMI сигнал с соответсвующим разрешением.

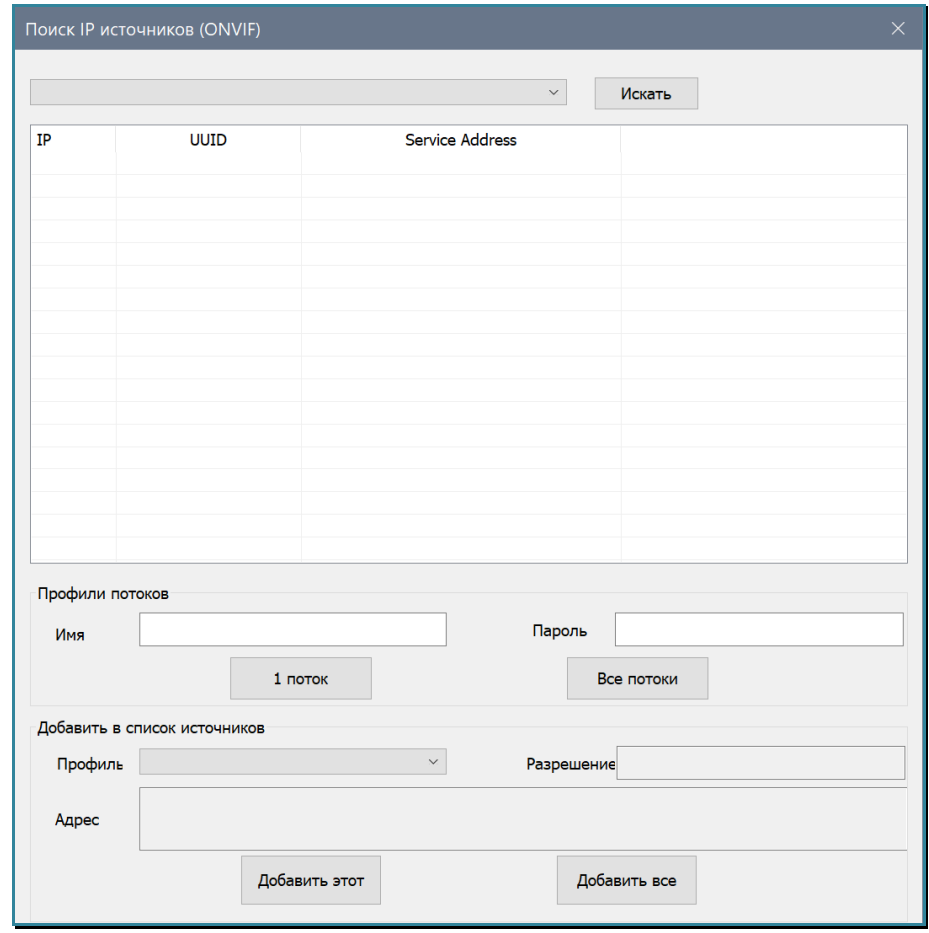

Слева от кнопки «Искать», в выпадающем меню, выберите необходимый сетевой интерфейс (в соответствии с сетевыми настройками соответствующего порта для приема AV-потоков) и нажмите кнопку «Искать». Начнется процесс поиска источников IP AVпотоков в сети.

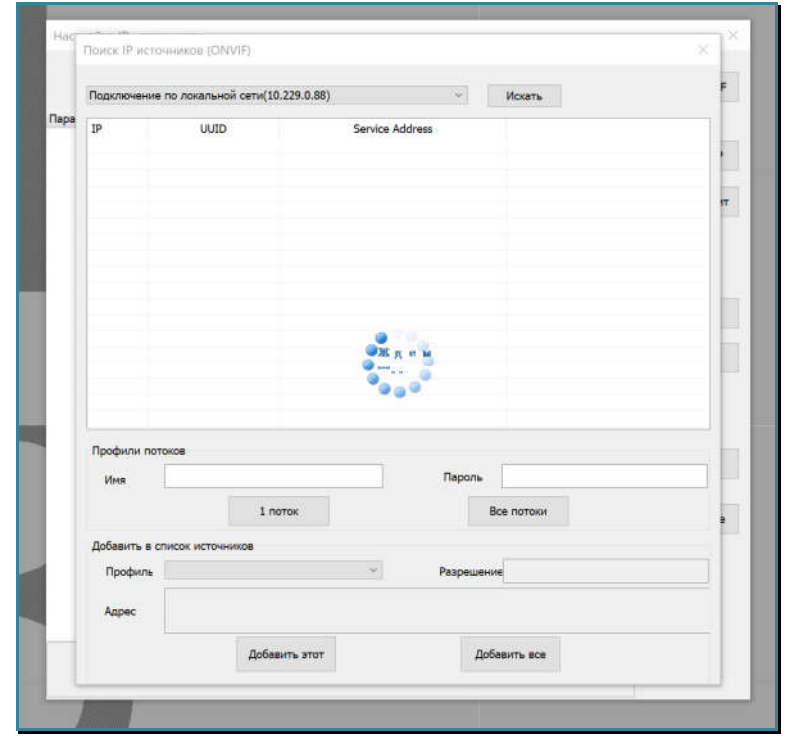

После окончания поиска, найденные источники IP AV-потоков отобразятся в списке.

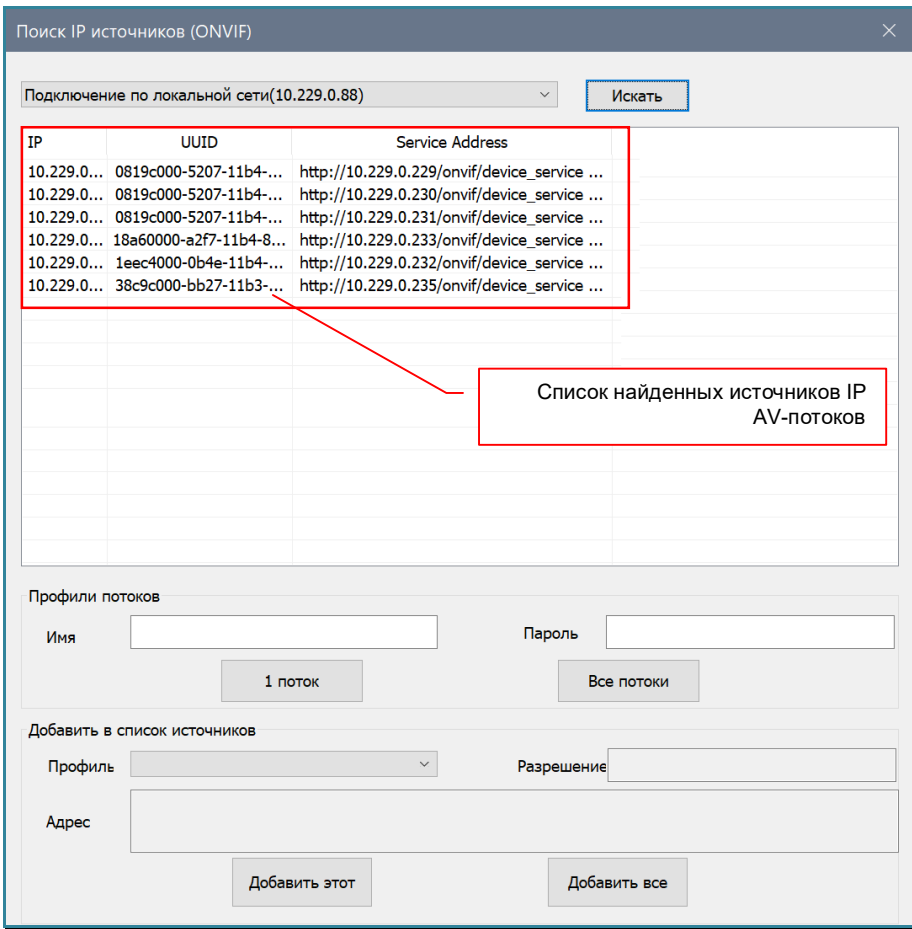

**Для информации.** В списке, отображаются не только устройства осуществляющие трансляцию IP AV-потоков, но и любые другие устройства, поддерживающие протокол ONVIF.

Если в списке есть необходимый вам источник IP AV-потока, выберите его в списке, затем в поля «Имя» и «Пароль» введите соответствующие данные для авторизации видеопроцессора на источнике IP AV-потока. Далее нажмите кнопку «1 поток», если хотите произвести авторизацию только на текущем источнике AV-потока или кнопку «Все потоки», для одновременной авторизации на всех доступных в списке источниках IP AV-потоков.

**Для информации.** Авторизация на источнике IP AV-потока, необходима только при первом выборе источника в списке. Далее, данные для авторизации сохраняются (до следующего поиска источников в сети).

Одновременная авторизация происходит с указанным именем и паролем. Если источники имеют разные данные для авторизации, то ее необходимо произвести для каждого источника отдельно.

При повторном поиске источников IP AV-потоков в сети, процесс авторизации надо будет произвести заново.

Если данные для авторизации указаны верно, то в разделе «Добавить в список источников» появится информация о доступных для трансляции IP AV-потоках на выбранном источнике. В случае ошибки, появится информационное сообщение о недоступности AV-потока.

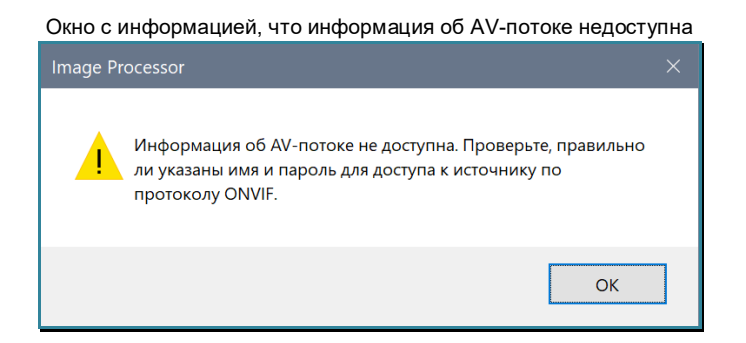

Многие источники IP AV-потоков имеют возможность одновременной трансляции нескольких AV-потоков, с разными параметрами трансляции. При этом, каждому потоку соответствует свой профиль трансляции.

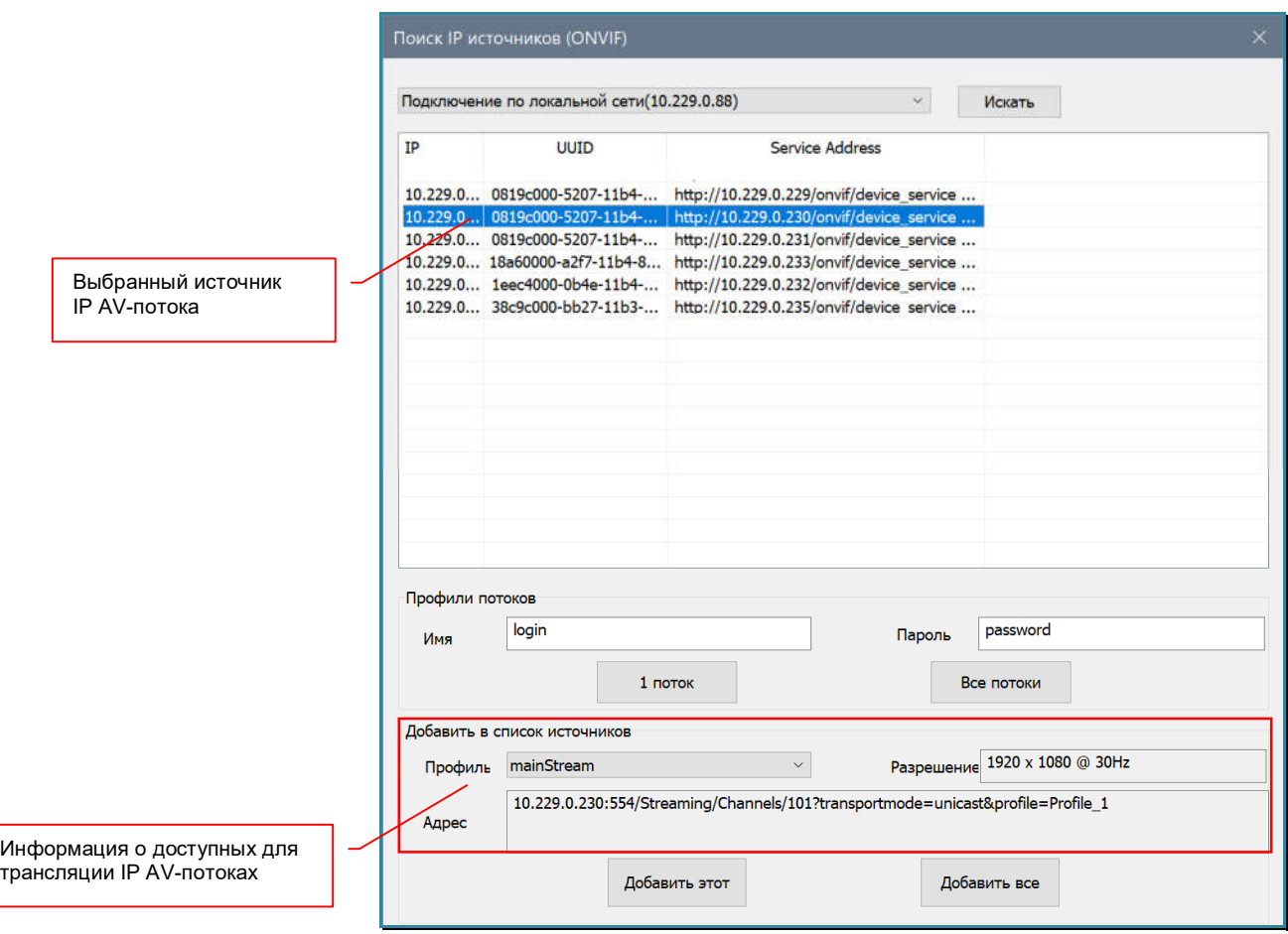

**Для информации.** Профиль трансляции содержит в себе всю необходимую информацию о параметрах транслируемого AV-потока. К основным параметрам относятся: протокол трансляции, метод сжатия данных, разрешение, частота кадров, максимальный объем данных в секунду, частота ключевого кадра и т.д.

Например, на устройстве может быть настроено несколько профилей трансляции, одного и того же IP AV-потока которые используются в зависимости от качества канала передачи данных. При хорошем качестве канала данных – используется профиль с высоким качеством изображения и большим объемом передаваемых данных, при плохом качестве канала – с низким качеством изображения и малым объемом передаваемых данных.

В поле «Профиль» (выпадающее меню) находится список доступных профилей трансляции. В поле «Разрешение» отображается информация о разрешении и количестве кадров выбранного профиля.

Обычно используются профили с разрешением: 1920х1080@30Гц, 1280х720@30Гц, D1@30Гц (720x576@30Гц), CIF@30Гц (352x288@30Гц).

**Важно!** Условно можно считать, что по объему передаваемых данных, один AV-поток с разрешением 1920x1080 равен четырем потокам D1, а один поток D1 равен четырем потокам CIF.

Эту информацию необходимо **обязательно учитывать**, так как один сетевой интерфейс видеопроцессора для приема AV-потоков, имеет ограничение по суммарному объему принимаемых потоков данных- **32Мб/с**.

В поле «Адрес» отображается URL IP AV-потока с выбранным профилем трансляции.

**Для информации.** URL (Uniform Resource Locator) — это адрес, который используется для указания местонахождения какого-либо ресурса в сети Интернет, такого как веб-страница, файл, изображение, аудио или AV-поток и т.д..

В поле «Профиль», выберите необходимый профиль трансляции.

Для добавления в список IP AV-источников, текущего IP AV-потока с выбранным профилем трансляции, нажмите кнопку «Добавить этот». AV-поток будет добавлен в список IP AV-источников.

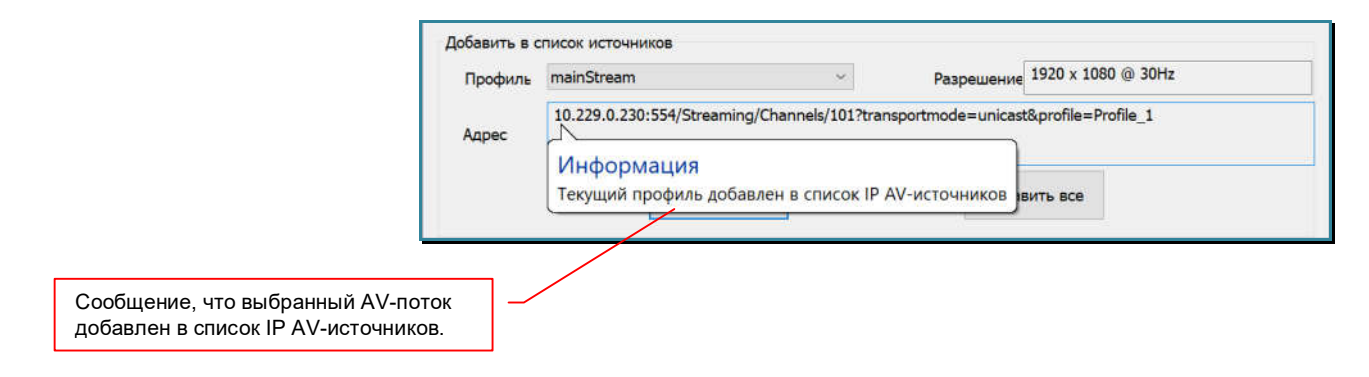

**Для информации.** Выбранный AV-поток появится в списке IP AV-источников после того, как будет закрыто окно поиска IP-источников.

При необходимости, выберите в списке другой профиль трансляции для этого же AV-потока и добавьте его в список IP AV-источников, нажав кнопку «Добавить этот».

**Для информации.** Один и тот же AV-поток, но с разными профилями трансляции, может быть добавлен в список IP AV-источников. Использование разных профилей трансляции одного и того же AV-потока, поможет оптимизировать объем данных, которые принимает один сетевой интерфейс видеопроцессора и значительно уменьшить возможные ограничения, связанные с его максимальной пропускной способностью в **32Мб/с**.

В списке найденных источников IP AV-потоков, выберите другой источник. При необходимости, введите данные для авторизации, как это описано выше. Далее, повторите действия добавления IP AV-потоков с нужными профилями трансляции с вписок IP AV-источников.

Повторите описанные выше действия для всех источников IP AV-потоков.

Если необходимо добавить сразу все доступные IP AV-потоки, со всеми их профилями трансляции, нажмите кнопку «Добавить все». Все AV-потоки, со всеми доступными профилями трансляции, будут добавлены в список IP AV-источников.

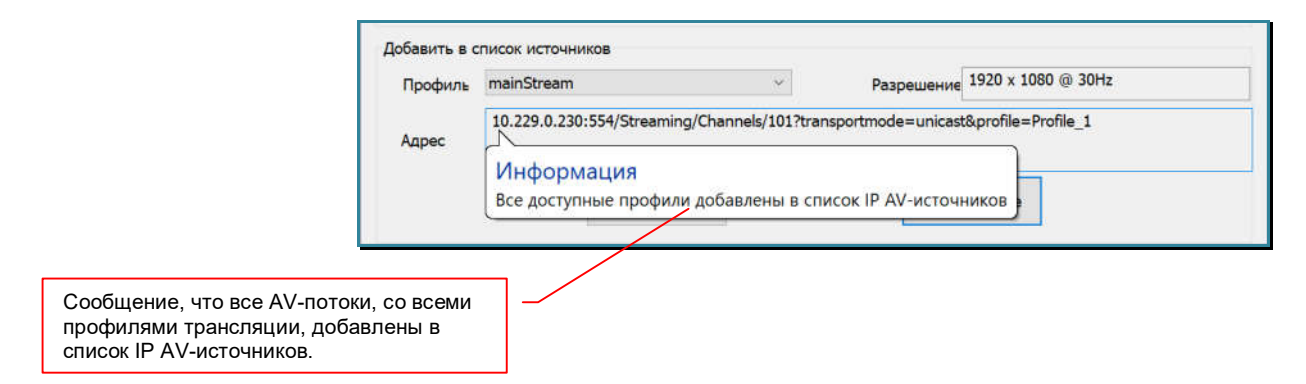

После завершения формирования списка IP AV-источников, доступных для выбранного сетевого интерфейса, при необходимости, повторите описанные выше действия для другого сетевого интерфейса.

После окончания процесса добавления найденных IP AV-потоков в вписок IP AVисточников, закройте окно, нажав клавишу «Esc» на клавиатуре или «крестик» в заголовке окна.

В окне «Настройка IP источников», появится список IP AV-источников, которые были в него добавлены в окне «Поиск IP источников (ONVIF)».

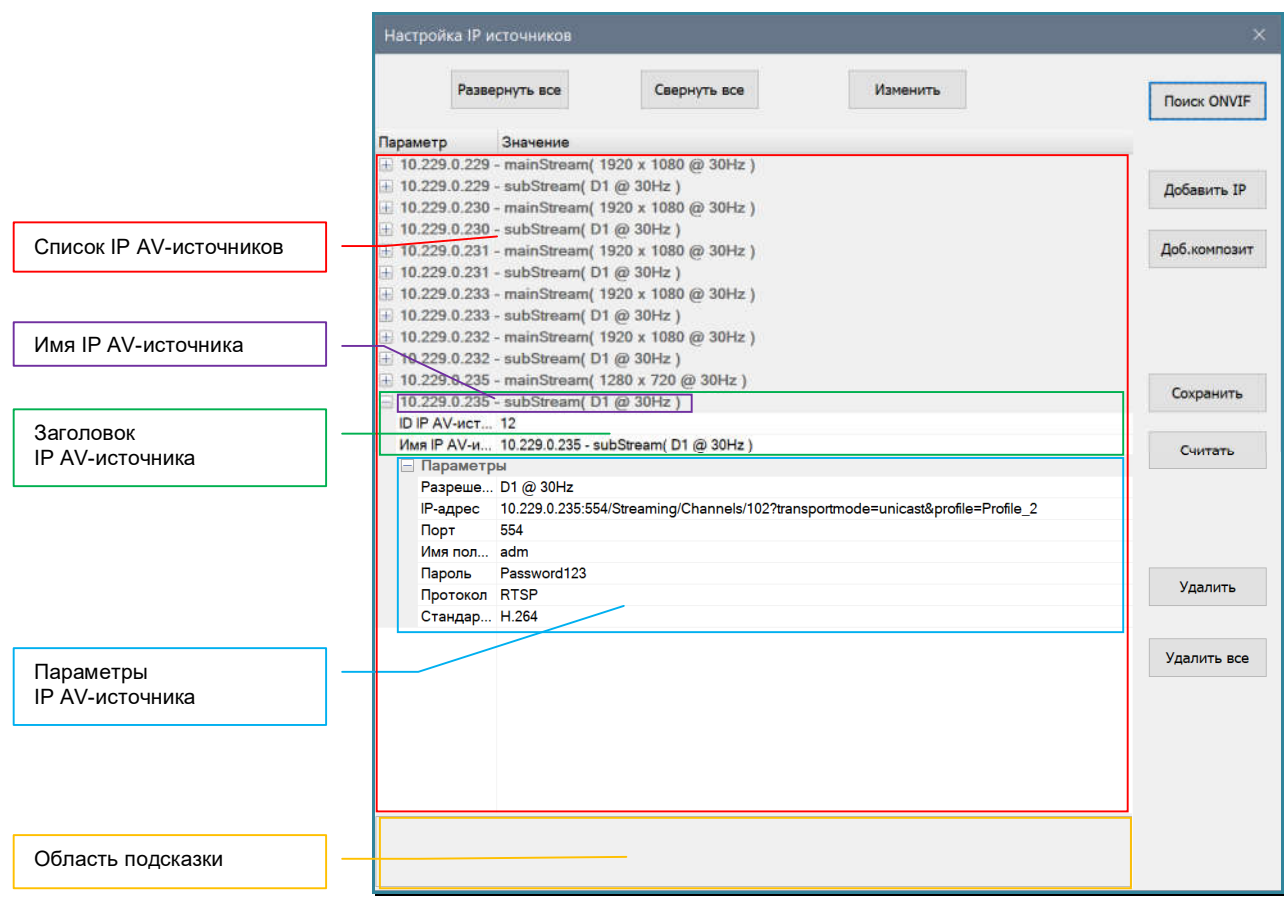

Список представлен в виде «дерева», у которого в корне отображаются имена IP AVисточников. Что бы раскрыть все элементы нажмите кнопку «Развернуть все», что бы закрыть – «Свернуть все».

Если открыть любой из источников (надо нажать на «+» слева от имени источника), то откроется его заголовок и область параметров. В заголовке отображается уникальный идентификатор источника – поле «ID IP AV-источника» и его имя – поле «Имя IP AVисточника». Идентификатор и имя источника присваиваются системой автоматически при добавлении источника в список.

**Важно!** Идентификатор IP AV-источника и его имя должны быть уникальными.

По умолчанию, имя истояника имеет формат: «**xxx.xxx.xxx.xxx** – StreamProfile (Resolution)», где:

«xxx.xxx.xxx.xxx» - IP-адрес источника AV-потока

«StreamProfile» - имя выбранного профиля трансляции

«(Resolution)» - разрешение и частота обновления изображения в выбранном профиле трансляции.

Для информации. Пример имени IP AV-источника «по умолчанию»: «10.229.0.230 – mainStream (1920 x 1080 @ 60Hz)».

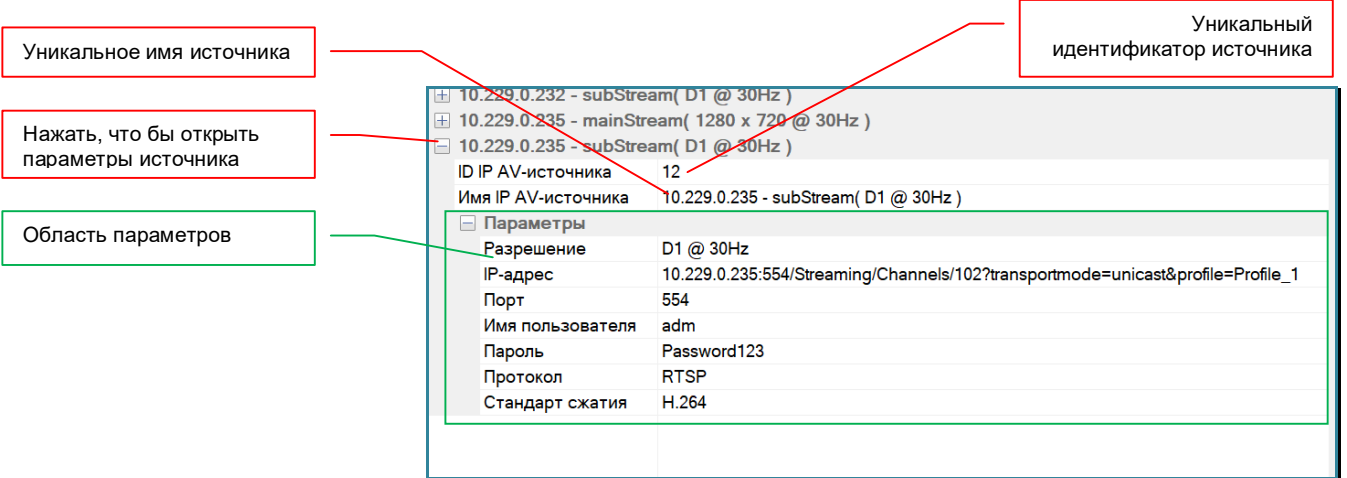

В области параметров находятся поля:

«Разрешение» - текущее разрешение AV-потока, в соответствии с выбранным профилем трансляции.

«IP-адрес» - IP-адрес источника AV-потока

«Порт» - сетевой порт источника AV-потока

«Имя пользователя» - имя пользователя, которое используется при авторизации на источнике AV-потока

«Пароль» - пароль пользователя, который используется при авторизации на источнике AV-потока

«Протокол» - протокол трансляции AV-потока, в соответствии с выбранным профилем трансляции (только RTSP)

«Стандарт сжатия» - в соответствии с выбранным профилем трансляции (H.264 или H.265)

При добавлении IP AV-источников при помощи «Поиска ONVIF», менять какие либо параметры AV-потоков не рекомендуется. Вся необходимая информация автоматически загружается в соответствии с выбранными профилями трансляции. IP

AV-источникам необходимо дать необходимые им имена, для их точной идентификации в общем списке источников.

Для изменения текущего имени IP AV-источника, нажмите левой клавишей мыши в поле с именем, появится курсор для редактирования текста.

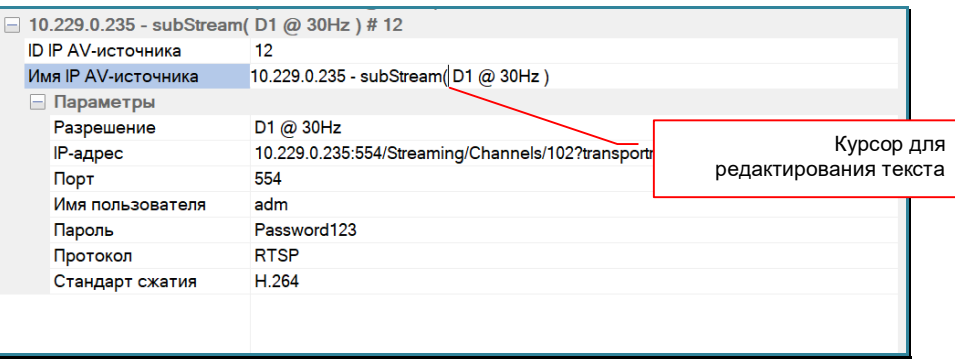

Введите необходимое имя источника (может содержать как английские, так и русские буквы) и по окончании ввода нажмите кнопку «Изменить». Новое имя будет выделено черным цветом.

**Важно!** Кнопку «**Изменить**» необходимо нажимать после изменения каждого параметра, в противном случае, изменения могу не сохраниться.

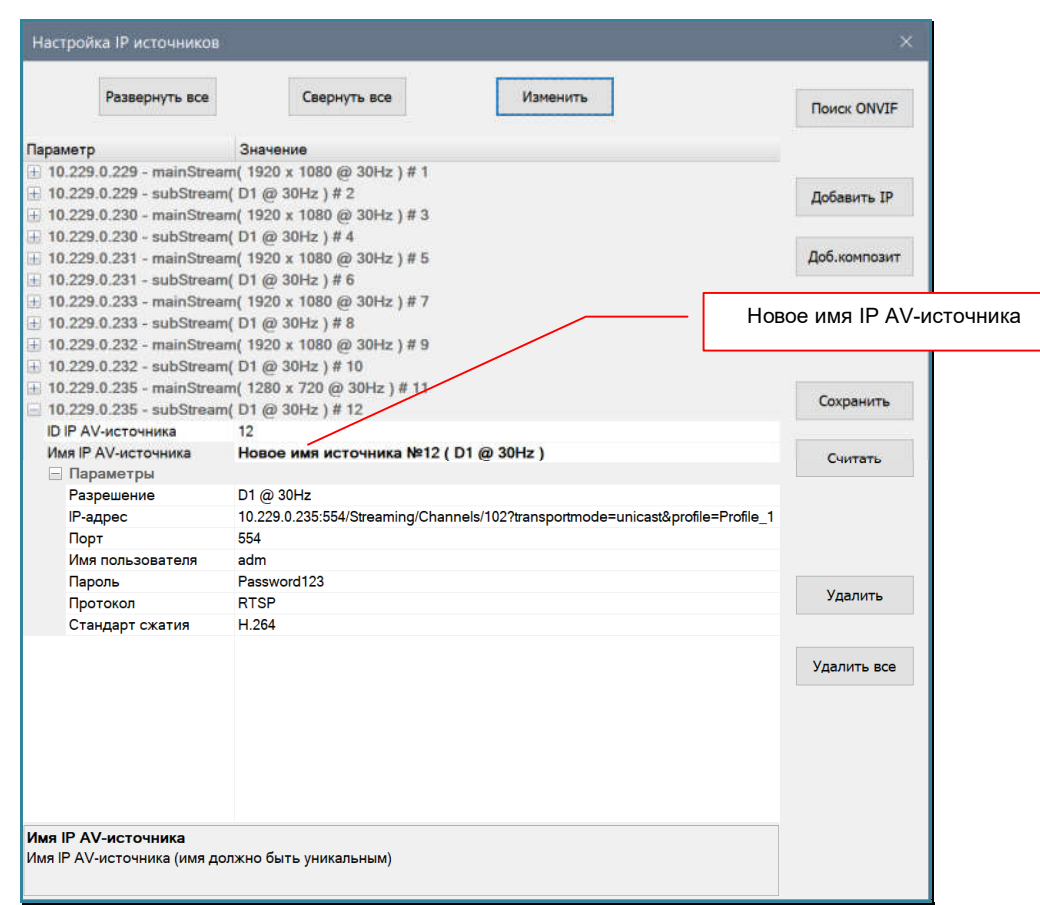

**Для информации.** Имя источника должно быть уникальным. Имя может содержать как английские, так и русские буквы. Длину имени, рекомендуется не делать более 30 символов, для удобства его восприятия и корректного отображения во всех разделах ПО.
Назначьте новые имена для всех IP AV-источников.

Для сохранения новых IP AV-источников в ПО и в памяти видеопроцессора, нажмите кнопку «Сохранить». Начнется процесс сохранения. В зависимости от общего количества IP AV-источников, процесс может занять достаточно длительное время.

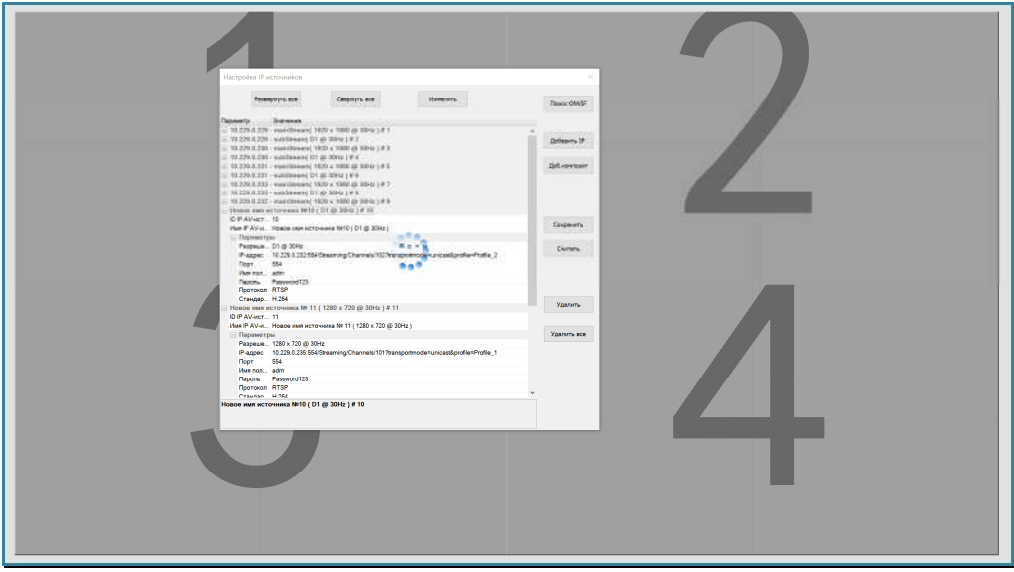

Для завершения процесса настройки IP AV-источников, нажмите «Esc» на клавиатуре или «крестик» в заголовке окна. Начнется процесс синхронизации данных.

После закрытия окна «Настройка IP источников» и синхронизации данных, в области источников появятся новые IP AV-источники сигналов.

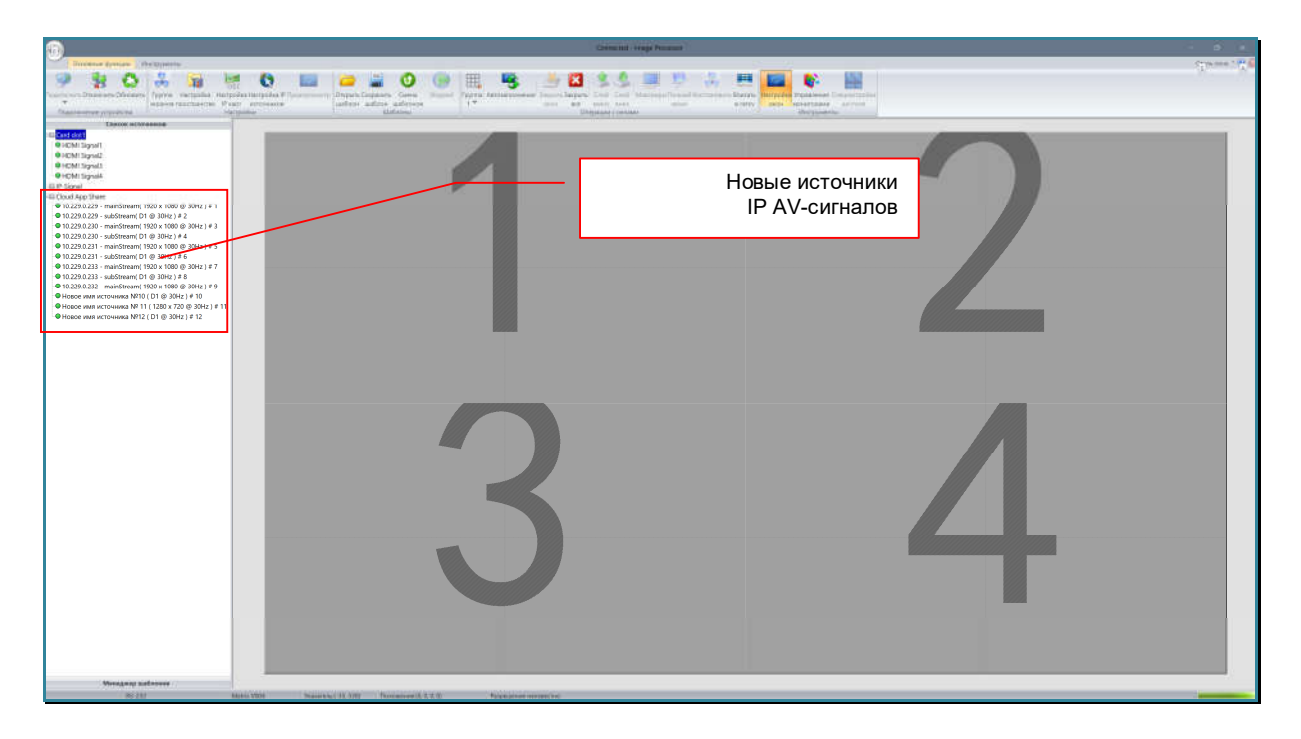

Все источники IP AV-сигналов, находятся в отдельном разделе области источников – «Cloud App Share» (облачные источники).

Источники располагаются в списке по номерам их уникальных идентификаторов, которые отображаются справа от имени источника.

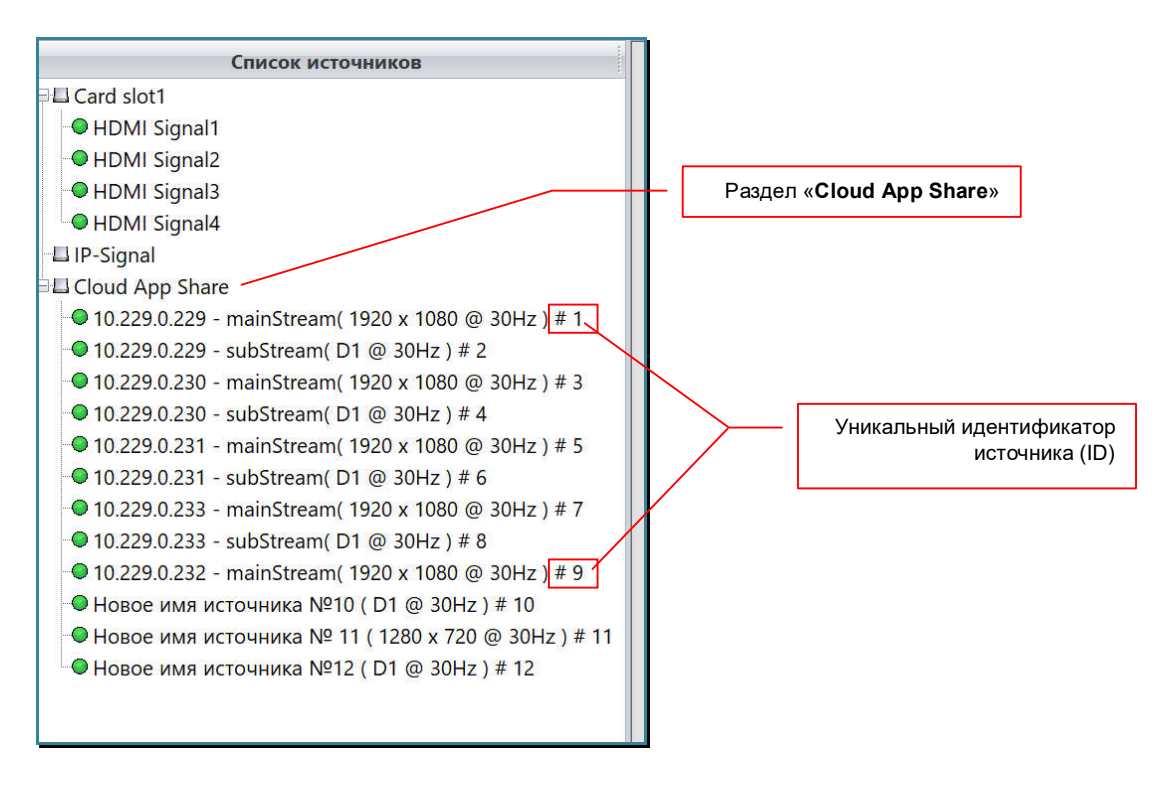

На этом настройка IP AV-источников завершена.

## **3.11.4. Настройка IP AV-источников (ручная)**

Процесс автоматической настройки IP AV-источников при помощи протокола ONVIF, подробно описан в предыдущей главе.

Если необходимо добавить источники «руками», то делается это аналогичным образом, только все необходимые данные, нужно будет ввести руками в соответствующие поля.

В закладке «Основные функции» нажмите иконку «Настройка IP источников».

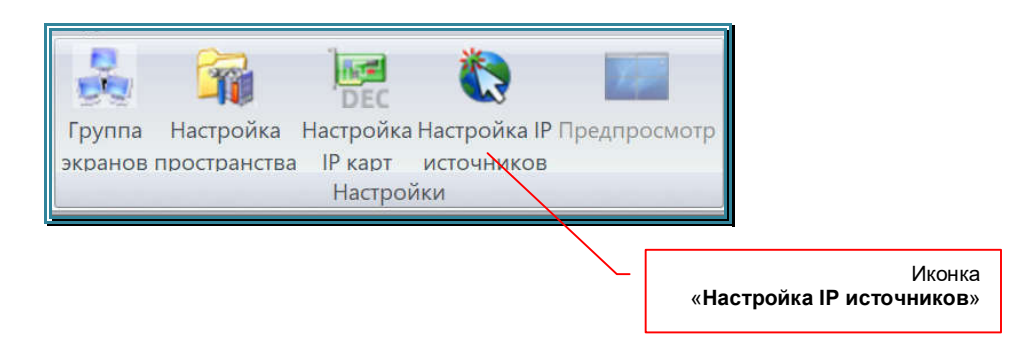

На экране появится окно настройки параметров приема IP AV-потоков видеопроцессором и формирования из них IP AV-источников.

**Важно!** Видеопроцессор принимает IP AV-потоки только имеющие авторизацию на источнике потока в качестве соответствующего клиента. Потоки не имеющие авторизацию, видеопроцессором не обрабатываются.

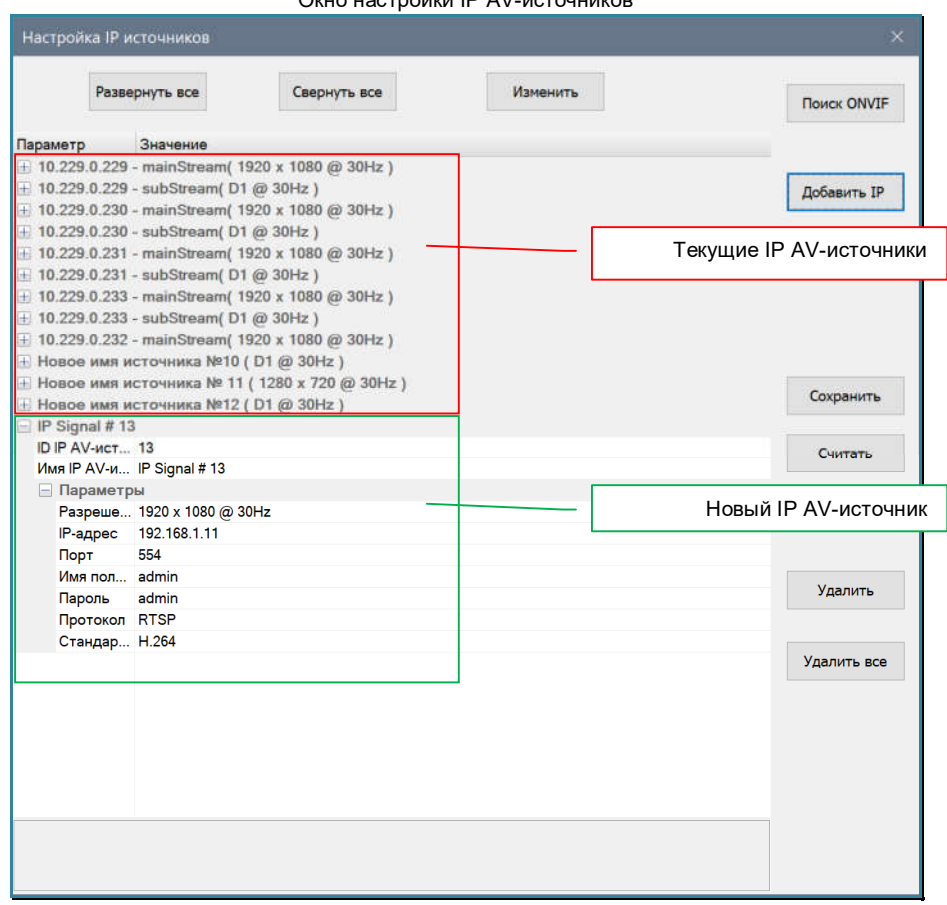

 $\alpha$ 

Для добавления нового IP AV-источника нажмите кнопку «Добавить IP». Новый источник будут добавлен в конец текущего списка источников. По умолчанию ему будут назначены его уникальный идентификатор (ID) и имя в формате «IP Signal  $\#$  ID».

Введите в соответствующие поля необходимые значения:

«Разрешение» - разрешение AV-потока, в соответствии с выбранным профилем трансляции.

«IP-адрес» - IP-адрес источника AV-потока. Необходимо указать полный URL AVпотока, без указания его протокола, например:

«10.229.0.222:554/Streaming/Channels/101?transportmode=unicast&profile=Profile\_1»)

**Для информации.** URL (Uniform Resource Locator) — это адрес, который используется для указания местонахождения какого-либо ресурса в сети Интернет, такого как веб-страница, файл, изображение, аудио или AV-поток и т.д..

**Для информации.** На некоторых устройствах, URL AV-потока, для основных протоколов, доступен в WEBинтерфейсе источника AV-потока и его от туда нужно просто скопировать, после чего, удалить префикс протокола, о чем сообщит подсказка.

 Для некоторых устройств, шаблоны формирования URL AV-потоков для основных протоколов, указаны в руководстве пользователя. Необходимо их скорректировать исходя из нужного профиля трансляции, после чего указать URL AV-потока в поле «IP-адрес», без указания префикса протокола.

 Универсальным способом определить URL AV-потока, является ПО «**Onvif Device Manager**». Это свободно распространяемое ПО, рекомендованное ONVIF (**O**pen **N**etwork **V**ideo **I**nterface **F**orum — отраслевая международная организация, которая занимается разработкой стандартизованных протоколов для взаимодействия различного оборудования и программных средств, входящих в состав систем безопасности (IPкамер, IP-кодеров, видеорегистраторов, контроллеров доступа и т.п.).

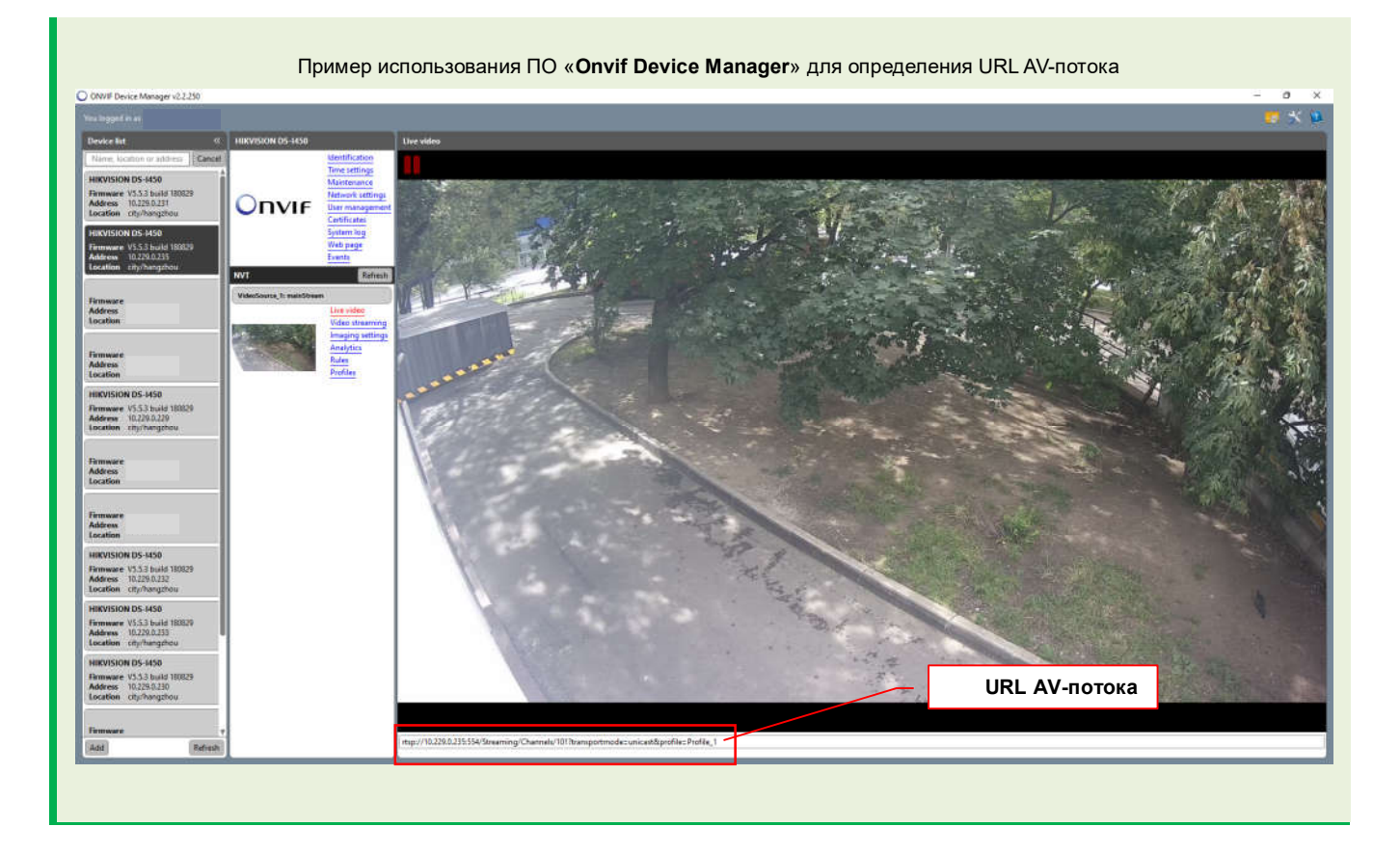

- «Порт» сетевой порт источника AV-потока. Например, для протокола RTSP, сетевой порт «по умолчанию» – «554».
- «Имя пользователя» имя пользователя, которое используется при авторизации на источнике AV-потока
- «Пароль» пароль пользователя, который используется при авторизации на источнике AV-потока
- «Протокол» протокол трансляции AV-потока, в соответствии с выбранным профилем трансляции (только RTSP)

«Стандарт сжатия» - в соответствии с выбранным профилем трансляции (H.264 или H.265)

Для изменения текущего значения, выберите нужное поле, введите новое значение с клавиатуры или выберите необходимое значение из выпадающего меню (в зависимости от типа поля).

После изменения каждого поля нажимайте кнопку «Изменить». Новые значения полей будут выделены черным цветом.

Введите необходимое имя источника (может содержать как английские, так и русские буквы) и по окончании ввода нажмите кнопку «Изменить».

**Важно!** Кнопку «**Изменить**» необходимо нажимать после изменения каждого параметра, в противном случае, изменения могу не сохраниться.

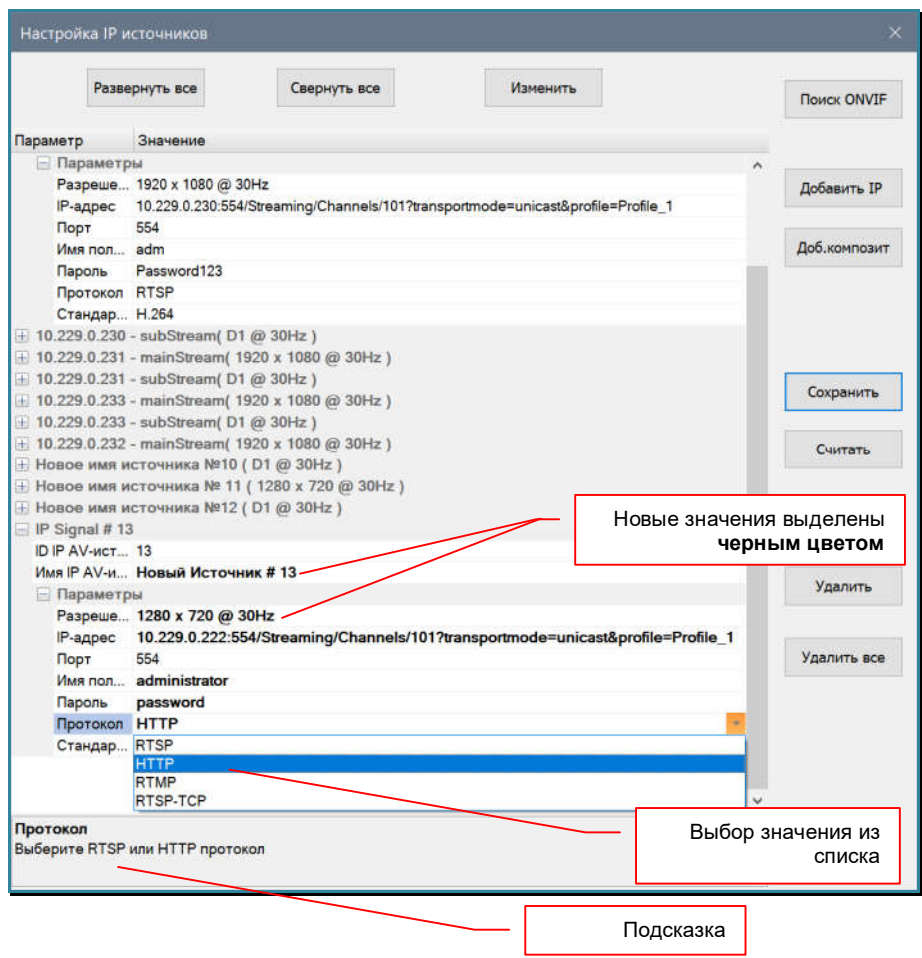

При вводе или выборе нового значения, в нижней области окна, выводится подсказка, которая поможет правильно заполнить соответствующие поля.

**Важно!** При заполнении полей необходимо ввести все значения максимально корректно, при любой, даже незначительной ошибке или несоответствии значения, трансляция AV-потока будет невозможна. Особенно корректно нужно вводить данные в поле «**IP-адрес**», так как тут необходимо ввести полный URL AV-потока».

Повторите описанные выше действия для создания других IP AV-источников в «ручном режиме».

Для сохранения новых IP AV-источников в ПО и в памяти видеопроцессора, нажмите кнопку «Сохранить». Начнется процесс сохранения. В зависимости от общего количества IP AV-источников, процесс может занять достаточно длительное время.

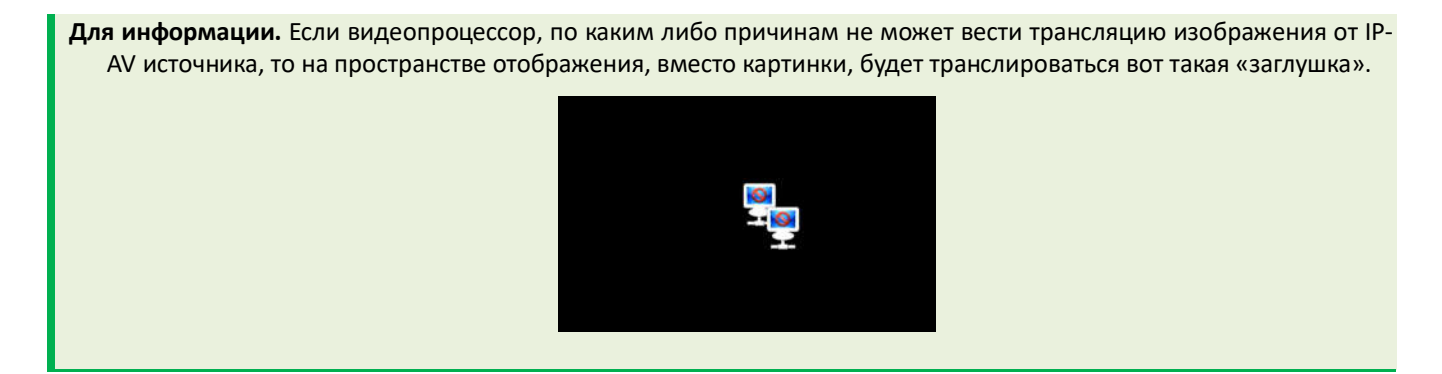

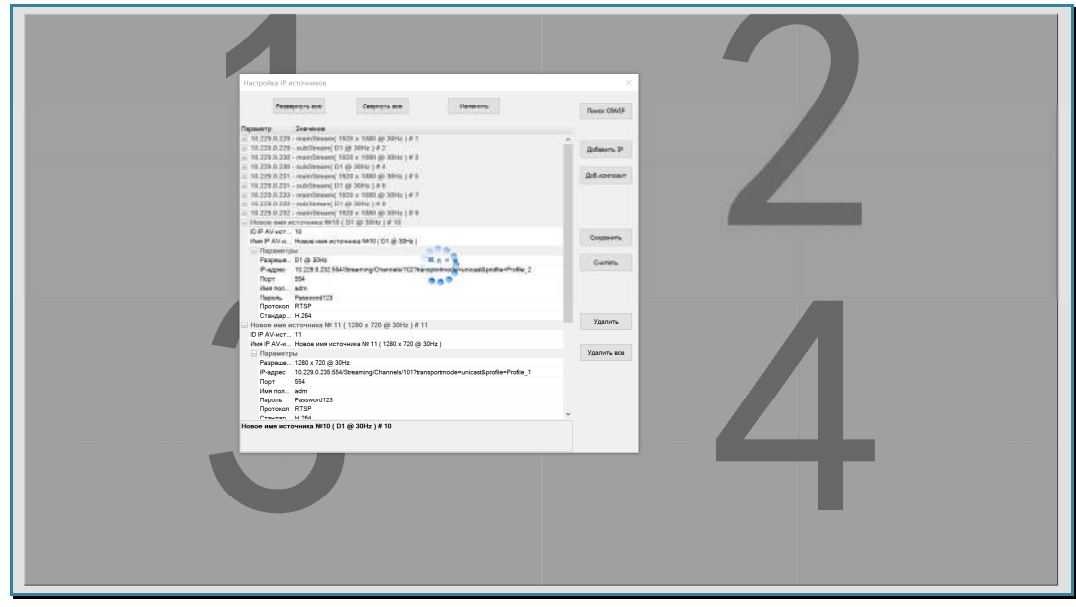

Для завершения процесса настройки IP AV-источников, нажмите «Esc» на клавиатуре или «крестик» в заголовке окна. Начнется процесс синхронизации данных.

После закрытия окна «Настройка IP источников» и синхронизации данных, в области источников появятся новые IP AV-источники сигналов.

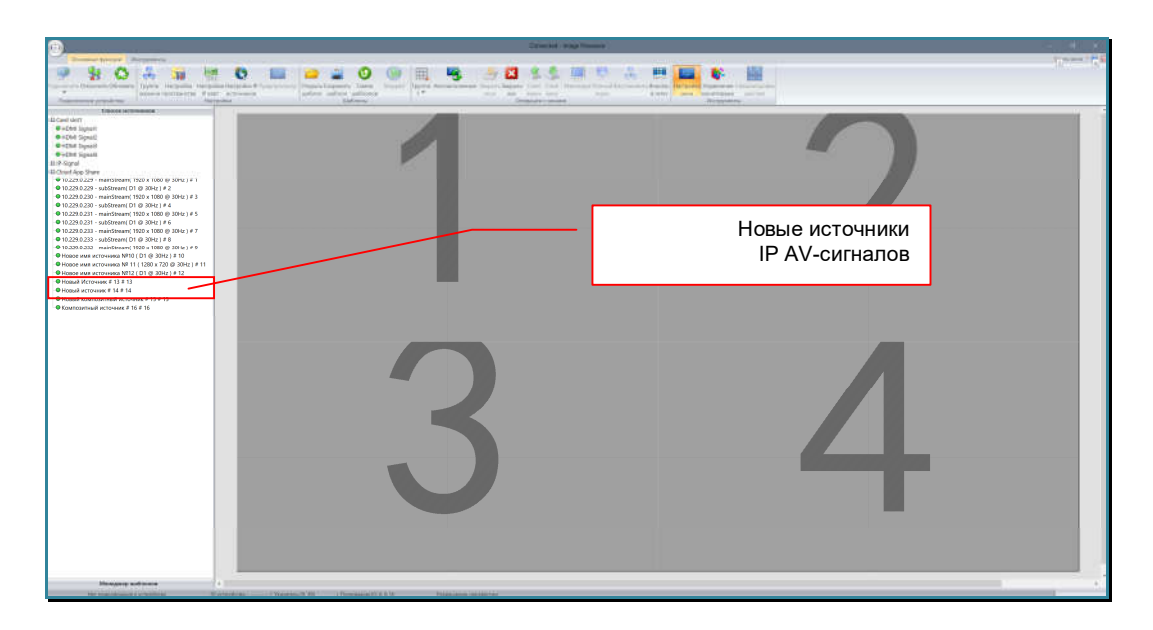

Все источники IP AV-сигналов, находятся в отдельном разделе области источников – «Cloud App Share» (облачные источники).

Источники располагаются в списке по номерам их уникальных идентификаторов, которые отображаются справа от имени источника.

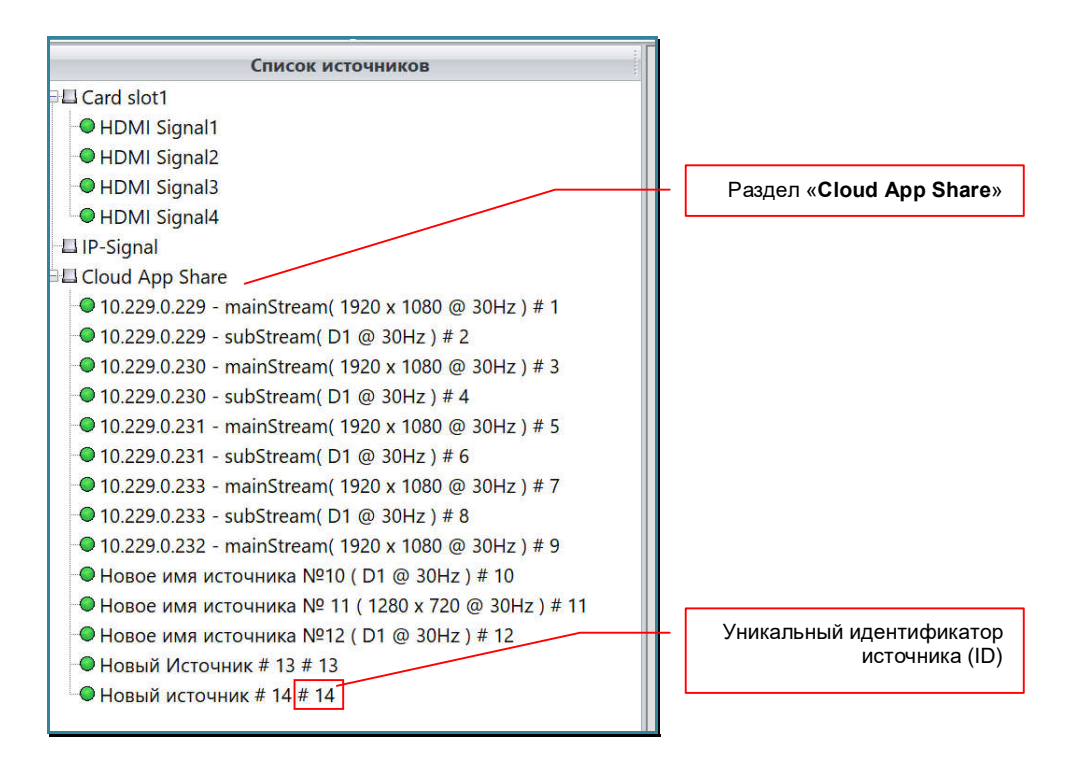

На этом настройка IP AV-источников в «ручном» режиме завершена.

## **3.11.5. Создание и настройка композитных IP AVисточников**

Процесс автоматической и «ручной» настройки IP AV-источников, подробно описаны в предыдущих двух главах. В этих главах описан процесс создания «одиночных» IP AV-источников: один источник – один AV-поток.

Достаточно часто, необходимо несколько AV-потоков, логически объединить в один «единый» источник – композитный IP AV-источник («composition» - композиция, состав) и в дальнейшем оперировать им как единой группой.

Видеопроцессор имеет возможность формирования композитных IP AVисточников, состоящих из 4 (2x2), 9 (3x3) или 16-ти (4x4) AV-потоков.

В закладке «Основные функции» нажмите иконку «Настройка IP источников».

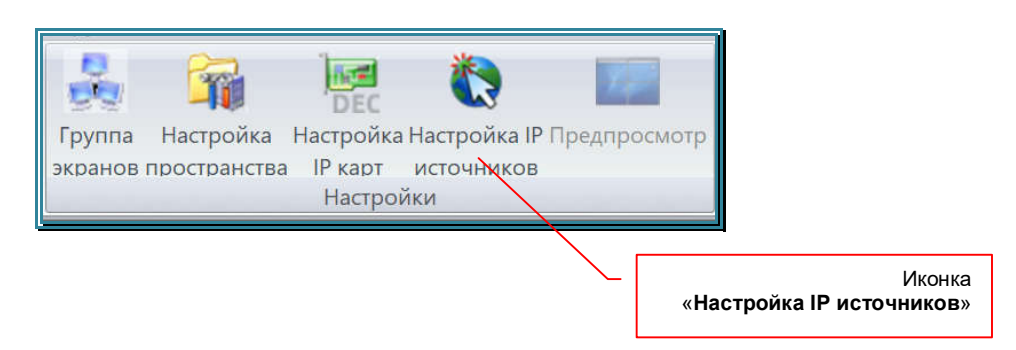

На экране появится окно настройки параметров приема IP AV-потоков видеопроцессором и формирования из них IP AV-источников.

**Важно!** Видеопроцессор принимает IP AV-потоки только имеющие авторизацию на источнике потока в качестве

Окно настройки IP AV-источников

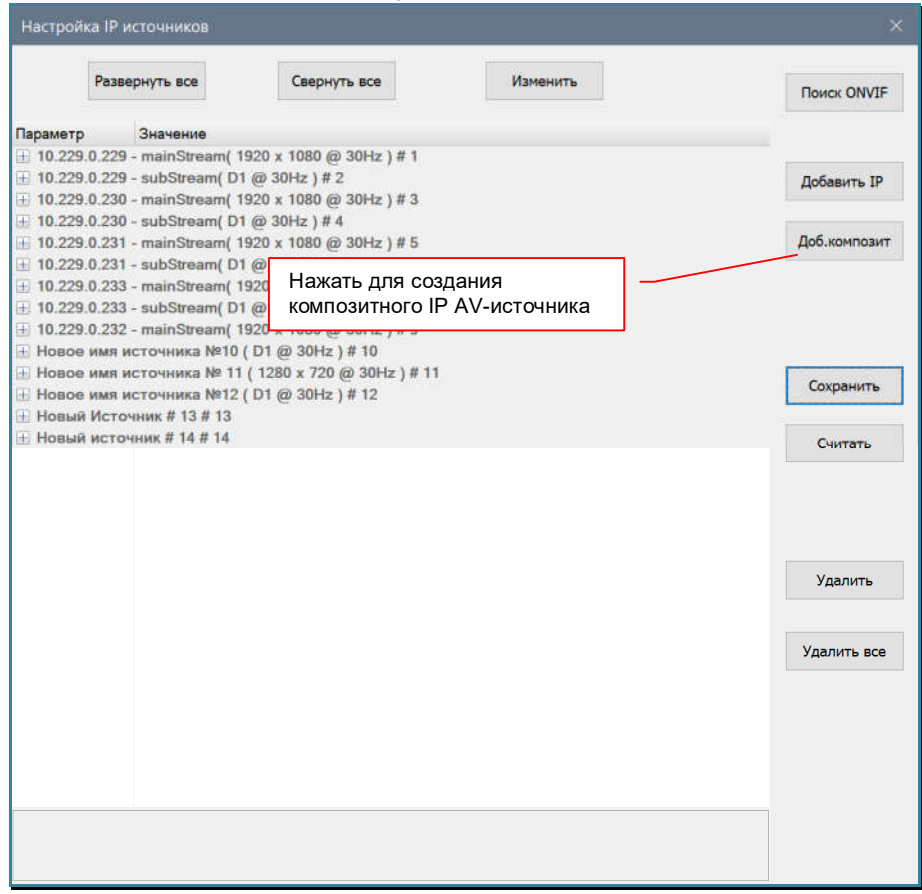

Для добавления нового композитного IP AV-источника нажмите кнопку «Доб.композит». На экране появится окно «Настройка композитного IP источника».

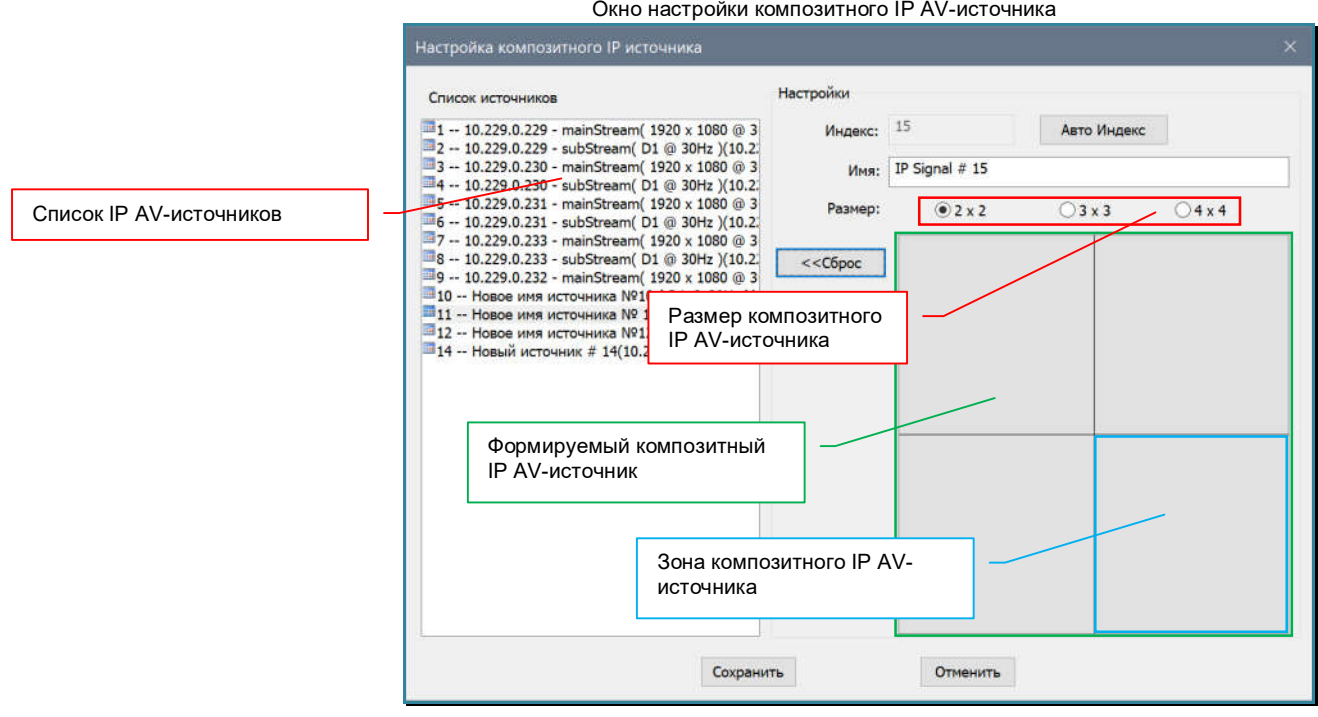

В поле «Имя» введите необходимое имя источника (может содержать как английские, так и русские буквы).

В поле «Размер», выберите нужный размер композитного источника: «2x2», «3x3» или «4x4» зоны, в которых будут транслироваться IP AV-источники.

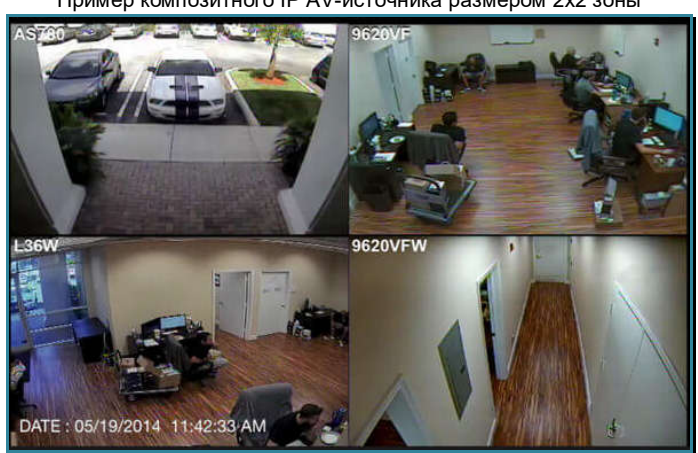

Пример композитного IP AV-источника размером 2х2 зоны

Перетащите мышкой из «Списка источников» в соответствующую зону формируемого композитного IP AV-источника, необходимые источники. В зонах появятся номера, уникальных идентификаторов (ID), выбранных AV-источников.

**Важно!** Как было сказано выше, один порт на плате расширения для приема IP AV-потоков имеет ограничение по максимальному объему принимаемых данных - **32 Мб/с**. В связи с этим, при формировании композитного сигнала, необходимо использовать потоки, с профилями трансляции которые соответствуют выбранному размеру композитного IP AV-источника.

При размере композитного источника «**2x2**», рекомендуется использовать AV-потоки с разрешением не превышающим 1280х720 точек (HD) и объемом потока данных не более 2 Мб/с.

 При размере композитного источника «**3x3**», рекомендуется использовать AV-потоки с разрешением не превышающим 720x576 точек («D1») и объемом потока данных не более 1 Мб/с.

 При размере композитного источника «**4x4**», рекомендуется использовать AV-потоки с разрешением не превышающим 528x384 точек («DCIF») и объемом потока данных не более 512 Кб/с.

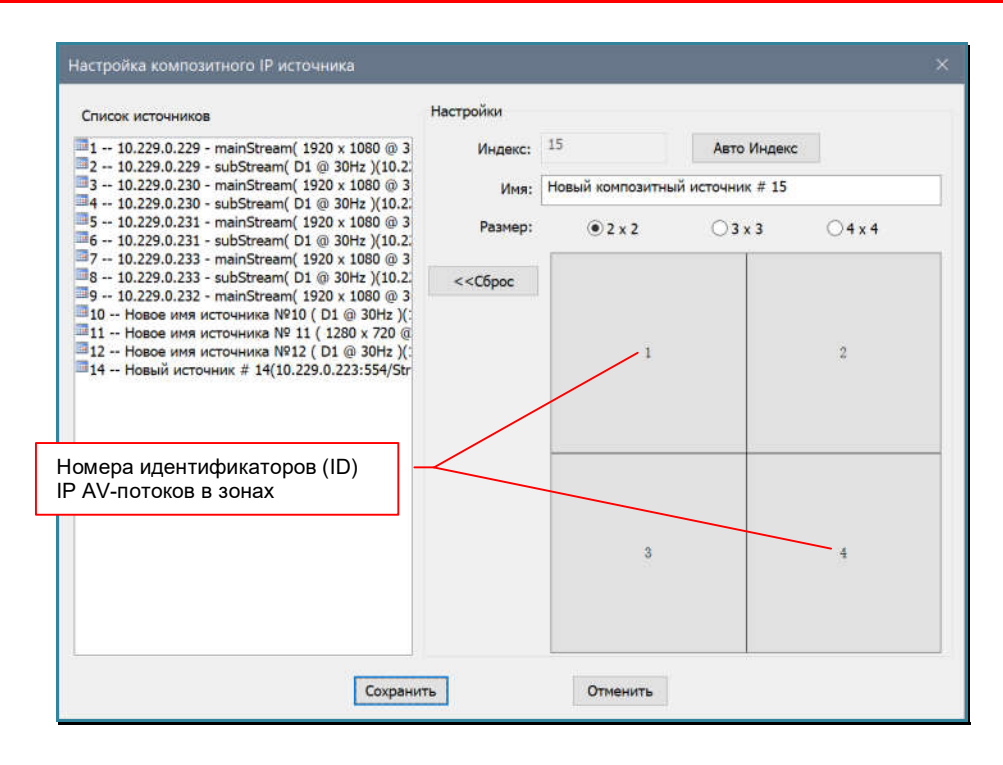

Если вы ошиблись и перетащили IP AV-источник на в ту зону, быстро кликните левой клавишей мыши по «ошибочной» зоне – зона очистится. Для очистки всех выбранных источников у композитного IP AV-источника - нажмите «<<Сброс».

Для сохранения настроек нажмите кнопку «Сохранить», новый композитный IP AVисточник появится в общем списке IP AV-источников, окна «Настройка IP источников».

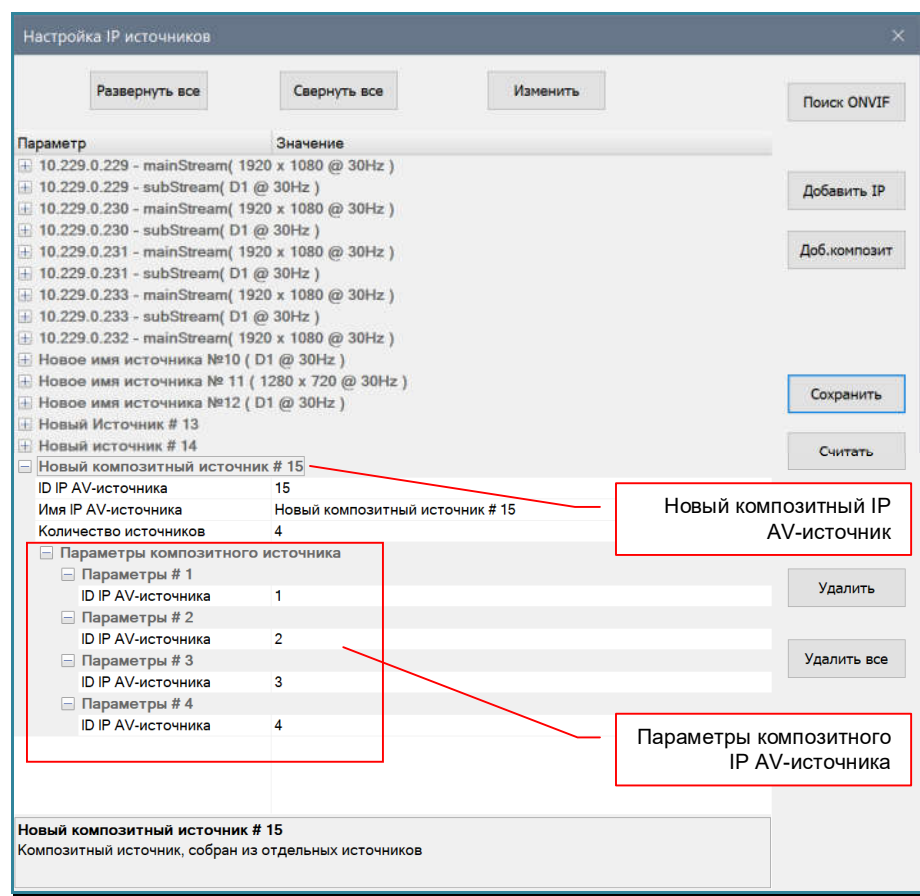

Повторите описанные выше действия для создания других композитных IP AVисточников.

Для сохранения новых композитных IP AV-источников в ПО и в памяти видеопроцессора, нажмите кнопку «Сохранить». Начнется процесс сохранения. В зависимости от общего количества IP AV-источников, процесс может занять достаточно длительное время.

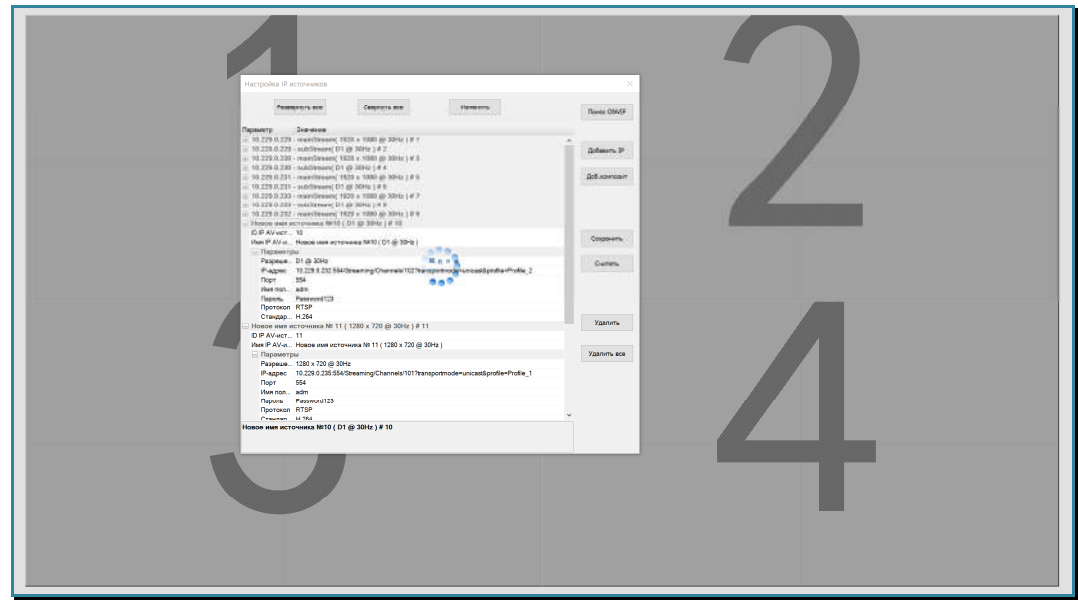

Для завершения процесса настройки IP AV-источников, нажмите «Esc» на клавиатуре или «крестик» в заголовке окна. Начнется процесс синхронизации данных.

После закрытия окна «Настройка IP источников» и синхронизации данных, в области источников появятся новые IP AV-источники сигналов.

.

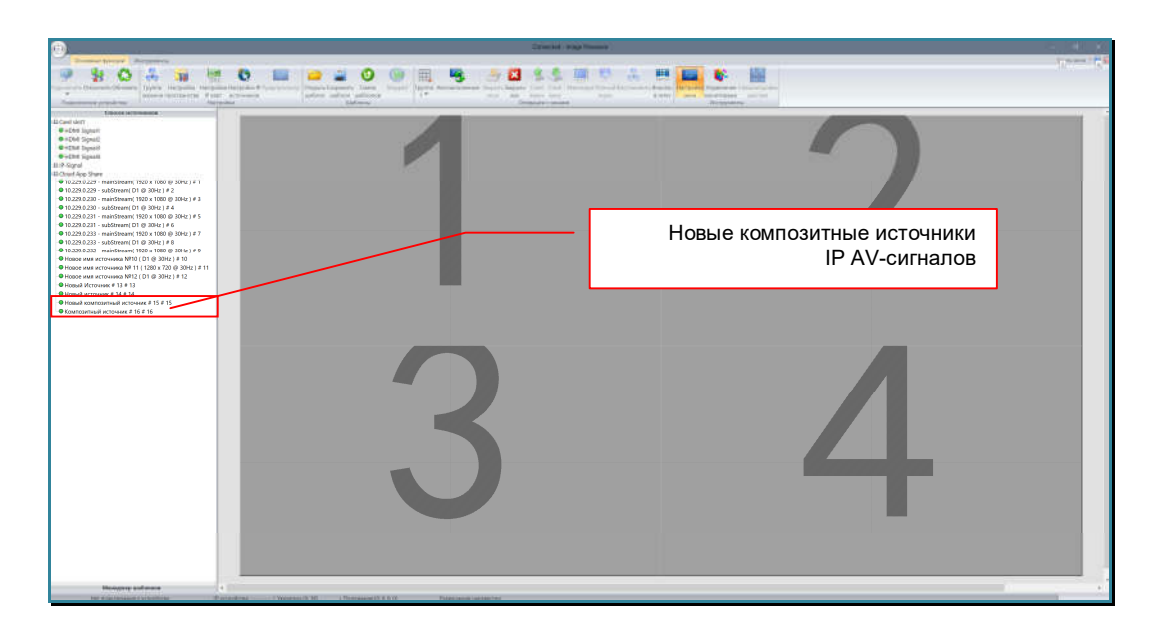

Все источники IP AV-сигналов, находятся в отдельном разделе области источников – «Cloud App Share» (облачные источники).

Источники располагаются в списке по номерам их уникальных идентификаторов, которые отображаются справа от имени источника.

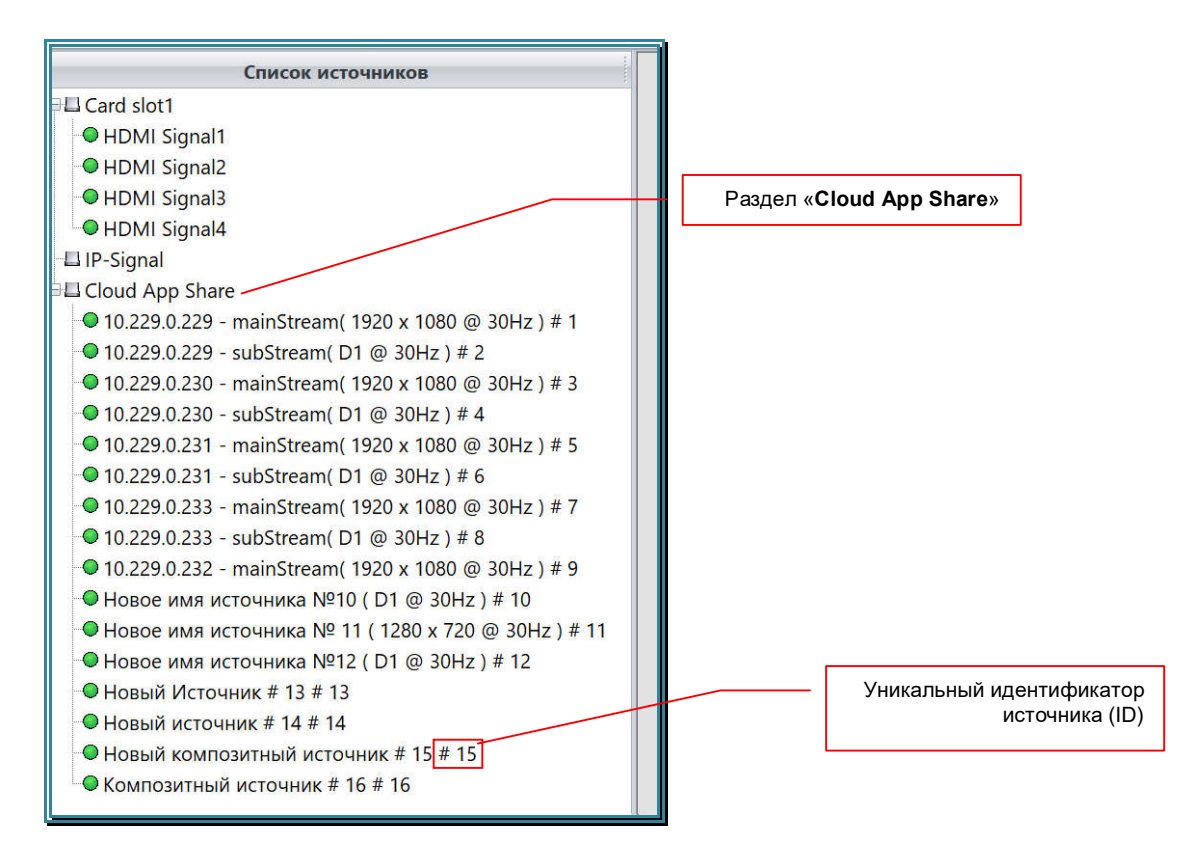

На этом настройка композитных IP AV-источников завершена.

## **3.11.6. Модификация/удаление IP AV-источников**

В закладке «Основные функции» нажмите иконку «Настройка IP источников».

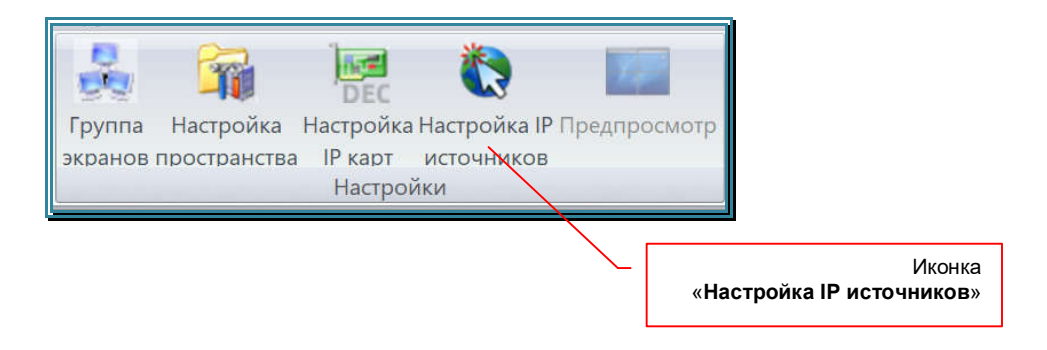

На экране появится окно настройки параметров приема IP AV-потоков видеопроцессором и формирования из них IP AV-источников.

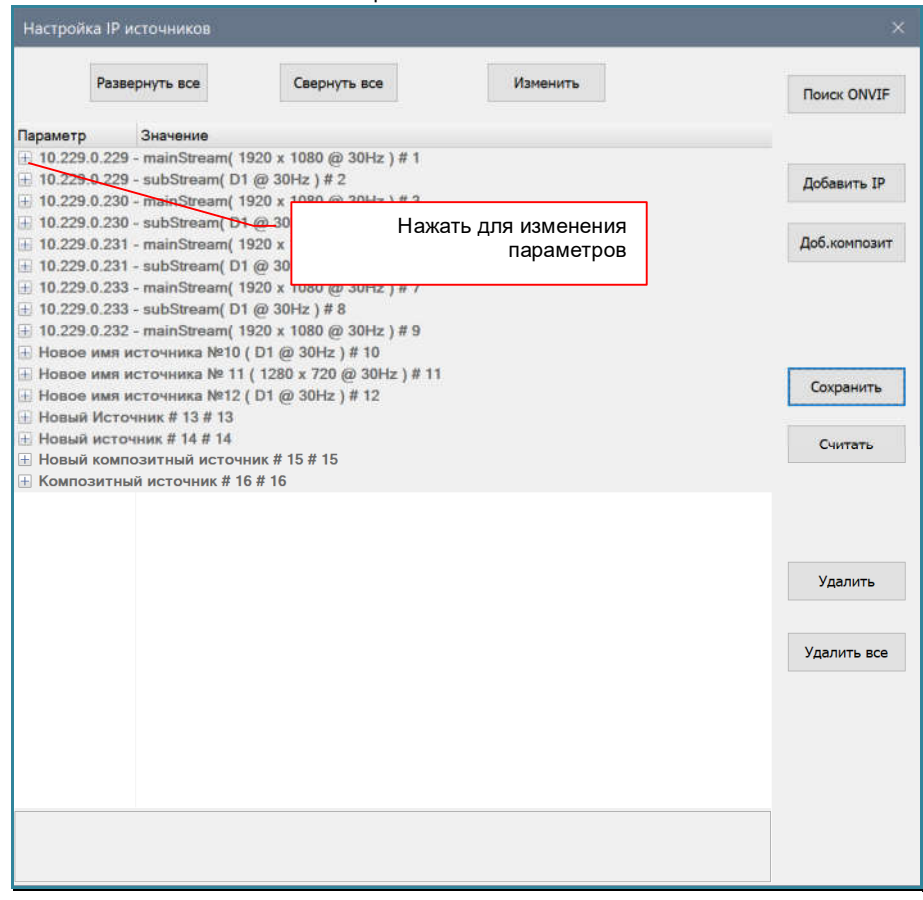

Для изменения параметров, нажмите на «+» слева от его имени. Под именем появятся параметры источника.

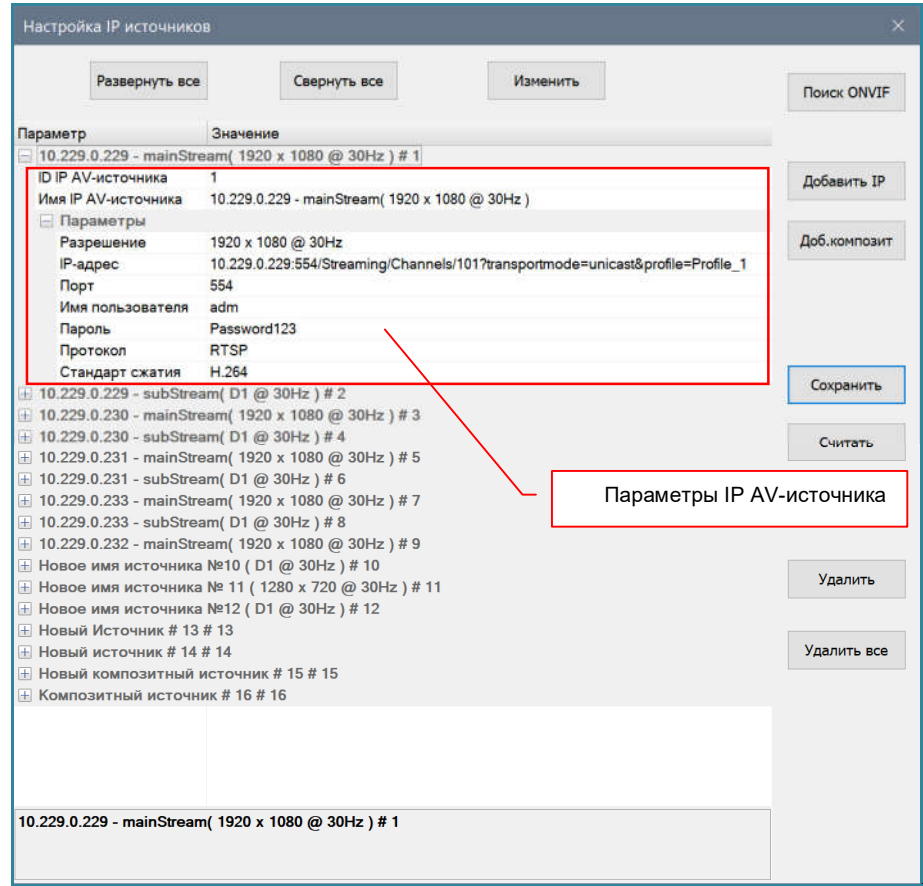

#### Окно настройки IP AV-источников

Для изменения параметров у индивидуальных IP AV-источников (не композитных), введите необходимые значения в соответствующие поля параметров. После изменения каждого поля нажимайте кнопку «Изменить». Новые значения полей будут выделены черным цветом.

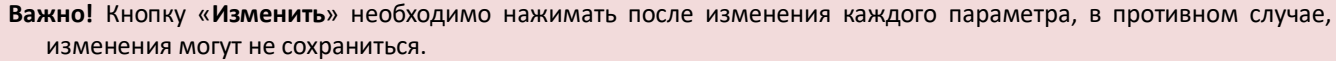

Для изменения параметров у композитных IP AV-источников, нажмите кнопку «Изменить». Появится окно «Настройка композитного IP источника» с текущими параметрами выбранного источника.

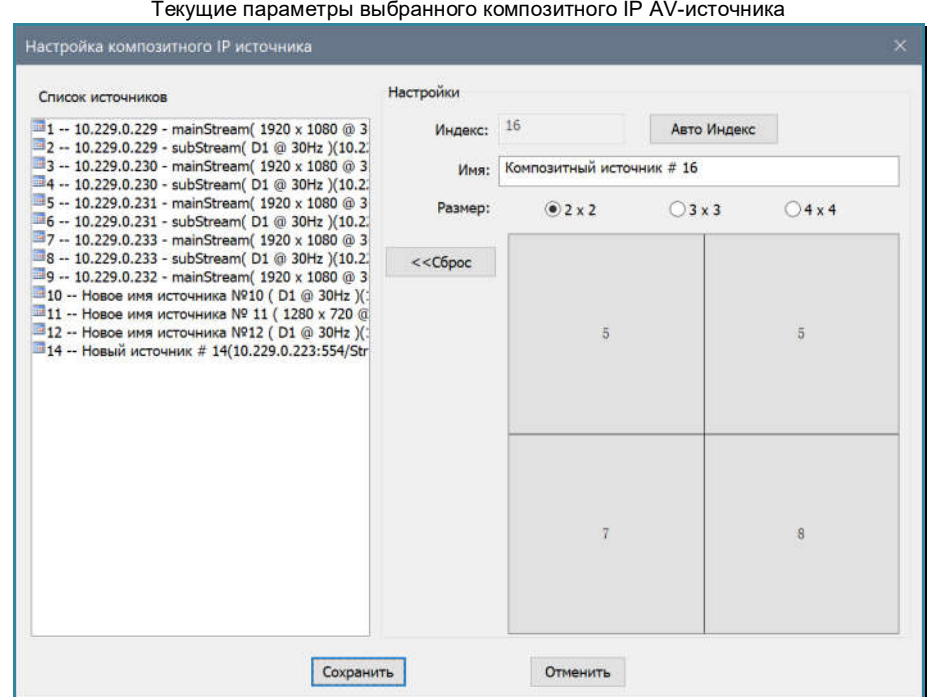

Внесите необходимые вам изменения. Для сохранения изменений, нажмите кнопку «Сохранить», для отмены изменений - «Отменить». Окно закроется и новые значения отобразятся в параметрах композитного IP AV-источника.

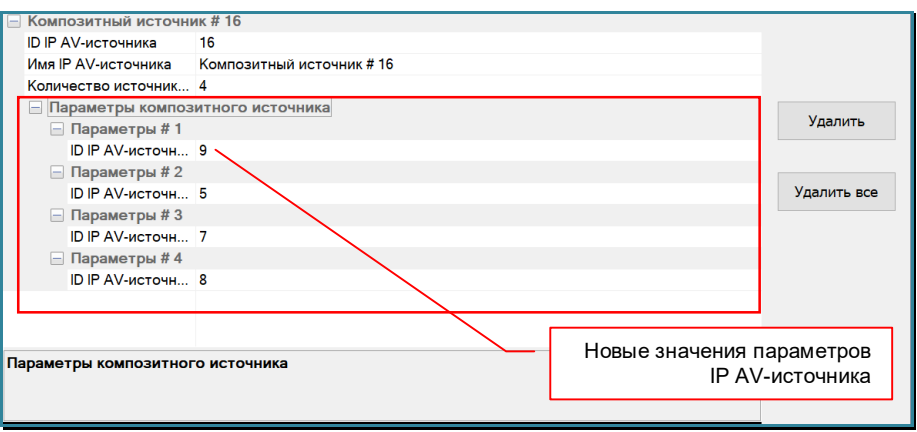

Для удаления IP AV-источника, выберите его в списке и нажмите кнопку «Удалить». Источник будет удален.

Повторите описанные выше действия для необходимых IP AV-источников.

В случае необходимости загрузки информации об IP AV-источниках из видеопроцессора в ПО «Image Processor», нажмите кнопку «Считать». Начнется процесс считывания данных из видеопроцессора. Это может занять некоторое время. По окончании процесса, данные загруженные из видеопроцессора отобразятся в настройках IP AV-источников.

**Важно!** После загрузки данных из видеопроцессора, все несохраненные данные в ПО «Image Processor» будут утеряны.

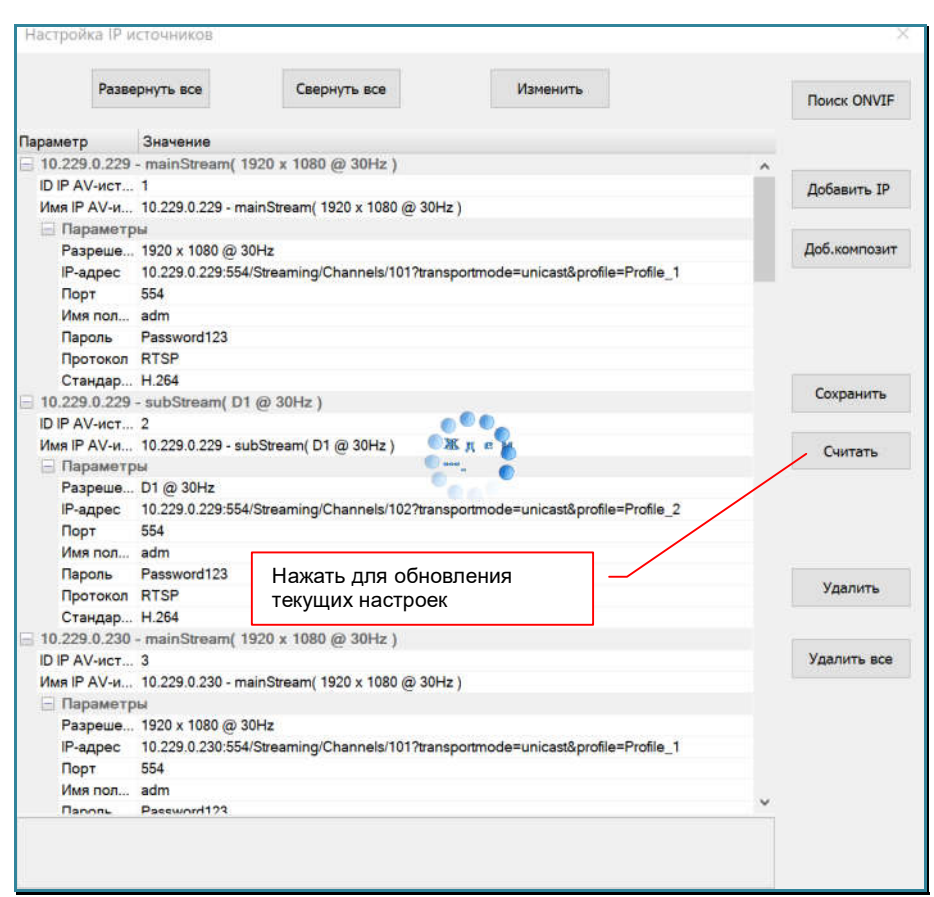

Для сохранения изменений в ПО и памяти видеопроцессора, нажмите кнопку «Сохранить». Начнется процесс сохранения. В зависимости от общего количества IP AV-источников, процесс может занять достаточно длительное время.

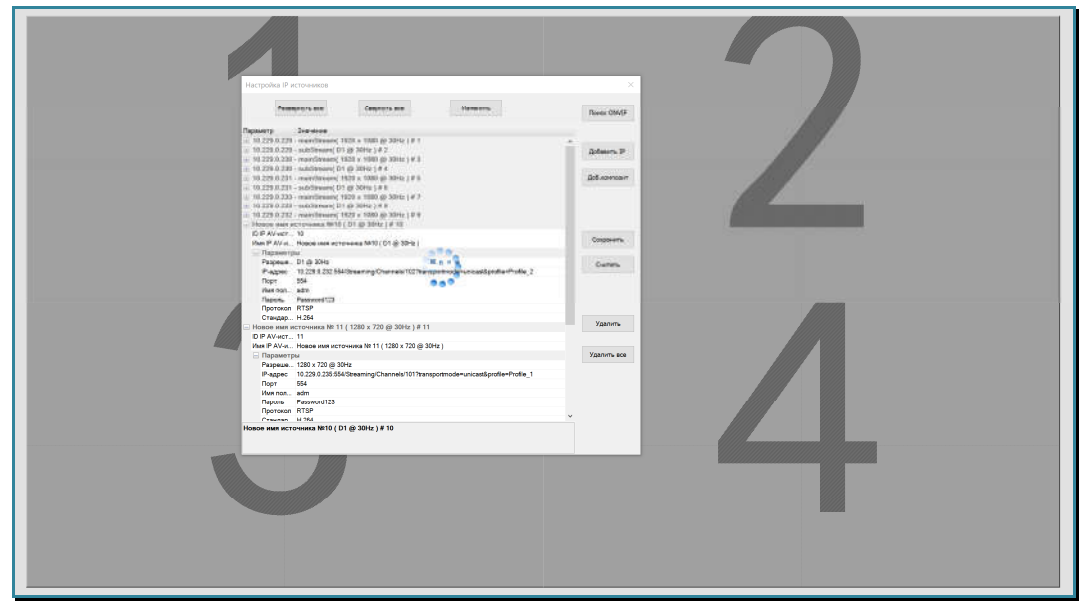

Для завершения процесса настройки IP AV-источников, нажмите «Esc» на клавиатуре или «крестик» в заголовке окна. Начнется процесс синхронизации. После завершения процесса новые настройки вступят в силу.

**Важно!** После изменения настроек, необходима их активация. Активация новых настроек происходит только при формировании окна трансляции на рабочем пространстве или активации шаблона трансляции в котором используется данный IP AV-источник.

Для удаления всех IP AV-источников, нажмите кнопку «Удалить все». На экране появится окно с предупреждением:

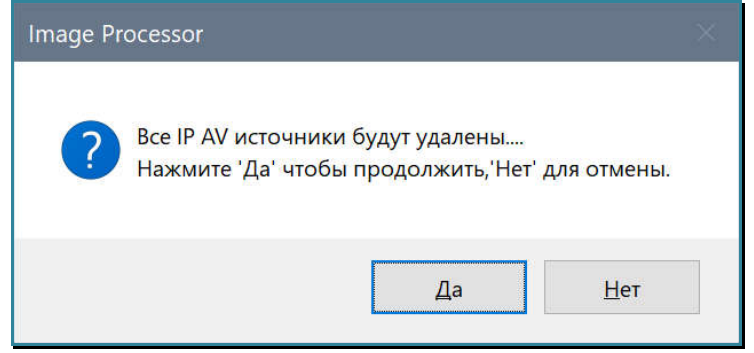

Нажмите «Да» для удаления всех источников или «Нет» для отмены действия.

# **3.12. Источники сигнала**

### **3.12.1. Общая информация об источниках**

В отличие от обычных матричных коммутаторов, видеопроцессор, умеет транслировать изображения не только в исходном размере «на весь экран», но и произвольно располагать их на пространстве отображения, может менять их размер, пропорции, вырезать части изображений, накладывать изображения друг на друга, менять слои трансляции изображений.

Для всех этих функций предусмотрены окна трансляции в которых транслируется изображения от источников, подключенных к входным портам видеопроцессора локально или посредством сетевого подключения.

Максимальное количество окон трансляции, возможное для одновременного отображения различного контента складывается из суммарного количества окон трансляции, поддерживаемых выходными портами видеопроцессора.

**Важно!** Количество окон трансляции зависит от используемых плат расширения. Например, если видеопроцессор имеет 8 выходных портов, каждый из которых поддерживает 4 окна трансляции, то максимальное количество одновременно выводимых окон трансляции равно **32** (8\*4=32). А видеопроцессор имеет 8 выходных портов, каждый из которых поддерживает 2 окна трансляции, то максимальное количество одновременно выводимых окон трансляции равно **16** (8\*2=16).

**Важно!** Вне окон трансляции, видеопроцессор может транслировать в выходные порты, только цветной фон пространства отображения. «По умолчанию», транслируется фон черного цвета.

#### Видеопроцессор имеет пять типов источников:

- Индивидуальные локальные источники порты VGA, DVI-I, SDI, HDMI базового разрешения (4 порта на плате). Каждый порт на плате соответствует одному источнику
- Групповые локальные источники порты HDMI высокого разрешения (2 порта на плате). Каждый порт на плате соответствует двум источникам с горизонтальным разрешением каждого, равным половине исходного разрешения.
- Композитные локальные источники порты DB25 с 8-мью разъемами BNC. Каждый BNC разъем соответствует одному источнику. Каждые 4-е BNC разъема объединены в один композитный источник. Одна плата формирует 4-е композитных источника.
- Индивидуальные IP AV-источники один IP AV-поток соответствует одному источнику
- Композитные IP AV-источники несколько IP AV-потоков объединены в один источник

Для локальных источников, окно трансляции можно создать только для активного источника сигнала. Активным является источник, который подключен к входному порту видеопроцессора и в порт идет трансляция видеосигнала.

Для IP AV-источников, окно трансляции можно создать в независимости от наличия или отсутствия AV-потока от источника трансляции.

**Важно!** IP AV-источники доступны для использования в ПО «Image Processor» только при наличии хотя бы одной установленной в видеопроцессор платы для приема IP AV-потоков.

Все доступные источники отображаются в области «Список источников».

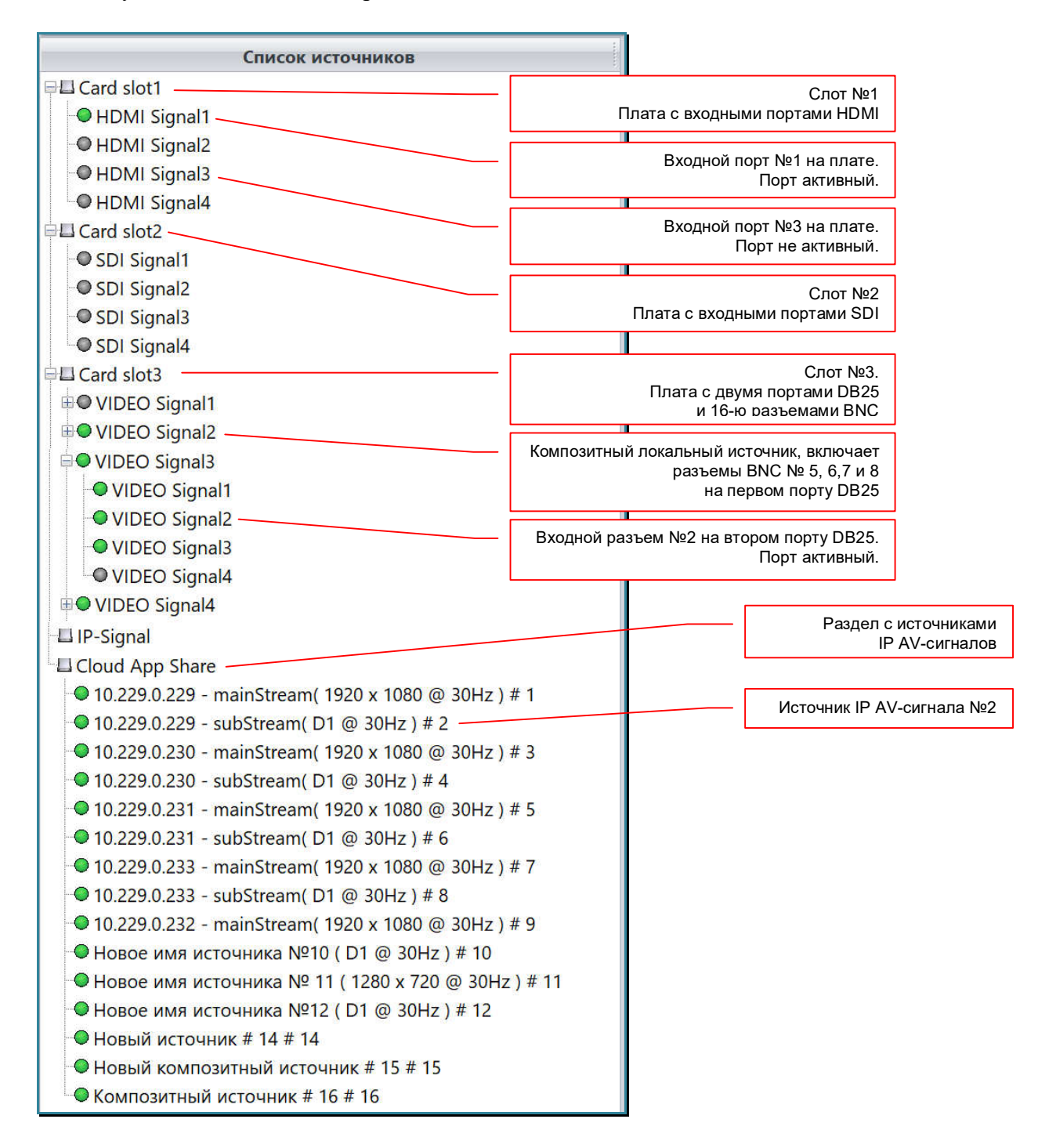

У активного локального источника, индикатор активности зеленого цвета, у неактивного – серого. У IP AV-источников, индикатор всегда зеленого цвета.

Все локальные источники разбиты по группам. Одна группа соответствует одной плате расширения с входными портами. Группа имеет название в соответствии с номером слота, которому она соответствует («Card slot1» - слот №1, «Card slot2» - слот №2 и т.д.).

Индивидуальные локальные источники отображаются внутри своей группы. Один порт на плате формирует один источник. Порт №1 формирует источник с именем «HDMI Signal1», порт №2 - «HDMI Signal2», порт №3 - «HDMI Signal3», порт №4 - «HDMI Signal4». Тип интерфейса порта (HDMI, SDI, VGA, DVI) указывается в начале имени источника.

Групповые локальные источники отображаются внутри своей группы. Один порт на плате формирует два источника. Порт №1 формирует источник с именем «HDMI Signal1» и «HDMI Signal2», порт №2 - «HDMI Signal3» и «HDMI Signal4». Тип интерфейса порта (HDMI) указывается в начале имени источника.

**Для информации.** Для каждого входного порта HDMI, поддерживающих разрешение до 3840х2160@30Гц, плата формирует два сигнала с разрешением 1920х2160@30Гц (левая и правая область), которые вместе формируют единое исходное изображение;

| Исходное изображение |                      |                     |                  |
|----------------------|----------------------|---------------------|------------------|
| docker# tail -f      |                      |                     |                  |
| dashboard.log        | mongo.log.7.gz       | monitoring.log.8.gz | nginx.log.9.gz   |
| dashboard.log.1      | mongo.log.8.gz       | monitoring.log.9.gz | server.log       |
| dashboard.log.2.gz   | mongo.log.9.gz       | nginx.log           | server.log.1     |
| iobs/                | monitoring.log       | nginx.log.1         | server.log.10.gz |
| mongo.log            | monitoring.log.1     | nginx.log.10.gz     | server.log.11.gz |
| mongo.log.1          | monitoring.log.10.gz | nginx.log.11.gz     | server.log.12.gz |
| mongo.log.10.gz      | monitoring.log.11.gz | nginx.log.12.gz     | server.log.13.gz |
| mongo.log.11.gz      | monitoring.log.12.gz | nginx.log.13.gz     | server.log.14.gz |
| mongo.log.12.gz      | monitoring.log.13.gz | nginx.log.14.gz     | server.log.2.gz  |
| mongo.log.13.gz      | monitoring.log.14.gz | nginx.log.2.gz      | server.log.3.gz  |
| mongo.log.14.gz      | monitoring.log.2.gz  | nginx.log.3.gz      | server.log.4.gz  |
| mongo, log, 2, gz    | monitoring.log.3.gz  | nginx.log.4.gz      | server.log.5.gz  |
| mongo, log.3.gz      | monitoring.log.4.gz  | nginx.log.5.gz      | server.log.6.gz  |
| mongo.log.4.gz       | monitoring.log.5.gz  | nginx.log.6.gz      | server.log.7.gz  |
| mongo.log.5.gz       | monitoring.log.6.gz  | nginx.log.7.gz      | server.log.8.gz  |
| mongo.log.6.gz       | monitoring.log.7.gz  | nginx.log.8.gz      | server.log.9.gz  |

Исходное изображение, разделенное на два видеосигнала: левая и правая область

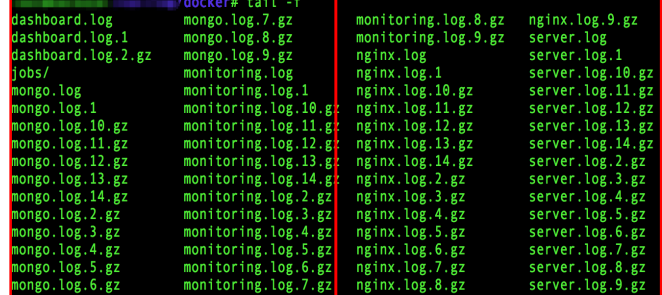

**Для информации.** Разделение исходного сигнала на два «вертикальных изображения» удобно использовать при отображении на видеостене различных вертикальных списков и таблиц, которые формируются в процессе работы ПО. Подобные списки обычно имеют вертикальную «ориентацию» и занимают не более половины экрана с разрешением 4К. В этом случае, на экране ПК можно одновременно отобразить два таких списка или таблицы (в левой и правой части экрана), а видеопроцессор сам разделит их на части.

 При необходимости отображения на видеостене единого изображения с разрешением 4К, левая и правая части исходного размещаются рядом в соответствующих областях устройства отображения, при формировании шаблона трансляции.

Локальные композитные источники отображаются внутри своей группы. Один порт DB25 формирует два композитных источника. Порт DB25 №1 формирует источник с именем «VIDEO Signal1» и «VIDEO Signal2». Порт DB25 №2 формирует источник с именем «VIDEO Signal3» и «VIDEO Signal4».

Каждый композитный источник состоит из 4-х физических источников сигнала c номерами разъемов «1», «2», «3» и «4» для композитных источников «VIDEO Signal1» и «VIDEO Signal3». И номерами разъемов «5», «6», «7» и «8» для композитных источников «VIDEO Signal2» и «VIDEO Signal4».

Все IP AV-источники находятся в отдельном разделе «Cloud App Share» и отображаются единым списком.

Для удобства работы, группы в списке могут отображаться в открытом и в закрытом виде. Для открытия группы необходимо нажать мышкой на «+» слева от ее названия. Для закрытия, необходимо нажать на «-».

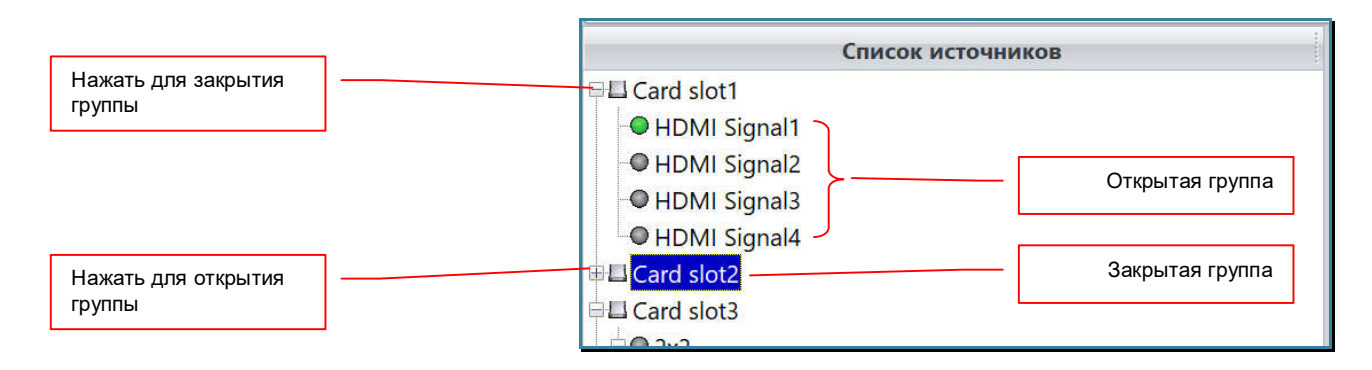

## **3.12.2. Изменение имени источника**

Для точной идентификации источников изображения в списке, необходимо каждому источнику дать имя. Для этого, нажмите правой кнопкой мыши на нужном источнике сигнала. Появится меню.

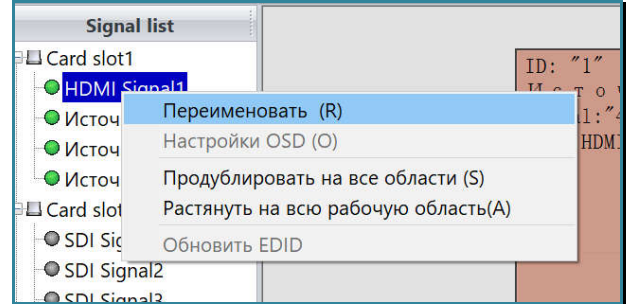

В меню выберите пункт «Переименовать (R)». Появится окно.

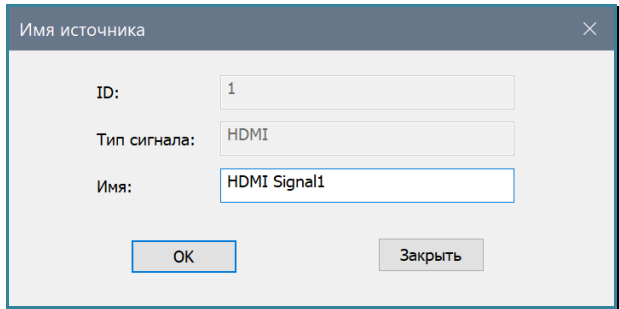

В окне отображается уникальный идентификатор сигнала - поле «ID» и тип интерфейса, к которому подключен источник - поле «Тип сигнала».

В поле «Имя» введите имя источника, рекомендуемая длина имени не более – 30 символов. Имя может содержать как английские, так и русские буквы.

После ввода имени нажмите кнопку «OK». Для отмены, нажмите «Закрыть».

# **3.12.3. Информация о параметрах видеосигнала**

Текущую информацию о параметрах видеосигнала локального источника, можно получить, наведя мышкой на его имя в списке. Источник должен быть активным.

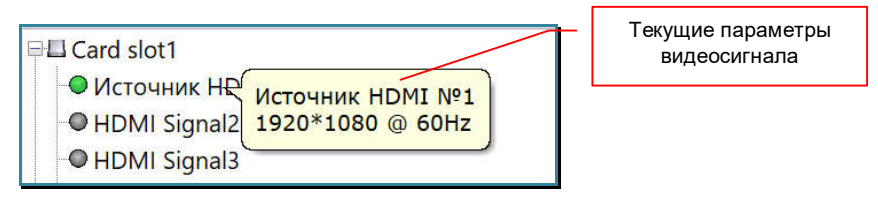

**Важно!** Если информация о параметрах видеосигнала отображается некорректно (например, частота «0» герц) или отсутствует вовсе, то видеопроцессор может некорректно транслировать данный сигнал в окнах трансляции.

## **3.12.4. Обновление текущего статуса источников**

Информация о подключенных к видеопроцессору источниках и параметрах их видеосигналов, считывается ПО в момент установления с ним связи и автоматически не обновляется.

Для обновления текущего статуса источников в закладке «Основные функции» нажмите иконку «Обновить».

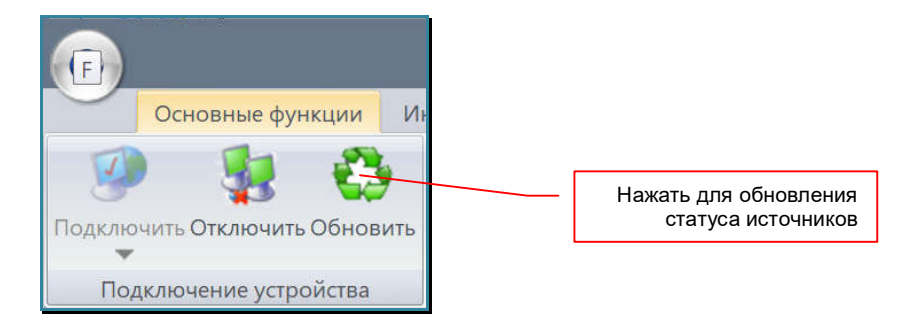

Начнется процесс обновления статуса источников. После завершения обновления данных, текущая информация отобразится в списке источников.

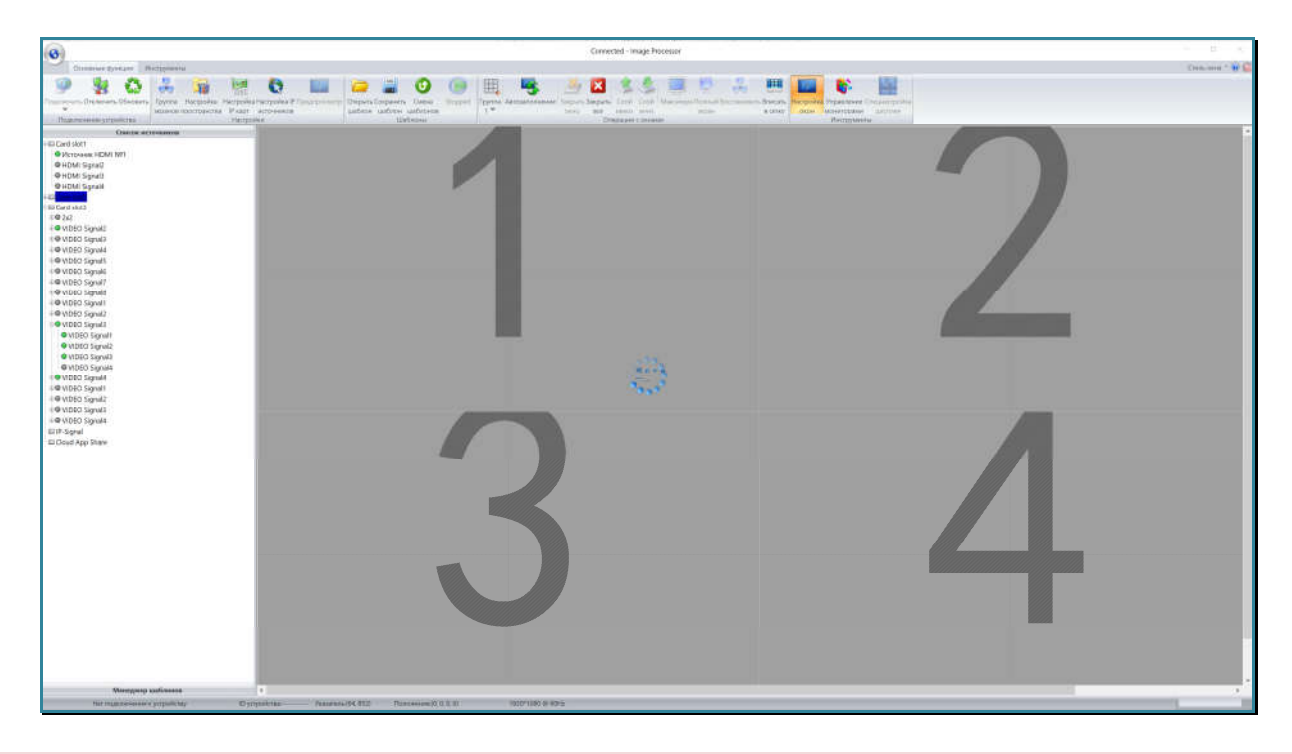

**Важно!** Для корректной работы видеопроцессора, обновляйте текущий статус источников при любом подключении/отключении устройств, а так же при изменении параметров их видеосигналов. Видеопроцессор считывает не только параметры разрешения видеосигнала, но и данные EDID, которые могут значительно отличаться у разных источников.

# **3.12.5. Изменение ширины области источников**

Для удобства работы со списком источников сигнала, ее ширину можно изменять. Для этого, наведите курсор мыши на правый край области, курсор примет форму двух вертикальных линий со стрелочками вправо и влево. Нажмите левую кнопку мыши и не отпуская ее, двигайте мышь вправо или влево до требуемой ширины области. Отпустите левую кнопку мыши. Область увеличится или уменьшится до установленных границ.

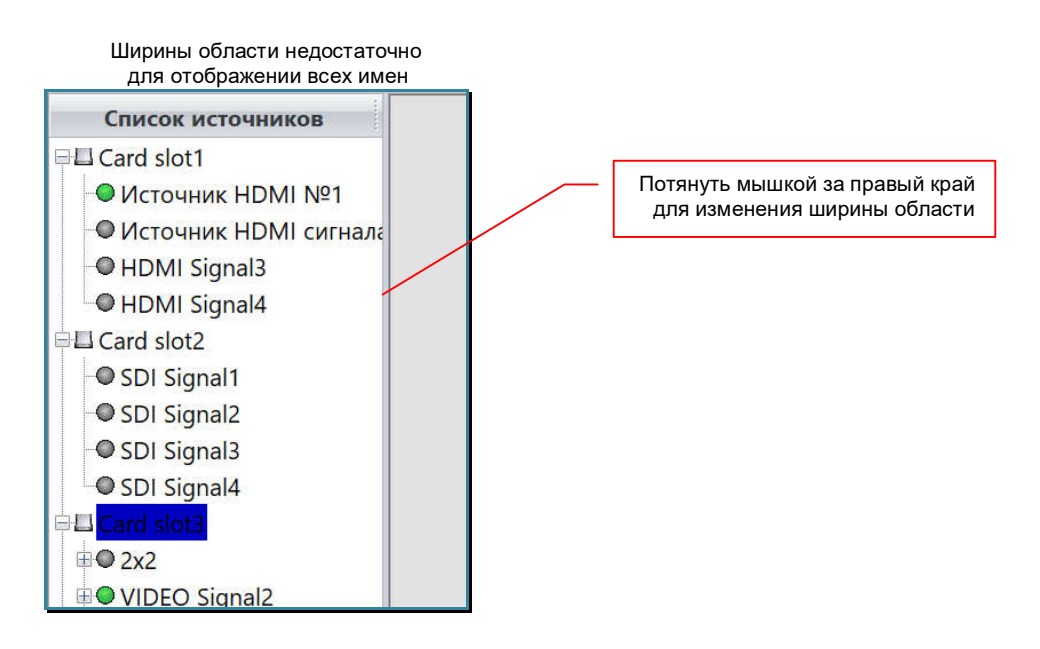

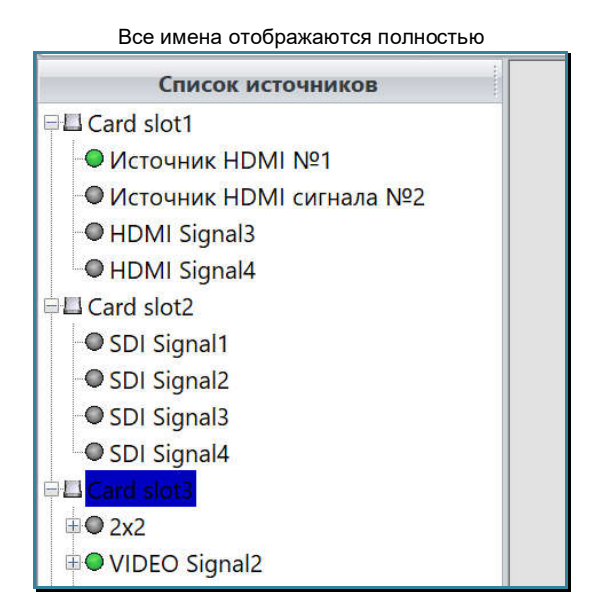

# **3.13. Окна трансляции**

**Важно! Окно трансляции** — область, которую занимает изображение от одного источника видеосигнала, на экране устройства или пространства отображения. Окно трансляции имеет координаты (левый верхний угол), ширину, высоту и номер слоя, в котором оно находится относительно других окон.

Окна трансляции могут иметь произвольное расположение (в том числе и с перекрытием друг друга), произвольный размер, пропорции и слой в котором они находятся.

В зависимости от типа карты расширения, одновременно на одном устройстве отображения (в случае видеостены на одном экране) могут отображаться до **двух** или до **четырех** окон трансляции.

Трансляция изображений от источников сигнала возможна только в окнах трансляции. При отсутствии хотя бы одного окна трансляции на пространстве отображения, **трансляция изображений от источников невозможна.**

## **3.13.1. Создание окна трансляции**

Для создания окна трансляции произвольного размера, необходимо мышкой выбрать в области источников видеосигнала нужный источник, он подсветится синим цветом, переместить курсор мыши в рабочую область, в то место, где ориентировочно должен находится левый верхний угол, формируемого окна трансляции (курсор мыши примет форму перекрестия), нажать левую кнопку мыши и не отпуская ее, начать двигать мышку в сторону нижнего правого угла, формируемого окна трансляции.

Формируемое окно трансляции на области отображения размером 2х2 тв-панели

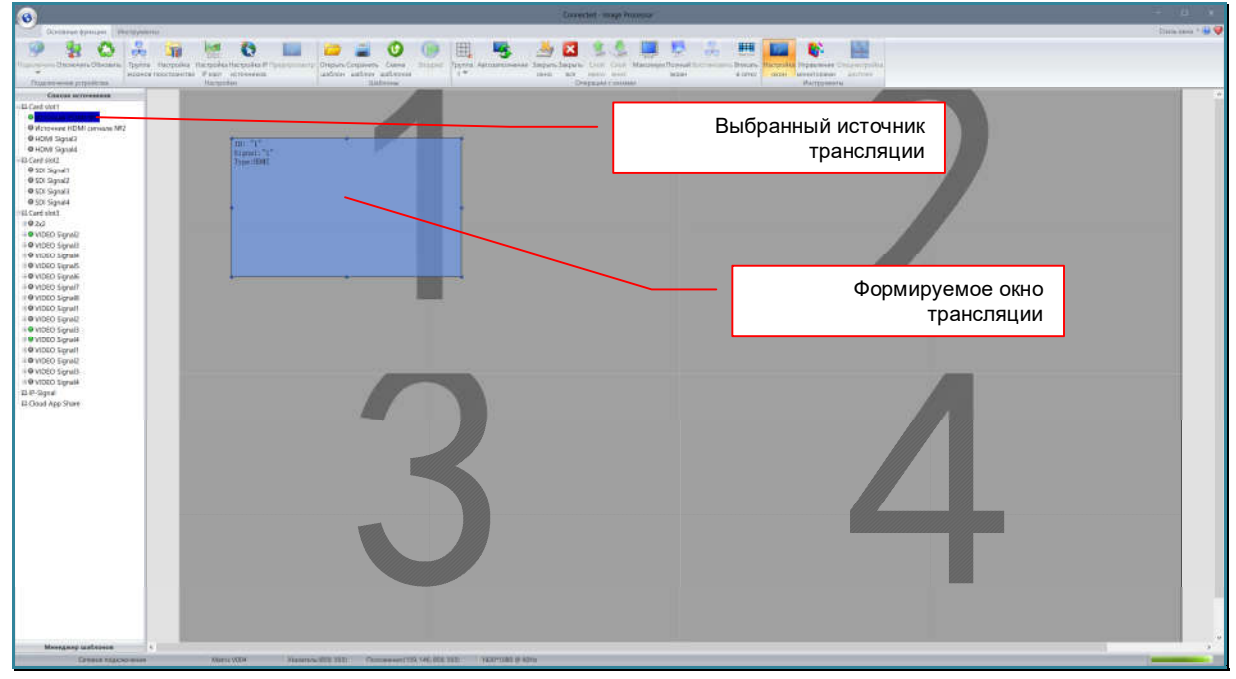

В процессе создания окна трансляции, в рабочей области будет формироваться прямоугольник, который и является образом, формируемого окна трансляции на пространстве отображения.

После того, как вы сформировали область нужного размера, отпустите левую кнопку мыши. На тв-панелях, формирующих пространство отображения, появится созданное окно трансляции, после чего в нем появится изображение, от выбранного источника сигнала.

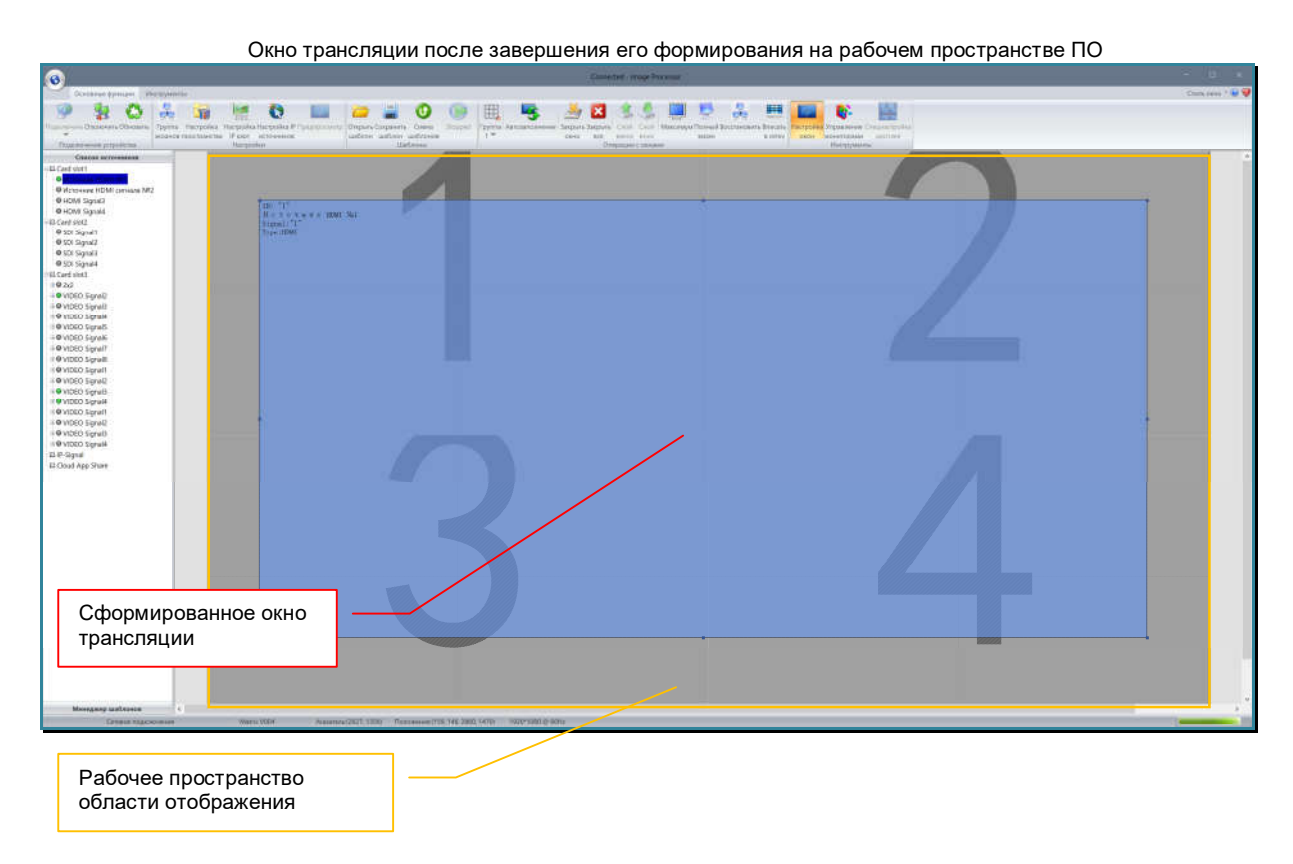

Сформированное окно трансляции на видеостене размером 2x2 Окно трансляции с транслируемым изображением Устройство отображения (тв-панель) Шов видеостены Пространство отображения (видеостена 2x2)

Второй способ формирования окна трансляции, можно использовать, если окно трансляции должно занимать все пространство одного устройства отображения (при этом не важно, это отдельная тв-панель или она является частью видеостены или ее области), т.е. изображение должно транслироваться «на весь экран» (именно экран, а не видеостену или ее часть).

Для этого, при помощи левой клавиши мыши, переместите нужный источник в соответствующую область устройства отображения.

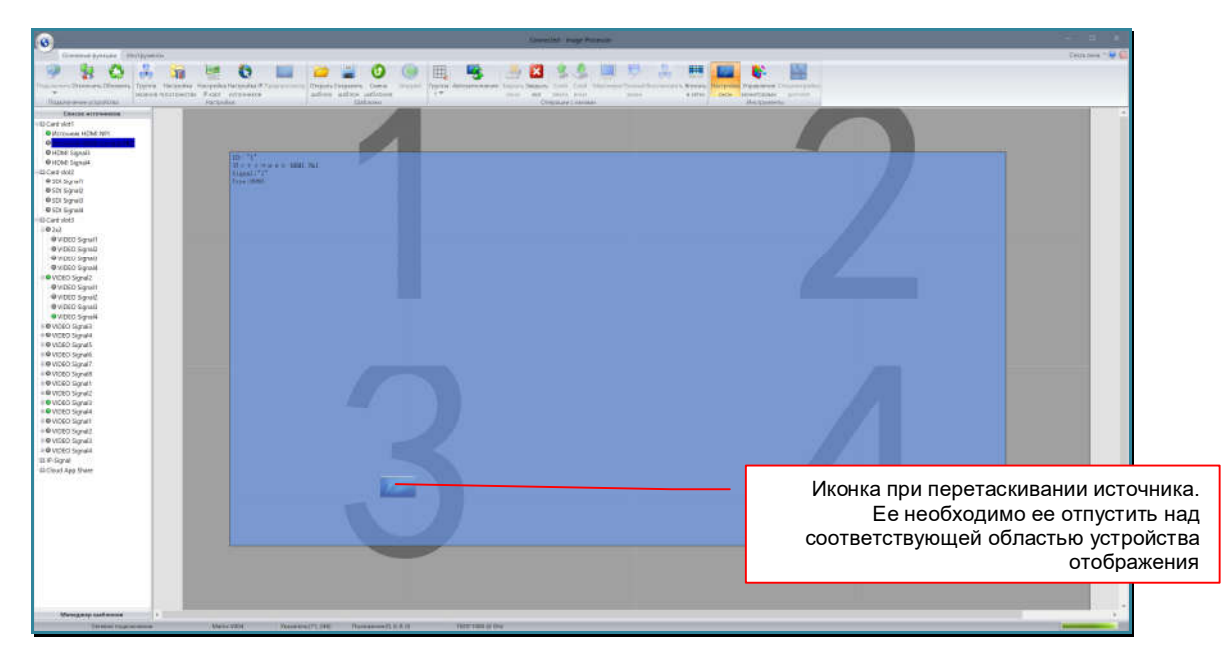

Сформируется окно трансляции, размерами равное разрешению устройства отображения, в область которого был перемещен выбранный источник.

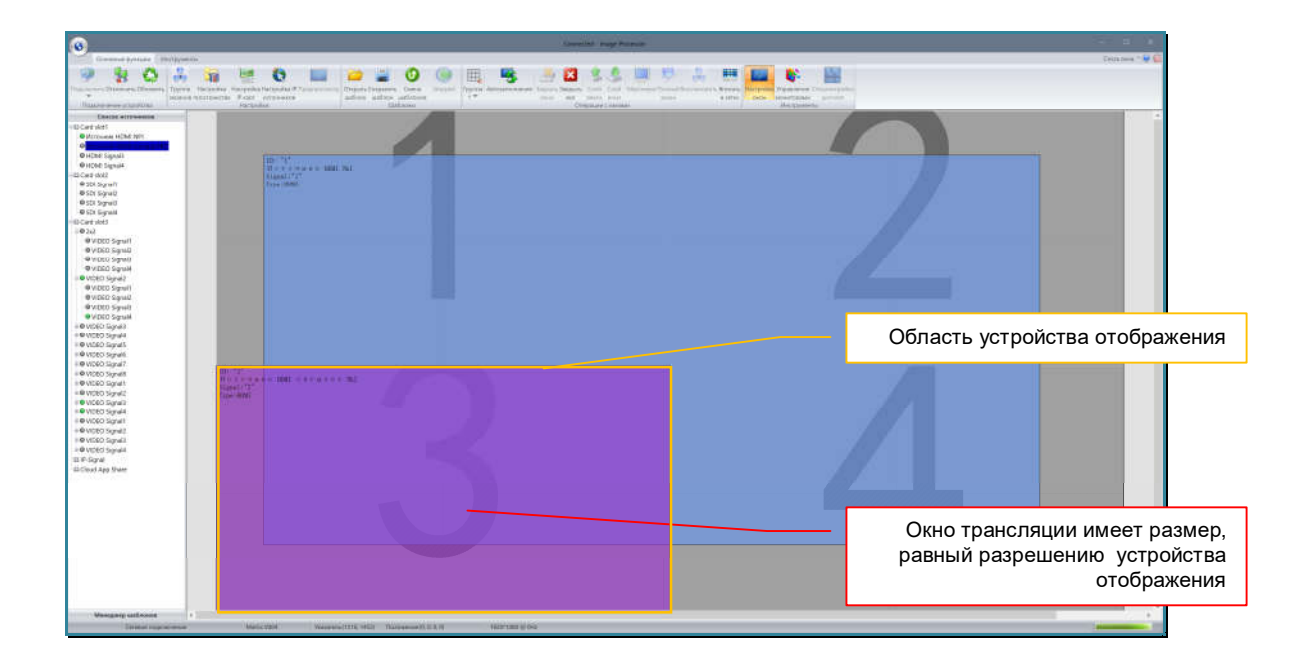

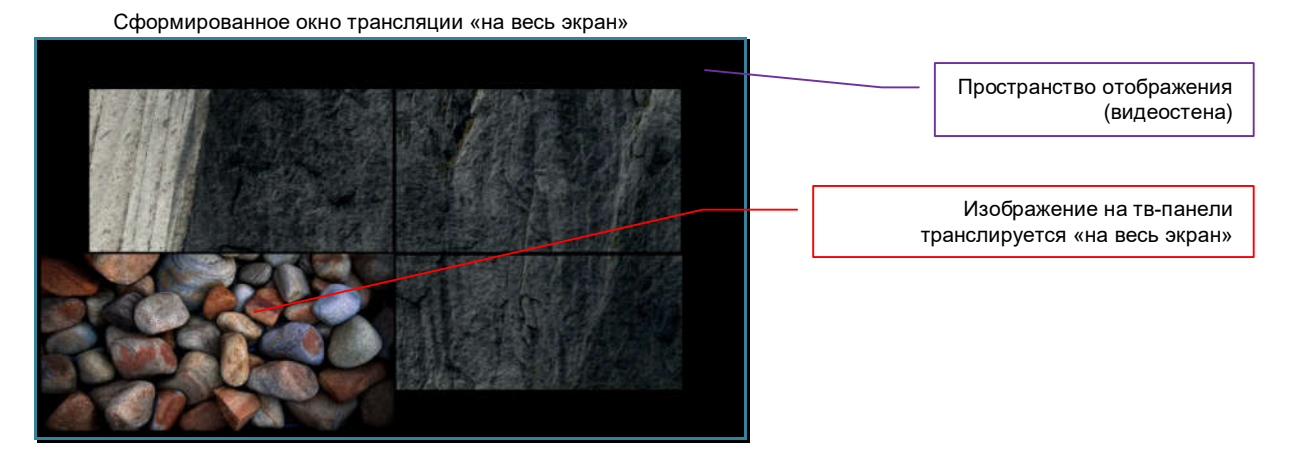

В ПО «Image Processor», окна трансляции содержат сопроводительную информацию, которая отображается в левом верхнем углу окна:

- «ID» уникальный идентификатор окна трансляции. Идентификаторы окон трансляции имеют единую нумерацию для всего пространства отображения.
- «Имя источника» имя источника в соответствии со списком. У IP AV-источников, в конце имени отображается ID-источника после символа «#».
- «Signal» уникальный идентификатор источника. У IP AV-источников, идентификатор всегда отображается в конце имени после символа «#».

**Для информации.** Локальные и IP-AV источники не имеют сквозной нумерации идентификаторов, каждая группа имеет свои уникальные идентификаторы, в том числе и повторяющиеся.

«Type» - тип транслируемого сигнала: HDMI, SDI, VGA, DVI, VIDEO (CVBS), IP-Decoder (IP AV-поток)

«Sub-channel» - порядковый номер разъема у локальных композитных источников (№ «1».. «4» для разъемов «1».. «4»,  $\mathbb{N}\text{e}$  «1».. «4» для разъемов «5».. «8»).

**Важно!** Сопроводительная информация есть только в ПО «Image Processor», на физических устройствах отображения (тв-панелях, телевизорах, мониторах и т.д.), окна трансляции транслируют только изображение от источников сигнала.

Сопроводительная информация в окне трансляции

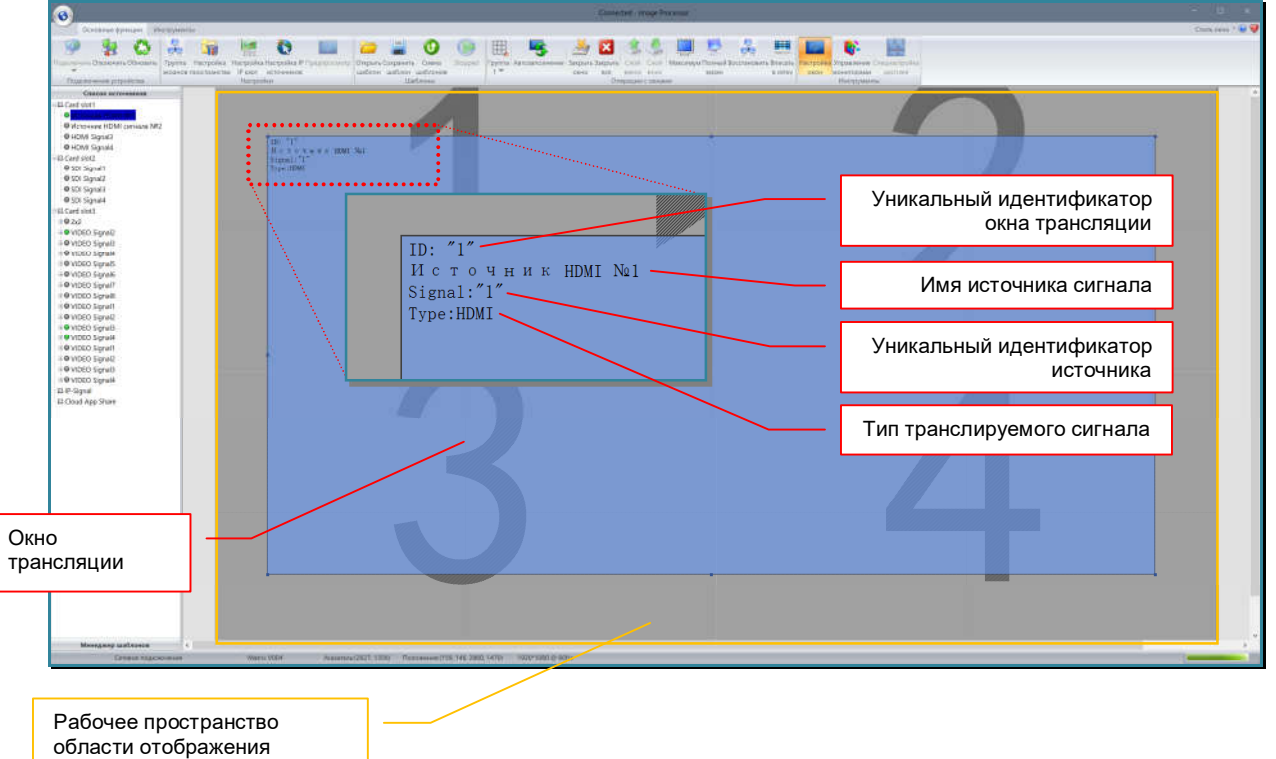

**Для информации.** В ПО «Image Processor», каждый источник трансляции имеет свой цвет. Он устанавливается автоматически. По этому, каждое окно трансляции имеет цвет, соответствующий его текущему источнику трансляции.

Процесс формирования окна трансляции закончен.

Повторите описанные выше действия для формирования необходимых окон трансляции.

**Важно!** При формировании окон трансляции важно помнить, что в зависимости от типа установленных в видеопроцессор плат с выходными портами, на одной области устройства отображения (на одном экране) можно сформировать до **двух** или до **четырех** окон трансляции. В случае превышения количества окон трансляции на одном экране появится соответствующее предупреждение.

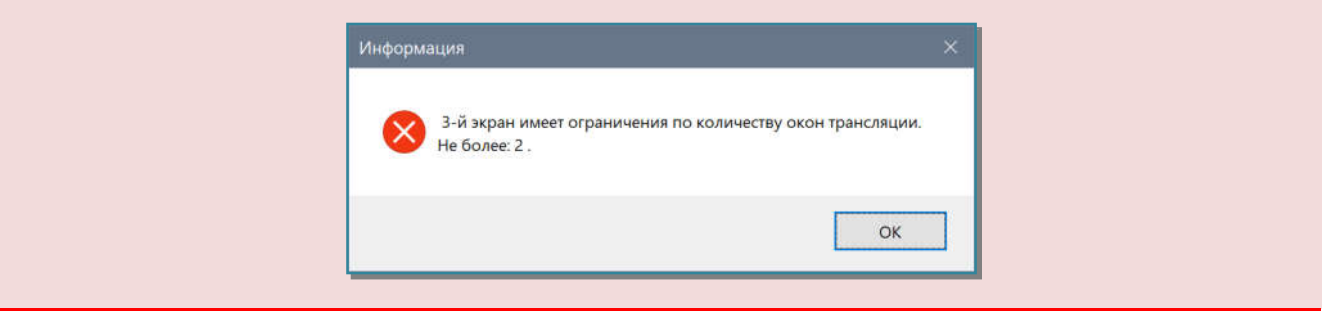

## **3.13.2. Настройка положения и размеров окна трансляции**

Для настройки положения и/или размеров окна трансляции, нажмите над ним правую кнопку мыши, появится меню управления окном трансляции.

**Для информации.** Если окна трансляции пересекаются, то для выбора нужного окна нужно нажать правой клавишей мыши на ту область окна, которая не перекрывается другими окнами трансляции.

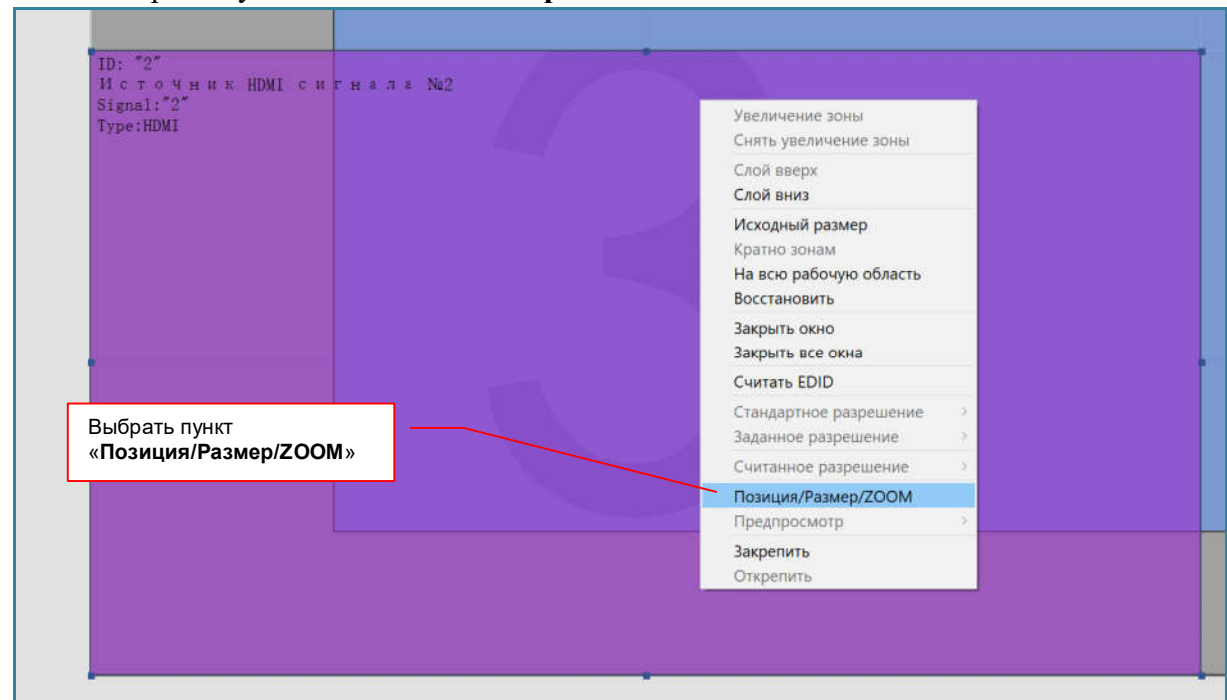

В меню выберите пункт «Позиция/Размер/ZOOM».

На экране появится окно «Позиция/Размер/ZOOM» с настройками положения и размера окна.

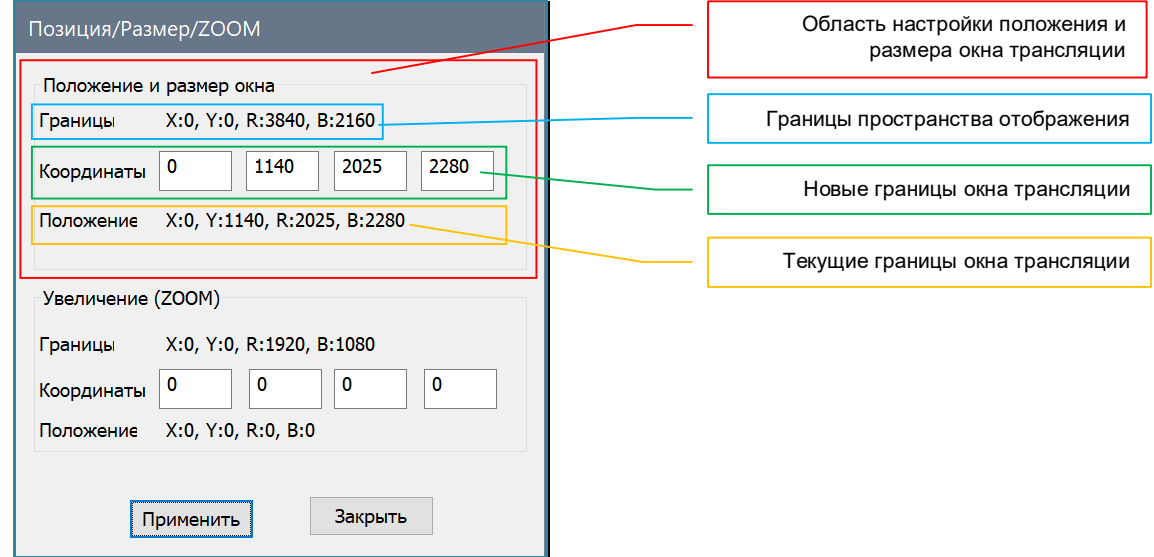

В ПО «Image Processor», рабочая область пропорционально эмулирует реальное пространство отображения (или ее часть), сформированное из тв-панелей или других устройств отображения. Начало координат рабочей области находится в верхнем левом углу. Ширина и высота рабочей области равна суммарному разрешению по горизонтали и вертикали (соответственно), устройств его формирующих.

**Для информации.** Например, видеостена размером 2х2, сформирована из 4-х тв-панелей, при этом, каждая твпанель имеет разрешение 1920х1080 точек. Ширина рабочей области будет равна 1920x2=3840 точек, а высота - 1080x2=2160 точек.

- В разделе «Положение и размер окна» находятся три области:
	- «Границы» границы рабочей области. «X:» координата левой границы, «Y:» координата верхней границы, «R:» - координата правой границы, «B:» координата нижней границы.
		- «Координаты» новые границы окна трансляции. «X:» координата левой границы, «Y:» - координата верхней границы, «R:» - координата правой границы, «B:» координата нижней границы.
		- «Положение» текущие границы окна трансляции. «X:» координата левой границы,  $\langle \langle Y; \rangle \rangle$  - координата верхней границы,  $\langle \langle R; \rangle \rangle$  - координата правой границы,  $\langle \langle B; \rangle \rangle$  координата нижней границы.

Для настройки положения окна трансляции и/или его размеров, в области «Координаты» введите необходимые значения в соответствующие поля. Для применения новых значений нажмите кнопку «Применить». Окно изменит границы в соответствии с введенными значениями, а видеопроцессор произведет необходимые изменения на пространстве отображения.

**Важно!** Новые границы окна трансляции не должны превышать значений границ рабочей области.

Для настройки положения и/или размера другого окна трансляции, выберите его левой кнопкой мыши. На границах выбранного окна появятся квадратные точки – точки изменения границ окна.

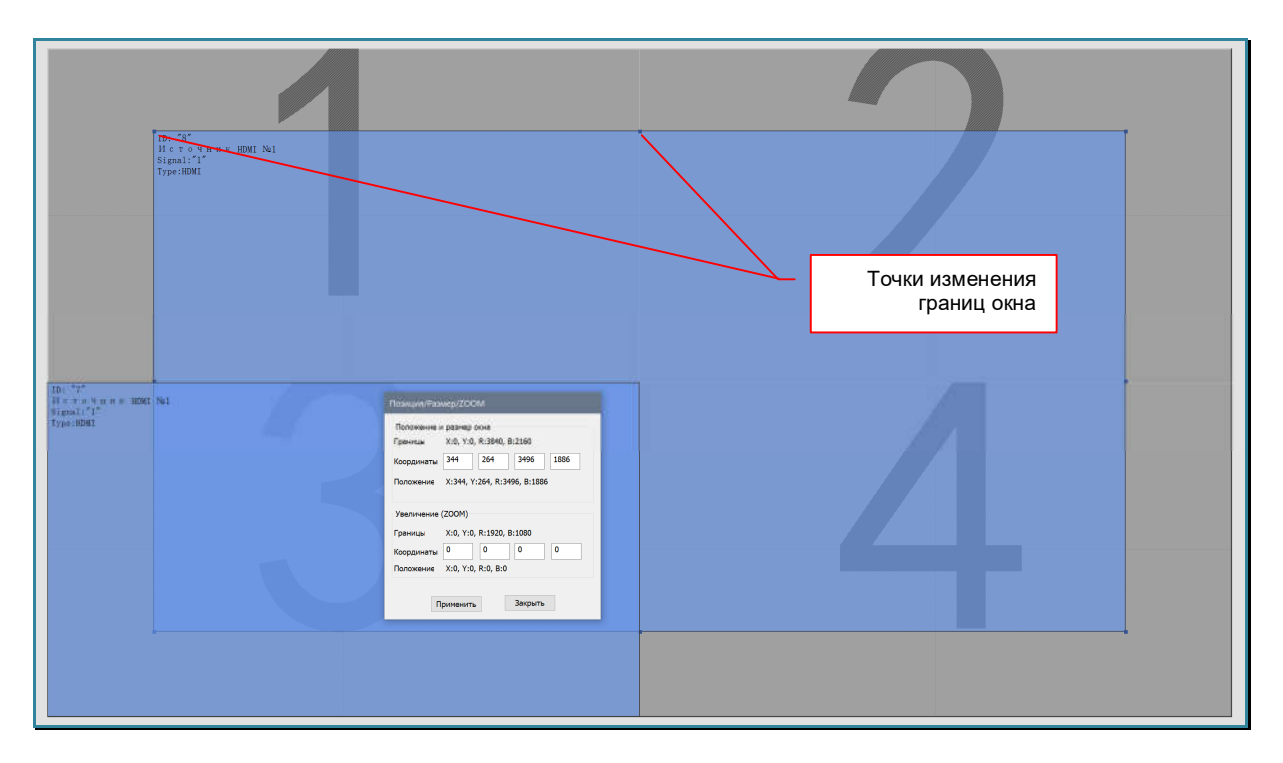

В окне «Позиция/Размер/ZOOM», появятся текущие значения границ, выбранного окна трансляции.

Введите новые значения для соответствующих границ окна трансляции и для их активации нажмите кнопку «Применить». Окно изменит границы в соответствии с введенными значениями, а видеопроцессор произведет необходимые изменения на пространстве отображения.

Повторите описанные выше действия для других окон трансляции.

Границы окна трансляции, так же можно настроить при помощи точек изменения границ окна, а положение окна, при помощи «стрелочек» на клавиатуре.

Выберите окно трансляции при помощи левой кнопки мыши.

Для перемещения окна трансляции - в границах окна нажмите левую кнопку мыши и, не отпуская ее, переместите окно в нужное место рабочей области. Отпустите левую кнопку мыши. Видеопроцессор произведет необходимые изменения на пространстве отображения.

В окне «Позиция/Размер/ZOOM», появятся новые значения границ, выбранного окна трансляции.

Для точного позиционирования – для перемещения окна в любую из сторон на одну точку, нажмите на клавиатуре «стрелочку», соответствующую направлению сдвига. Окно трансляции передвинется в указанную сторону на одну точку. Видеопроцессор произведет необходимые изменения на пространстве отображения.

После окончания точного позиционирования окна трансляции, нажмите на нем левую кнопку мыши. В окне «Позиция/Размер/ZOOM», появятся новые значения границ, выбранного окна трансляции.

Для изменения размеров окна - наведите курсор мыши на точку изменения границ окна, курсор изменит форму на двухстороннюю стрелку, подсказывающую в каких направлениях можно будет переместить границу. Нажмите левую кнопку мыши и не отпуская ее, перемещайте мышь в нужном направлении, пока изменяемая граница окна трансляции, не достигнет нужного положения. Видеопроцессор произведет необходимые изменения на пространстве отображения.

В окне «Позиция/Размер/ZOOM», появятся новые значения границ, выбранного окна трансляции.

После завершения настроек, в окне «Позиция/Размер/ZOOM» нажмите кнопку «Закрыть».

## **3.13.3. Оперативное изменение положения и размеров окна трансляции**

Описанные в предыдущей главе настройки границ окон трансляции, обычно используются при первоначальных настройках видеопроцессора, когда формируются его базовые шаблоны трансляции. Для оперативного управления окнами трансляции, в ПО «Image Processor» предусмотрены другие возможности, которые значительно упрощают и ускоряют процесс управления трансляцией.

Как было сказано ранее, для удобства работы, каждая область устройства отображения разбита на четыре равных зоны. При оперативном управлении окнами трансляции, эти зоны можно использовать как границы, в рамках которых будут располагаться окна трансляции. Так же, границы этих зон, можно использовать как направляющие линии.

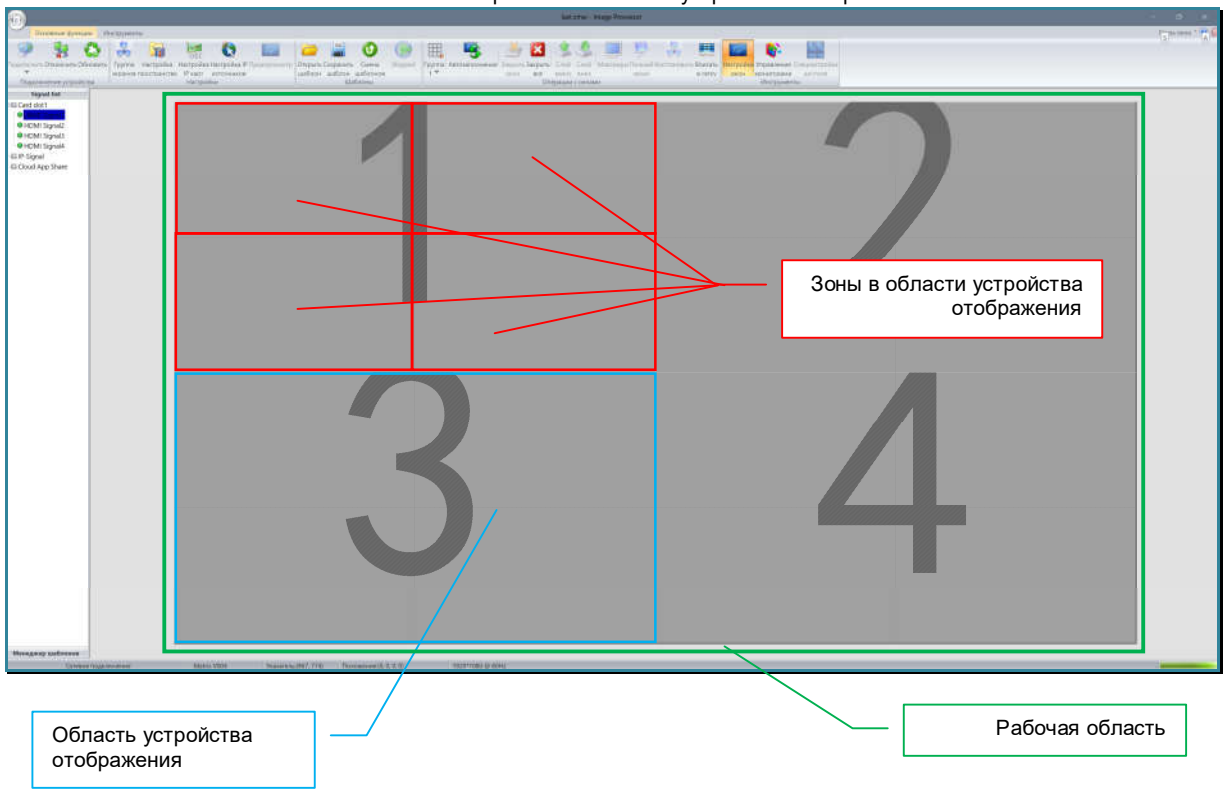

Четыре зоны в области устройства отображения

Для оперативного управления окнами трансляции, выберите нужное окно при помощи левой кнопки мыши. На границах выбранного окна появятся квадратные точки – точки изменения границ окна.

#### Перемещение одного или нескольких окон трансляции

В границах окна нажмите левую кнопку мыши и не отпуская ее, переместите окно в нужное место рабочей области. Отпустите левую кнопку мыши. Видеопроцессор произведет необходимые изменения на пространстве отображения. Выбор окна не снимается.

Если необходимо одновременно переместить несколько окон трансляции, то после выбора первого окна, нажмите на клавиатуре клавишу «Shift» и удерживая ее, выберите мышкой другие окна, которые необходимо перемещать. У всех выбранных окон, появятся точки изменения границ окна. Переместите выбранные окна на новое место. Видеопроцессор произведет необходимые изменения на пространстве отображения. Выбор окон снимается.

#### Для изменения размеров окна

Наведите курсор мыши на точку изменения границ окна, курсор изменит форму на двухстороннюю стрелку, подсказывающую в каких направлениях можно будет переместить границу. Нажмите левую кнопку мыши и не отпуская ее, перемещайте мышь в нужном направлении, пока изменяемая граница окна трансляции, не достигнет нужного положения. Видеопроцессор произведет необходимые изменения на пространстве отображения.

**Для информации.** Если после перемещения окна трансляции или изменения размеров, его границы вышли за границы рабочей области, то границы окна трансляции будут возвращены в ее пределы (по ее границе).

**Важно!** При перемещении или изменении размеров окон трансляции важно помнить, что в зависимости от типа установленных в видеопроцессор плат с выходными портами, на одной области устройства отображения (на одном экране) можно сформировать до **двух** или до **четырех** окон трансляции. В случае превышения количества окон трансляции на одном экране появится соответствующее предупреждение.

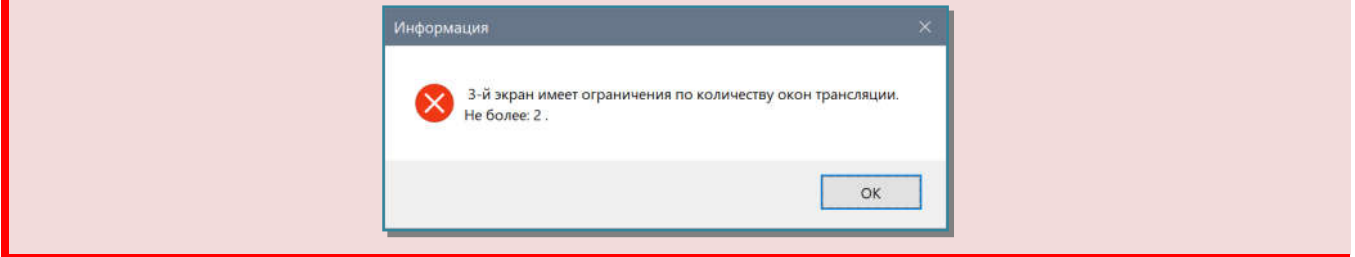

#### Разместить окно трансляции кратно зонам в областях устройств отображения

Любое окно трансляции находится в границах одной или сразу нескольких зон, которые в свою очередь, находятся в одной или нескольких областях устройств отображения.

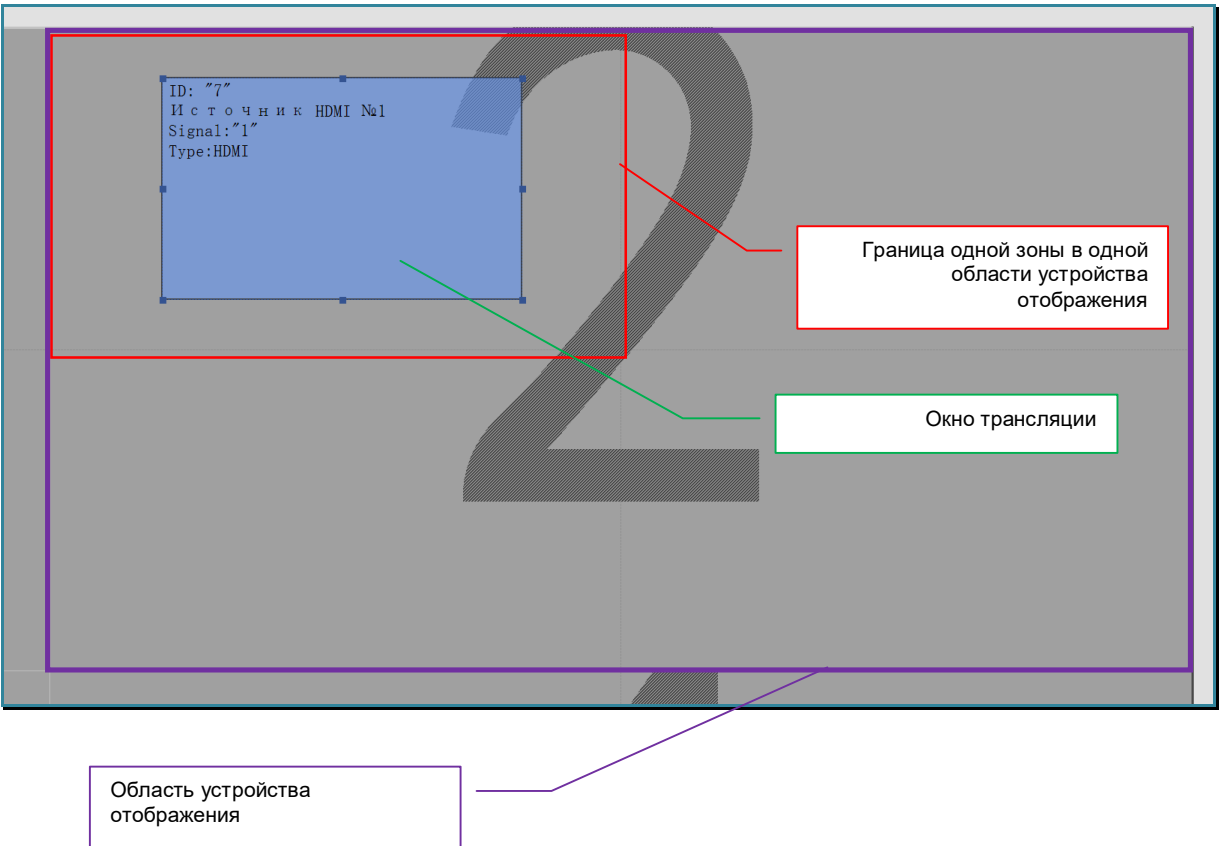

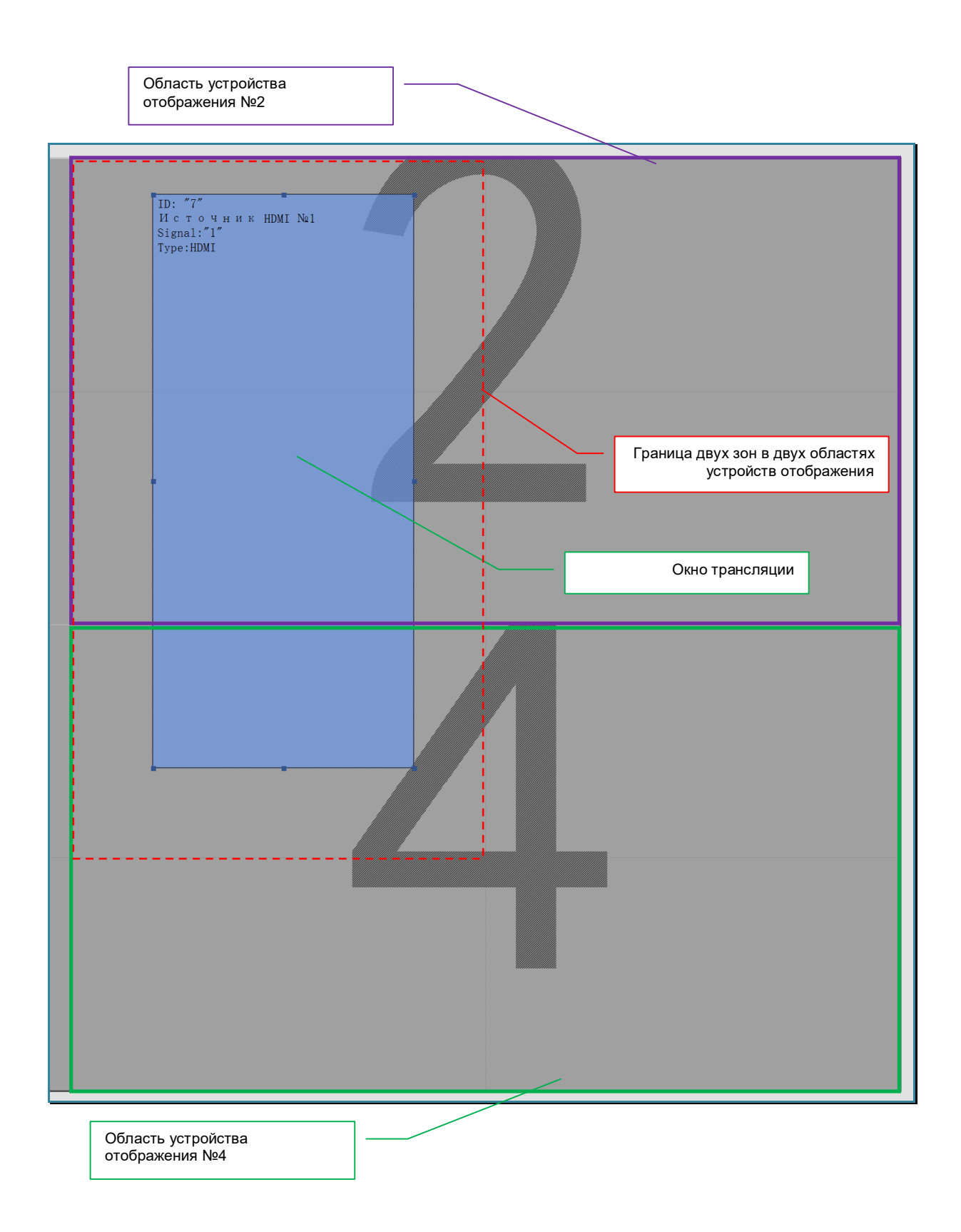

Для того, чтобы границы окна трансляции совпали с внешними границами этих зон, нажмите на окне правую кнопку мыши, появится меню управления окном трансляции.

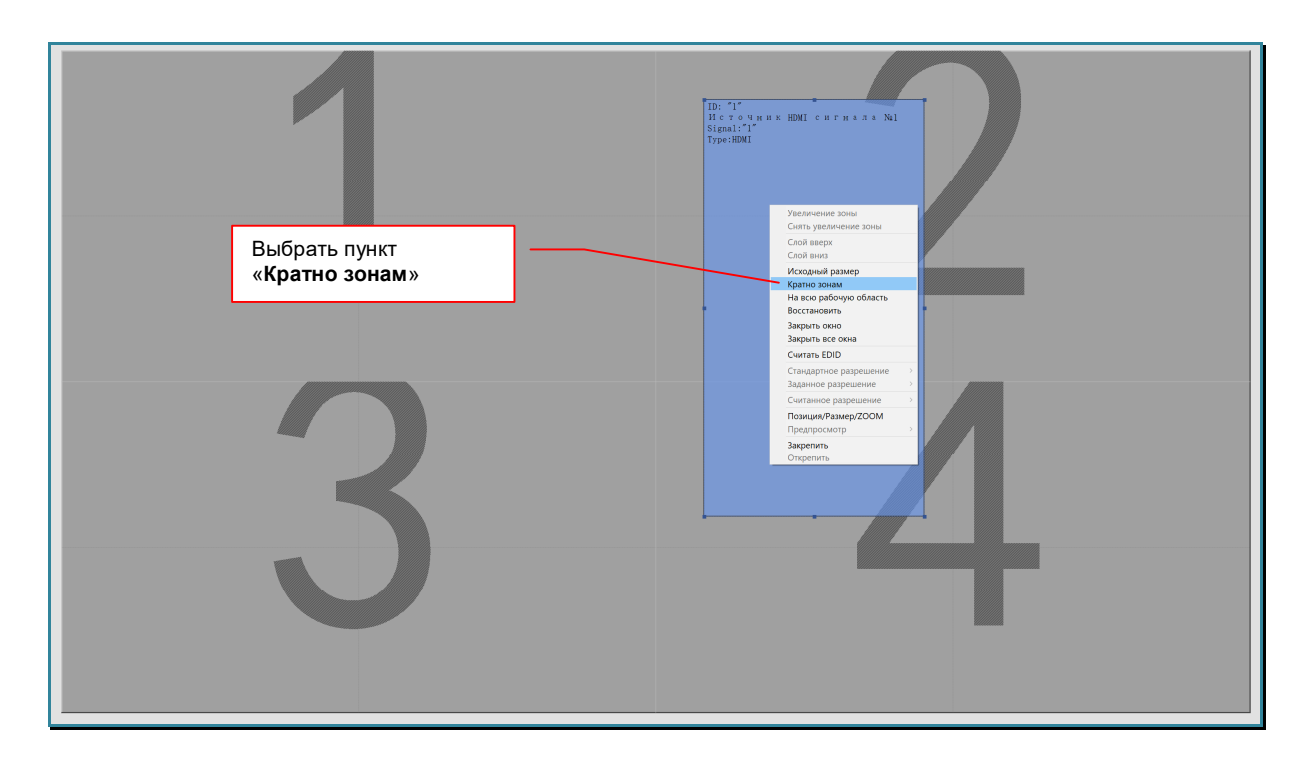

Выберите пункт «Кратно зонам».

Границы окна трансляции совпадут с внешними границами зон областей устройств отображения. Видеопроцессор произведет необходимые изменения на пространстве отображения. Выбор окна не снимается.

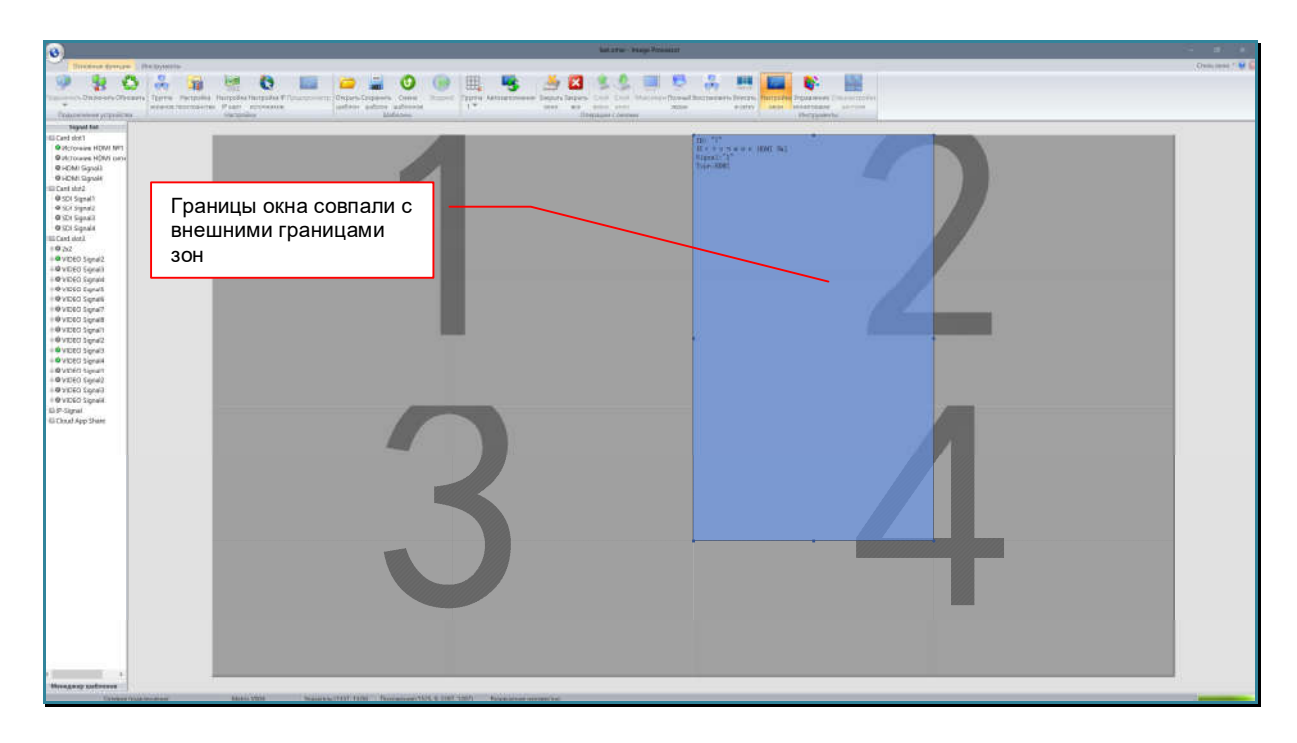

Так же, данное действие можно выполнить нажав иконку «Максмум» в закладке «Основные функции» или нажать клавишу «Enter» на клавиатуре или быстро нажать два раза левую кнопку мыши на окне трансляции.

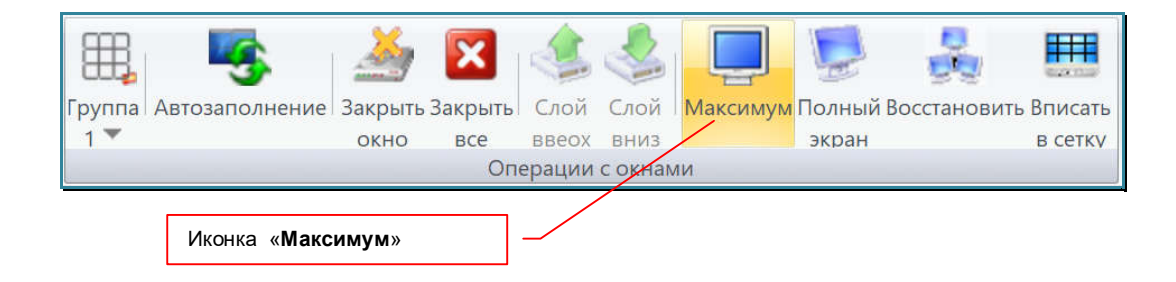

### Сделать размер окна трансляции, равным исходному размеру изображения (трансляция изображения в реальном размере).

Для того, чтобы размер окна трансляции стал равным исходному размеру изображения, которое транслирует источник, нажмите на окне правую кнопку мыши, появится меню управления окном трансляции.

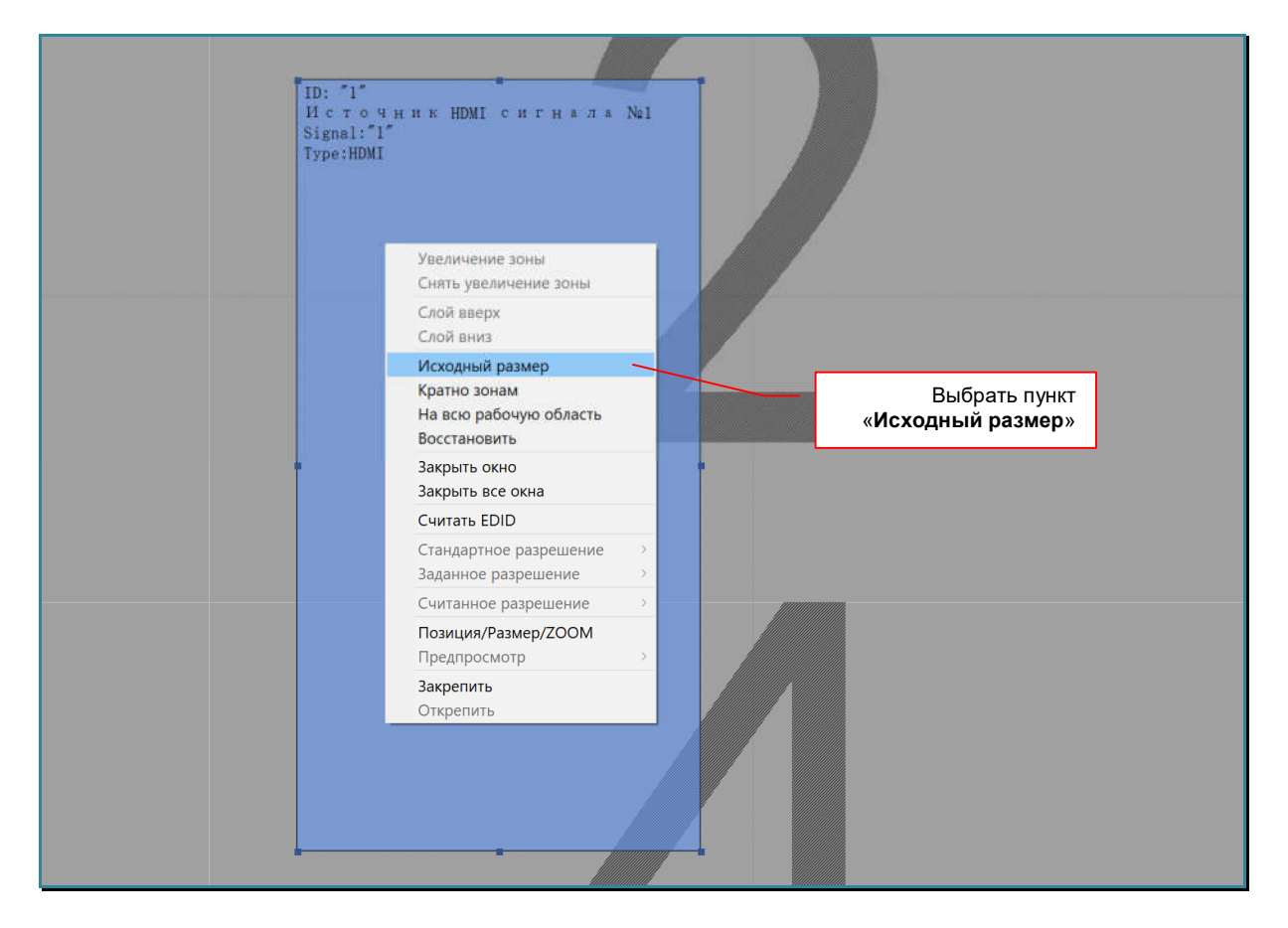

### Выберите пункт «Исходный размер».

Размер окна трансляции станет равен исходному размеру изображения. Видеопроцессор произведет необходимые изменения на пространстве отображения. Выбор окна не снимается.

### Вписать окно трансляции в границу рабочей области.

Для того, чтобы границы окна совпали с границами рабочей области, например отобразить изображение на всю видеостену или ее часть), нажмите на окне правую кнопку мыши, появится меню управления окном трансляции.

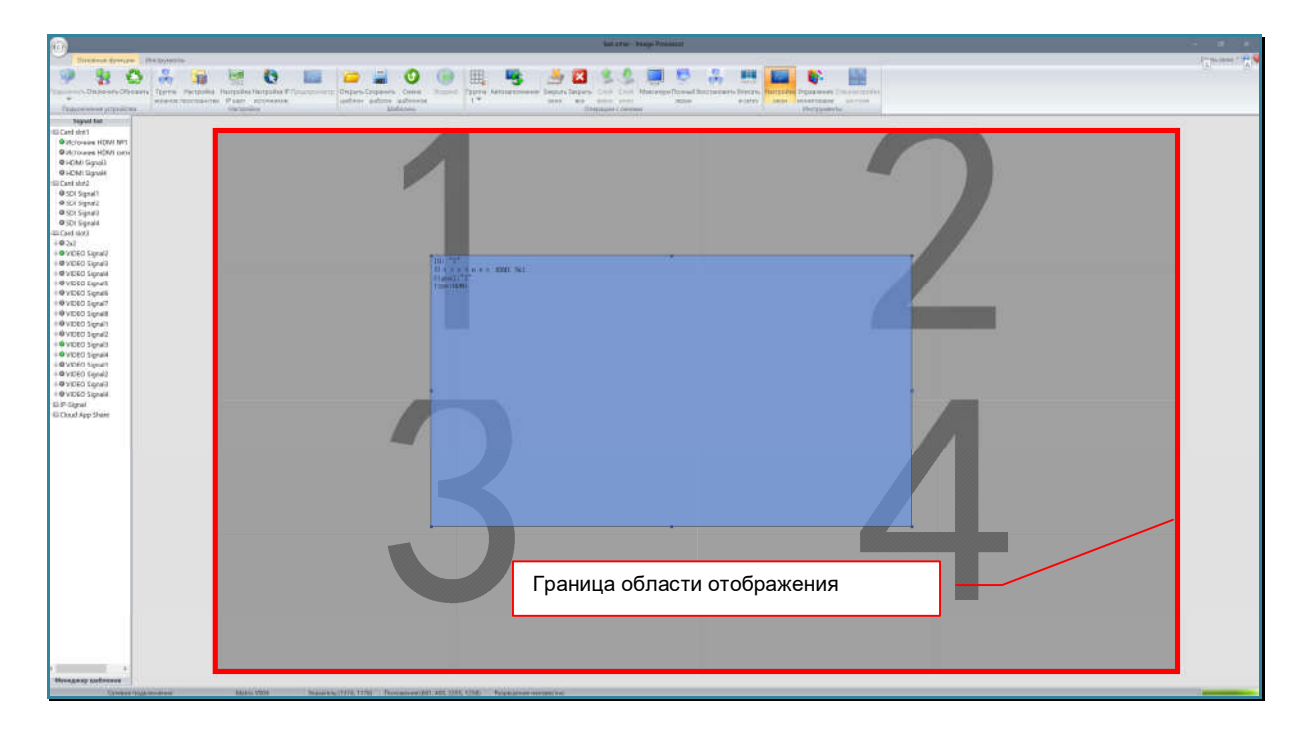

Выберите пункт «Исходный размер».

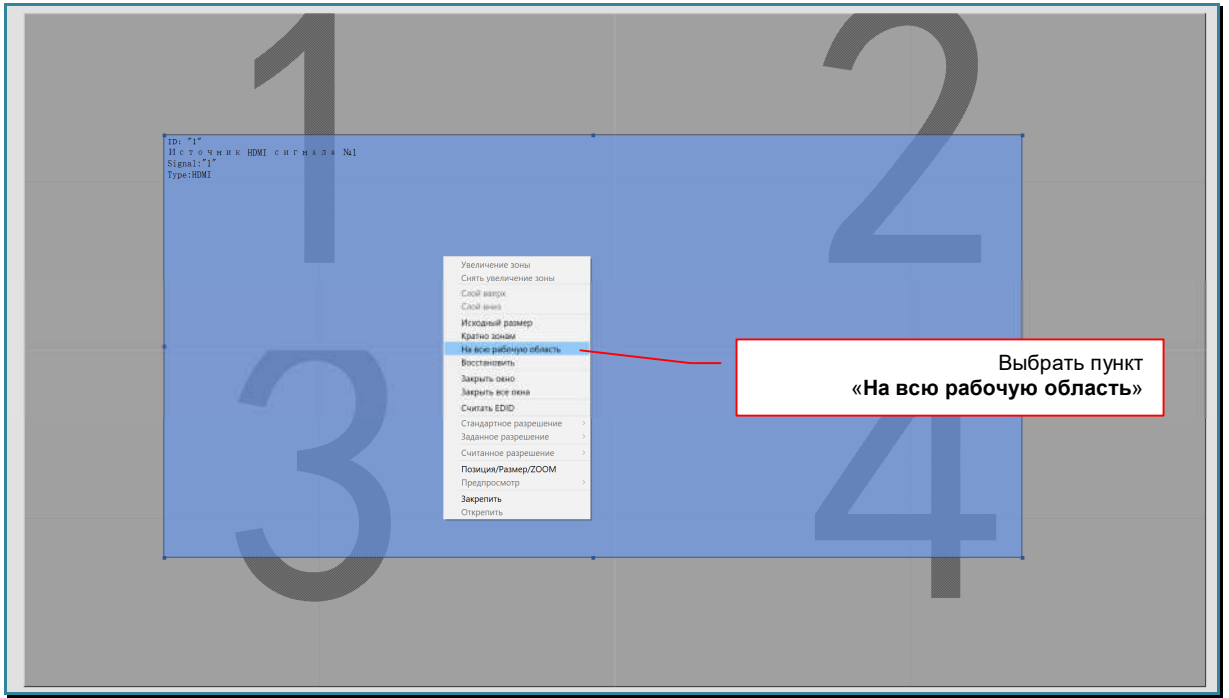

Границы окна трансляции совпадут с границами области отображения. Видеопроцессор произведет необходимые изменения на пространстве отображения. Выбор окна не снимается.
#### Вернуть размеры и положение окна трансляции на шаг назад.

Функция позволяет вернуть размеры и положение окна трансляции на один или несколько шагов назад (максимум 10 шагов).

Для возврата размеров и положения окна трансляции на один шаг назад, нажмите на окне правую кнопку мыши, появится меню управления окном трансляции.

Выберите пункт «Восстановить».

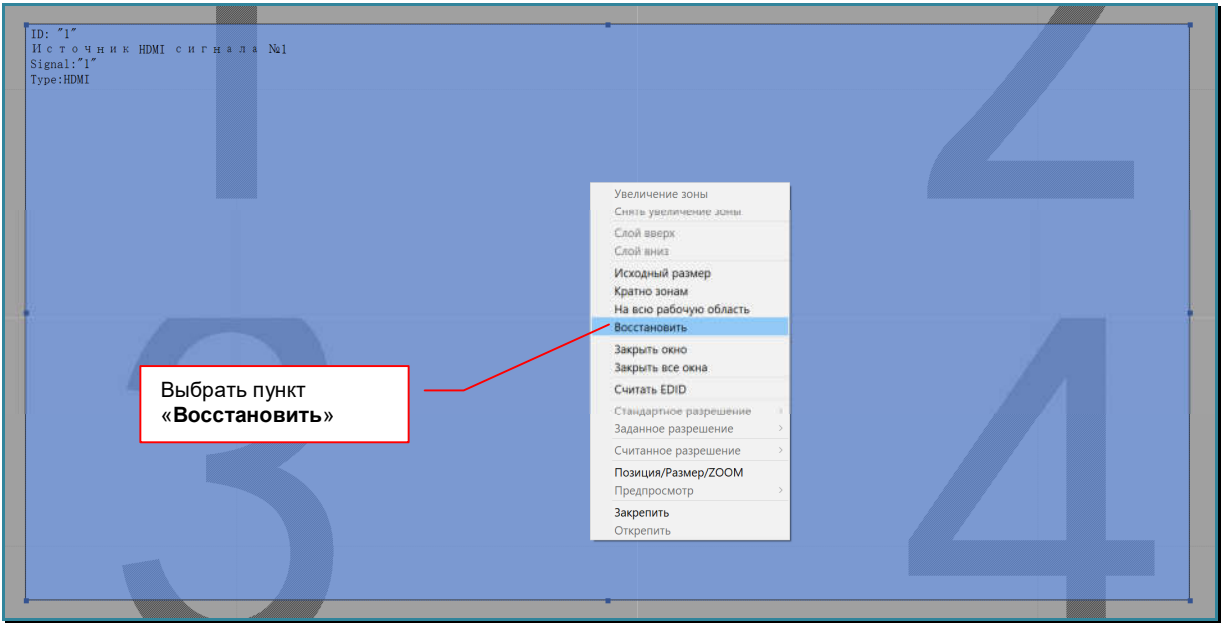

Размеры и положение окна трансляции восстановятся до предыдущего состояния. Видеопроцессор произведет необходимые изменения на пространстве отображения. Выбор окна не снимается.

Так же, данное действие можно выполнить нажав иконку «Восстановить» в закладке «Основные функции».

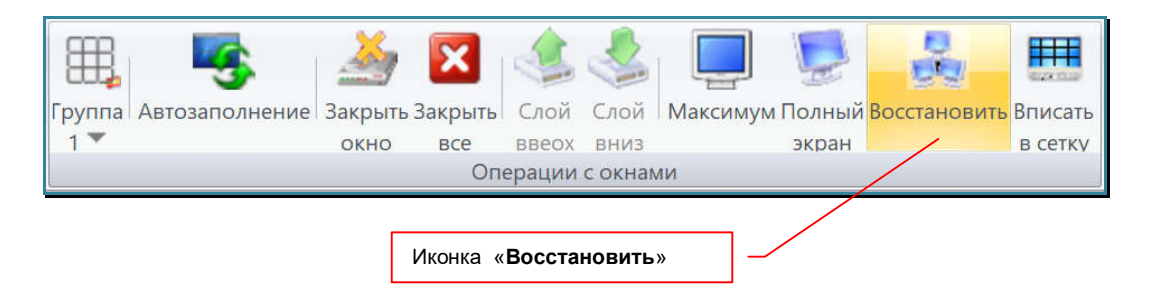

#### Выравнивать границы окна трансляции по границе области отображения.

Функция, которая помогает формировать, перемещать и изменять размеры окон трансляции кратно размерам областей устройств отображения (кратно тв-панелям).

Если, при осуществлении, каких либо действий, связанных с изменением размеров или положения окон трансляции (при помощи мыши), граница окна окажется в пределах 10 точек от границы области устройства отображения, то после того, как будет отпущена левая кнопка мыши, ПО автоматически передвинет границу окна к границе области устройства отображения.

Для включения этой функции нажмите иконку «Вписать в сетку» в закладке «Основные функции». Фон иконки станет оранжевый.

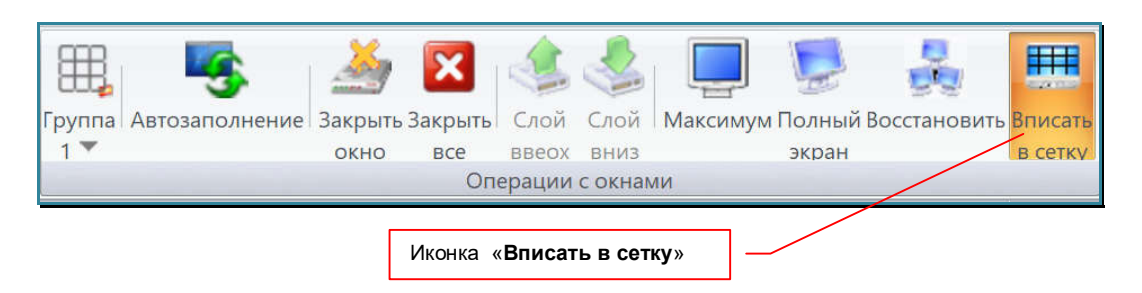

Для отключения функции, нажмите на иконку еще раз. Фон иконки станет серый, функция выключится.

#### **3.13.4. Изменение слоя трансляции**

Поскольку окна трансляции могут располагаться на пространстве отображения произвольно, в том числе и с перекрытием друг друга, то для организации порядка их расположения относительно друг друга, предусмотрены слои трансляции. Количество слоев трансляции зависит от типа выходного порта видеопроцессора, которому соответствует назначенная область устройства отображения в рабочей области ПО «Image Processor».

**Для информации.** При наложении одного окна трансляции на другое, окна могут отображаться в разной последовательности. Порядок расположения окон, зависит от слоев трансляции, в которых они находятся. Снизу находится слой номер «**1**». В одном слое, у одной области устройства отображения, может находится только одно окно трансляции. Максимальное количество слоев трансляции, у одной области устройства отображения, зависит от типа выходного порта видеопроцессора.

Выходные порты видеопроцессоров **TNT серии MMS-xxxxSISL,** могут формировать **два** или **четыре** слоя трансляции.

При формировании окон трансляции, слои формируются автоматически, начиная со слоя  $N<sub>2</sub>$  «1» (самый нижний слой).

Для перемещения окна трансляции в нужный слой, нажмите на окне правую кнопку мыши, появится меню управления окном трансляции.

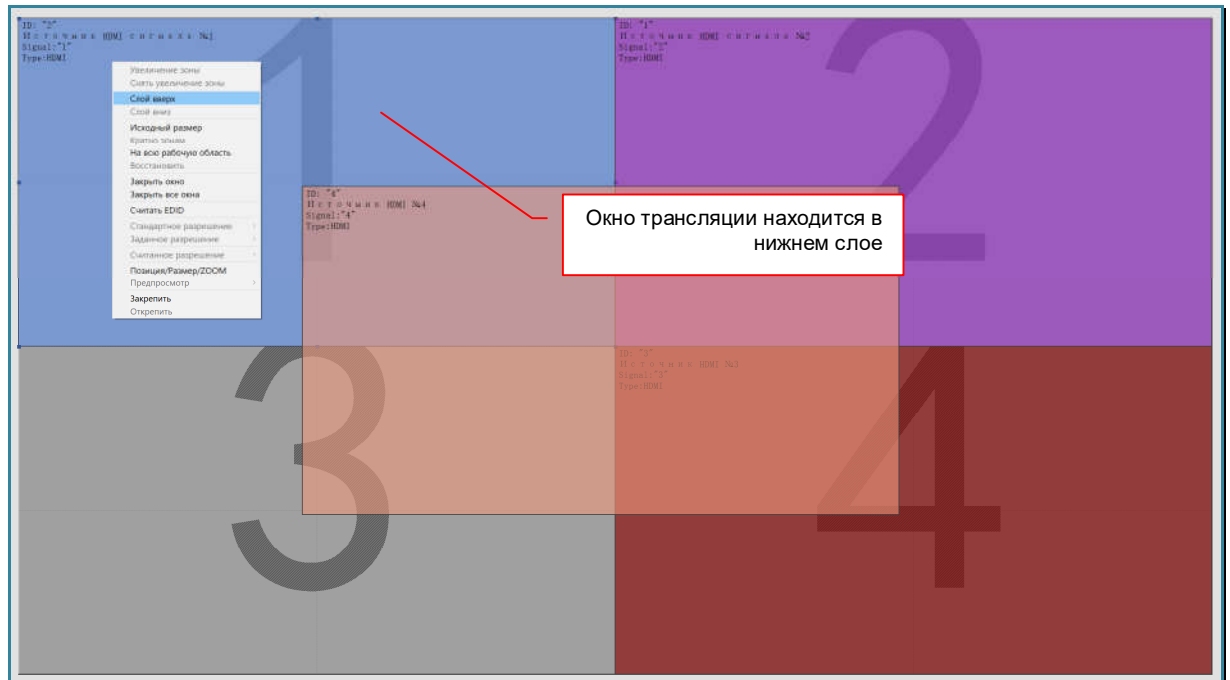

Выберите пункт «Слой вверх» для перемещения окна трансляции на самый верхний слой.

Выберите пункт «Слой вниз» для перемещения окна трансляции на самый нижний слой.

**Для информации.** Если окно трансляции находится в самом верхнем или в самом нижнем слое, то соответствующий пункт в меню будет недоступен.

После выполнения выбранной команды, окно трансляции переместится в самый верхний или самый нижний слой трансляции. Видеопроцессор произведет необходимые изменения на пространстве отображения. Выбор окна не снимается.

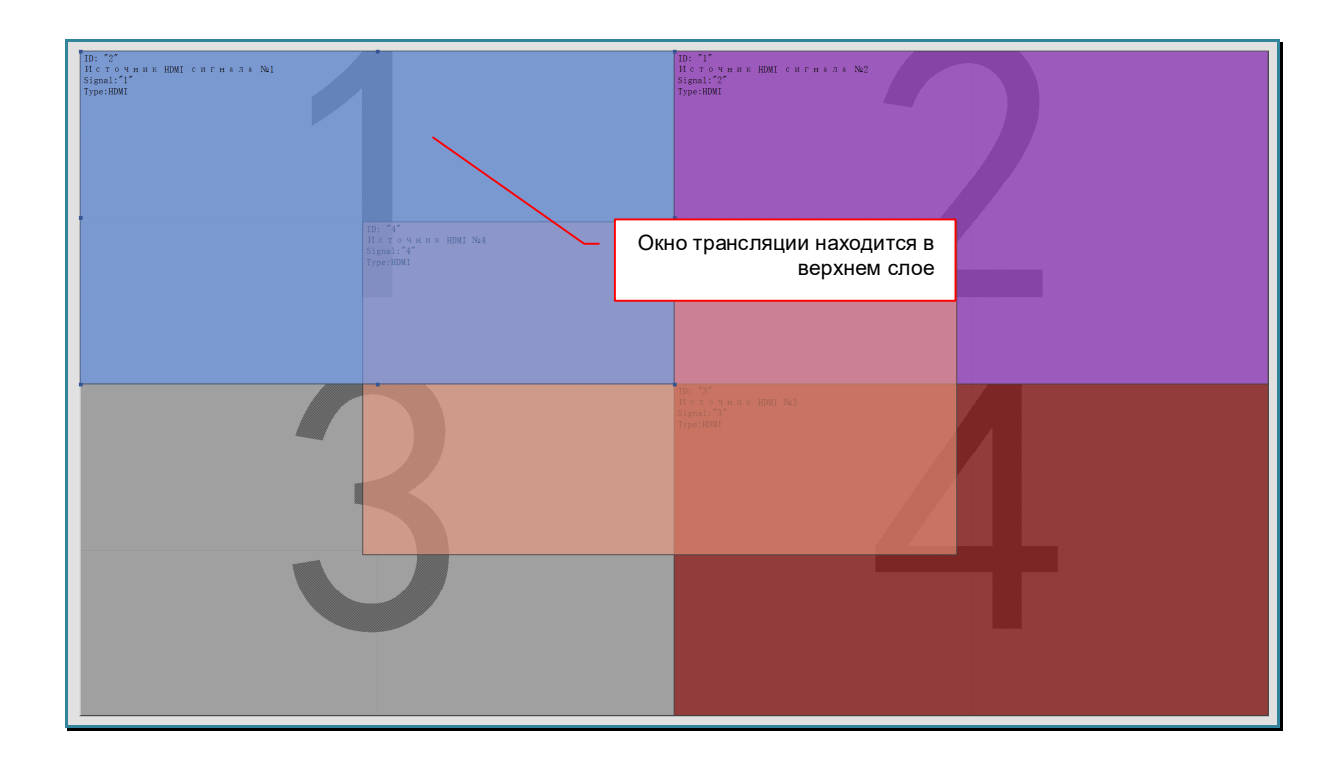

Так же, данные действия можно выполнить нажав иконку «Слой вверх» или «Слой вниз» в закладке «Основные функции».

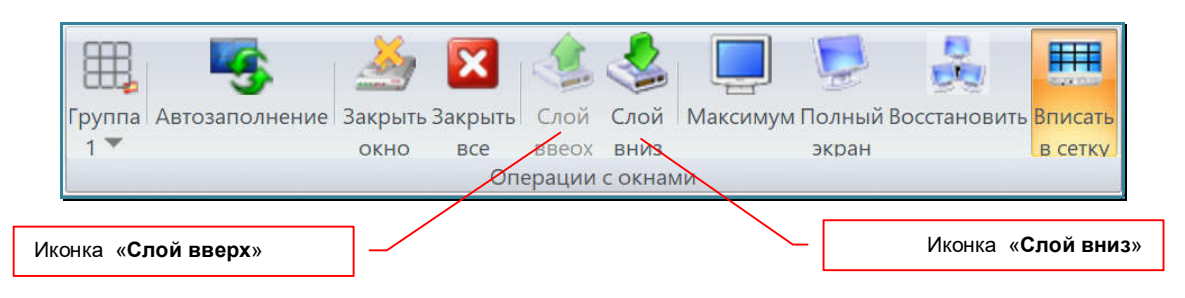

## **3.13.5. ZOOM (масштабирование области изображения)**

Видеопроцессор, имеет возможность трансляции отдельных областей исходного изображения источников, которые потом масштабируются до размеров соответствующего окна трансляции. По сути, это аналог функции «ZOOM» (масштабирование или увеличение области изображения) в фото и видеотехнике.

Для увеличения области изображения, нажмите над окном трансляции правую кнопку мыши, появится меню управления окном трансляции.

**Для информации.** Если окна трансляции пересекаются, то для выбора нужного окна нужно нажать правой клавишей мыши на ту область окна, которая не перекрывается другими окнами трансляции.

В меню выберите пункт «Позиция/Размер/ZOOM».

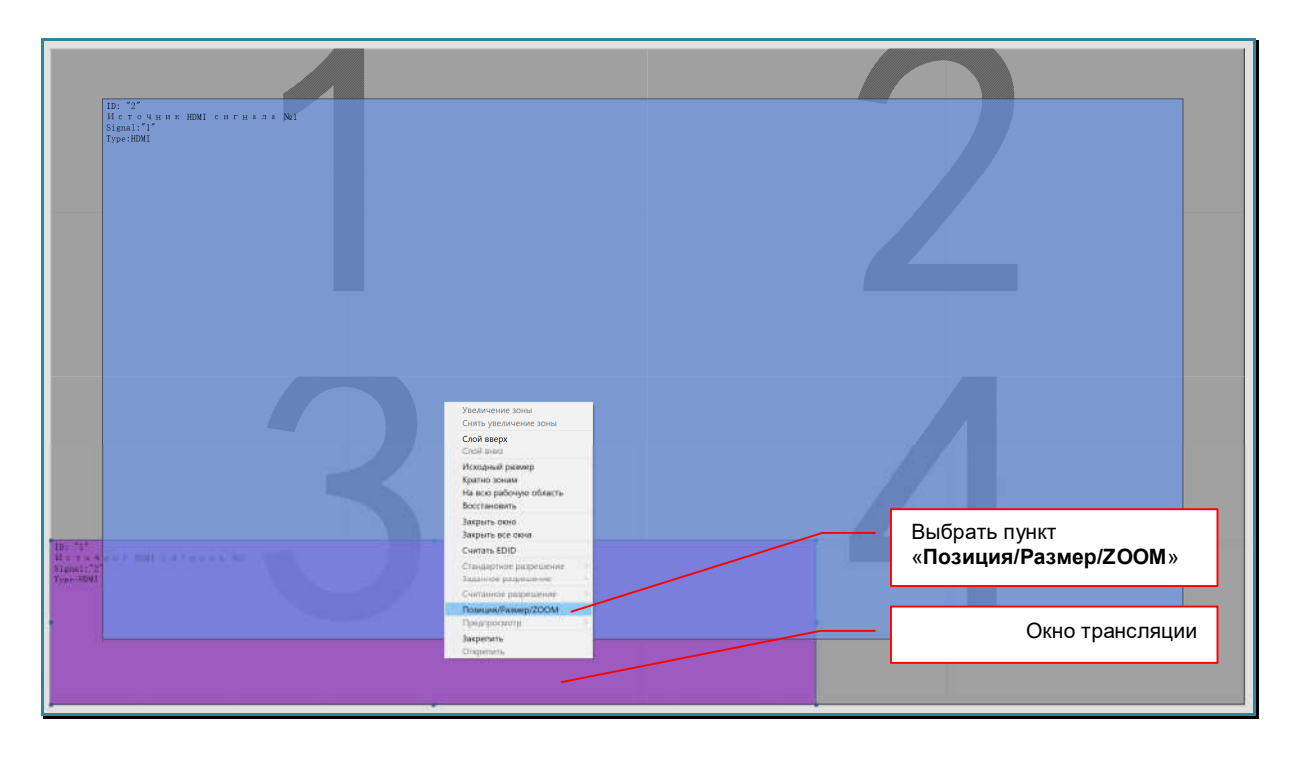

На экране появится окно «Позиция/Размер/ZOOM» с настройками положения и размера окна.

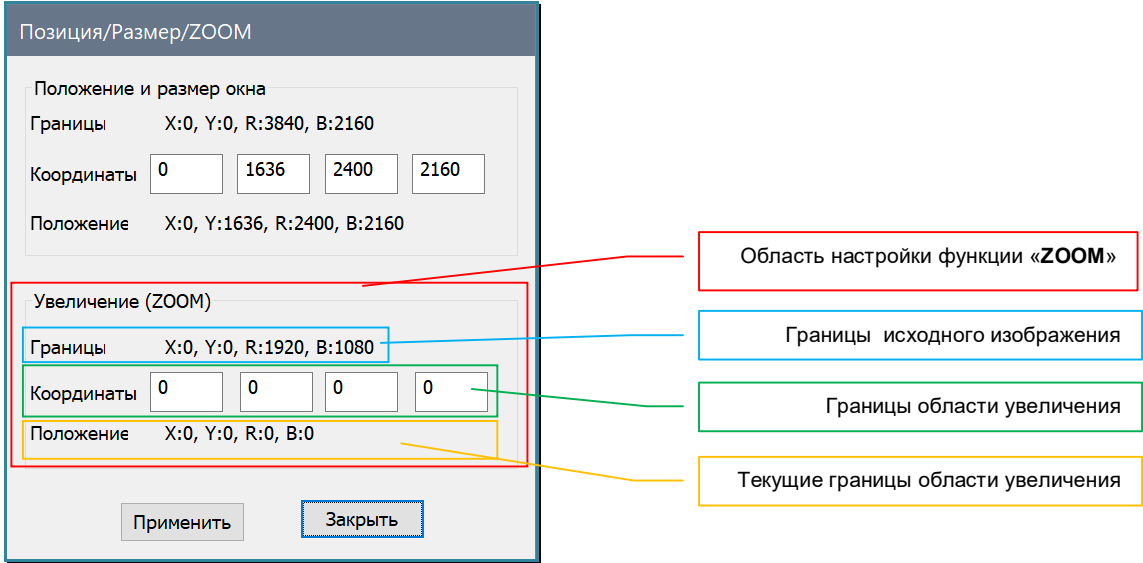

В разделе «Увеличение (ZOOM)» находятся три области:

- «Границы» границы исходного изображения. «X:» координата левой границы, «Y:» координата верхней границы, «R:» - координата правой границы (ширина изображения в точках), «B:» - координата нижней границы (высота изображения в точках).
- «Координаты» границы области увеличения. «X:» координата левой границы, «Y:» координата верхней границы, «R:» - координата правой границы, «B:» координата нижней границы.
- «Положение» текущие границы области увеличения. «X:» координата левой границы,  $\langle x|y'$ :» - координата верхней границы,  $\langle x|z \rangle$ » - координата правой границы,  $\langle x|z \rangle$ » координата нижней границы.

**Для информации.** По умолчанию, функция увеличения области изображения у вех окон трансляции отключена. Все параметры границ области увеличения равны «**0**».

Для настройки границ области увеличения, в области «Координаты» введите необходимые значения в соответствующие поля. Для применения новых значений нажмите кнопку «Применить».

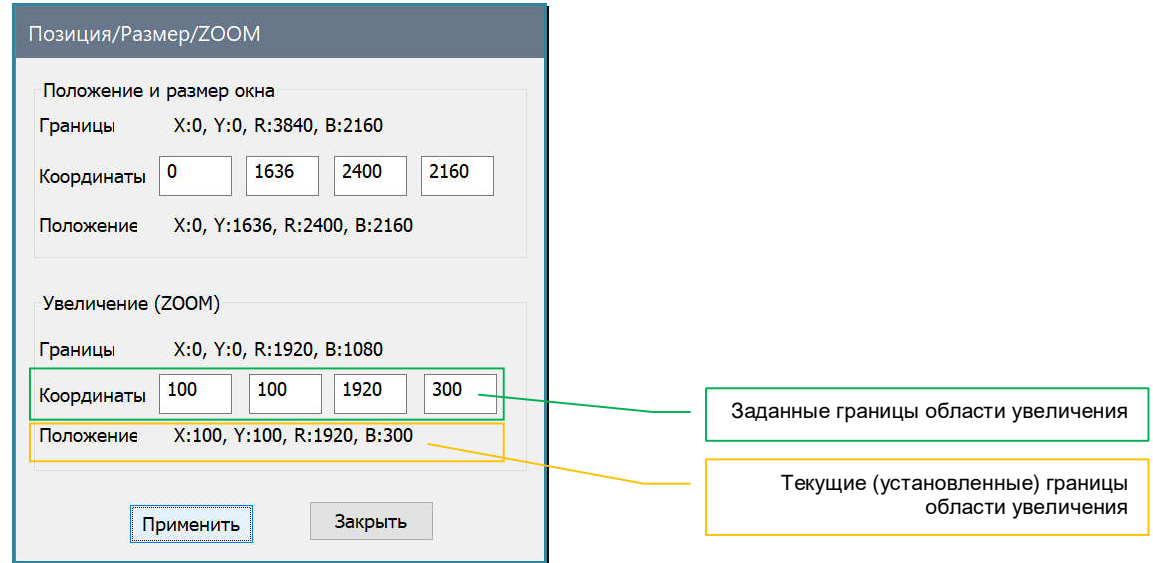

Видеопроцессор произведет необходимые изменения на пространстве отображения. В окне «Позиция/Размер/ZOOM», появятся текущие значения границ области увеличения. Выбор окна не снимается.

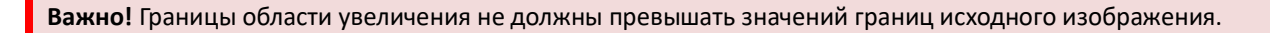

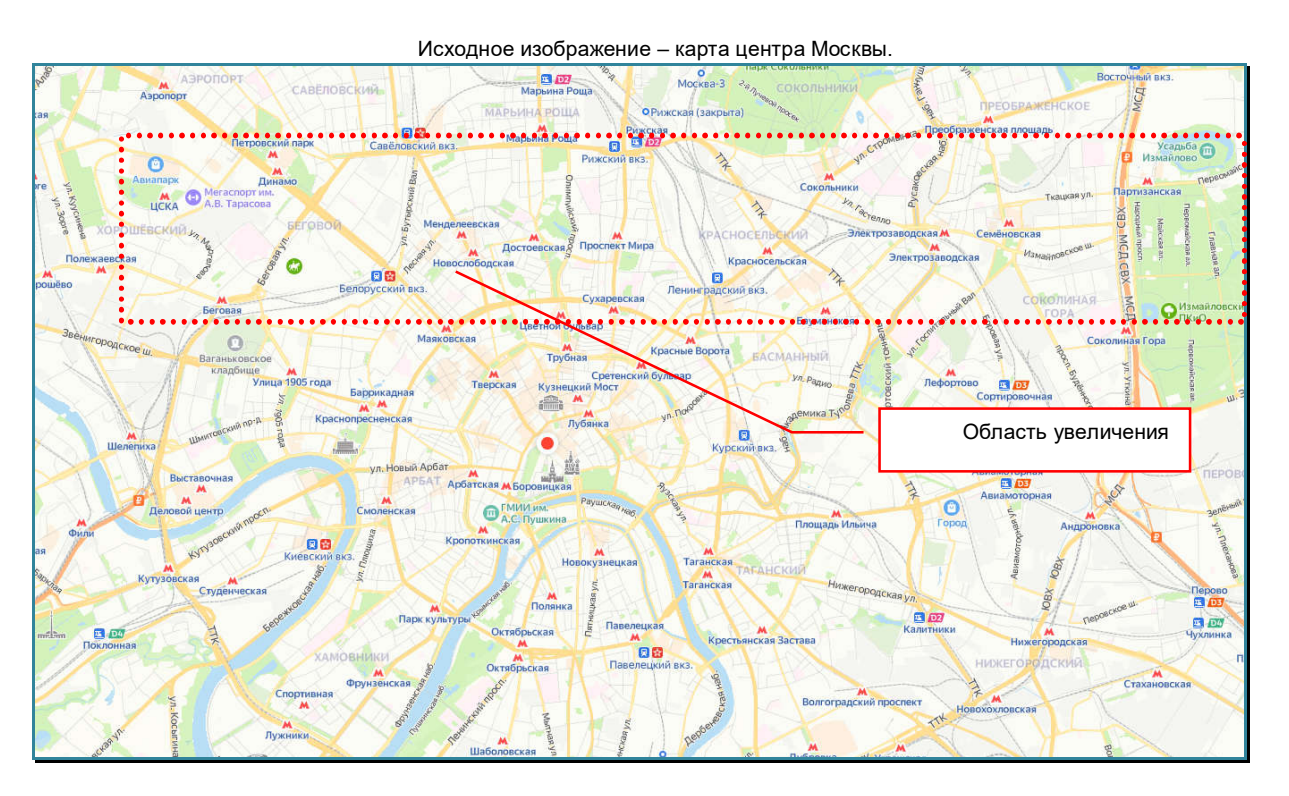

#### Видеостена 2х2 с двумя окнами трансляции

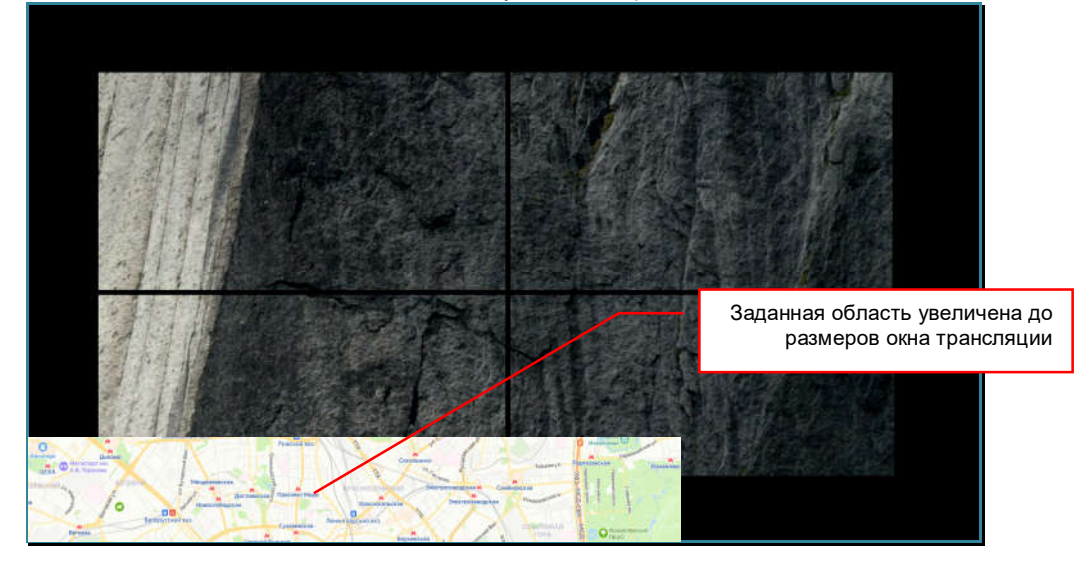

**Для информации.** При установке границ области увеличения необходимо учитывать соотношение сторон области и окна трансляции. В идеальном варианте, соотношение сторон области увеличения и окна трансляции должны быть равны. В противном случае, область исходного изображения, которая была увеличена до размеров окна трансляции, будет иметь будет горизонтальные и/или вертикальные деформации,

Повторите описанные выше действия для других окон трансляции.

Для отключения функции увеличения области исходного изображения, установите все значения границ области равные «0» и нажмите кнопку «Применить».

### **3.13.6. Изменение источника трансляции**

У каждого окна трансляции есть свой источник трансляции (изображения). Изображение от одного источника трансляции одновременно могут транслировать разные окна трансляции.

**Для информации.** В ПО «Image Processor», каждый идентификатор источника трансляции имеет свой цвет. Он устанавливается автоматически. По этому, каждое окно трансляции имеет цвет, соответствующий уникальному идентификатору его источника.

Источник трансляции можно в любой момент изменить. Смена локальных источников, на пространстве отображения происходит без черного фона - простой сменой кадров, кадр одного изображения меняется на кадр другого.

Для изменения источника трансляции, выберите нужное окно при помощи левой кнопки мыши. На границах выбранного окна появятся квадратные точки - точки изменения границ окна.

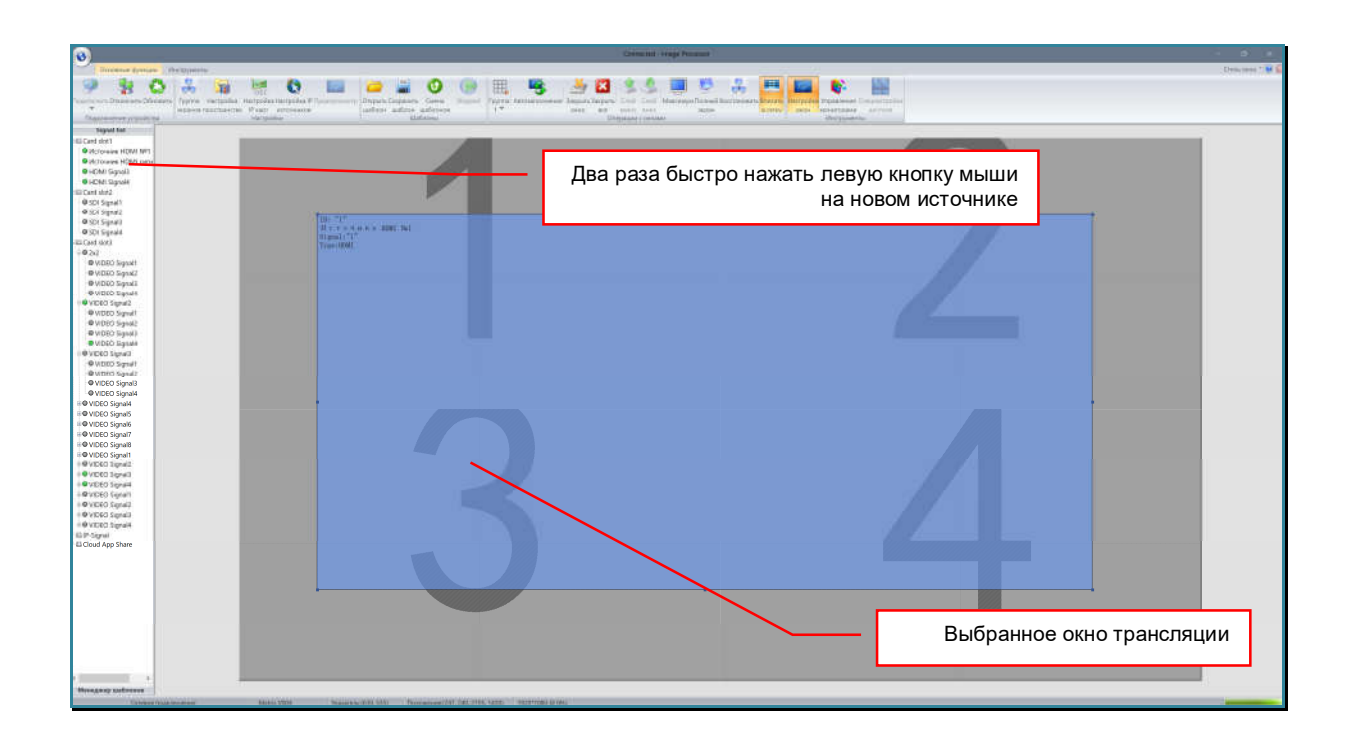

Далее, два раза быстро кликните левой кнопкой мыши на новом источнике трансляции в области источников.

Видеопроцессор произведет необходимые изменения на пространстве отображения. Окно трансляции изменит цвет на соответствующий новому источнику трансляции. Выбор окна не снимается.

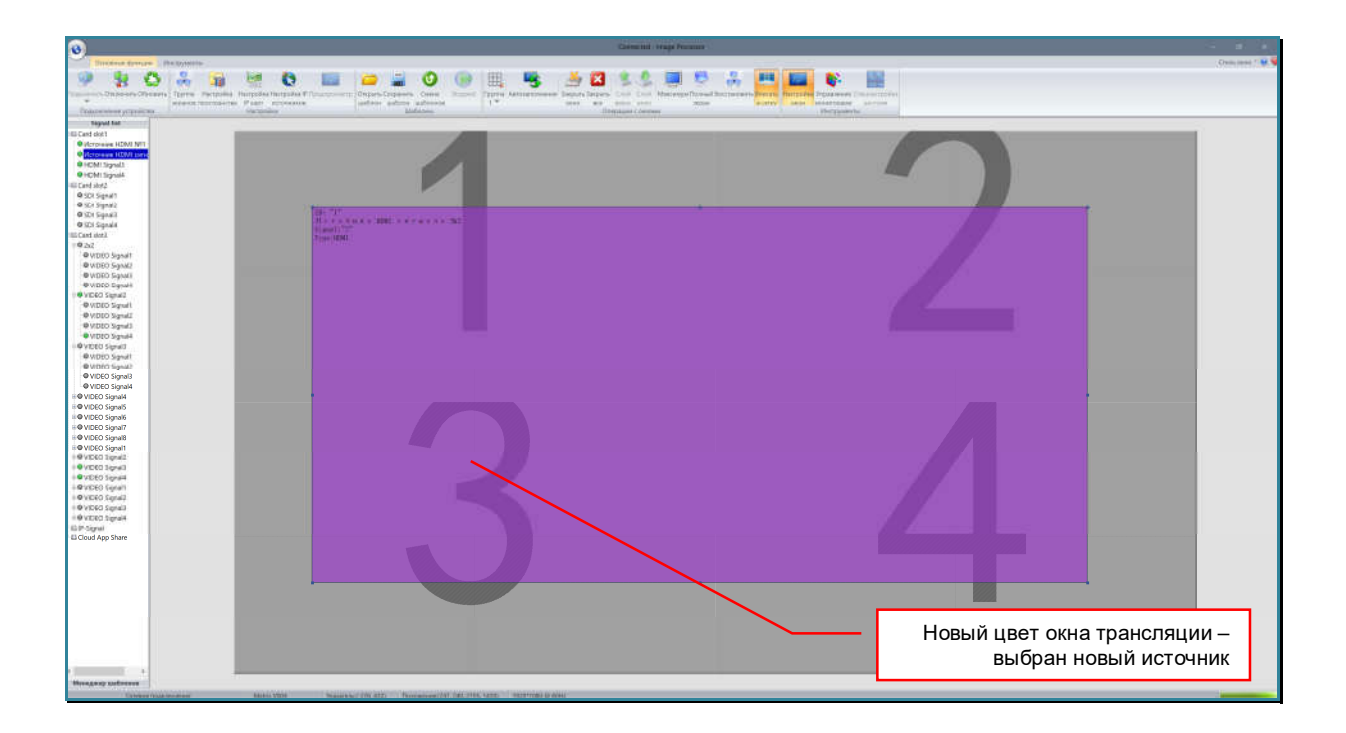

Если необходимо одновременно изменить источник трансляции у нескольких окон трансляции, то после выбора первого окна, нажмите на клавиатуре клавишу «Shift» и удерживая ее, выберите мышкой другие окна, у которых необходимо изменить источник. У всех выбранных окон, появятся точки изменения границ окна. Далее, два раза быстро кликните левой кнопкой мыши на новом источнике трансляции в области источников.

Видеопроцессор произведет необходимые изменения на пространстве отображения. Выбор окон не снимается.

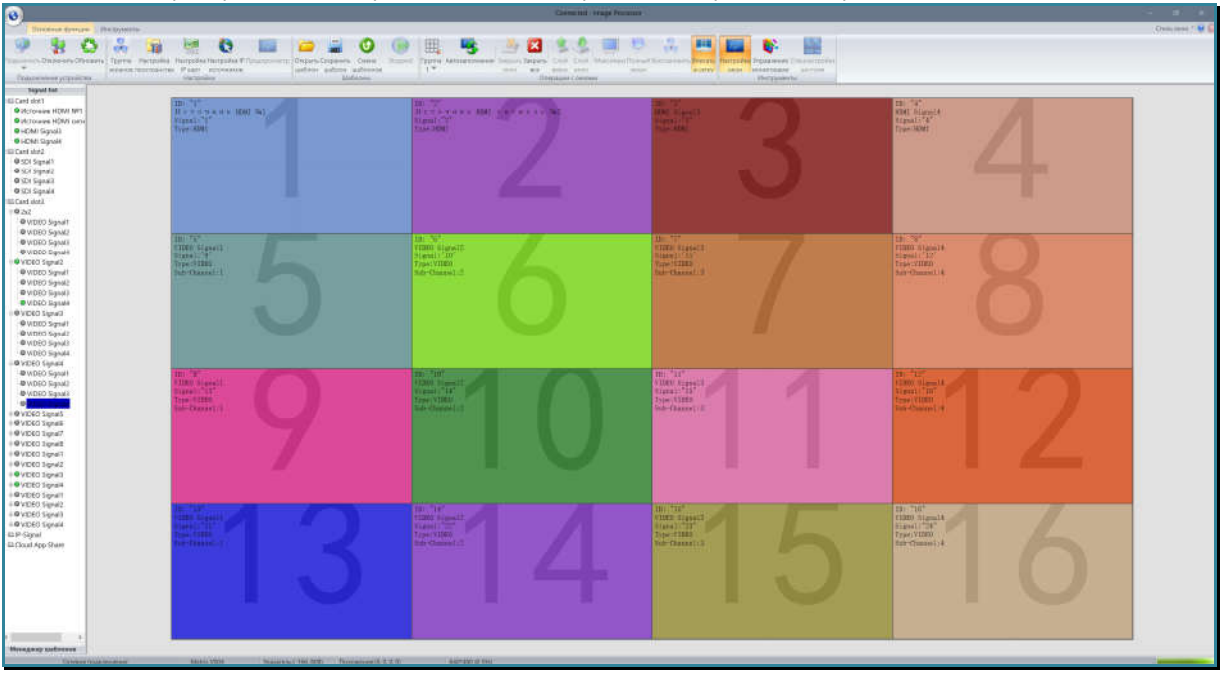

Пример области отображения 4х4, на которой 16 окон трансляции с разными источниками

# **3.13.8. Удаление окон трансляции**

Для удаления окна трансляции, выберите нужное окно при помощи левой кнопки мыши. На границах выбранного окна появятся квадратные точки – точки изменения границ окна.

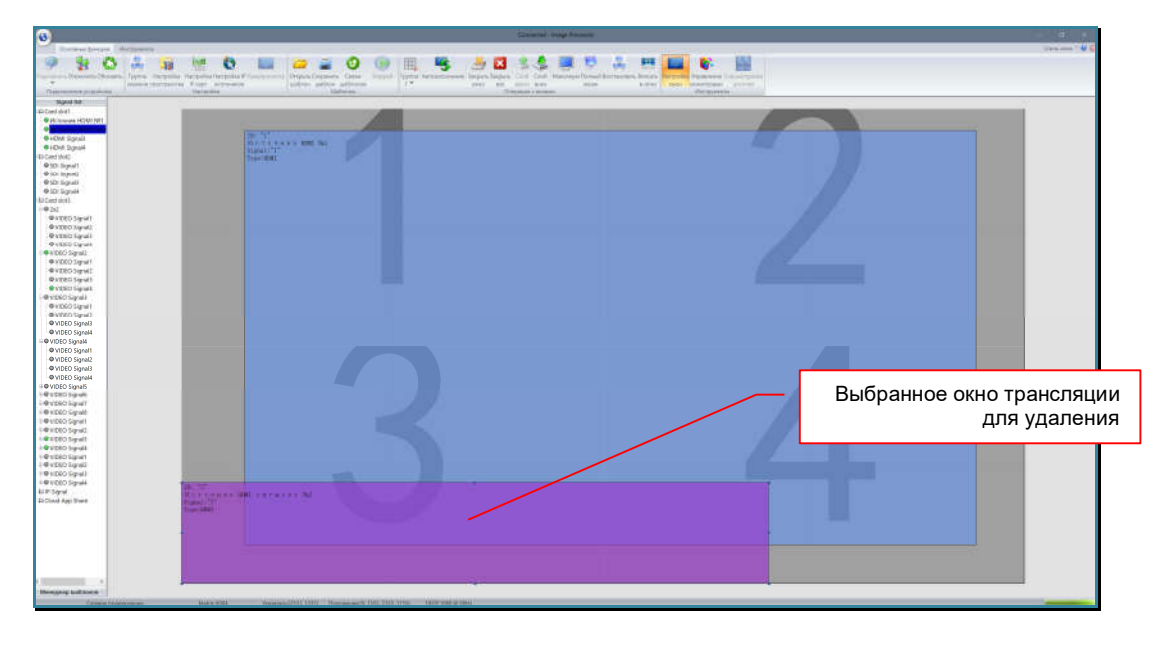

Далее нажмите иконку «Закрыть окно» в закладке «Основные функции».

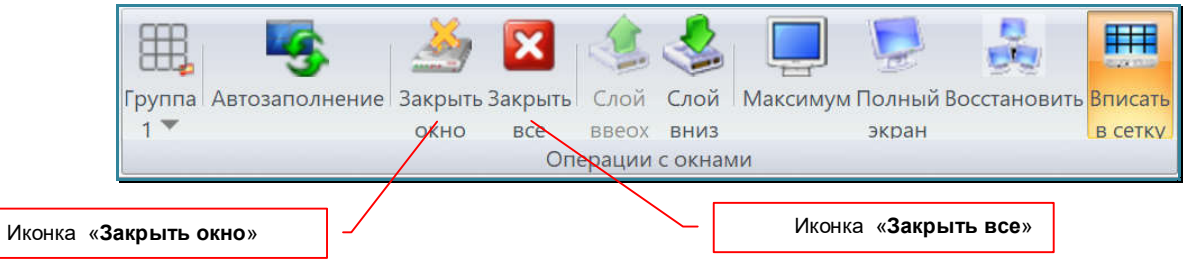

Видеопроцессор произведет необходимые изменения на пространстве отображения. На рабочей области пропадет окно трансляции.

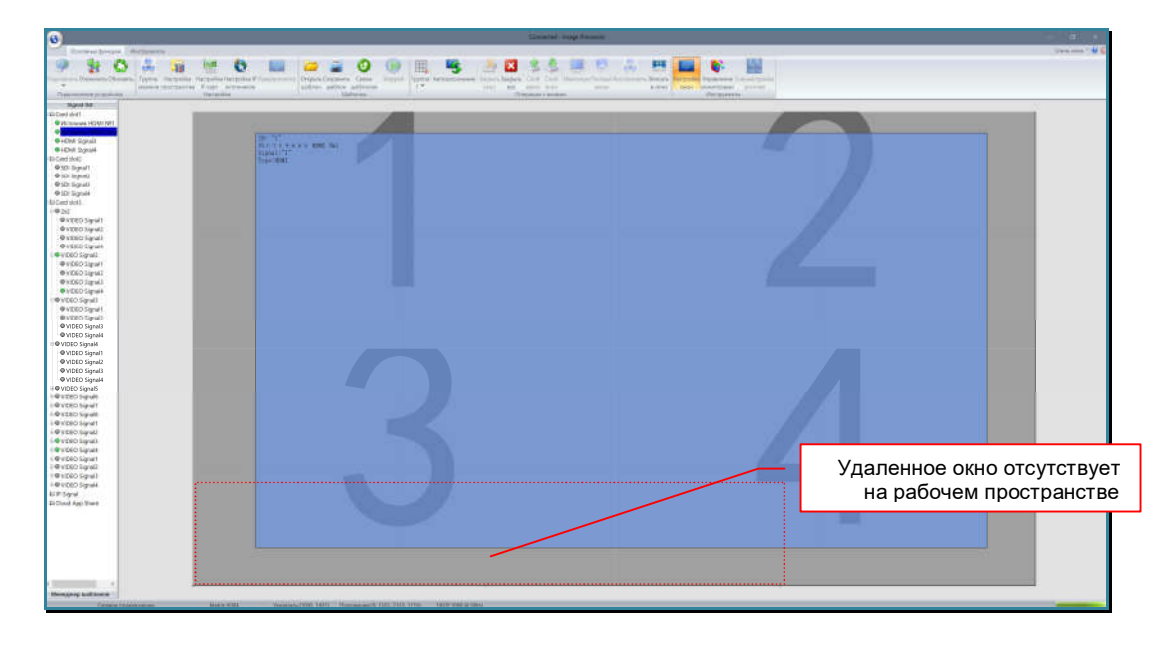

Если необходимо одновременно удалить несколько окон трансляции, то после выбора первого окна, нажмите на клавиатуре клавишу «Shift» и удерживая ее, выберите мышкой другие окна, которые необходимо удалить. У всех выбранных окон, появятся точки изменения границ окна. Далее, нажмите иконку «Закрыть окно» или нажмите на клавиатуре клавишу «Del».

Видеопроцессор произведет необходимые изменения на пространстве отображения. Окна трансляции пропадут с рабочей области.

Для удаления всех окон трансляции, нажмите иконку «Закрыть все». Видеопроцессор произведет необходимые изменения на пространстве отображения. Все окна трансляции пропадут с рабочей области.

Так же, окно трансляции можно удалить при помощи его меню. Нажмите над окном правую кнопку мыши, появится меню управления окном трансляции.

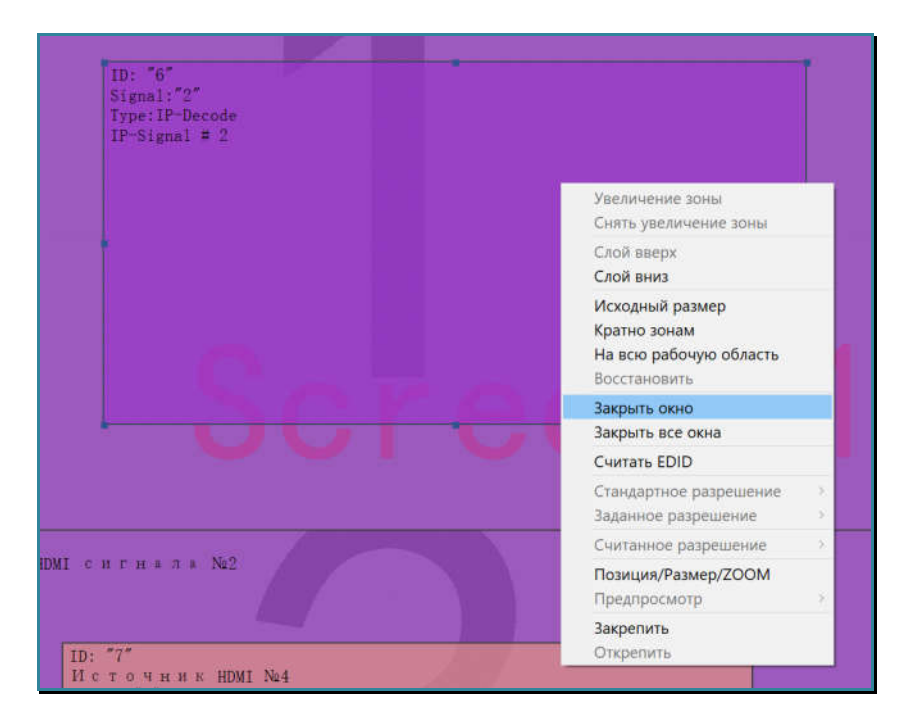

В меню выберите пункт «Закрыть окно».

Если нужно удалить все окна трансляции, выберите пункт «Закрыть все окна».

Видеопроцессор произведет необходимые изменения на пространстве отображения. Окна трансляции пропадут с рабочей области.

#### **3.13.9. Автозаполнение окон трансляции**

ПО «Image Processor» имеет функцию автоматического создания окон трансляции и заполнения их источниками сигнала (без деления на активные и неактивные).

**Важно!** При активации функции «**Автозаполнение**» все текущие окна трансляции **удляются**.

В каждой области устройства отображения формируется окно трансляции, границы которого равны границам этой области. Окна трансляции формируются начиная с левой верхней области, слево-направо и сверху-вниз.

К каждому окну трансляци подключается источник трансляции в соответсвии с порядком создания окон и структурой и порядком источников в списке: к окну  $\mathcal{N}_2 \ll 1 \gg -$  источнк  $\mathcal{N}_2 \ll 1 \gg B$ списке, к окну № «2» – источнк № «2» в списке и т.д.

**Для информации.** При подключении источников к окнам трансляции учитывается не только порядок их в списке, но и структура источкников. В первую очередь, подключаются индивидуальные и групповые локальные источники, потом композитные локальные источники, затем источники которые их формируют, далее IP AVисточники.

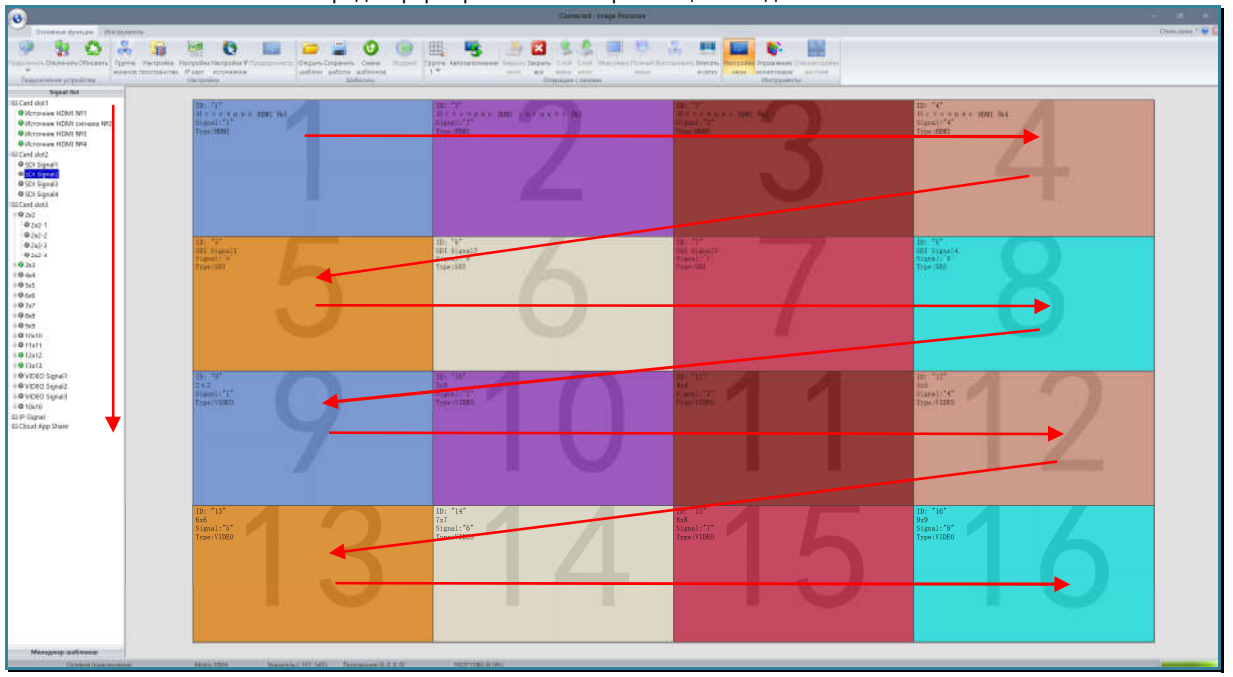

Порядок формирования окон трансляции и подключения источников

Для активации функции нажмите иконку «Автозаполнение» в закладке «Основные функции».

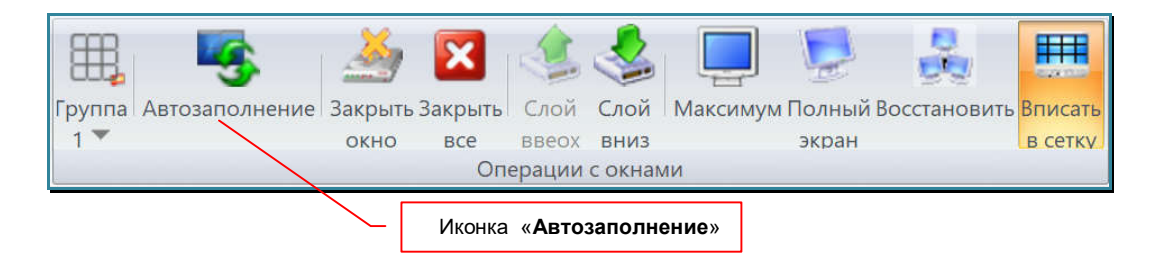

Видеопроцессор произведет необходимые изменения на пространстве отображения. На рабочей области появятся сформированные окна трансляции.

# **3.13.10. Дублирование источника на все области устройств отображения**

ПО «Image Processor» имеет функцию автоматического создания окон трансляции и заполнения их выбранным источниками сигнала.

Для активации данной функции, нажмите правой кнопкой мыши на нужном источнике сигнала. Появится меню.

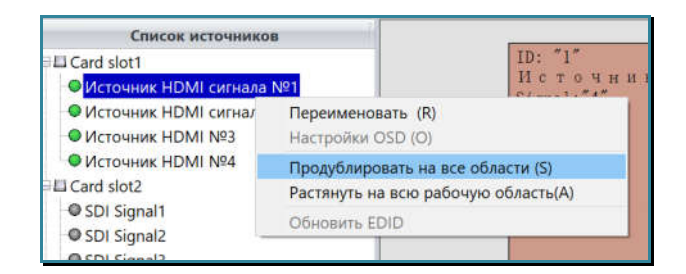

Выберите пункт «Продублировать на все области» или нажмите на клавиатуре клавишу «S».

**Важно!** При активации функции дублирования источника изображения во все области устройств отображения, все текущие окна трансляции **удляются**.

В каждой области устройства отображения формируется окно трансляции, границы которого равны границам этой области. К каждому окну трансляци подключается выбранный источник трансляции.

Видеопроцессор произведет необходимые изменения на пространстве отображения. На рабочей области появятся сформированные окна трансляции.

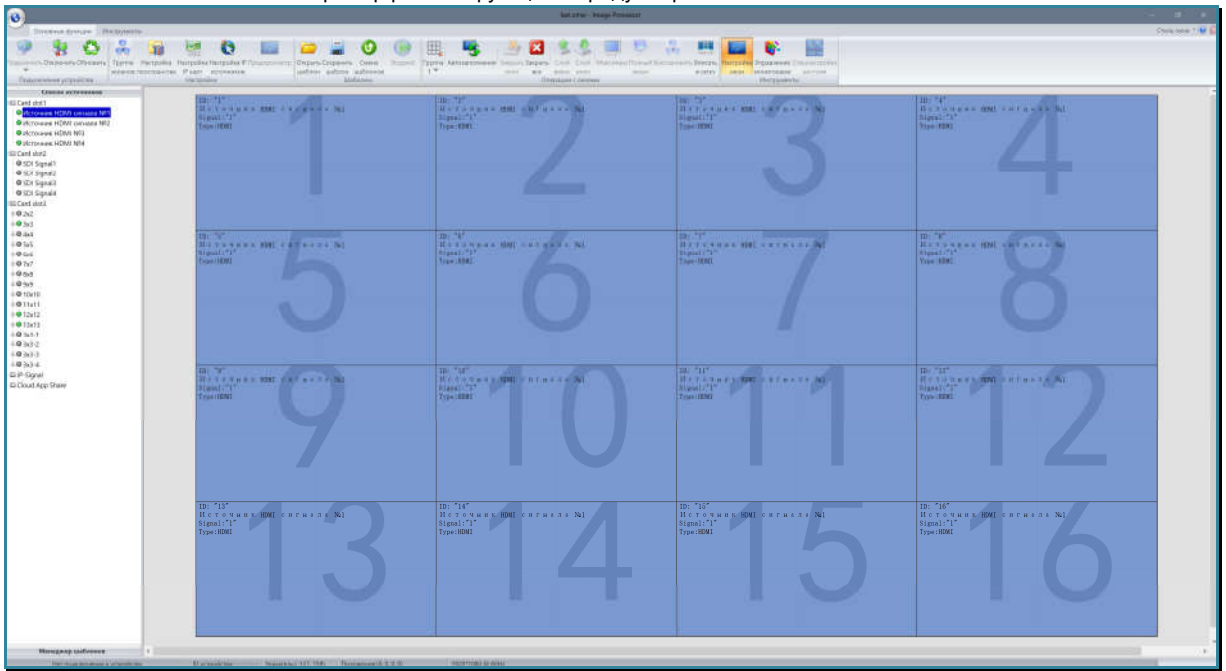

Пример работы функции «Продублировать на все области»

#### **3.13.11. Отобразить источник на всей рабочей области**

ПО «Image Processor» имеет функцию автоматического создания окона трансляции с размерами равными гарнице всей рабочей области (области отображения).

Для активации данной функции, нажмите правой кнопкой мыши на нужном источнике сигнала. Появится меню.

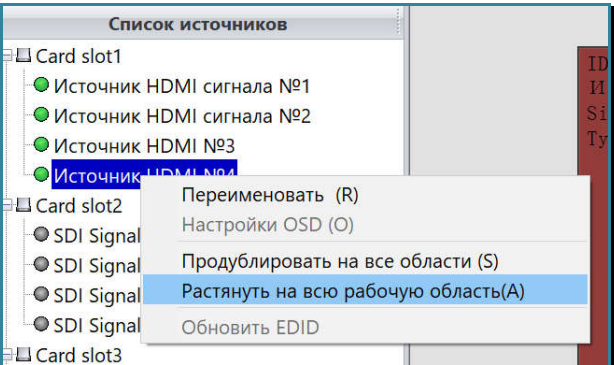

Выберите пункт «Растянуть на всю рабочую область» или нажмите на клавиатуре клавишу «A».

**Важно!** При активации функции автоматического создания окона трансляции с размерами равными гарнице всей рабочей области, все текущие окна трансляции **удляются**.

На рабочей области (область отображения) софрмируется окно трансляции, границы которого будут равны границе всей рабочей области. К окну трансляци подключится выбранный источник трансляции.

Видеопроцессор произведет необходимые изменения на пространстве отображения. На рабочей области появится сформированное окно трансляции.

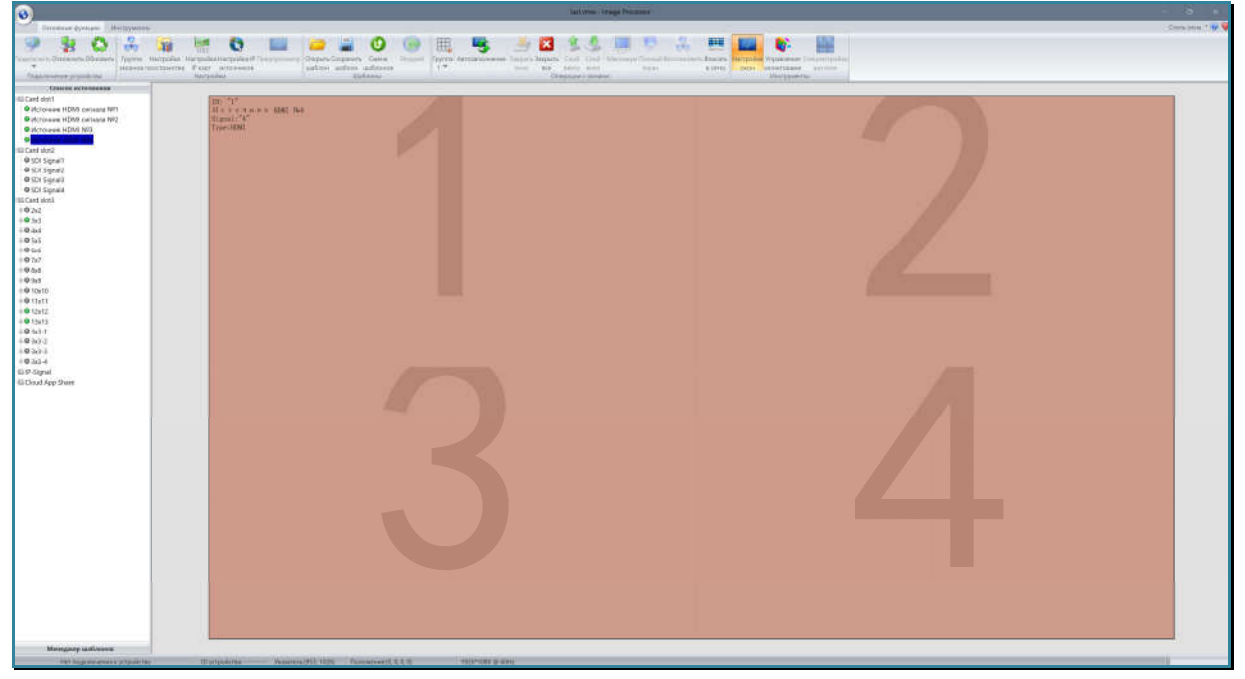

Пример работы функции «Растянуть на всю рабочую область»

#### **3.13.12. Закрепить/открепить окно трансляции**

Для защиты окна трансляции от изменений, предусмотрена функция «Закрепить». При активированной функции, окно трансляции нельзя выбрать, изменить его положение, размер, слой, источник, его нельзя удалить.

**Для информации**. Функция «**Закрепить**» не распространяется на команды: «**Закрыть все окна**», «**Автозаполнение**», «**Продублировать на все области**», «**Растянуть на всю рабочую область**».

Нажмите над окном правую кнопку мыши, появится меню управления окном трансляции.

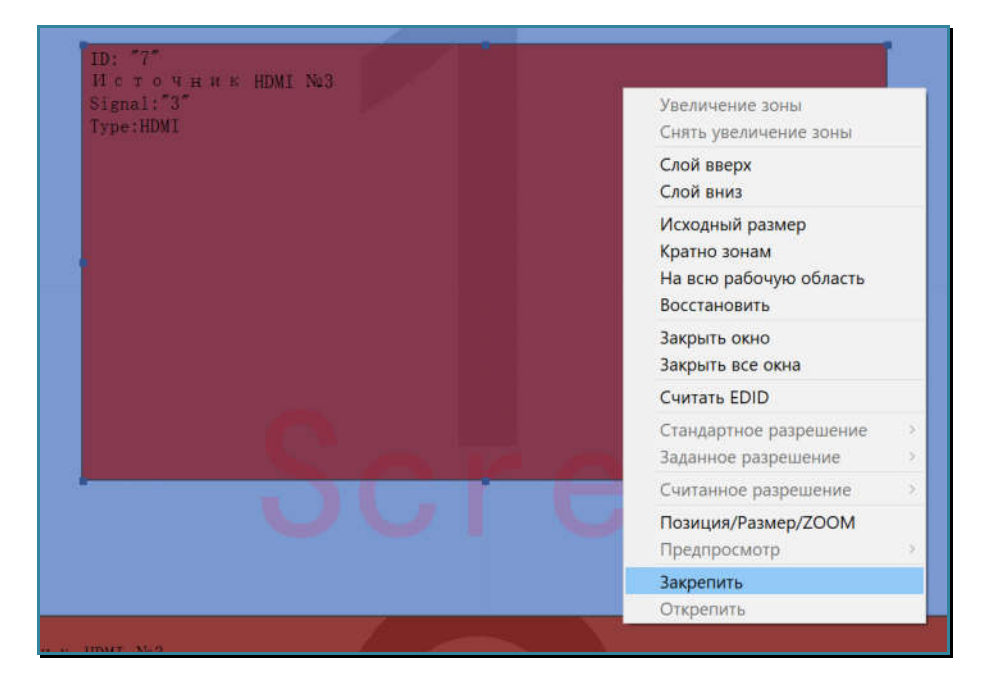

В меню выберите пункт «Закрепить».

В правом верхнем углу окна трансляции появится «замочек». Он означает, что у окна активирована функция «Закрепить».

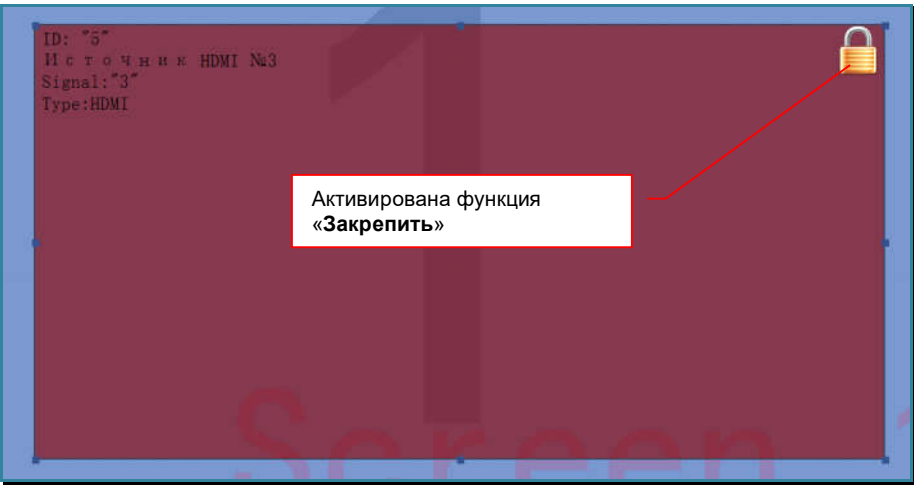

Для отключения функции «Закрепить», нажмите над окном правую кнопку мыши и в появившемся меню выберите пункт «Открепить». Функция будет отключена и «замочек» пропадет из правого верхнего угла окна трансляции.

### **3.14. Переключение текущей рабочей области**

Как было описано выше (глава «*3.11.1. Создание и настройка пространства отображения*»), видеопроцессор поддерживает одновременно до 8-и логических групп.

Логическая группа это область пространства отображения, которая включает в себя одно или несколько устройств отображения, объединенных вместе по некому логическому принципу, например по типу транслируемого контента, по положению в пространстве отображения, по расположению в помещении, для формирования области отображения с фиксированными размерами и т.д.

**Важно!** Каждая группа может иметь свой индивидуальный размер и свое разрешение устройств отображения, его составляющих.

В процессе работы, ПО «Image Processor» отображает в рабочей области только одну текущую группу. В любой момент времени, текущую группу можно оперативно переключить.

По умолчанию, у видеопроцессора одна логическая группа – «Группа 1».

Если у вас настроено несколько логических групп, то для выбора нужной группы, нажмите иконку «Группа» в закладке «Основные функции». Откроется выпадающее меню со списком групп. Выберите нужную вам группу.

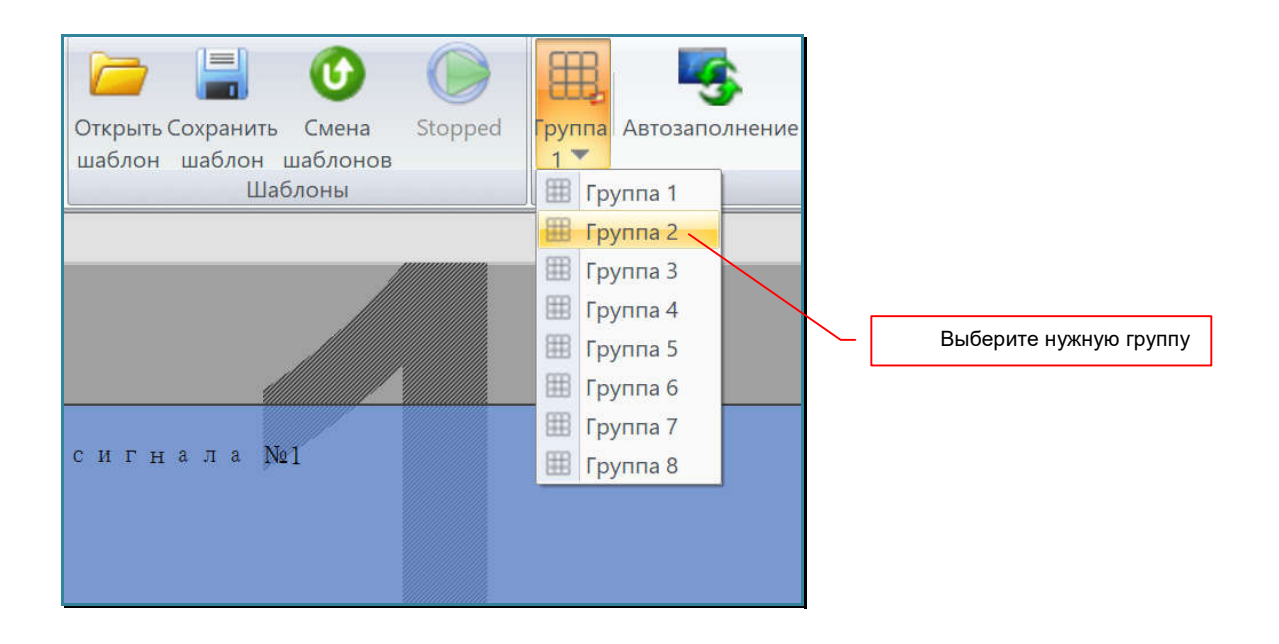

Рабочая область изменится в соответствии с текущими настройками выбранной вами группы.

# **3.15. Шаблоны** трансляции

Шаблон трансляции — набор параметров, который позволяет быстро активировать на видеопроцессоре необходимый режим трансляции. В шаблоне хранится полная информация о настройках пространства отображения и его логических групп, а так же информация об окнах трансляции (размеры, положение, слой, граница области масштабирования, источник трансляции).

# **3.15.1. Сохранение шаблона трансляции**

В шаблоне трансляции хранится информация:

- полная информация о настройках пространства отображения и его логических групп (включая разрешение трансляции и ширину швов у тв-панелей)
- информация об окнах трансляции: размеры, положение, слой, граница области масштабирования, источник трансляции.

Шаблон трансляции это основной механизм для быстрой перенастройки видеопроцессора под нужный режим трансляции.

**Важно!** В шаблон трансляции сохраняется информация о текущем состоянии видеопроцессора и формируемого им пространства отображения. Сохранить отдельно информацию с настройками только текущей рабочей области - **невозможно**.

Для сохранения текущего состояния видеопроцессора в шаблон трансляции, нажмите иконку «Сохранить шаблон» в закладке «Основные функции» или нажмите на клавиатуре «Ctrl»+ «S».

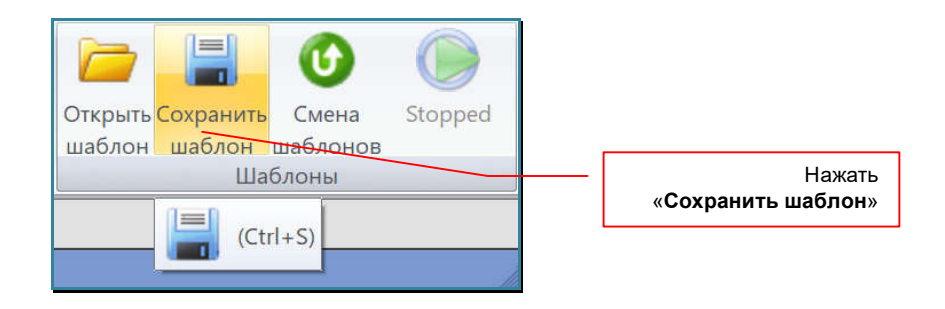

На экране появится окно «Сохранение шаблонов».

В окне нужно выбрать тип действия:

- «Сохранить текущий» текущее состояние будут сохранено в последний активированный на видеопроцессоре шаблон трансляции. Предыдущие настройки, сохраненные в этом шаблоне трансляции, будут удалены.
- «Сохранить как новый» текущее состояние будут сохранено в новый шаблон трансляции.

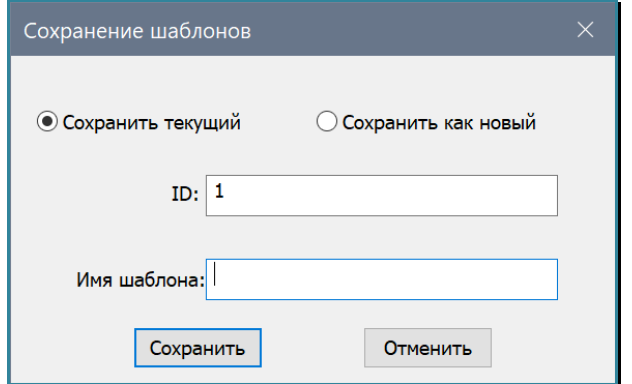

**Для информации.** Каждый шаблон имеет свой уникальный идентификатор «**ID**», который однозначно его идентифицирует. «ID» шаблона трансляции, так же используется для работы с шаблонами при помощи команд API (сохранение и активация шаблонов).

По умолчанию, ПО предлагает сохранить текущее состояние видеопроцессора в последний активированный шаблон трансляции - пункт «Сохранить текущий». В остальных случаях, предлагается сохранить текущее состояние видеопроцессора в новом шаблоне трансляции пункт «Сохранить как новый».

Выберите нужный тип сохранения шаблона.

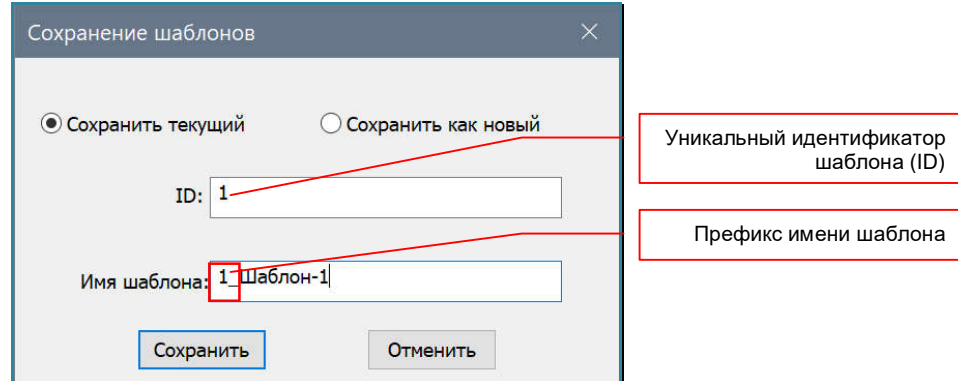

При сохранении текущего шаблона, ПО автоматически подставляет его уникальный идентификатор и текущее имя в соответствующие поля: «ID» и «Имя шаблона». При необходимости, вы можете изменить эти значения.

**Для информации.** Имя шаблона имеет формат «**ID\_Имя шаблона**». Значение «**ID\_**» - **префикс шаблона**, подставляется ПО автоматически перед именем шаблона в момент его сохранения, «**Имя шаблона**» задается пользователем.

 Если сохраняется уже существующий шаблон трансляции, то **префикс шаблона** из его текущего имени **необходимо удалить**.

При сохранении нового шаблона, ПО автоматически формирует новый идентификатор шаблона («ID»). При необходимости его можно изменить.

**Важно!** Видеопроцессор может хранить в памяти до 99 шаблонов, соответственно, значение «**ID**» может принимать значение от «**1**» до «**99**». Если вы введете в поле «**ID**» номер уже существующего шаблона, то существующий шаблон, будет перезаписан текущим.

В поле «Имя шаблона» необходимо ввести имя шаблона. Длина имени не должна превышать 30 символов. Имя шаблона может содержать как английские, так и русские буквы.

Для сохранения шаблона трансляции нажмите кнопку «Сохранить». Текущие настройки будут сохранены в шаблоне с установленным «ID» и имя шаблона появится в списке менеджера шаблонов. Так же, шаблон трансляции будет сохранен в памяти видеопроцессора.

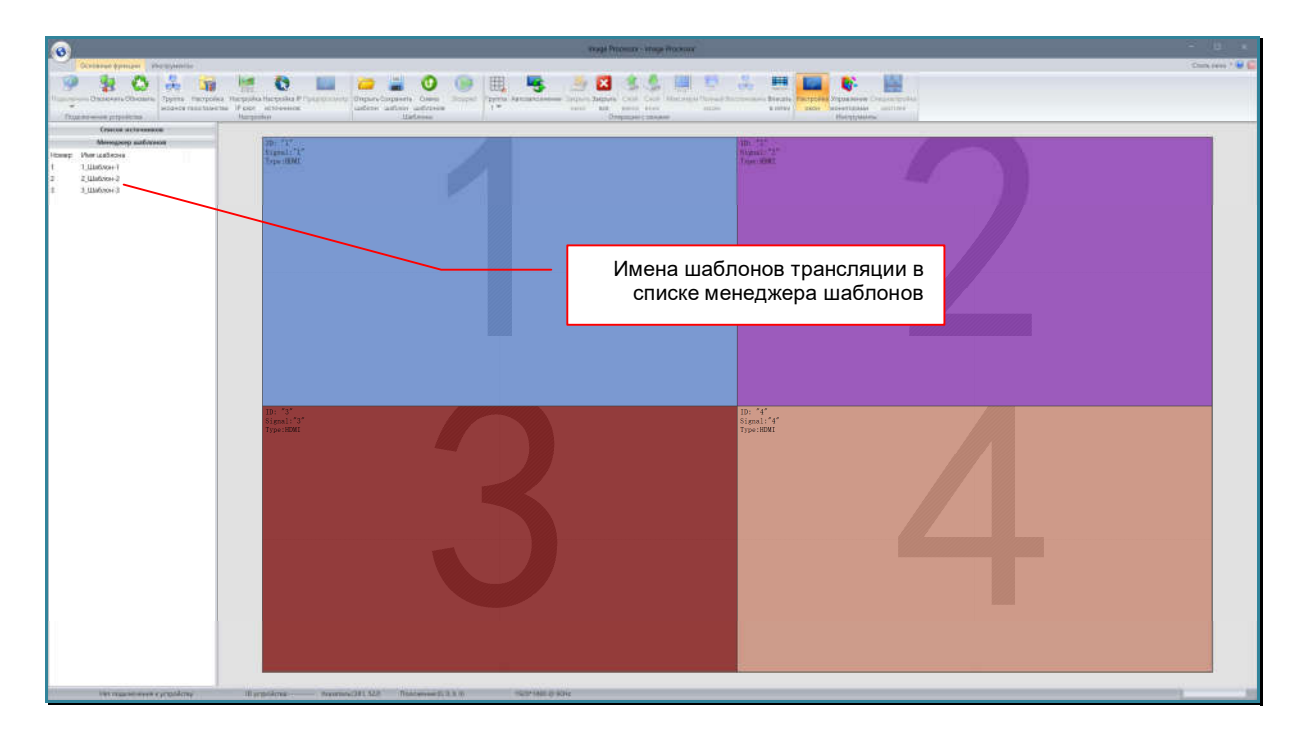

Если при сохранении шаблона был указан «ID» уже существующего шаблона, то на экране появится информационное окно с предупреждением.

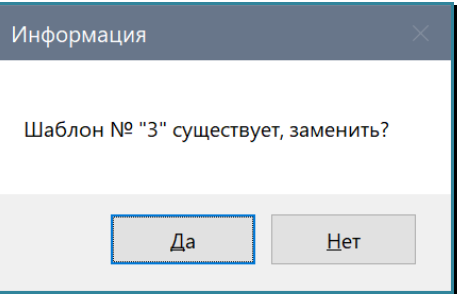

Для подтверждения перезаписи нажмите кнопку «Да», для отмены «Нет».

Максимально, вы можете сохранить в памяти видеопроцессора 99 шаблонов трансляции.

**Для информации.** ПО «Image Processor» позволяет хранить неограниченное количество шаблонов трансляции на любом носителе информации. Как это сделать описано в главе «*3.15.4. Сохранение шаблона на внешнем носителе*».

Что бы закрыть окно «Сохранение шаблонов» нажмите кнопку «Отменить».

# **3.15.2. Менеджер шаблонов**

Сохраненные шаблоны трансляции находятся в списке менеджера шаблонов

Что бы перейти в список менеджера шаблонов нажмите левой кнопкой мыши на заголовок «Менеджер шаблонов», в нижней левой части окна ПО.

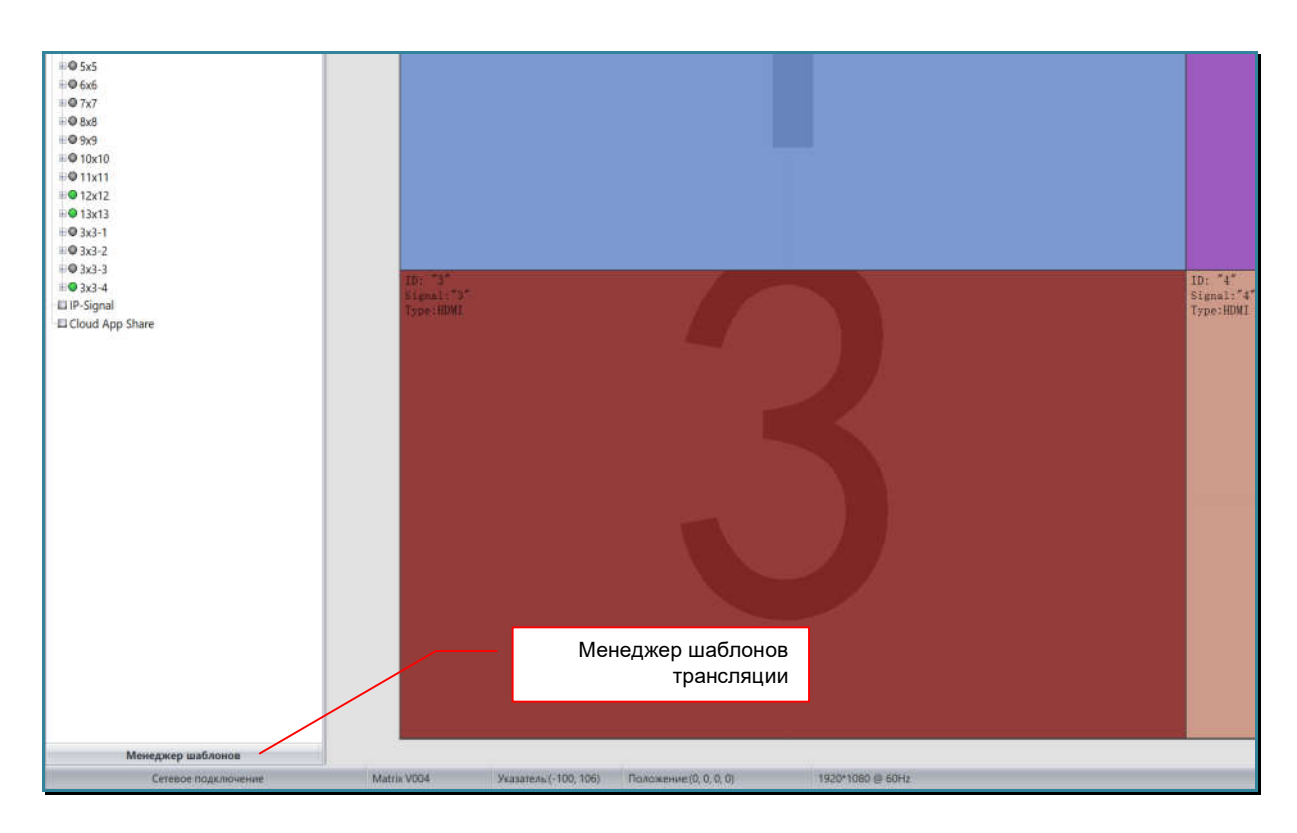

Откроется менеджер шаблонов со списком сохраненных в памяти видеопроцессора шаблонов трансляции.

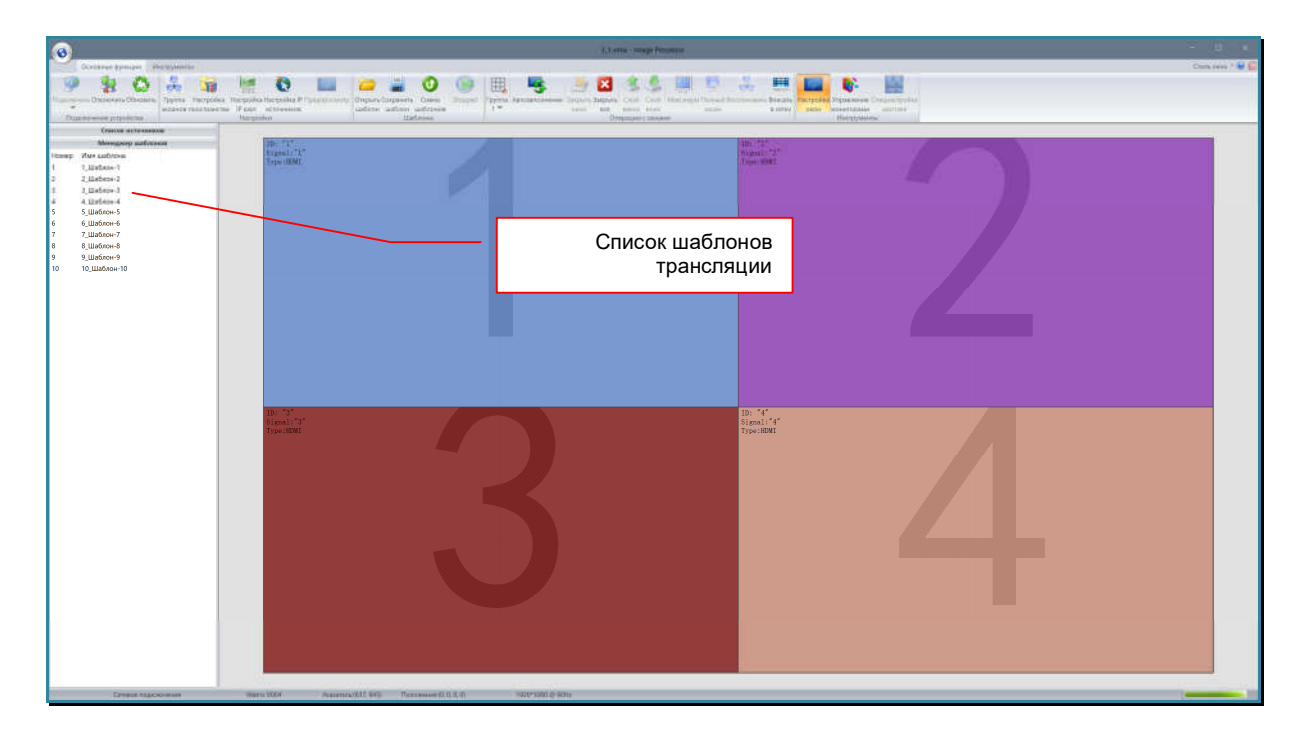

В списке отображается уникальный идентификатор шаблона (колонка «Номер») и его имя (колонка «Имя шаблона»).

Для переключения менеджера шаблонов на список источников, нажмите левой кнопкой мыши на заголовок «Список источников». Менеджер шаблонов закроется и откроется окно «Список источников».

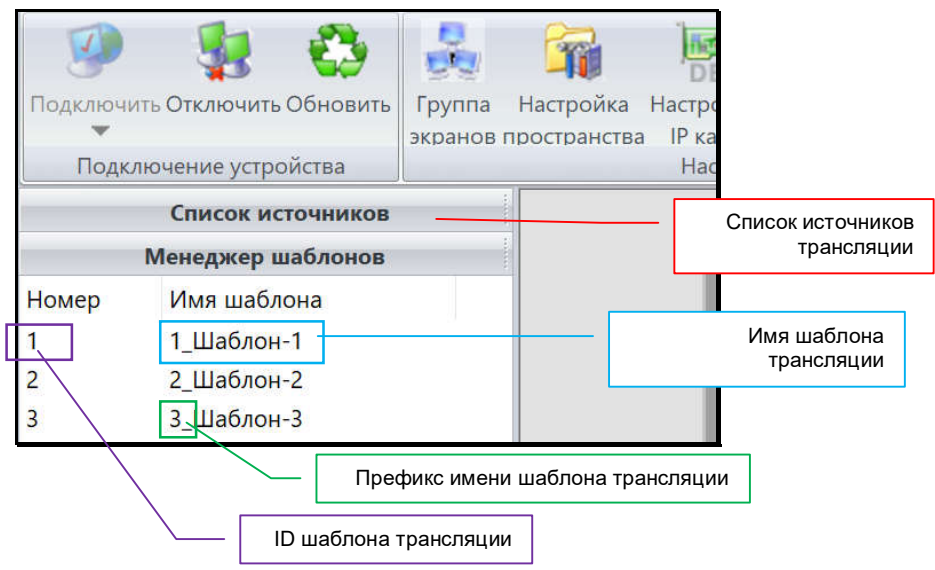

### **3.15.3. Активация шаблона трансляции**

Для активации шаблона трансляции, откройте менеджер шаблонов. Быстро нажмите два раза левой кнопкой мыши на нужном шаблоне. Шаблон будет активирован. Рабочая область изменится в соответствии с данными шаблона трансляции. Видеопроцессор произведет необходимые изменения на пространстве отображения.

#### **3.15.4. Сохранение шаблона на внешнем носителе**

Для сохранения шаблона на внешнем носителе откройте папку, где находится ПО «Image Processor». Далее откройте папку «PlanFile». В данной папке находятся папки с именами, которые соответствуют MAC-адресам видеопроцессоров, которые подключались к ПО «Image Processor», например «00-19-21-B8-C6-9A». Откройте папку текущего видеопроцессора.

В папке находятся файлы с расширением «VMW» - это файлы с сохраненными шаблонами трансляции.

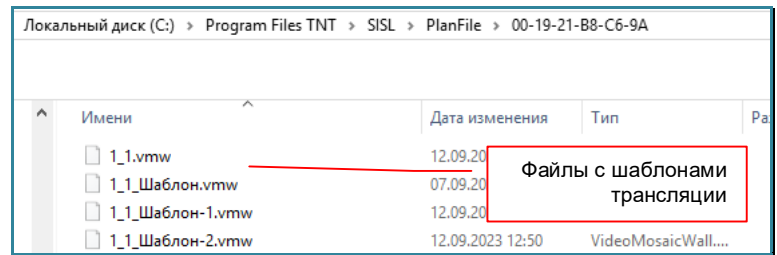

Имена файлов соответствуют именам шаблонов трансляции в списке менеджера шаблонов.

Вы можете скопировать их на любой удобный вам внешний носитель.

#### **3.15.5. Загрузка шаблона с внешнего носителя**

Для загрузки шаблона с внешнего носителя, нажмите иконку «Открыть шаблон» в закладке «Основные функции» или нажмите на клавиатуре «Ctrl»+ «O».

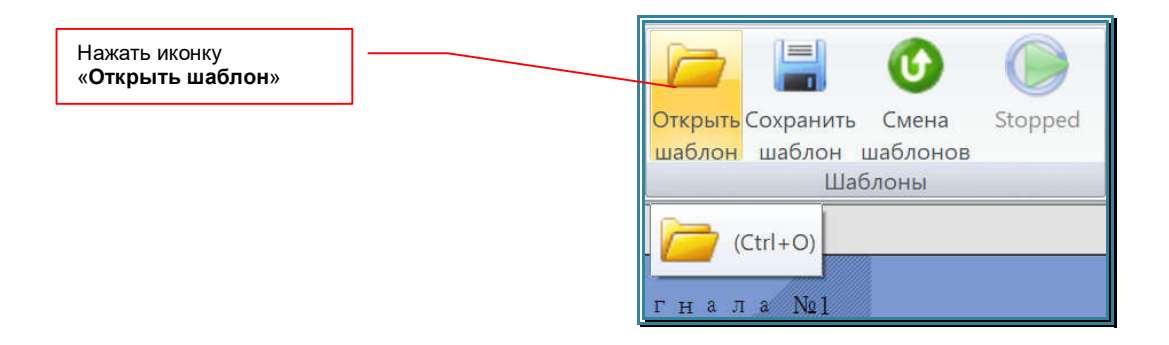

В появившемся окне выберите файл с необходимым шаблоном трансляции, после чего он будет загружен в ПО. Рабочая область изменится в соответствии с данными шаблона трансляции. Видеопроцессор произведет изменения на пространстве отображения в соответствии с данными, которые в текущий момент находятся в памяти видеопроцессора и которые соответствуют ID загружаемого шаблона трансляции.

**Важно!** Если данные в памяти видеопроцессора и в загруженном шаблоне трансляции отличаются, то видеопроцессор активирует **сохраненный в нем шаблон**, а ПО «Image Processor» отобразит в рабочей области данные из загруженного шаблона трансляции.

**Для информации.** После загрузки шаблона трансляции из файла, для синхронизации данных, которые находятся в памяти видеопроцессора с данными, которые загружены в ПО, необходимо подтвердить правильность настройки пространства отображения, так как с момента сохранения шаблона трансляции в файл и до момента его активации, могли произойти изменения в подключении выходных портов видеопроцессора к устройствам отображения.

 Для подтверждения настройки пространства отображения, сразу после загрузки шаблона, необходимо нажать иконку «**Группы экранов**», при необходимости внести необходимые изменения, после чего нажать кнопку «**Сохранить**». Видеопроцессор активирует загруженный шаблон трансляции и произведет изменения на пространстве отображения в соответствии с данными, загруженными из шаблона трансляции.

 Для сохранения активированного шаблона трансляции (который был загружен из файла) в памяти видеопроцессора, выполните действия, описанные в главе «3.15.1. Сохранение шаблона трансляции».

# **3.15.6. Удаление шаблона трансляции**

Для удаления шаблона, выберите его в списке, затем нажмите правую кнопку мыши, появится меню. Выберите пункт «Удалить шаблон». Шаблон будет удален.

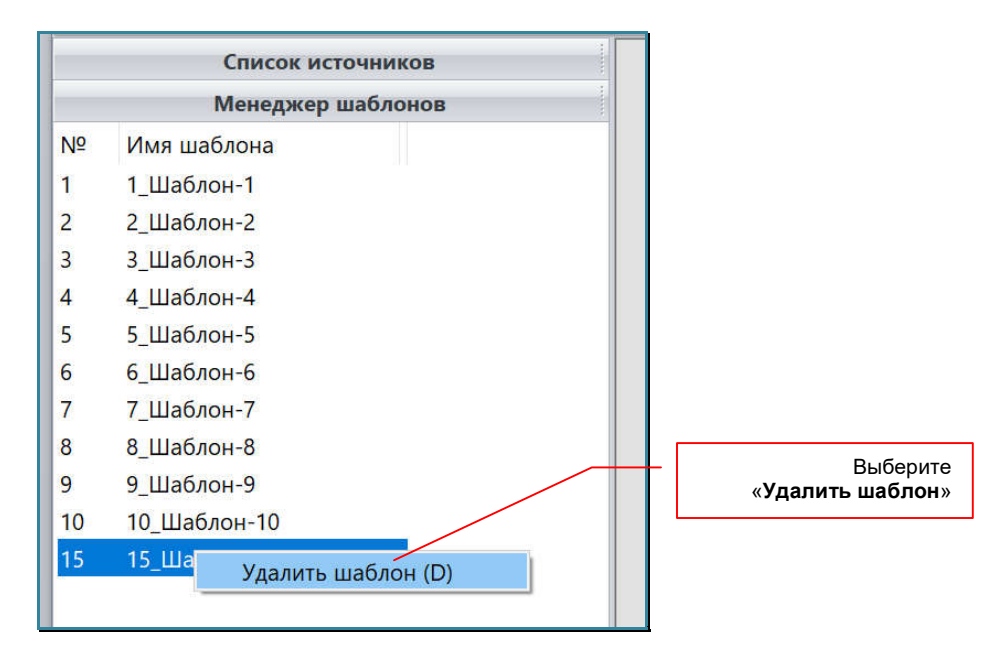

Если необходимо удалить сразу несколько шаблонов, то выбелите первый шаблон, затем нажмите клавишу «Ctrl» (произвольный выбор) или «Shift» (выбор списком) и удерживая ее, выберите необходимые шаблоны, после чего нажмите на любом из них правую кнопку мыши, выберите пункт меню «Удалить шаблон». Шаблоны будут удалены.

#### **3.15.7. Изменение ширины колонок в менеджере шаблонов**

По умолчанию, колонки «№» и «Имя шаблона» имеют минимальную ширину. Это сделано для максимального увеличения рабочей области. Но в случае необходимости, ширинку колонок можно изменить. Для этого, наведите курсор мыши на правый край колонки в шапке списка. Курсор изменит форму на вертикальную линию с двумя горизонтальными стрелками.

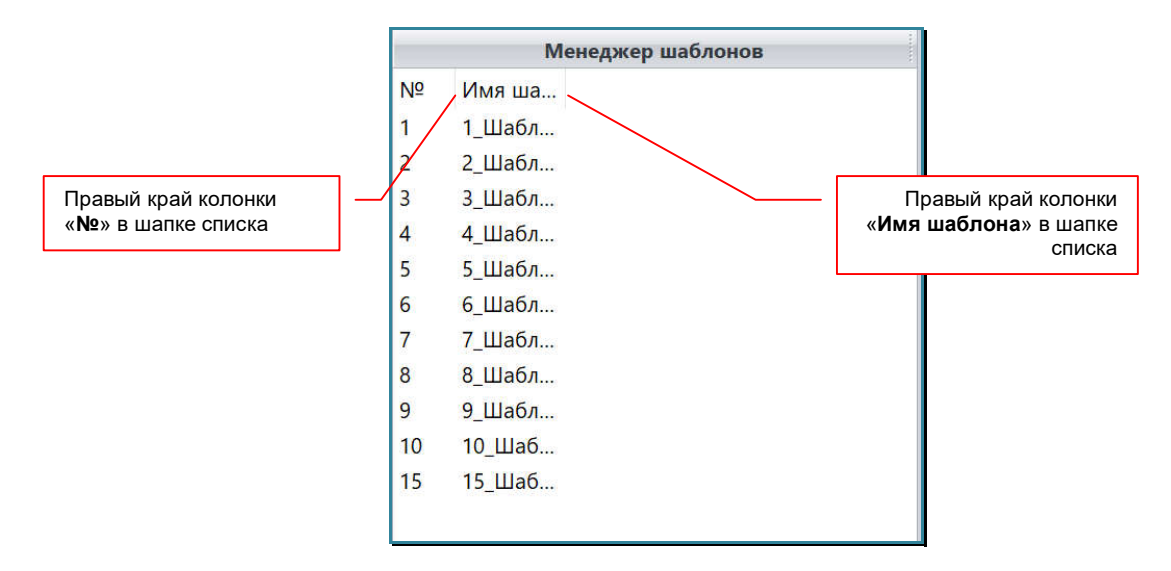

Нажмите левую кнопку мыши и не отпуская ее, установите нужную вам ширину колонки. Отпустите левую кнопку мыши.

#### **3.15.8. Автоматическая смена шаблонов**

Шаблоны трансляции можно активировать не только в ручном режиме, но и в автоматическом, когда необходимые шаблоны активируются в цикле через заданный интервал времени.

Для автоматической смены шаблонов, нажмите иконку «Смена шаблонов» в закладке «Основные функции»..

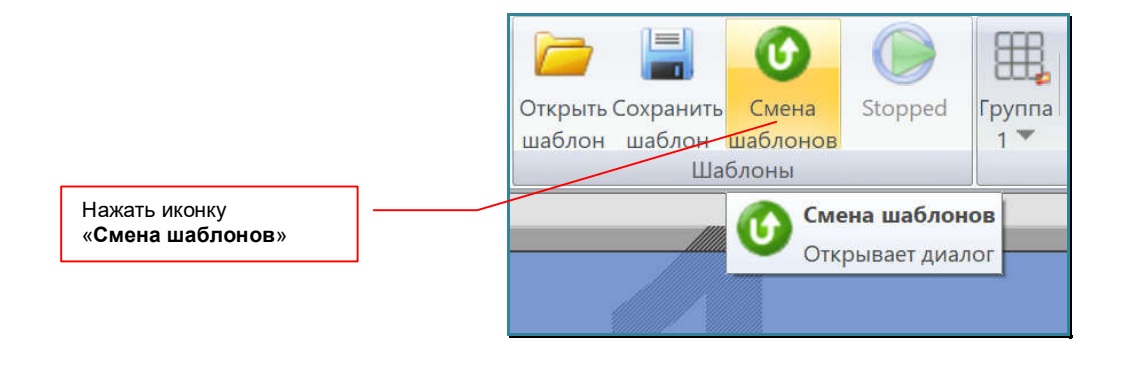

На экране появится окно «Настройка смены шаблонов».

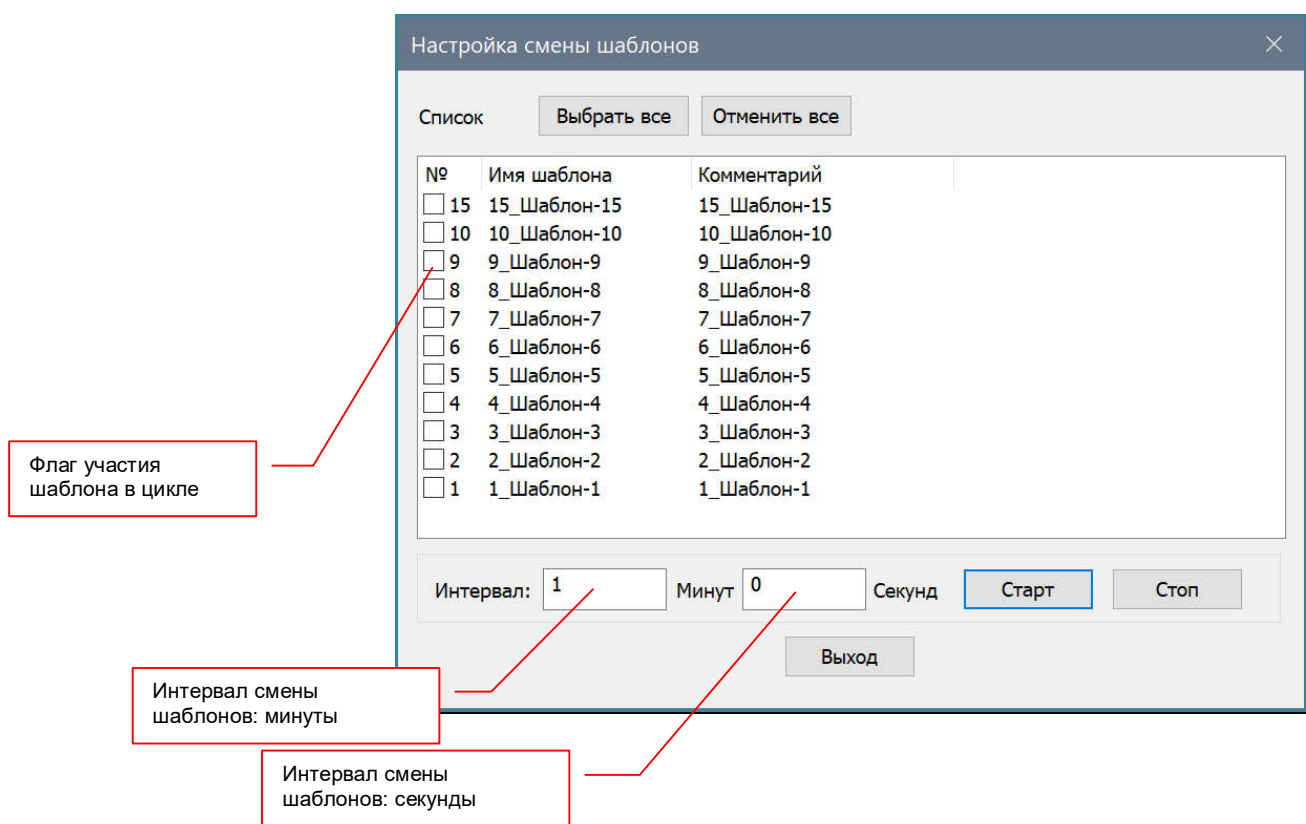

В окне находится список шаблонов трансляции.

Для участия шаблона в цикле, необходимо установить флаг его участия. Флаг устанавливается нажатием левой кнопки мыши в квадратике слева от «ID» шаблона. Для снятия флага, повторно нажмите мышкой в соответствующем квадратике.

Для установки флага сразу у всех шаблонов нажмите кнопку «Выбрать все». Для снятия флага у всех шаблонов, нажмите «Отменить все».

Интервал между переключениями шаблонов устанавливается параметрами поля «Интервал». Количество целых минут устанавливается в поле «Минут», секунды в поле «Секунд».

Для запуска цикла автоматической активации шаблонов через заданный интервал времени нажмите кнопку «Старт». Окно закроется и видеопроцессор, через заданный интервал времени активирует шаблон, участвующий в цикле и имеющий минимальный номер ID. Рабочая область так же изменится в соответствии с активированным шаблоном.

Далее, смена шаблонов будет происходить через заданный интервал, в порядке возрастания уникальных идентификаторов, отмеченных в списке шаблонов.

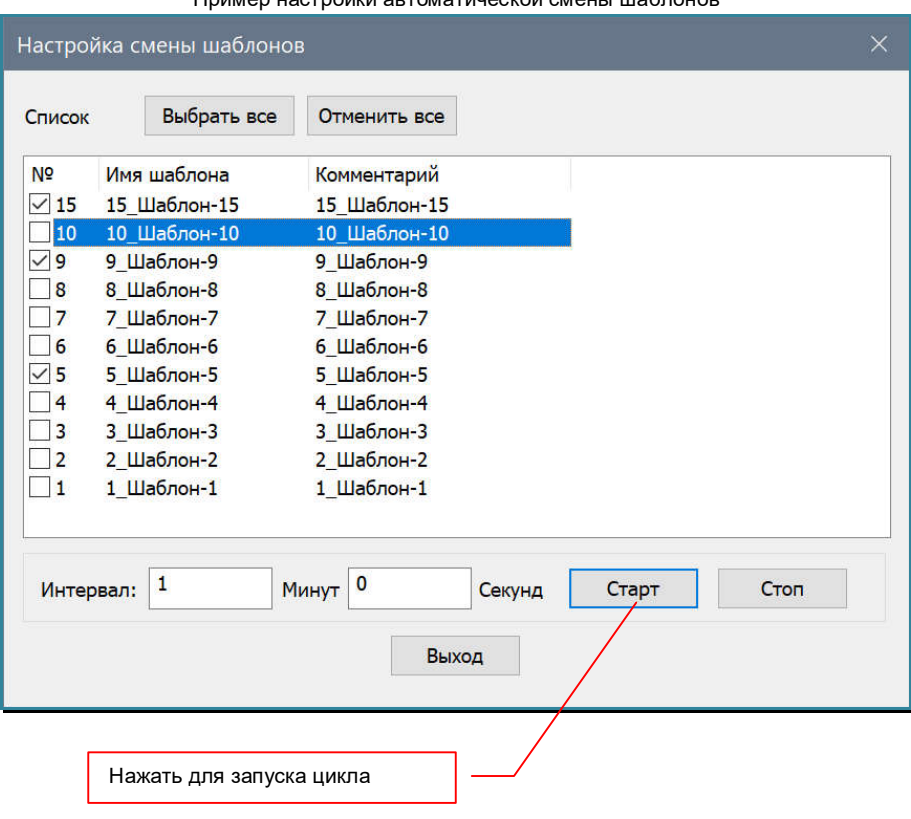

**Важно!** В процессе работы функции автоматической смены шаблонов, выполнять какие либо другие действия невозможно.

Для остановки цикла, нажмите иконку «Смена шаблонов» в закладке «Основные функции».

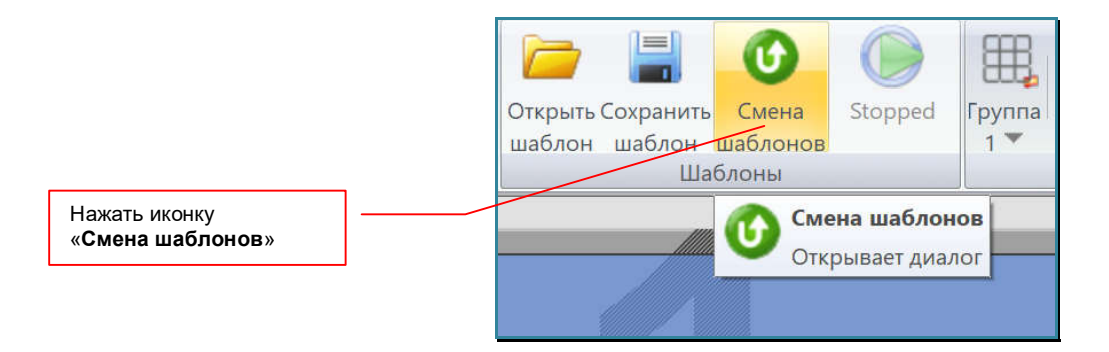

Пример настройки автоматической смены шаблонов

#### На экране появится окно «Настройка смены шаблонов».

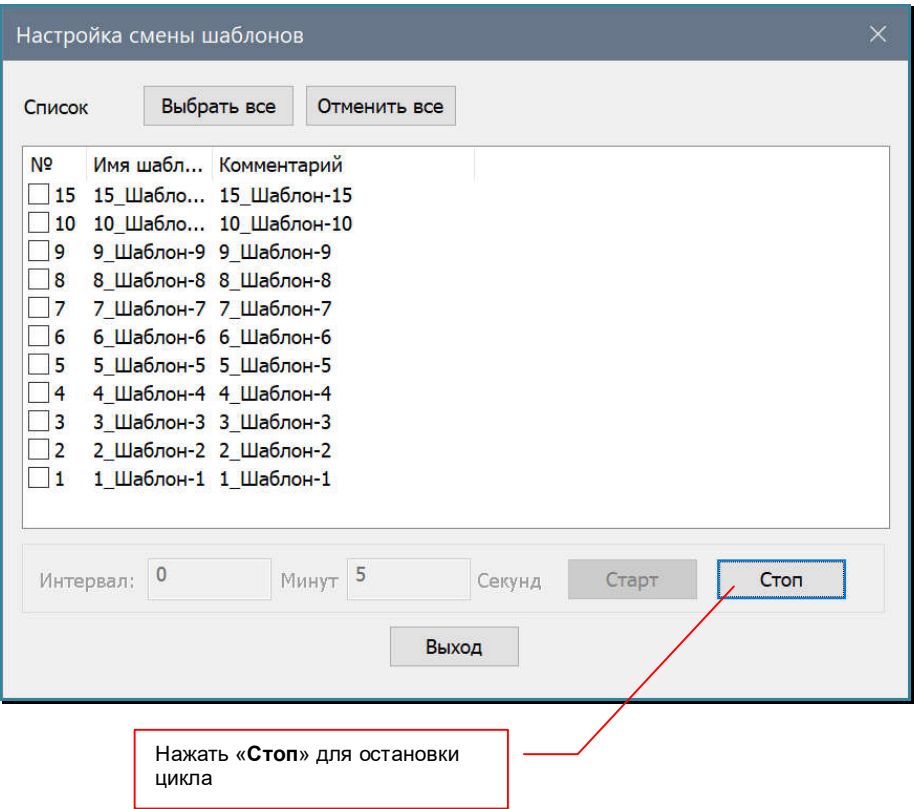

Нажмите кнопку «Стоп». Окно закроется и цикл автоматической смены шаблонов остановится на текущем шаблоне трансляции.

Для оперативной остановки цикла, нажмите иконку «Stop» в закладке «Основные функции». Цикл автоматической смены шаблонов остановится на текущем шаблоне трансляции.

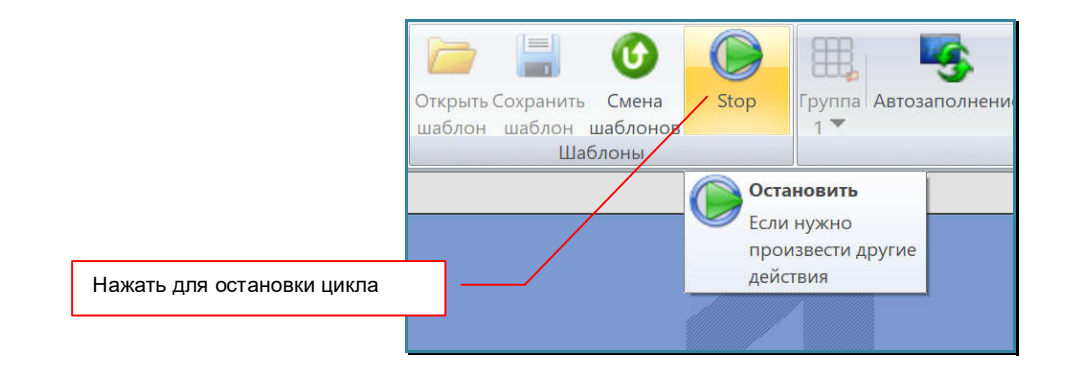

После остановки цикла, иконка «Stop» становится неактивной.

### **3.15.9. Изменение ширины менеджера шаблонов**

Для удобства работы со списком шаблонов трансляции, ширину области менеджера шаблонов можно изменять. Для этого, наведите курсор мыши на правый край области, курсор примет форму двух вертикальных линий со стрелочками вправо и влево. Нажмите левую кнопку мыши и не отпуская ее, двигайте мышь вправо или влево до требуемой ширины области. Отпустите левую кнопку мыши. Область увеличится или уменьшится до установленных границ.

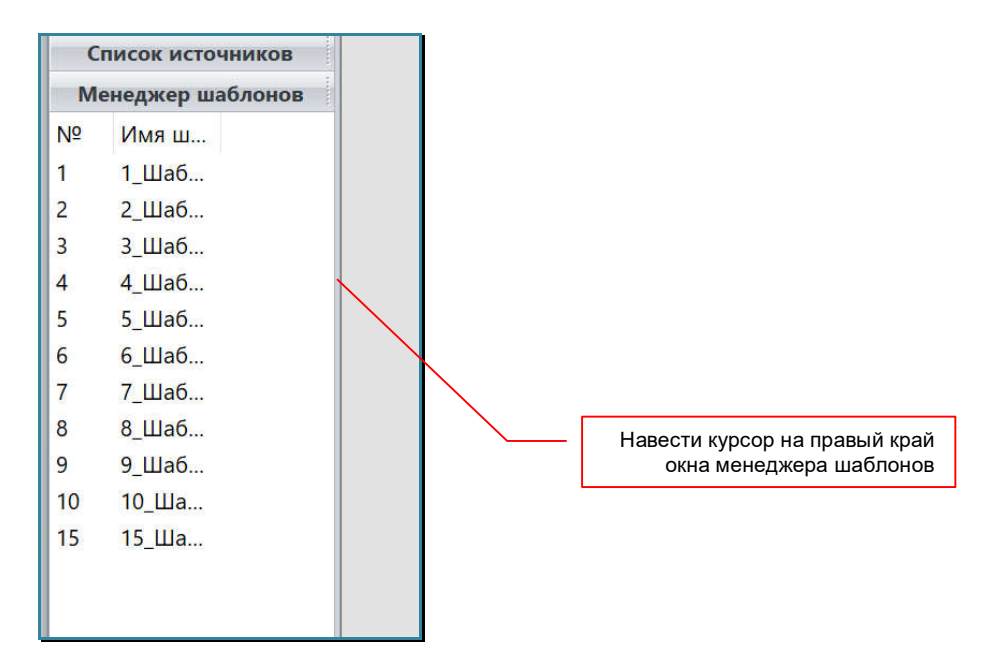

Далее настройте ширину колонок в списке, как это было описано в главе «*3.15.7. Изменение ширины колонок в менеджере шаблонов*».

# **3.16. Индивидуальная настройка списка источников или менеджера шаблонов**

ПО «Image Processor» оптимизировано под отображение рабочей области в максимально возможном размере. При этом в базовом состоянии, области «Список источников» и «Менеджер шаблонов», располагаются слева, имеют одинаковую ширину и доступны только поочередно.

ПО «Image Processor» имеет возможность индивидуально настроить положение и размер области «Список источников» или «Менеджер шаблонов».

Для изменения положения области «Список источников» или «Менеджер шаблонов», нажмите левую кнопку мыши на соответствующем заголовке области и не отпуская ее, перемещайте мышь в центр рабочей области.

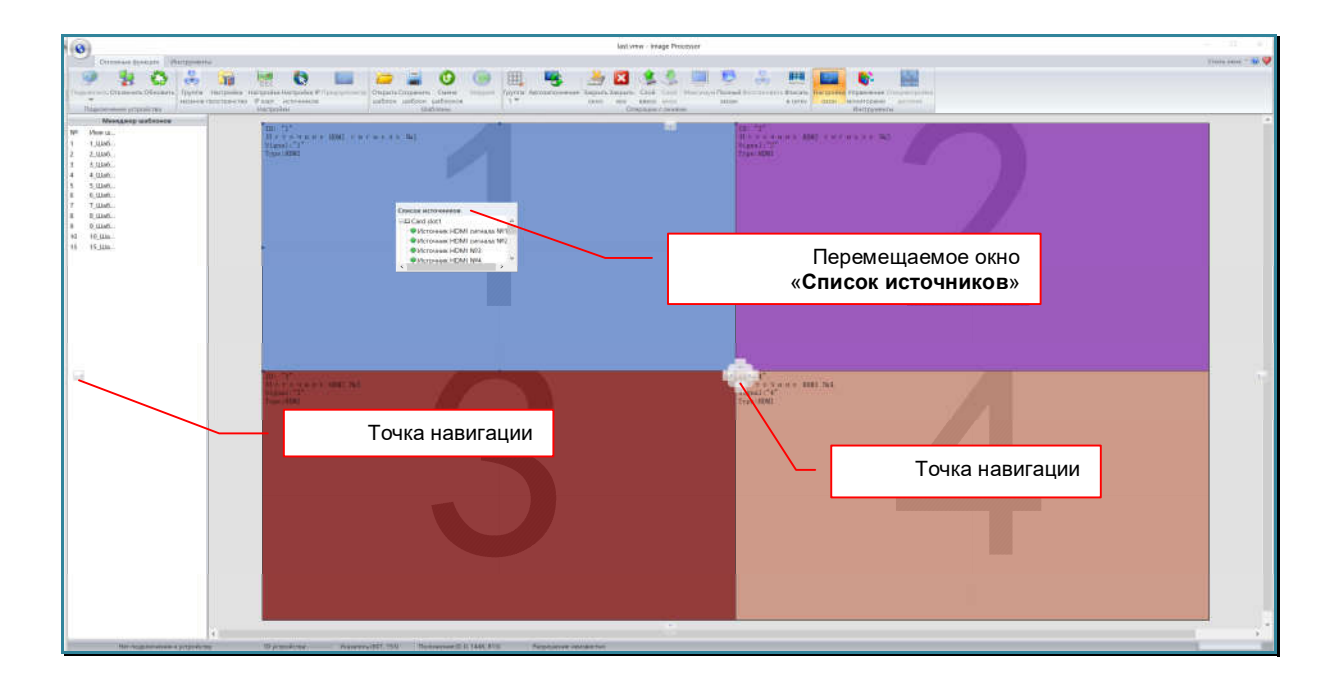

Перемещаемое окно уменьшится в размерах и будет перемещаться за курсором мыши. В процессе перемещения на экране появятся точки навигации. Точка навигации - область, при наведении на которую курсором мыши, перемещаемое окно может автоматически занять определенную область на экране (область «подсвечивается» синим цветом)

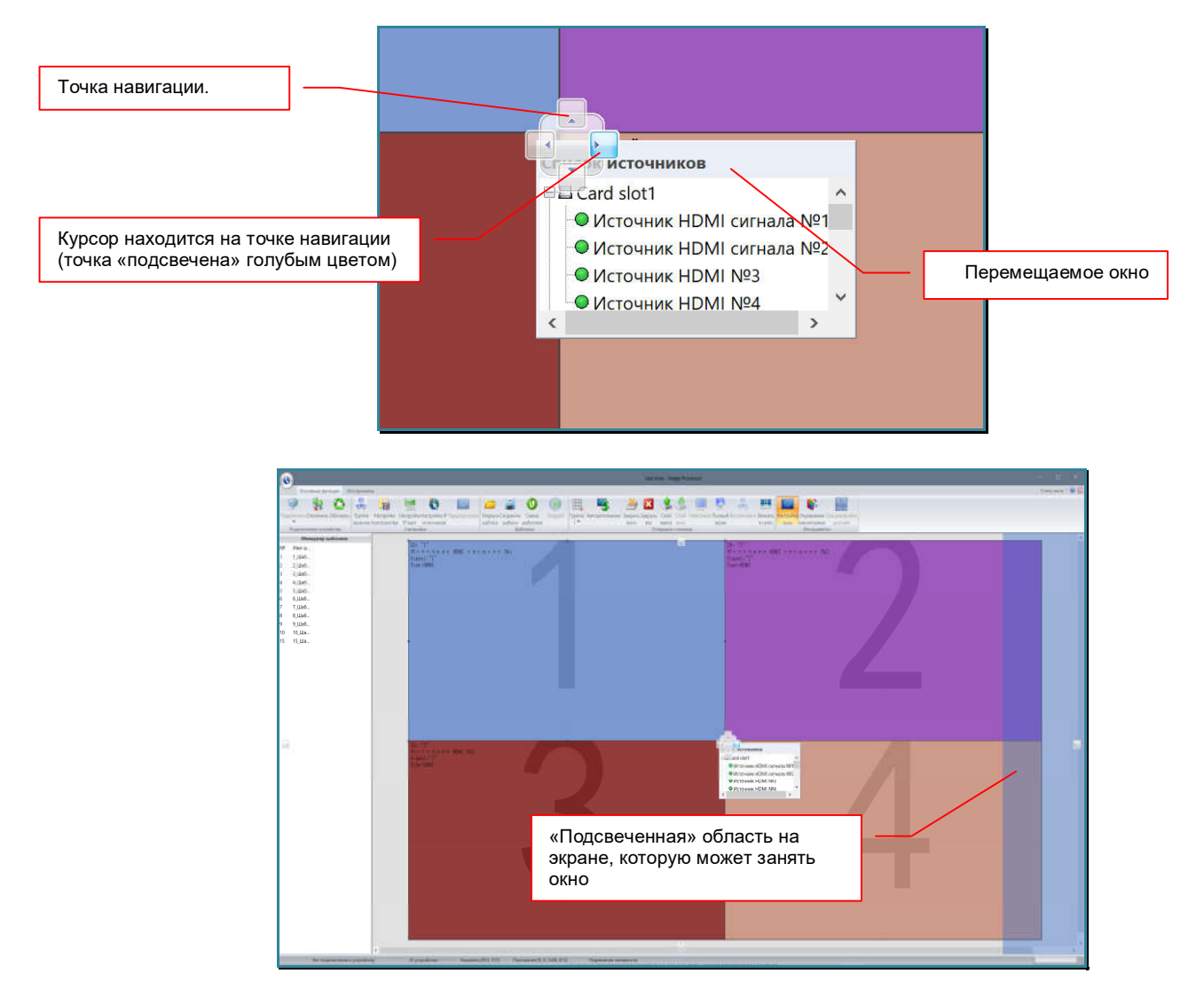

Если отпустить левую кнопку мыши в точке навигации, то перемещаемое окно займет «подсвеченную» область. Как настроить ширину окна, описано в главе «*3.12.5. Изменение ширины области источников*».

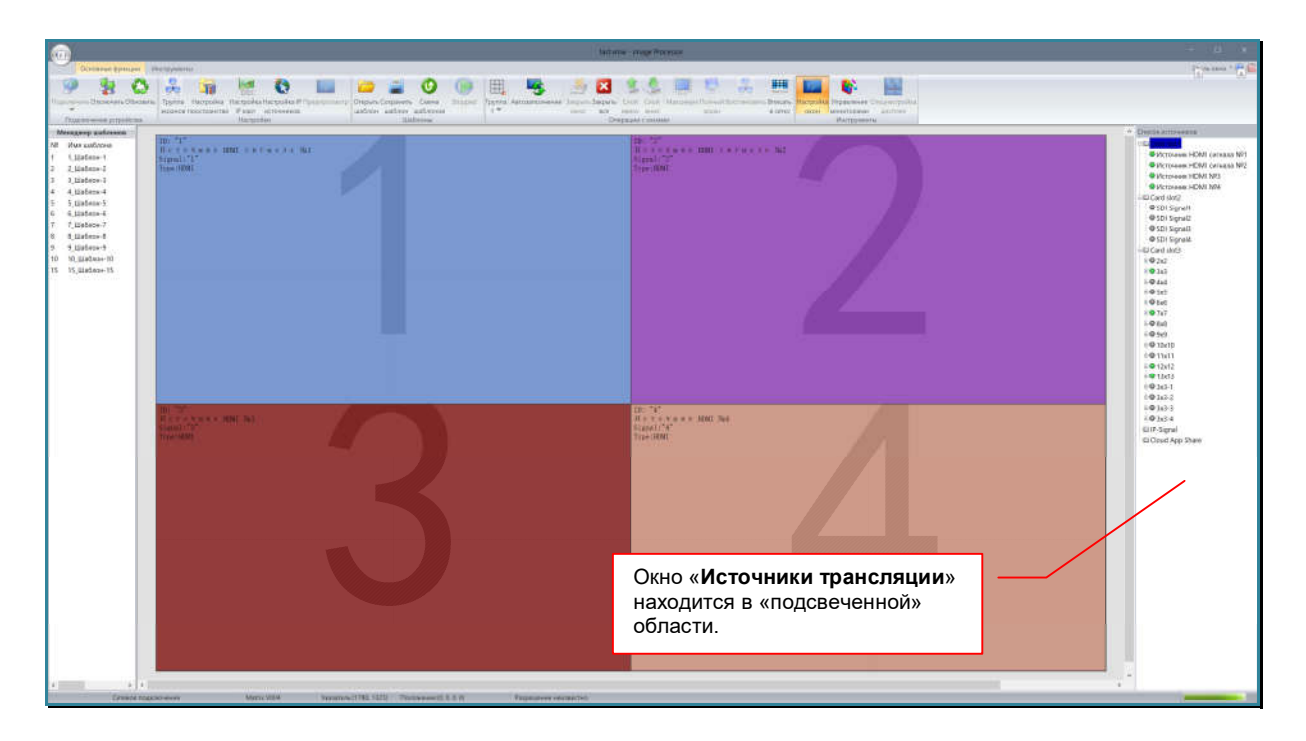

Если отпустить левую кнопку мыши в произвольном месте, то положение и размеры окна можно настраивать как у стандартного окна в ОС «Windows».

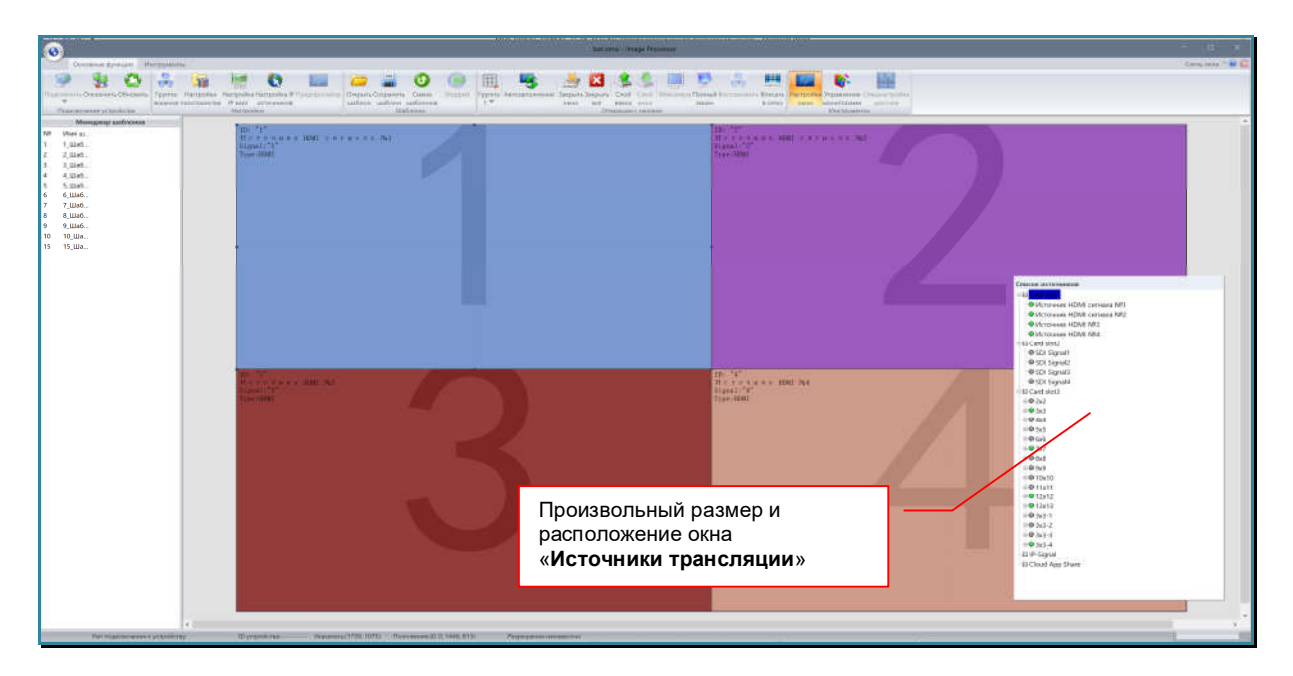

Для возвращения окна в базовое состояние, перетащите его в область «Менеджер шаблонов» или «Список источников» (в зависимости от того, какое окно вы перетаскиваете).

# **3.17. Маркировка областей устройств отображения**

По умолчанию, области устройств отображения не имеют маркировки.

Для маркировки области устройства отображения, два раза быстро нажмите на ней левую кнопку мыши. Появится окно «Маркировка монитора»

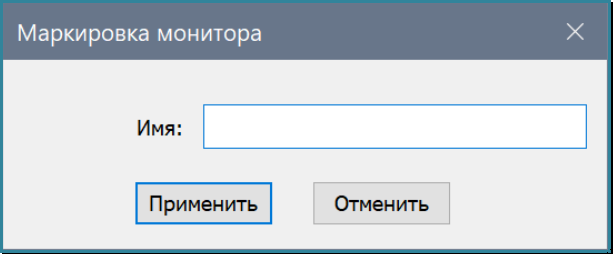

В поле «Имя» введите слово или краткую фразу (не более 10 символов), которая будет идентифицировать данное устройство отображения в рабочей области.

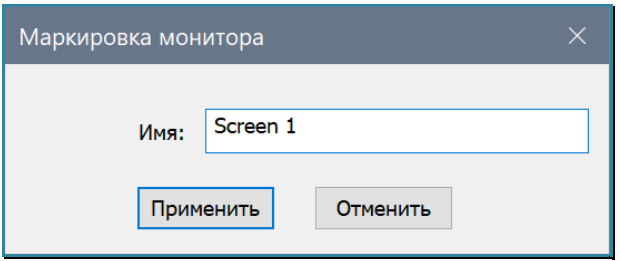

Для активации маркировки области, нажмите «Применить».

# . . . 033用  $B$  O **Fai**  $\bullet$ 陽 **Alliance**  $\mathbf{0}$ 圖 (hm 12<br>1,036),<br>2,036<br>3,036 4,036<br>4,036 5,036<br>7,036,<br>9,036 5,036<br>9,036,  $\overline{\texttt{c}$  reen Имя области устройства отображения

В правом нижнем углу области устройства отображения появится ее имя.

Повторите описанные выше действия для других областей.

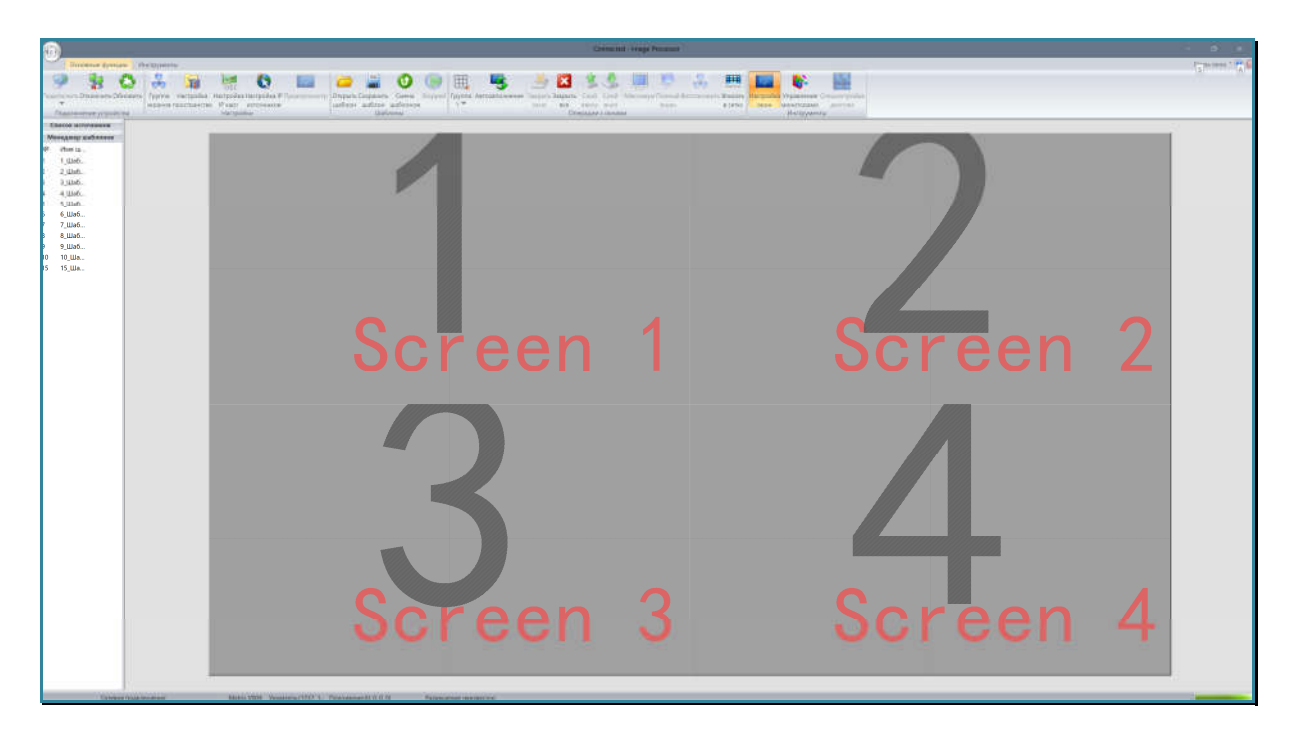

Что бы убрать маркировку области, очистите поле «Имя». Для редактирования, внесите необходимые изменения. Далее, нажмите кнопку «Применить».

# **3.18. Дополнительные функции**

Помимо основных функций, к которым относится работа с окнами и шаблонами трансляции, ПО «Image Processor» имеет дополнительные функции, которые облегчают настройку и управление видеопроцессором.

Дополнительные функции доступны в закладке «Инструменты» основного меню.

Для перехода в этот раздел нажмите левую кнопку мыши на закладке «Инструменты». В меню изиенится набор иконок.

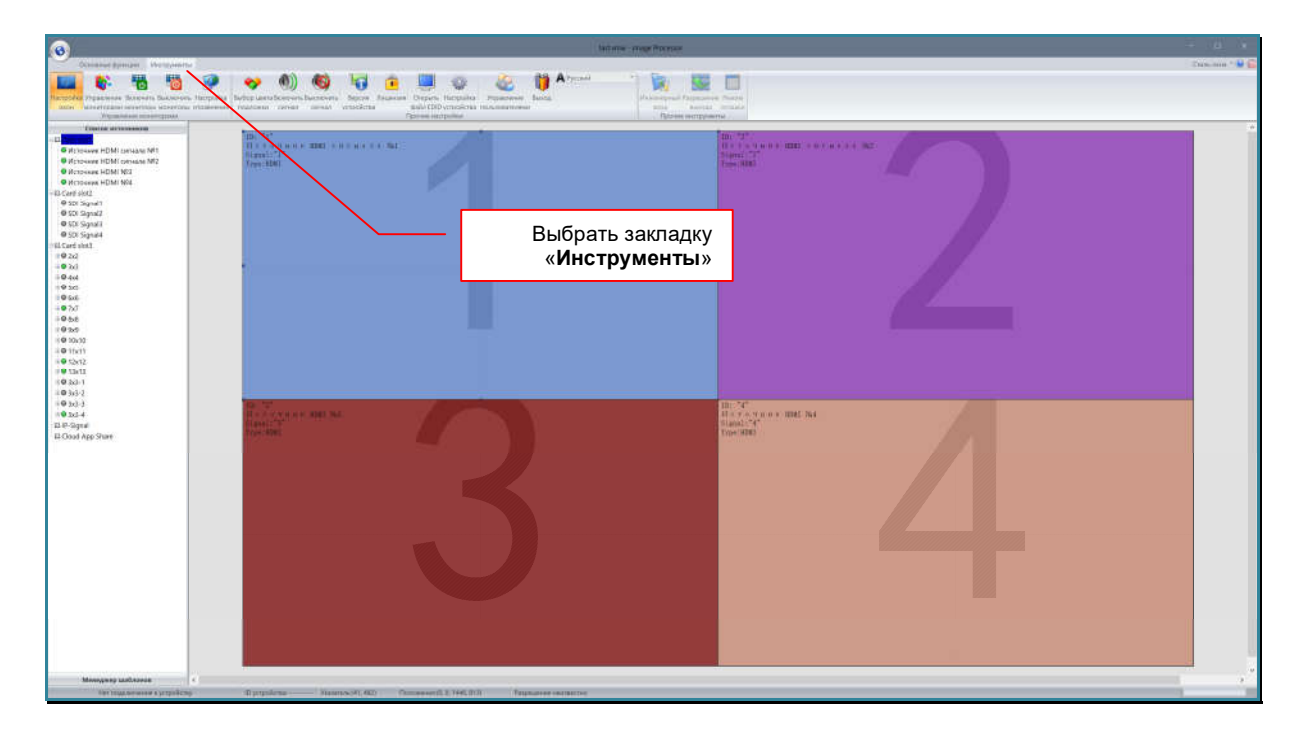

### **3.18.1. Информация о версии микропрограмм видеопроцессора и плат расширения**

Для отображения на экране информации о версии микропрограмм, установленных на видеопроцессоре и его платах расширения, в закладке «Инструменты» нажмите на иконку «Версия устройства».

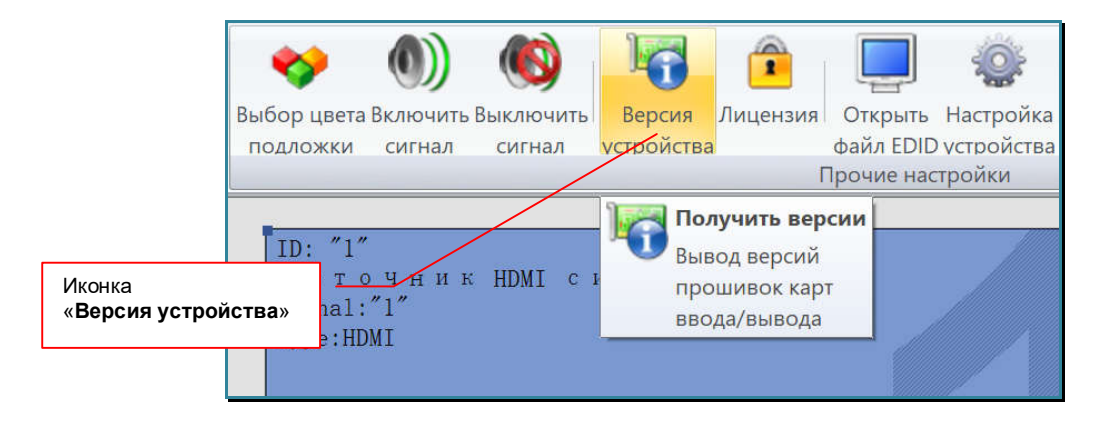

На экране появится окно «Данные устройства» с технической информацией о текущей версии основного процессора, версиях плат расширения и их микропрограмм.

Отображаемая в окне информация необходима сервисному центру производителя для осуществления консультационной и сервисной поддержке устройства.

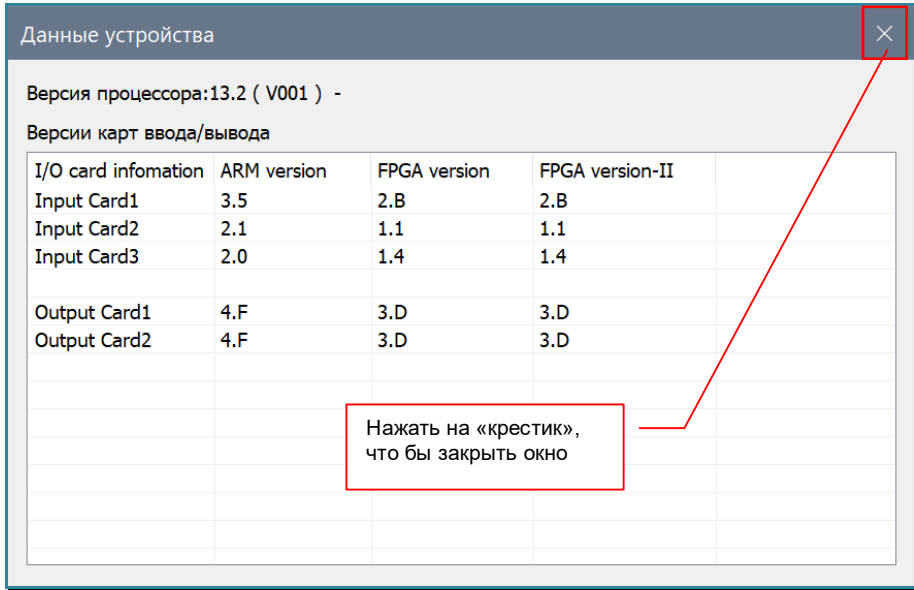

Для закрытия окна, нажмите на «крестик» в правом верхнем углу окна.

## **3.18.2. Включение/выключение звукового сигнала (бипера) при выполнении команд.**

Для контроля работы видеопроцессора или прохождения команд API, можно включить звуковой сигнал (бипер), который будет звучать, при выполнении видеопроцессором поступающих на него команд.

Для включения звукового сигнала (бипера), в закладке «Инструменты» нажмите на иконку «Включить сигнал», для отключения «Выключить сигнал».

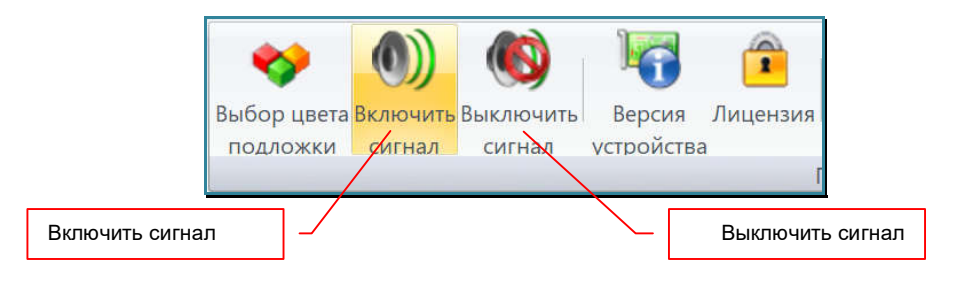

# **3.18.3. Настройка цвета фона пространства отображения**

По умолчанию, у пространства отображения, формируемого видеопроцессором, установлен фон (подложка, на которой располагаются окна трансляции) черного цвета.

Для изменения цвета подложки, в закладке «Инструменты» нажмите на иконку «Выбор цвета подложки».

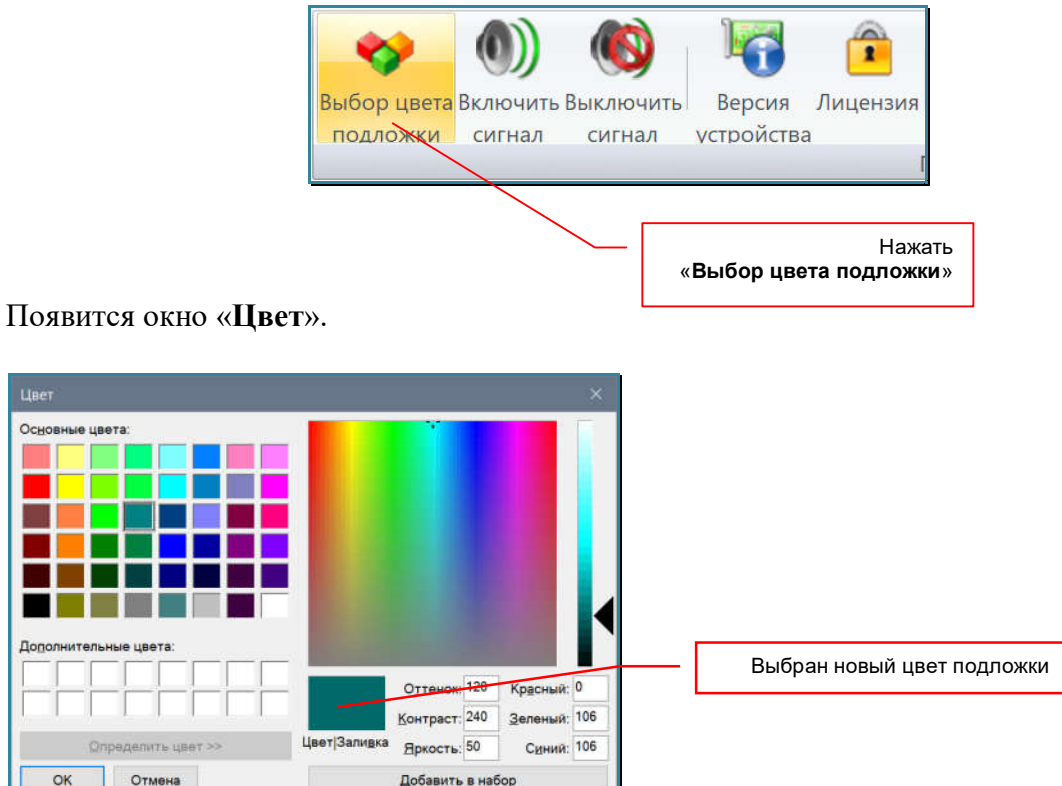

Выберите необходимый цвет из базового набора или создайте новый, после чего нажмте кнопку «OK».

Видеопроцессор изменит цвет подложки на пространстве отображения.

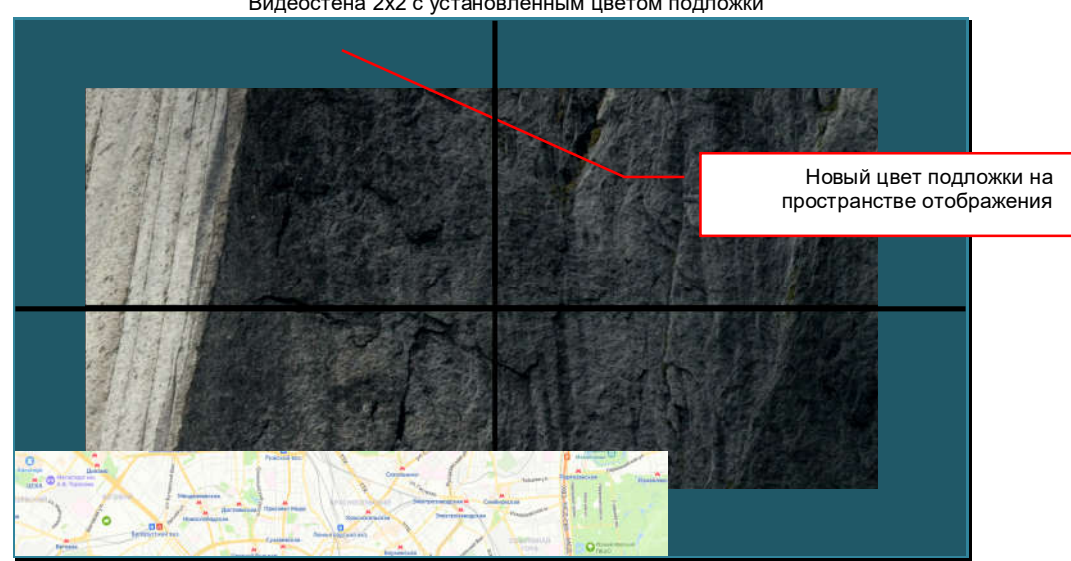

Видеостена 2х2 с установленным цветом подложки

### **3.18.4. Импорт/экспорт информации EDID**

Видеопроцессор имеет возможность считывать информацию EDID c подключенных к нему устройств отображения и сохранять ее в файл.

Так же можно импортировать файл, с ранее сохраненной информацией EDID и отобразить ее в окне для просмотра.

**Для информации.** Extended Display Identification Data (EDID) — это стандарт формата данных VESA, который содержит базовую информацию о мониторе и его возможностях, включая информацию о производителе, максимальном размере изображения, цветовых характеристиках, заводских предустановленных таймингах, границах частотного диапазона, а также строках, содержащих название монитора и серийный номер.

Для считываний информации EDID c устройства отображения, подключенного к выходному порту видеопроцессора, нажмите над соответствующей областью устройства отображения, правую кнопку мыши, появится меню управления окном трансляции.

**Для информации.** Данная функция не зависит от наличия или отсутствия окон трансляции в выбранной области устройства отображения.

> $a \in N_2$  1 Увеличение зоны Снять увеличение зоны Слой вверх Слой вниз Исходный размер Кратно зонам На всю рабочую область Восстановить Закрыть окно Закрыть все окна Считать EDID Стандартное разрешение Заданное разрешение Выбрать пункт «Считать EDID»Считанное разрешение Позиция/Размер/ZOOM Предпросмотр Закрепить Открепить

В меню выберите пункт «Считать EDID».

На экране появится окно «EDID».

В окне содержится основные параметры, устройства отображения, подключенного к выбранному выходному порту видеопроцессора.

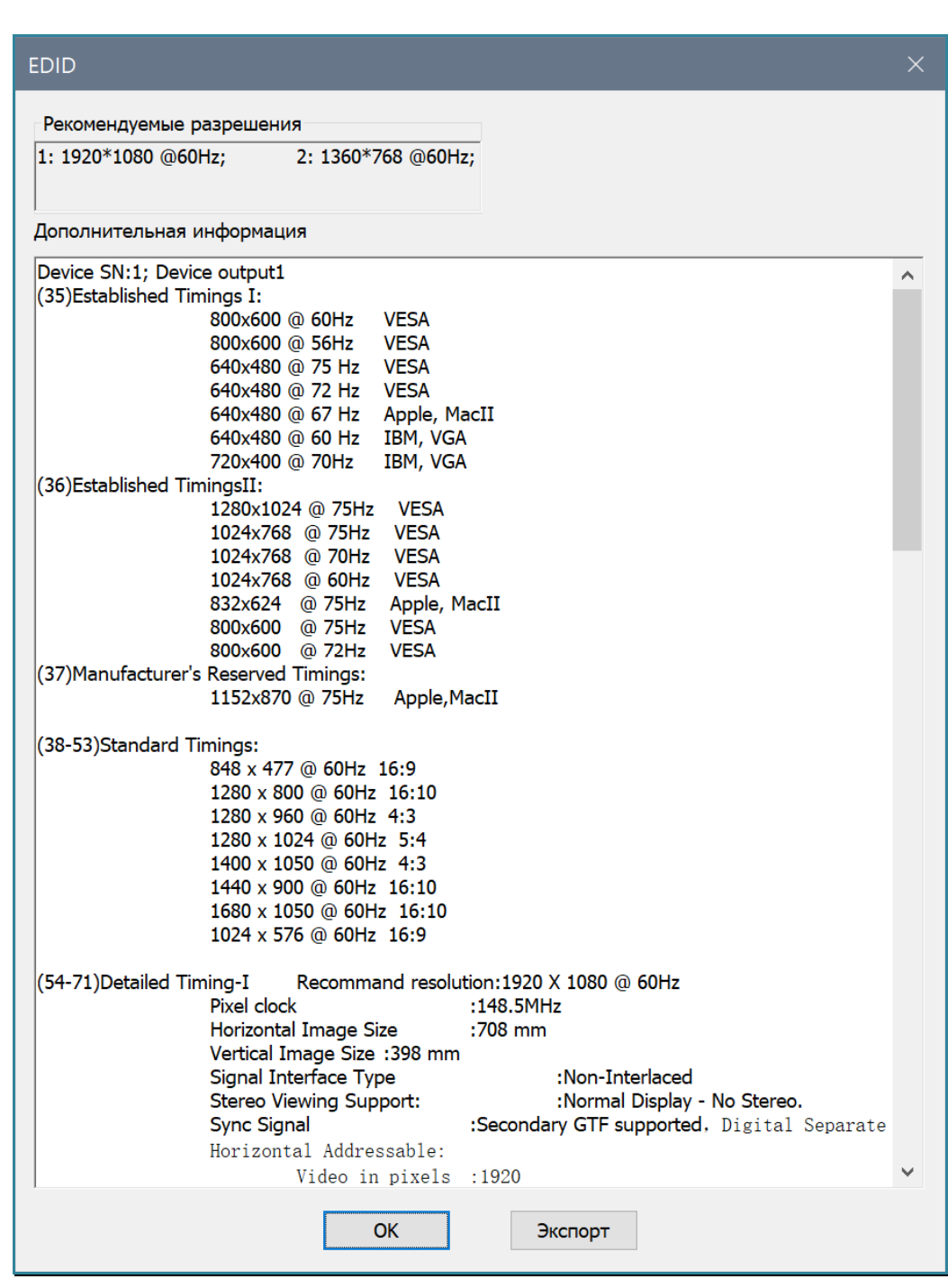

Для сохранения информации в файл, нажмите кнопку «Экспорт». Файлы с информацией EDID имеют расширение «sltEDID».

Для выхода, нажмите кнопу «ОК».
Что бы в этом окне отобразить информацию EDID, сохраненную ранее в файл, в закладке «Инструменты» нажмите на иконку «Открыть файл EDID».

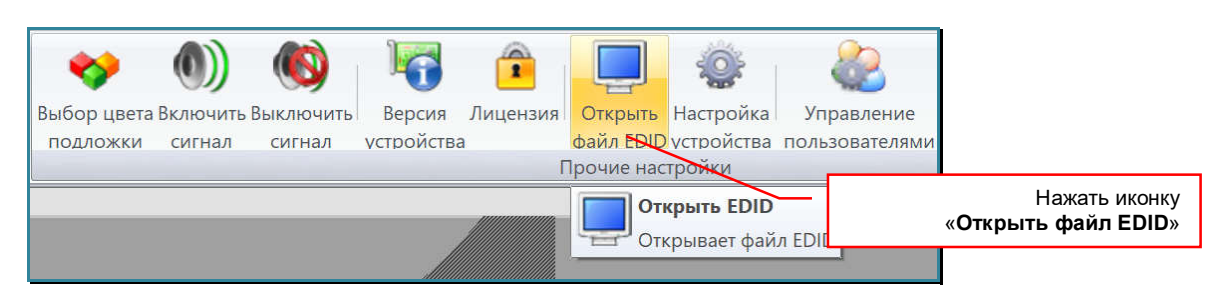

Выберите необходимый файл с расширением «sltEDID». После загрузки файла, информация появится в окне «EDID».

Для выхода, нажмите кнопу «ОК».

### **3.19. Управление устройствами отображения**

Видеопроцессор может управлять устройствами отображения, которые составляют его область отображения. Управление осуществляется посредством команд API, передаваемых по протоколу RS232. При этом, устройства отображения должны быть соединены друг с другом «цепочкой», используя для соединения порты RS232. Первое в «цепочке» устройство отображения, подключаются к порту «Сквозной порт RS232 / Управление устройствами» видеопроцессора.

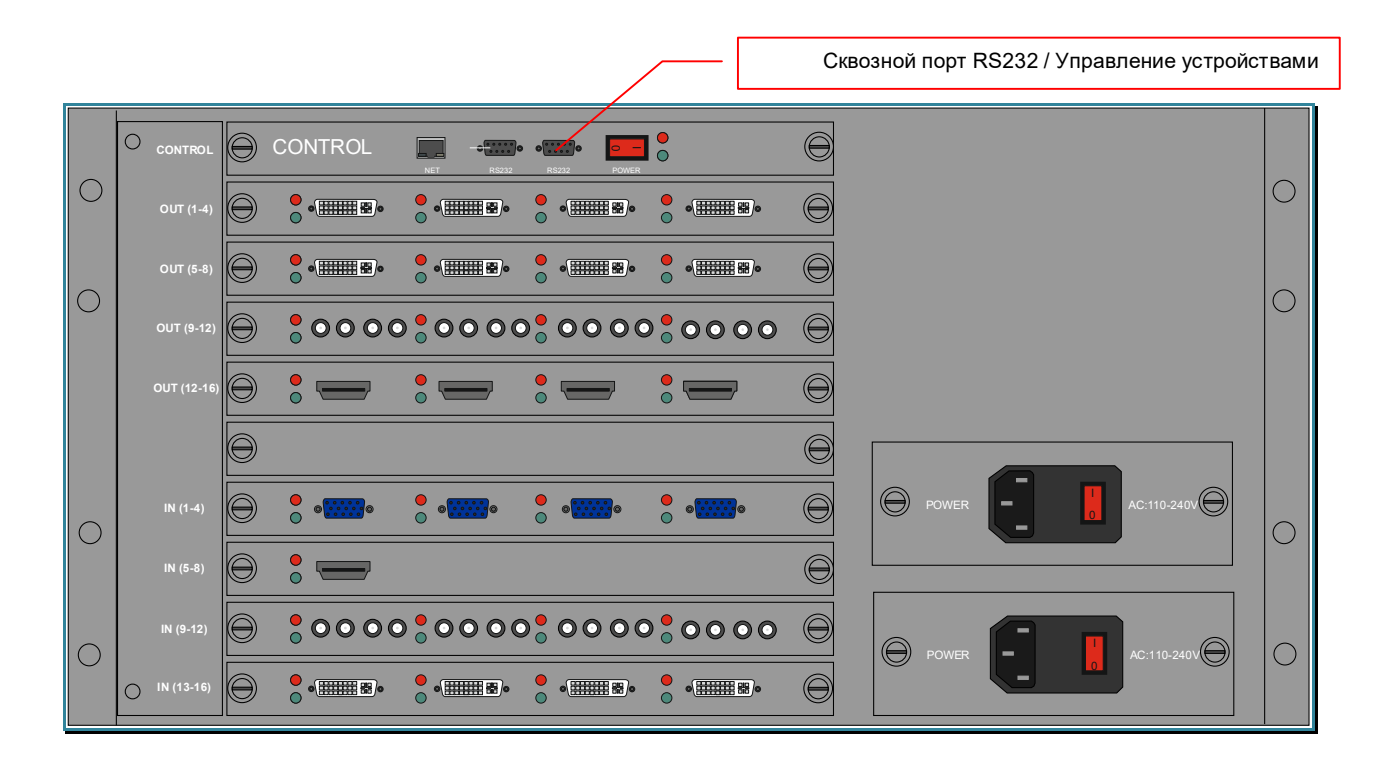

#### **Важно!** Видеопроцессор поддерживает:

 **-** только **шестнадцатеричный** формат команд API

 **-** контрольную сумму в формате «Z1+Z2+Z3»

Видеопроцессор имеет возможность послать следующие команды:

- переключение текущего активного входа на «AV1»
- переключение текущего активного входа на « $AV2$ »
- переключение текущего активного входа на «DVI1»
- переключение текущего активного входа на « $\text{DVI2/HDMI}$ »
- переключение текущего активного входа на «S-VIDEO»
- переключение текущего активного входа на «YPBPR»
- переключение текущего активного входа на « $VGA$ »
- включить устройство
- выключить устройство
- включить все устройства
- выключить все устройства

### **3.19.1. Создание файла с протоколом команд**

Команды API, которые видеопроцессор может отправить устройствам отображения, хранятся в фале «MonCmd.cmd», который находится в корневой папке ПО «Image Processor». Файл имеет обычный текстовый формат, редактировать его рекомендуется простыми текстовыми редакторами, например приложением «Блокнот».

**Важно!** Файл имеет строгую структуру и менять ее рекомендуется, в противном случае команды могут работать некорректно или не работать вообще.

 Перед началом редактирования файла «MonCmd.cmd», необходимо закрыть ПО «Image Processor». Данные из файла загружаются в ПО только в момент его запуска.

Исходный файл «MonCmd.cmd» имеет следующий вид:

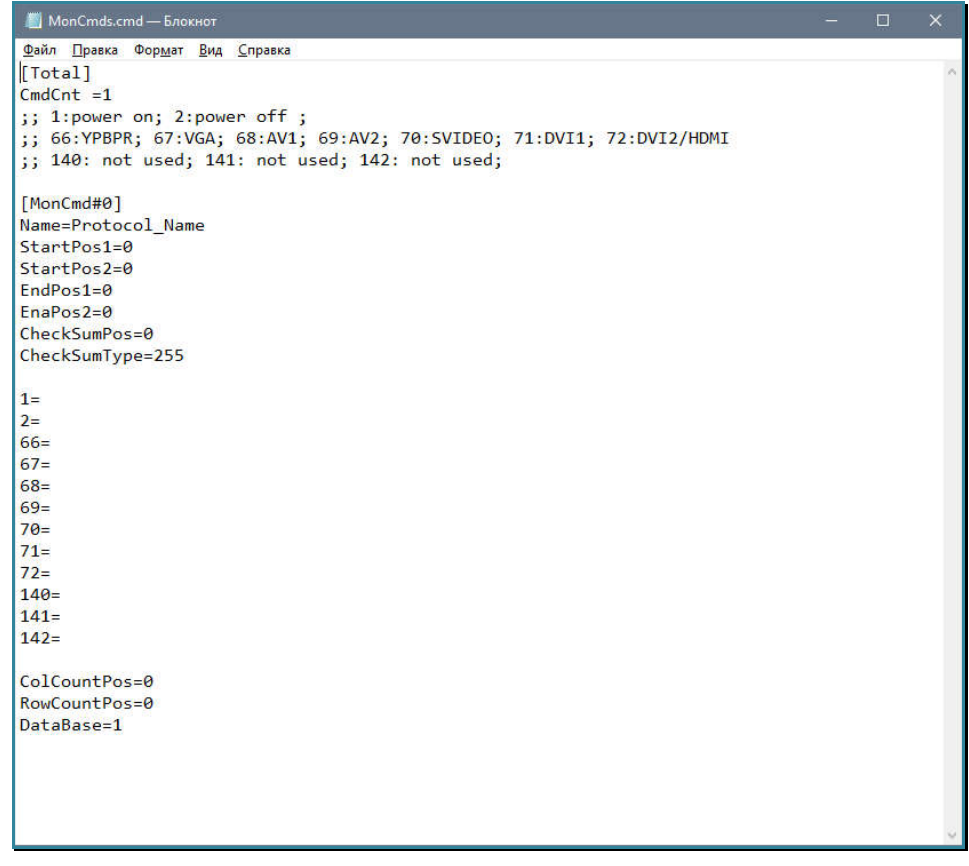

**Для информации.** Перед началом использования файла, рекомендуется сохранить его копию, что бы была возможность восстановить файл, в случае если он будет испорчен.

Для создания протокола управления (набора команд для управления устройством отображения), необходимо напротив нужного параметра, вписать необходимые значения.

[Total] Заголовок общего блока. Фиксированный параметр.

CmdCnt= Количество протоколов управления в файле. По умолчанию установлено значение «1». Значение равно количеству протоколов описанных в файле.

- [MonCmd#] Заголовок протокола управления. Каждый новый блок данных с описанием протокола команд начинается с этого заголовка. Порядковый номер протокола указывается после символа «#», например «[MonCmd#0]». Нумерация начинается с «0».
- Name= Имя протокола управления. По умолчанию установлено значение «Protocol Name». Протоколу нужно дать необходимое вам значение. Использовать можно только английские буквы, цифры и символы «\_», «-», «#». Длина имени не должна превышать 20 символов.
- StartPos1= Номер байта в команде, в котором указываются координаты устройства отображения или его колонка на рабочей области. Нумерация байт в командах начинается с «0». В заданном шаблоне команды, видеопроцессор заменит указанный байт на значение, которое зависит от параметра «StartPos2». Параметр может принимать значения, начиная с «1». Байт с номером «0», в команде изменить нельзя.

Если значение «StartPos2» равно «0», то в указанный байт запишется координата устройства отображения, начиная с левого верхнего угла рабочей области. Верхний левый угол имеет координату 1-1. Первая цифра значения это ряд, вторая – колонка. Например, если монитор в видеостене имеет положение 2-2 (2-й ряд и 2-я колонка), то в указанный байт будет записано значение «22».

Если значение «StartPos2» не равно «0», то в указанный байт запишется только номер колонки в которой находится устройство отображения.

**Важно!** При использовании команд «**Включить мониторы**» или «**Включить мониторы**» в ПО «Image Processor», в указанном байте запишется значение «**FF**».

> StartPos2= Номер байта в команде, в котором указываются координаты устройства отображения или его ряд на рабочей области. Нумерация байт в командах начинается с «0». Параметр может принимать значения, начиная с «1». Байт с номером «0», в команде изменить нельзя.

> > Если значение «StartPos2» равно «0», то в байт, указанный в параметре «StartPos1» запишется координата устройства отображения, начиная с левого верхнего угла рабочей области. Верхний левый угол имеет координату 1-1. Первая цифра значения это ряд, вторая – колонка. Например, если монитор в видеостене имеет положение 2-2 (2-й ряд и 2-я колонка), то в указанный байт будет записано значение «22».

Если значение «StartPos2» не равно «0», то в указанный байт запишется только номер ряда в которой находится устройство отображения.

**Важно!** При использовании команд «**Включить мониторы**» или «**Включить мониторы**» в ПО «Image Processor», в указанном байте запишется значение «**FF**».

- EndPos1= Параметр полностью идентичен «StartPos1». По умолчанию должен быть равен значению «StartPos1».
- EnaPos2= Параметр полностью идентичен «StartPos2». По умолчанию должен быть равен значению «StartPos2».

CheckSumPos= Номер байта в команде, в котором указывается контрольная сумма команды. В контрольную сумму включаются все байты, которые в команде находятся слева от указанной позиции. Параметр может принимать значения, начиная с «1». Байт с номером «0», в команде изменить нельзя.

CheckSumType= Тип контрольной суммы. Может принимать значения:

«0» - контрольная сумма вычисляется по формуле «Z1+Z2+Z3+…Zn»

- «1» контрольная сумма вычисляется по формуле  $0xFF-xZ1+Z2+Z3+...Zn$
- «255» контрольная сумма не считается.

**Важно!** Все команды записываются в шестнадцатеричном формате. Значения указываются через запятую и без пробелов. Байты, значения которых будут изменяться видеопроцессором, в процессе формирования команды, должны обязательно присутствовать и иметь значение равное «**00**». Команда должна обязательно заканчиваться символом «**,**» (запятая).

Пример команды: «F5,B0,00,11,10,00,AE,00,».

- 1= Команда включить устройство или все устройства рабочей области.
- 2= Команда выключить устройство или все устройства рабочей области.
- 66= Команда для переключения текущего активного входа на «YPBPR»
- 67 $=$  Команда для переключения текущего активного входа на «VGA»
- 68= Команда для переключения текущего активного входа на «AV1»
- 69= Команда для переключения текущего активного входа на «AV2»
- 70= Команда для переключения текущего активного входа на «S-VIDEO»
- 71= Команда для переключения текущего активного входа на «DVI1»
- 72= Команда для переключения текущего активного входа на «DVI2/HDMI»
- 140= Не используется
- 141= Не используется
- 142= Не используется
- ColCountPos= Номер байта в команде, в котором указывается ширина рабочей области. Нумерация байт в командах начинается с «0». Параметр может принимать значения, начиная с «1». Значение «0» - параметр не используется.
- RowCountPos= Номер байта в команде, в котором указывается высота рабочей области. Нумерация байт в командах начинается с «0». Параметр может принимать значения, начиная с «1». Значение «0» - параметр не используется.
- DataBase=1 Параметр имеет фиксированное значение равное «1».

Пример файла «MonCmd.cmd» с заполненными параметрами

| MonCmds.cmd - Блокнот                                                 | □ | $\times$ |
|-----------------------------------------------------------------------|---|----------|
| Файл Правка Формат Вид Справка                                        |   |          |
| [Total]                                                               |   |          |
| $CmdCnt = 1$                                                          |   |          |
| $: 1: power$ on; 2: power off;                                        |   |          |
| ;; 66:YPBPR; 67:VGA; 68:AV1; 69:AV2; 70:SVIDEO; 71:DVI1; 72:DVI2/HDMI |   |          |
| ;; 140: not used; 141: not used; 142: not used;                       |   |          |
| [MonCmd#0]                                                            |   |          |
| Name=Protocol Name                                                    |   |          |
| StartPos1=2                                                           |   |          |
| StartPos2=0                                                           |   |          |
| $EndPos1=2$                                                           |   |          |
| $EnaPos2=0$                                                           |   |          |
| CheckSumPos=7                                                         |   |          |
| CheckSumType=1                                                        |   |          |
| 1=f5,b0,00,11,10,01,ae,00                                             |   |          |
| 2=f5,b0,00,11,10,00,ae,00                                             |   |          |
| 66=f5, b0, 00, 11, 30, 0b, ae, 00                                     |   |          |
| 67=f5, b0, 00, 11, 30, 0c, ae, 00                                     |   |          |
| $68=$                                                                 |   |          |
| 69=f5,b0,00,11,30,01,ae,00                                            |   |          |
| 70=f5,b0,00,11,30,09,ae,00                                            |   |          |
| 71=f5,b0,00,11,30,0e,ae,00                                            |   |          |
| 72=f5,b0,00,11,30,0f,ae,00                                            |   |          |
| $140=$                                                                |   |          |
| $141=$<br>$142=$                                                      |   |          |
|                                                                       |   |          |
| $ColCountPos = \theta$                                                |   |          |
| RowCountPos=0                                                         |   |          |
| DataBase=1                                                            |   |          |
|                                                                       |   |          |
|                                                                       |   |          |
|                                                                       |   |          |

Если необходимо иметь несколько протоколов управления и в процессе работы с видеопроцессором, выбирать текущий активный протокол управления устройствами отображения, то перед заполнением блока данных для первого протокола, необходимо скопировать его исходный текст в буфер и потом вставить в конец файла. При этом, параметр «CmdCnt= » необходимо увеличить на единицу, а в заголовке второго блока данных, так же увеличить номер блока на единицу - «[MonCmd#1]».

Повторите описанные выше действия необходимое количество раз, а потом заполните все параметры протоколов управления.

### **3.19.2. Выбор текущего активного протокола управления устройствами отображения**

Как было сказано выше, видеопроцессор имеет возможность использовать несколько протоколов управления устройствами отображения. Для выбора текущего активного протокола управления и настройки параметров протокола RS232, в закладке «Инструменты» нажмите на иконку «Настройка управления».

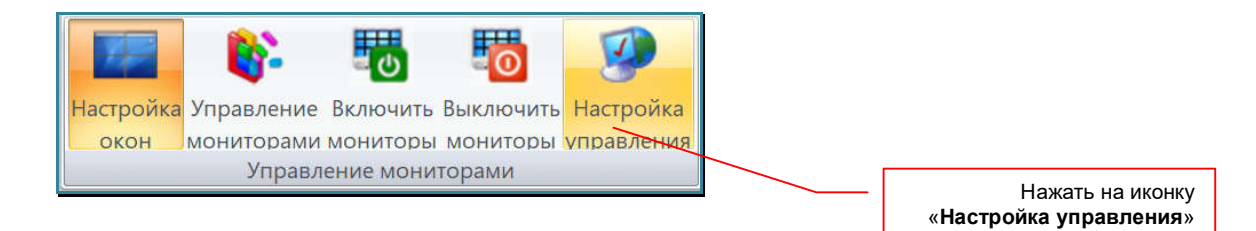

На экране появится окно «Настройка связи с мониторами».

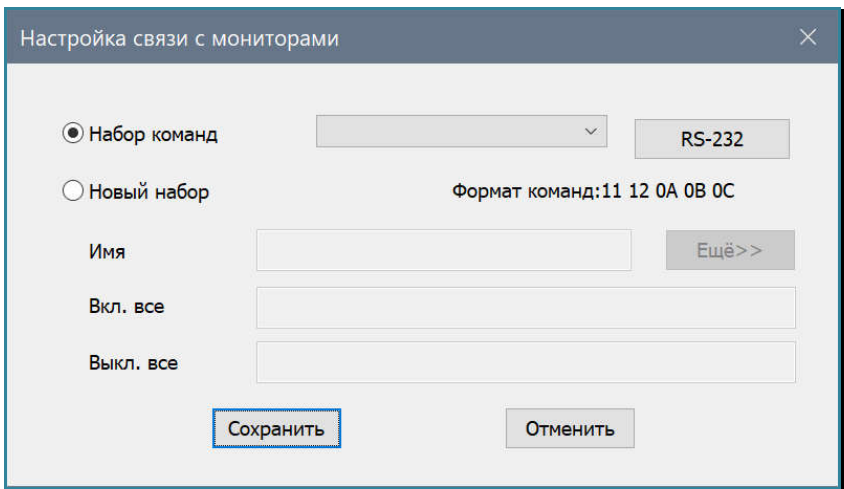

В выпадающем меню «Набор команд» выберите нужный протокол управления (в меню отобразятся имена всех протоколов, описанных в файле «MonCmd.cmd»).

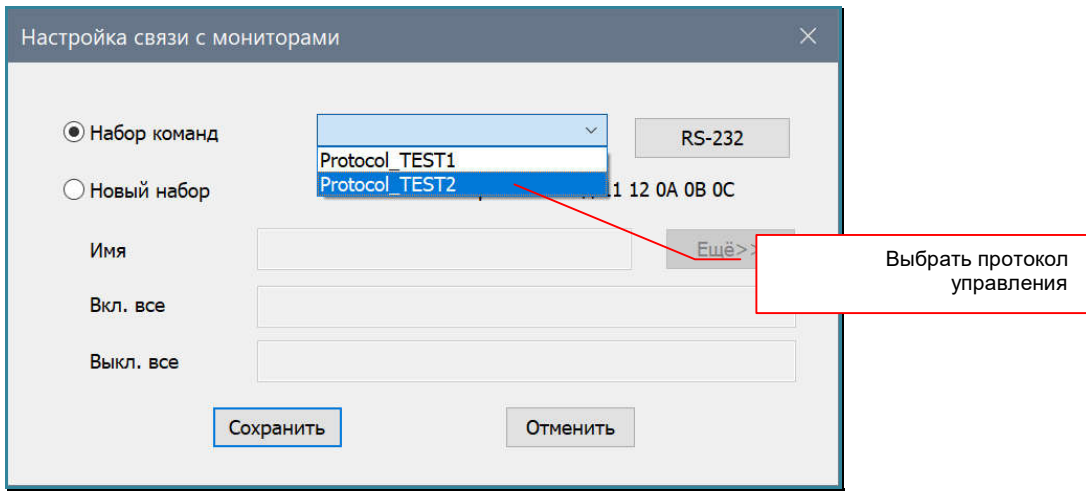

Далее, нажмите кнопку «RS-232». На экране появится окно настройки протокола RS232 для связи с устройствами отображения.

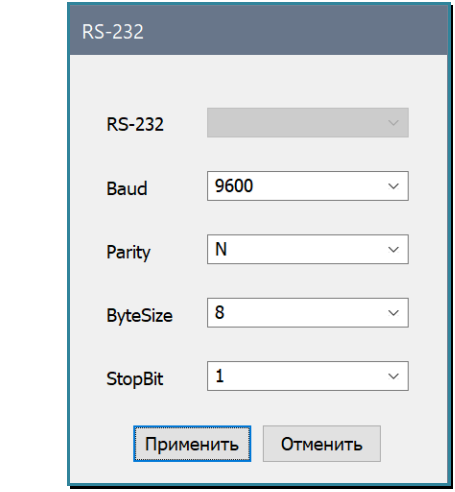

Выбрите необходимые значения параметров соедиеня и нажмите кнопку «ОК», для выхода нажмите «Отмена».

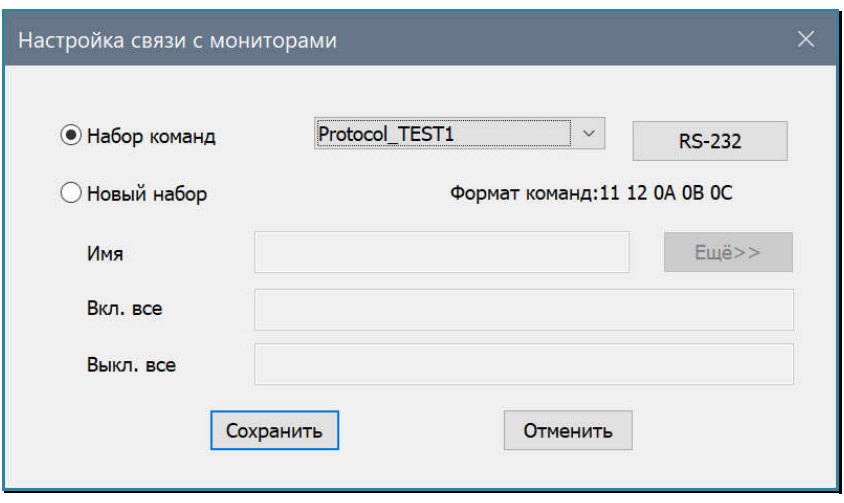

Для подтверждения выбора текущего активного протокола управления, нажмите кнопку «Сохранить», для выхода, нажмите «Отменить».

Если вам нужно «по быстрому» сделать протокол управления, который будет состоять только из двух команд – включения и выключения всех устройств отображения, то выберите параметр «Новый набор». Активируются поля «Имя», «Вкл. все» и «Выкл. все».

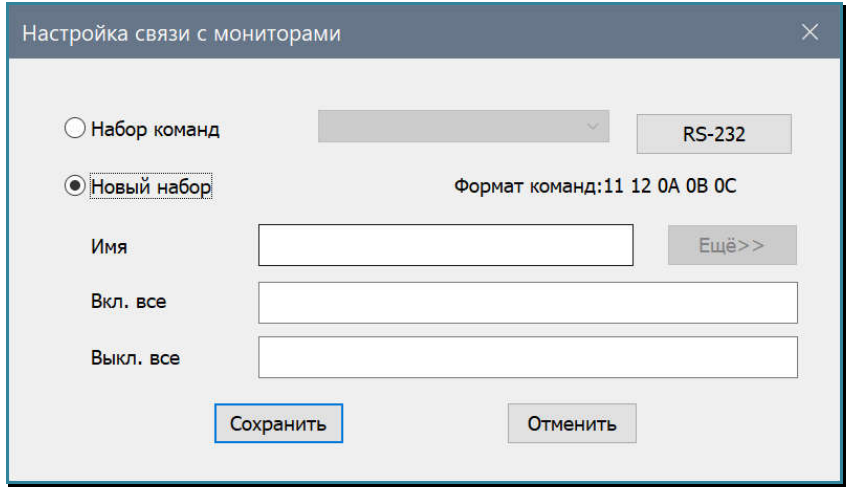

В поле «Имя» впишите имя нового протокола. Использовать можно только английские буквы, цифры и символы « », «-», «#». Длина имени не должна превышать 20 символов.

В поле «Вкл. все» в шестнадцатеричном виде, разделяя значения пробелами, впишите команду для включения всех устройств отображения.

**Для информации.** Обычно, в командах управления устройствами отображения, указывается уникальный «IDустройства», который позволяет идентифицировать конкретное устройство, которому отправляется команда управления (API). В большинстве случаев, для того, что бы команду выполнили все устройства необходимо в качестве «ID» указать значение равное «**FF**».

В поле «Вsкл. все» в шестнадцатеричном виде, разделяя значения пробелами, впишите команду для выключения всех устройств отображения.

Для сохранения нового протокола управления, нажмите кнопку «Сохранить». На экране появится окно, с подтверждением сохранения нового протокола. Выберите «Да» для сохранения или «Нет», если вы передумали создавать новый протокол.

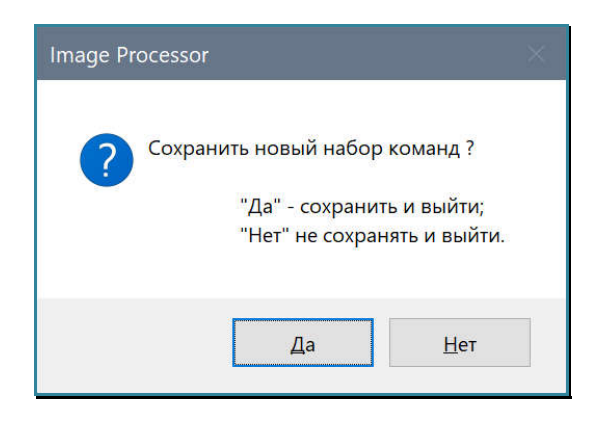

Созданный протокол будет сохранен в файле «MonCmd.cmd» и активирован как текущий активный протокол управления устройствами отображения.

**Для информации.** Если вам необходимо удалить протокол управления из списка, отредактируйте файл «**MonCmd.cmd**», удалив из него не нужные блоки данных и сделав необходимые изменения в количестве протоколов и их нумерации.

 Нумерация протоколов должна быть строго по порядку, а их количество должно соответствовать значению параметра «**CmdCnt=** ».

Для установки другого активного протокола, повторите описанные выше действия.

### **3.19.3. Включение/выключение всех устройств отображения**

Для отправки команды на вкллючение устройств отображения, в закладке «Инструменты» нажмите на иконку «Включить мониторы».

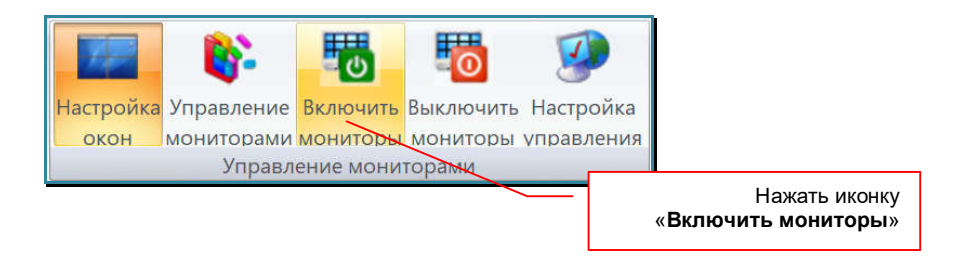

Видеопроцессор отправит команду включения устройств отображения в соответсвии с текущим активным протоколом управления и настройками параметров соединения протокола RS232.

Для отправки команды на выкллючение устройств отображения, в закладке «Инструменты» нажмите на иконку «Выключить мониторы».

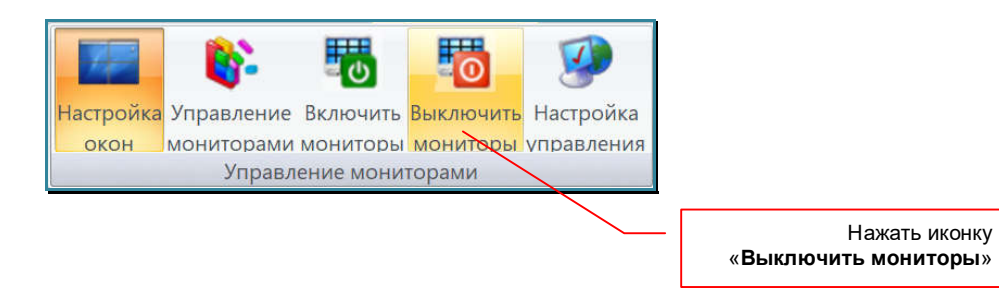

Видеопроцессор отправит команду выключения устройств отображения в соответсвии с текущим активным протоколом управления и настройками параметров соединения протокола RS232.

### **3.19.4. Индивидуальное управление устройствами отображения**

Для активации режима индивидуального упавления устройствами уотображения, в закладке «Инструменты» нажмите на иконку «Управление мониторами».

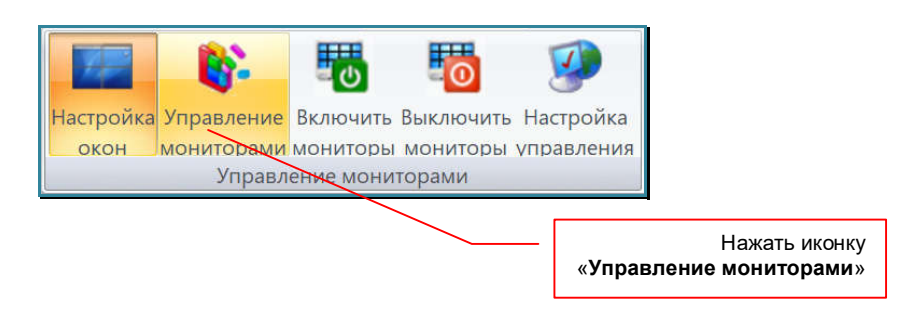

Рабочая область изменит свой вид и переключится в режим «Управление мониторами».

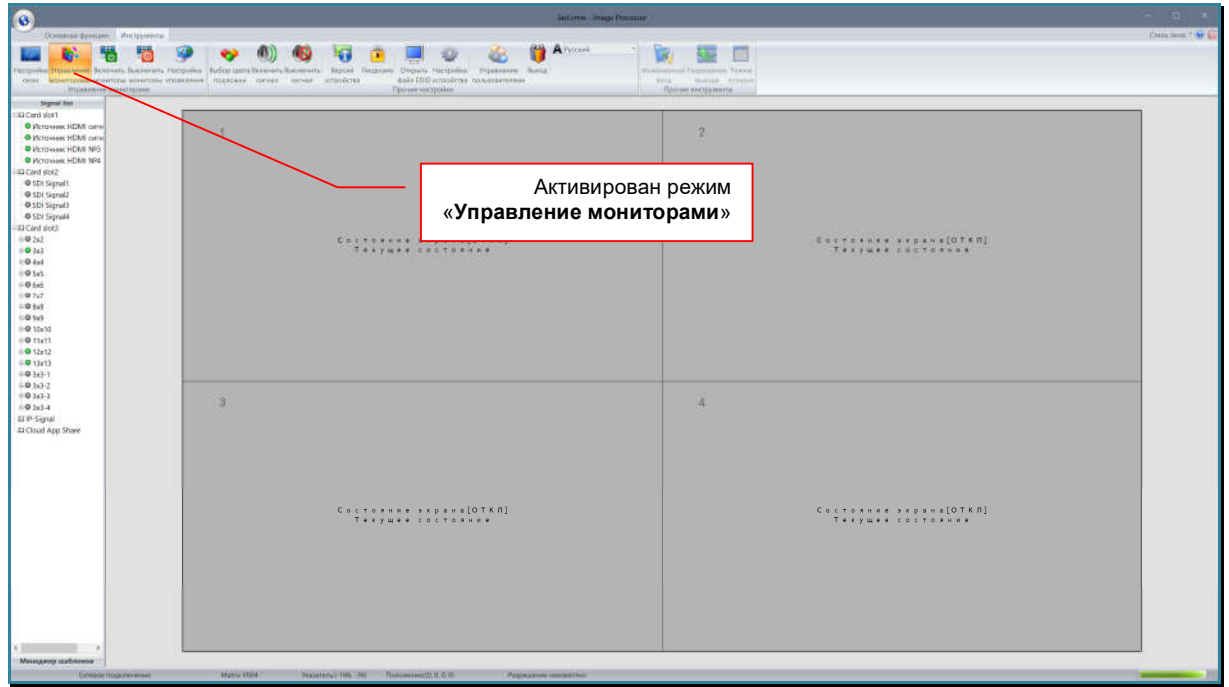

Пропадут все окна трансляции и в каждой области устройства отображения, появится информация о его текущем состоянии – включено или выключено, текущий активный интерфейс.

**Важно!** Видеопроцессор не имеет возможности считывать текущее состояние устройств отображения. Текущее состояние устройств хранится в памяти ПО «Image Processor» и изменяется только после отправки соответствующих команд.

Для индивидуального управления устройствами отображения, выберите необходимый протокол управления и настройте параметры работы протокола RS232 (глава «*3.19.2. Выбор текущего активного протокола управления устройствами отображения*»).

**Важно!** При активированном режиме «**Управление мониторами**», работа с окнами трансляции невозможна.

Наведите курсор мыши на нужную область устройства отображения и нажмите правую кнопку мыши. Появится меню управления устройством отображения.

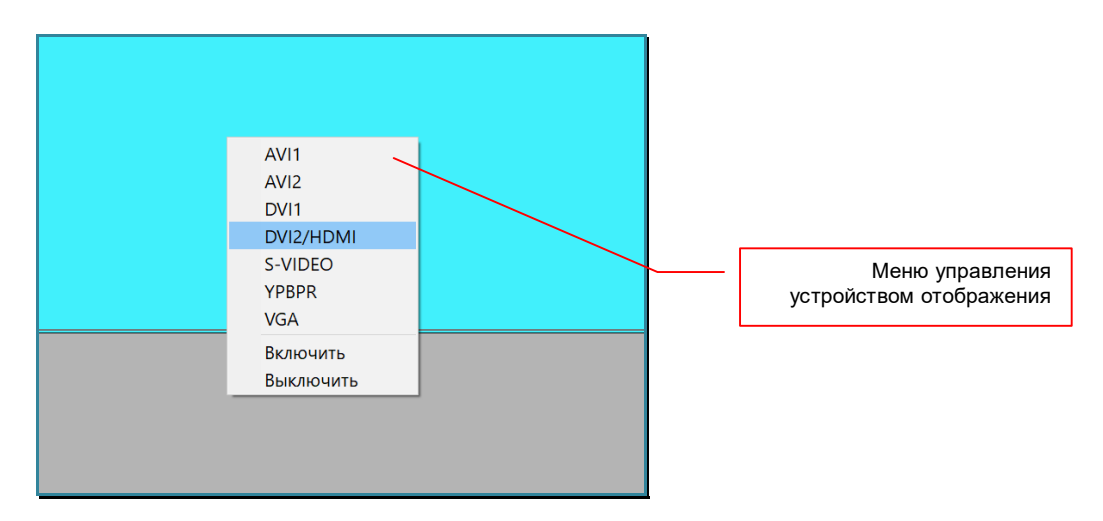

Выберите необходимую команду. Видеопроцессор отправит соответсвующую команду устройствам отображения в соответсвии с текущим активным протоколом управления и настройками параметров соединения протокола RS232.

В зависимости от выбранной команды, область устройства отображения будет изменять свой цвет.

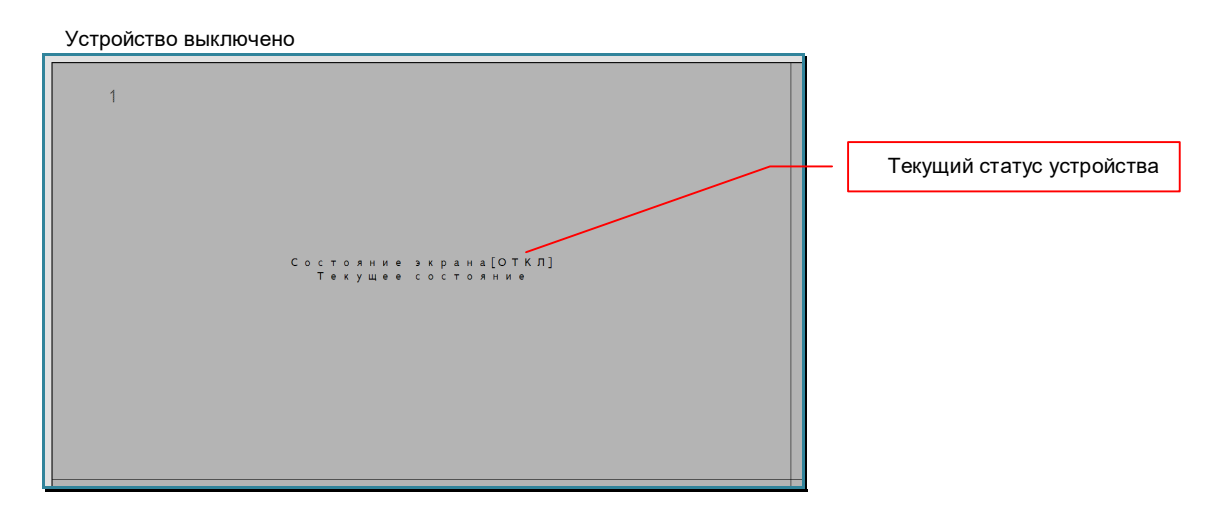

Устройство включено, текущий активный интерфейс «AV1»

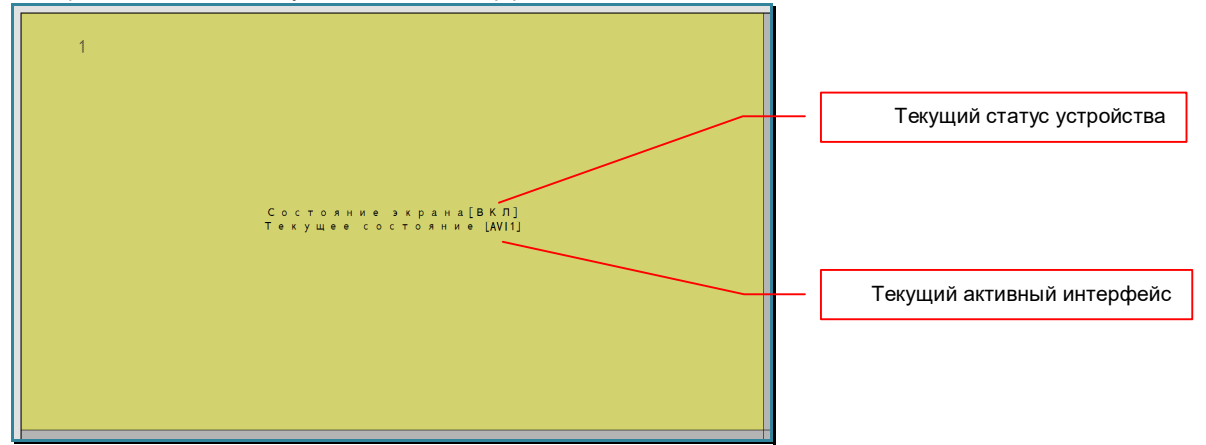

Устройство включено, текущий активный интерфейс «AV2»

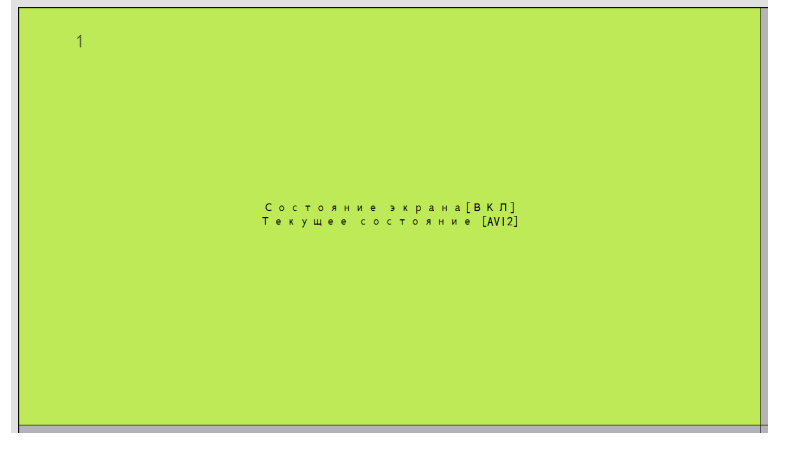

Устройство включено, текущий активный интерфейс «DVI1»

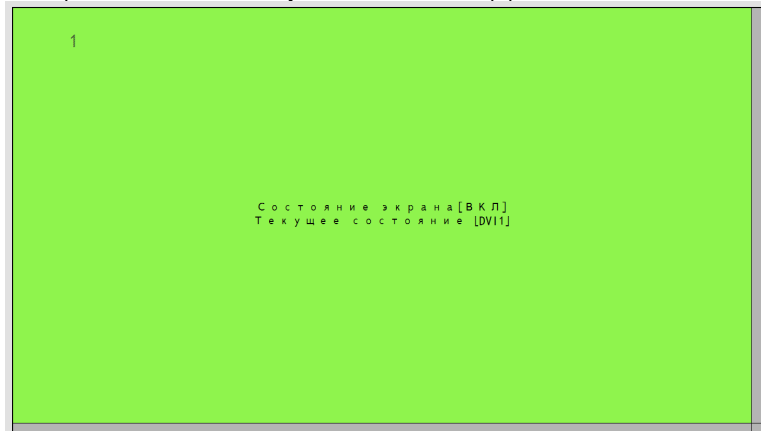

Устройство включено, текущий активный интерфейс «DVI2/HDMI»

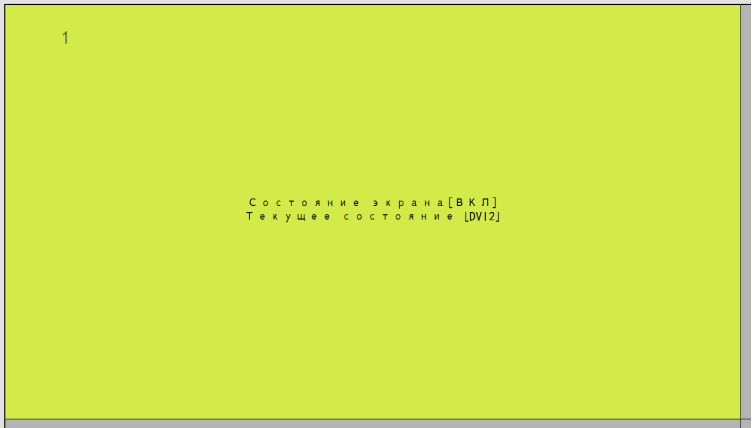

Устройство включено, текущий активный интерфейс «S-VIDEO»

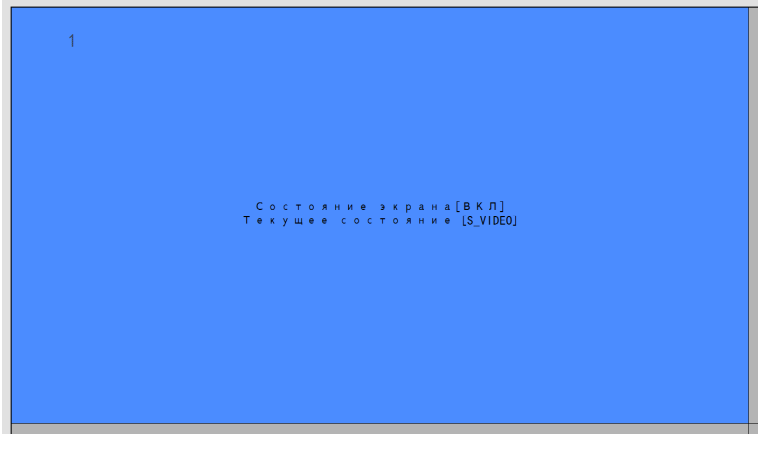

Устройство включено, текущий активный интерфейс «YPBPR»

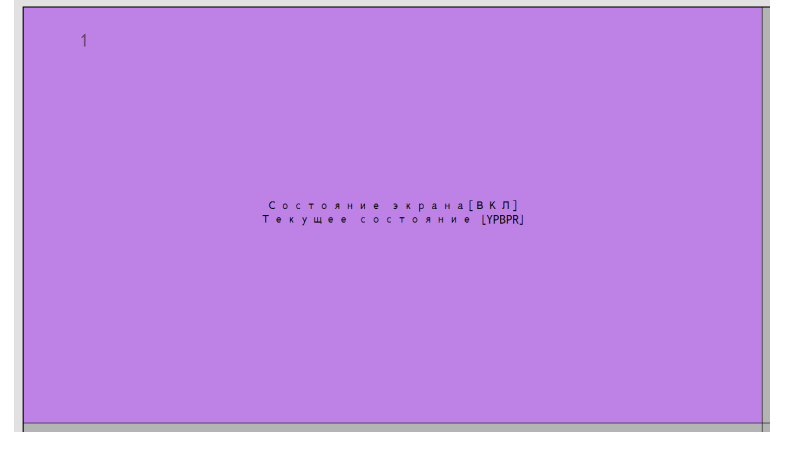

Устройство включено, текущий активный интерфейс «VGA»

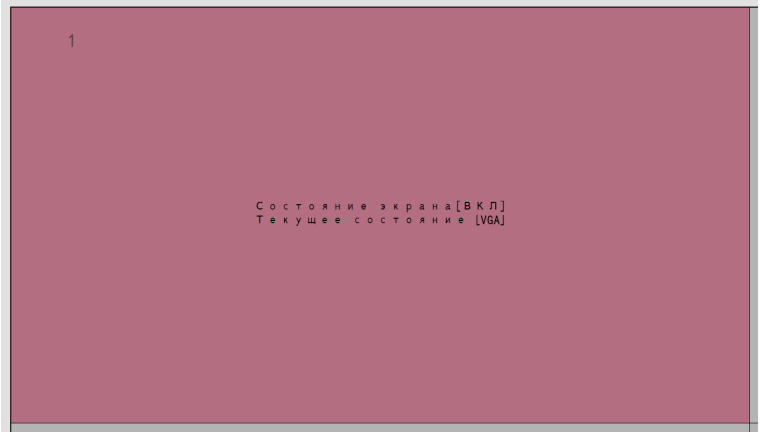

Пример вида рабочей области в режиме «Управление мониторами»

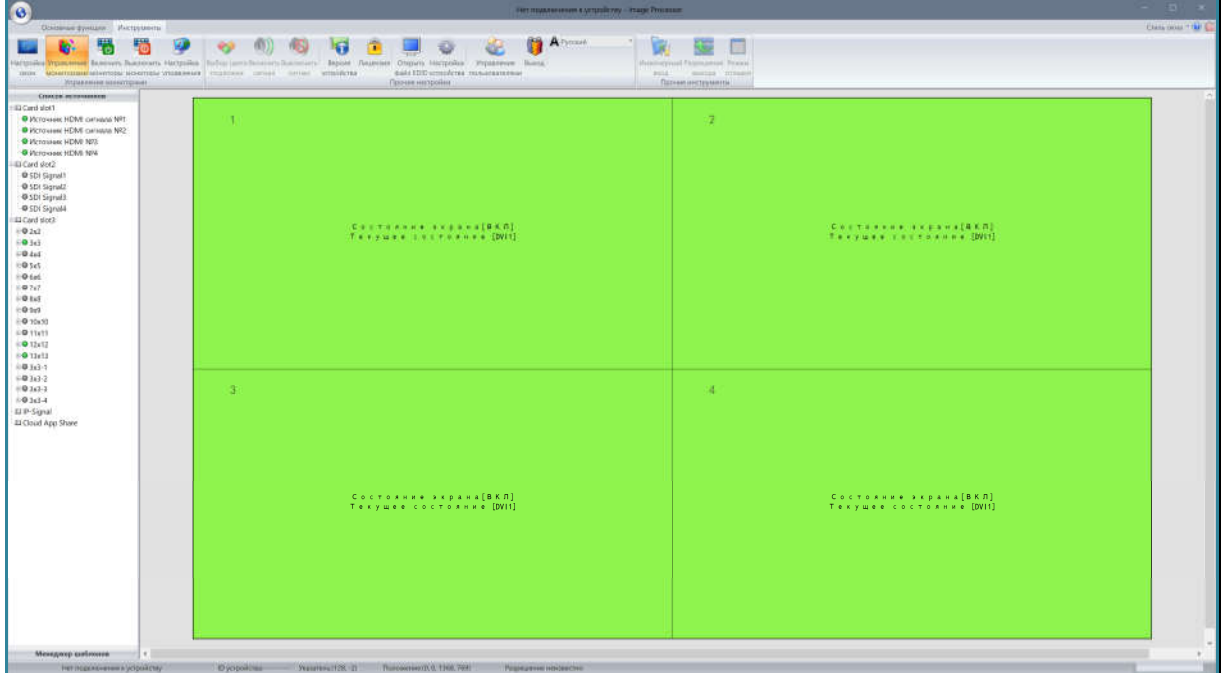

Для завершения работы с устройствами управления и возврата в режим управления окнами и шаблонами трансляции, в закладке «Инструменты» нажмите на иконку «Настройка окон».

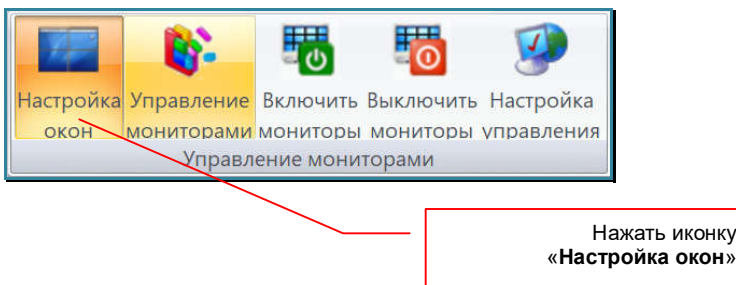

Рабочая область изменит свой вид и переключится в режим «Управление окнами».

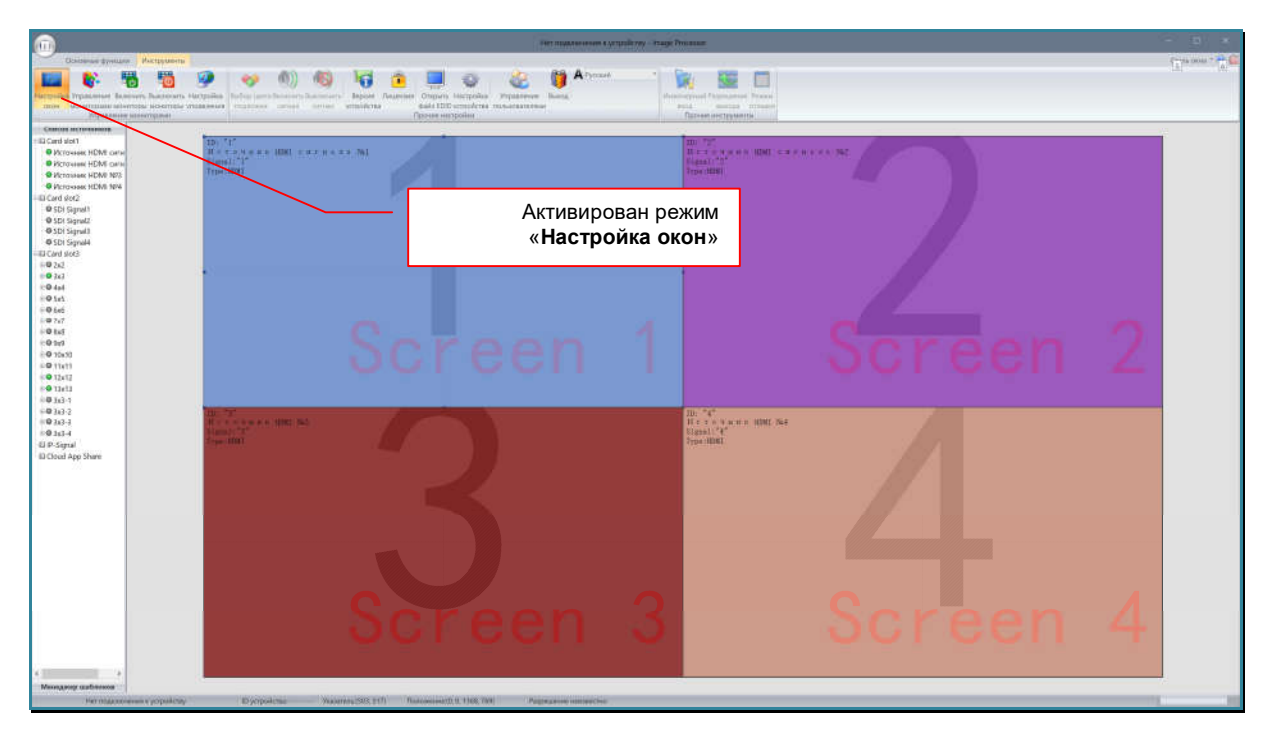

### **3.20. Управление учетными записями**

ПО «Image Processor» позволяет работать с видеопроцессором разным пользователям. Для разграничения возможностей пользователей, в ПО «Image Processor» предусмотрены учетные записи пользователей с ролевой моделью прав.

По умолчанию существует три базовые роли: «admin», «manager» и «user».

«admin» - имеет максимальные права, без каких либо ограничений. Как было сказано выше, «по умолчанию» в ПО существует один пользователь с данной ролью – «admin». Эту учетную запись удалить нельзя.

**Важно!** После первого запуска ПО «Image Processor», необходимо установить пароль для учетной записи «admin». По умолчанию, эта учетная запись **не имеет пароля**.

**Для информации.** Рекомендуется иметь только одну учетную запись с ролью «**admin**», а для работы с видеопроцессором использовать учетные записи с базовыми или созданными ролями.

- «manager» имеет права аналогичные роли «admin», за исключением возможности смены текущей лицензии ПО (по умолчанию, ПО имеет лицензию для работы с видеопроцессорами серии MMM-SiSLxxxx).
- «user» имеет права необходимые только для оперативного управления видеопроцессором. Базовые настройки видеопроцессора, работа с окнами трансляции, а так же настройки пользователей недоступны.

**Для информации.** Какие конкретно функции доступны для каждой роли, можно увидеть при редактировании прав конкретного пользователя.

### **3.20.1. Установка пароля администратора**

Для установки пароля администротора с именем пользователя «admin», в закладке «Инструменты» нажмите на иконку «Управление пользователями».

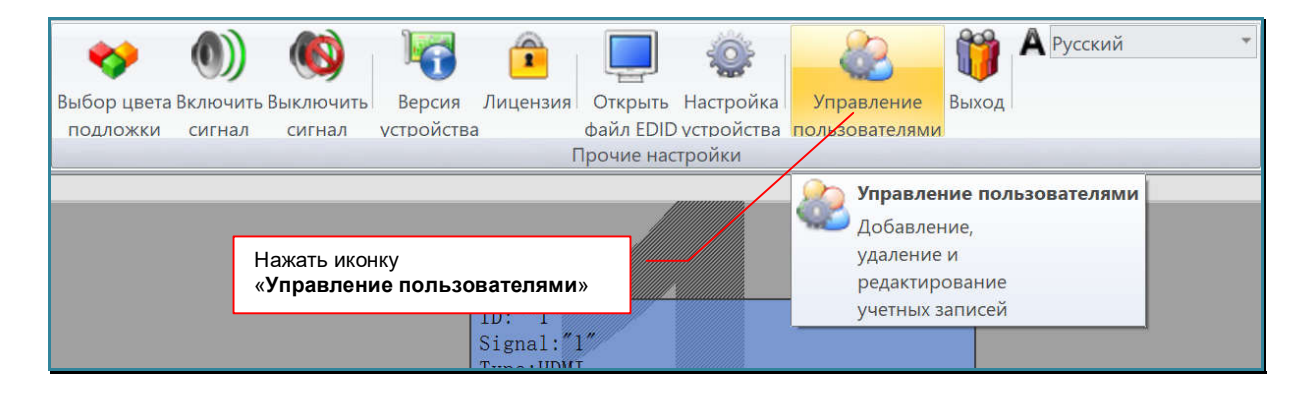

#### Появится окно «Управление пользователями».

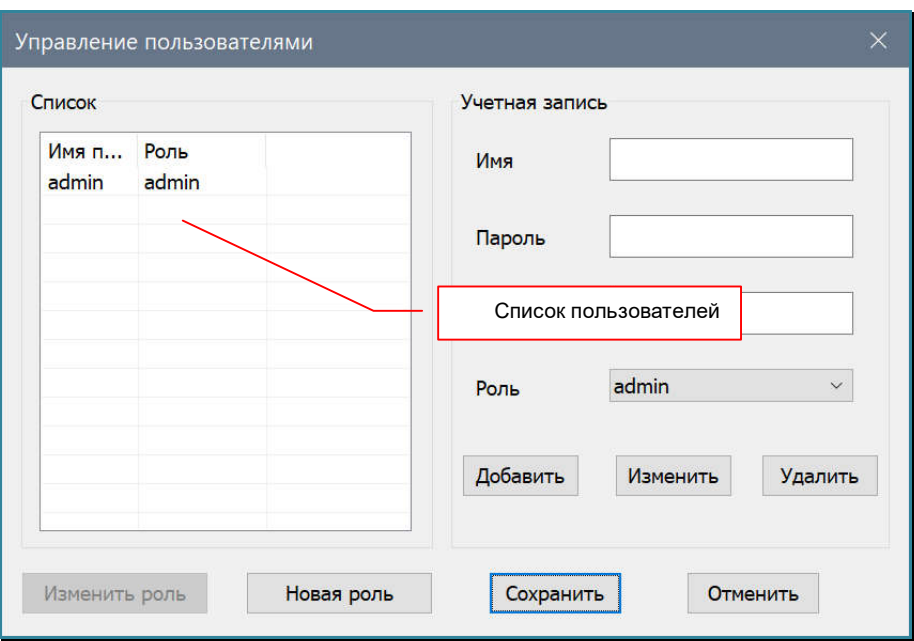

В левой части окна находится список пользователей. Выберите пользователя «admin».

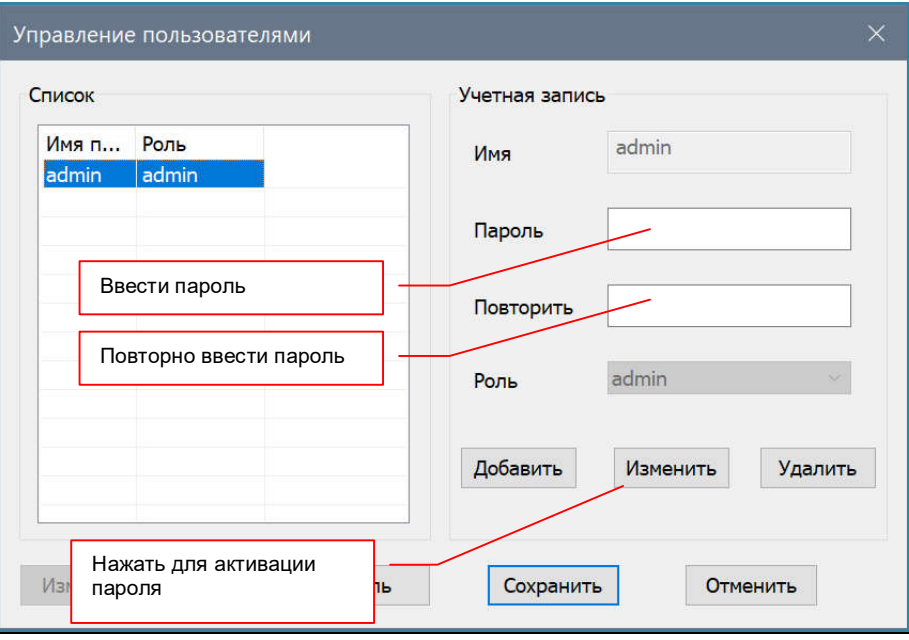

В поле «Пароль» введите пароль для администратора. В поле «Повторить», повторно введите пароль для администратора. Для активации нового пароля нажмите кнопку «Изменить». Пароль будет активирован.

Для выхода нажмите «Сохранить».

При следующей авторизации с именем «admin», пользователю будет нужно ввести установленный пароль.

### **3.20.2. Создание новой учетной записи**

Для создания учетной записи пользователея, в закладке «Инструменты» нажмите на иконку «Управление пользователями».

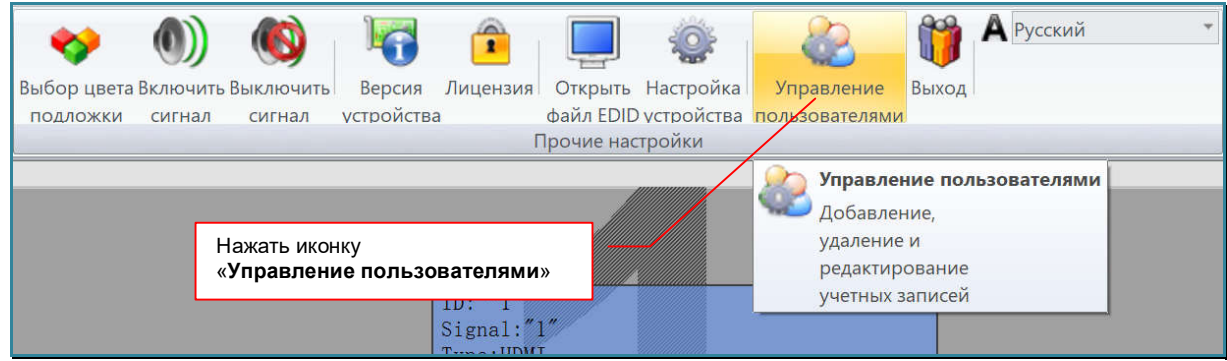

Появится окно «Управление пользователями».

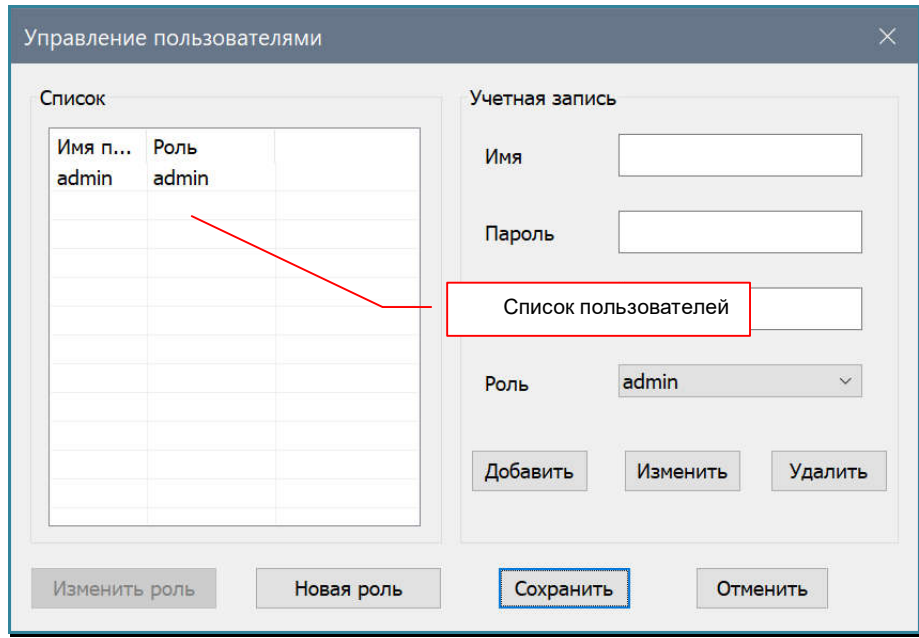

В левой части окна находится список пользователей.

.

В поле «Имя» введите имя пользователя. В имени можно использовать русские и английские буквы, цифры, пробелы, дефис и нижнее подчеркивание. Длина имени не должна превышать 20 символов.

В поле «Пароль» введите пароль для новой учетной записи. В поле «Повторить», введите пароль повторно.

В выпадающем меню «Роль», выберите роль для пользователя.

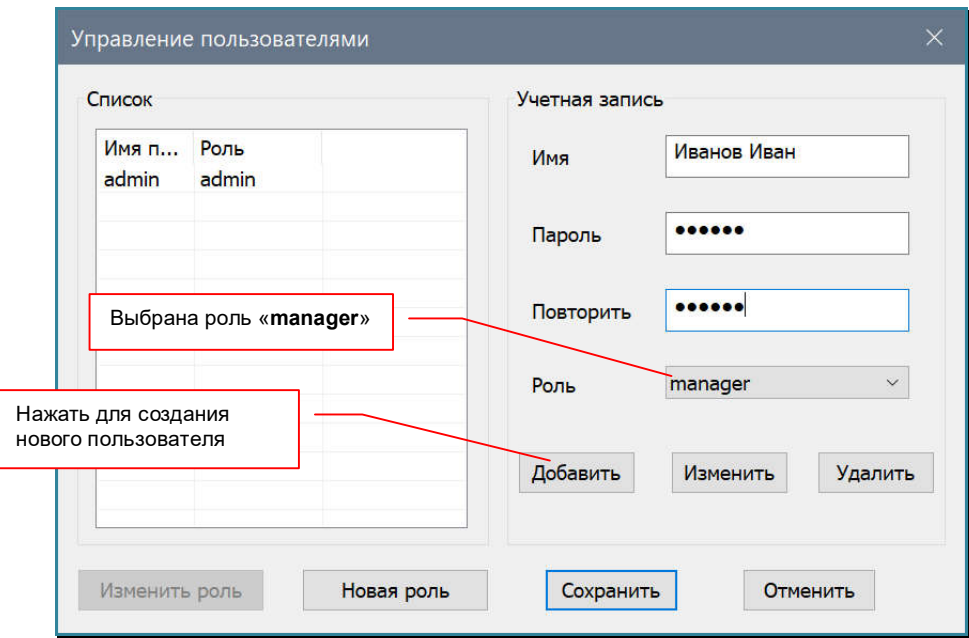

Для создания нового пользователя нажмите кнопку «Добавить». Пользователь появится в списке.

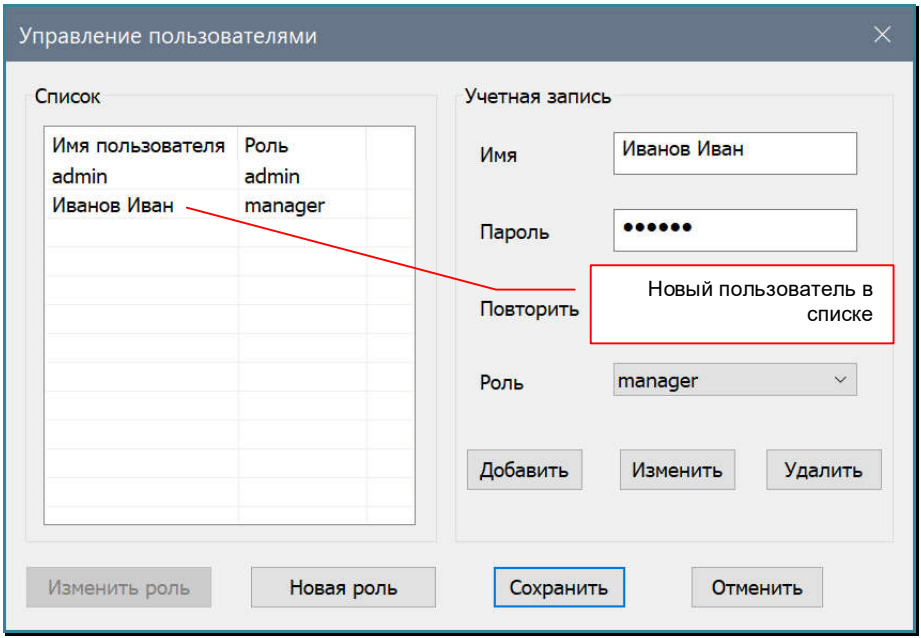

Если пользователь с таким именем уже существует, то появится предупреждение.

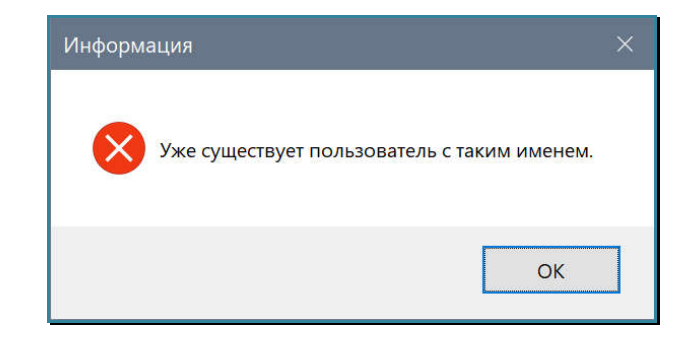

Повторите описанные выше действия для создания новых пользователей.

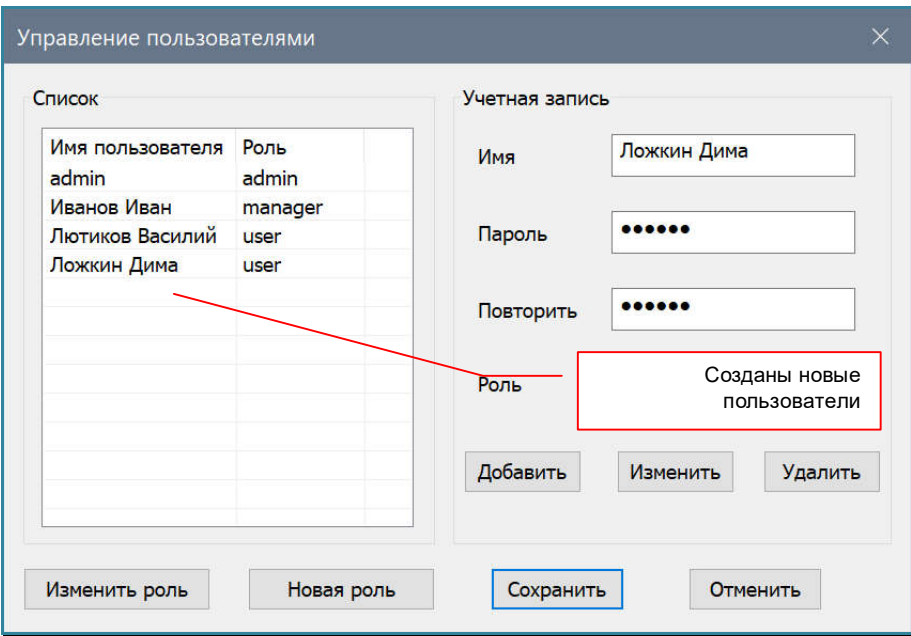

Для выхода нажмите «Сохранить».

### **3.20.3. Создание новой роли**

Для создания новой роли пользователея, в закладке «Инструменты» нажмите на иконку «Управление пользователями».

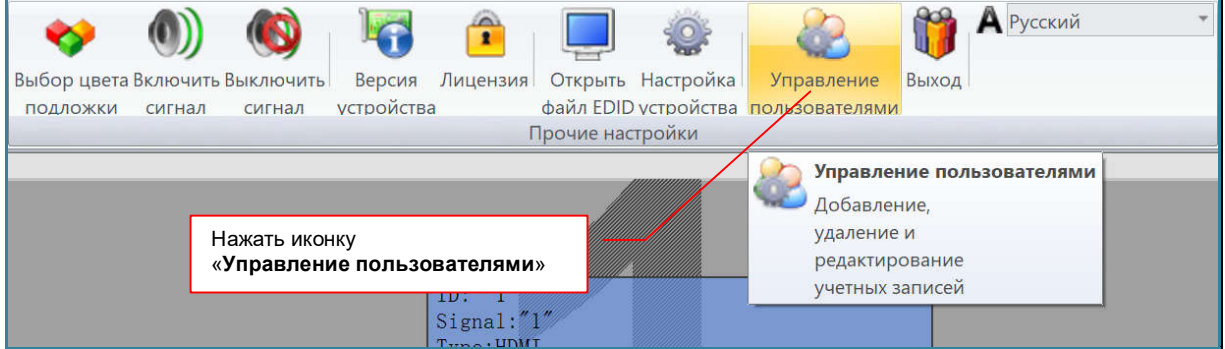

Появится окно «Управление пользователями».

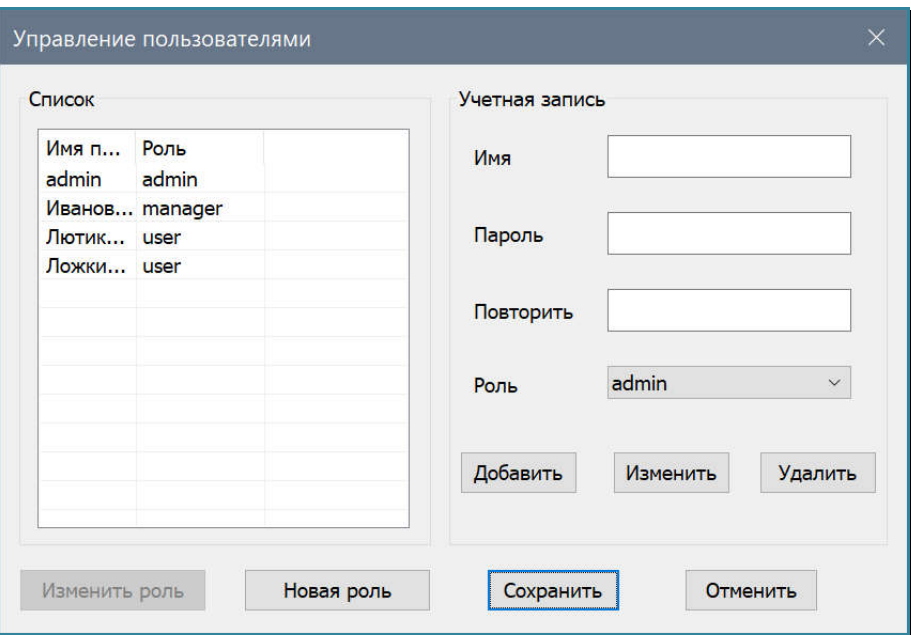

Нажмите кнопку «Новая роль».

Появится окно «Настройка роли».

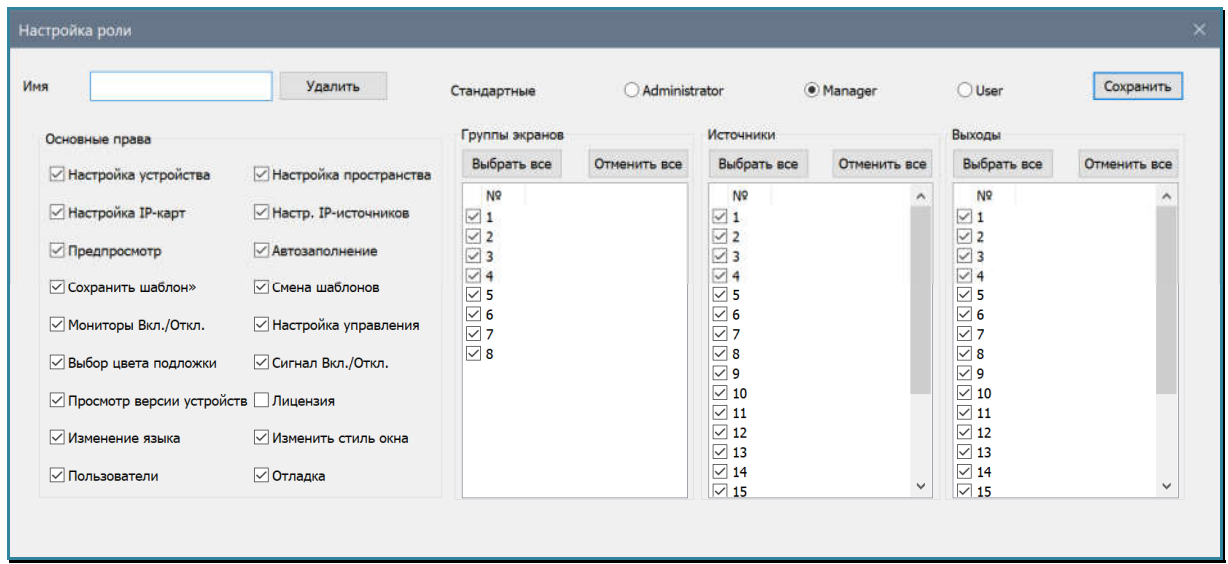

В поле «Имя» введите имя создаваемой роли. Имя может содержать как английские, так и русские буквы. Длина имени не должна превышать 20 символов.

По умолчанию, у создаваемой роли максимальные права (тип «Administrator»).

Для удобства редактирования прав новой роли, вы можете выбрать один из базовых наборов прав: «Administrator», «Manager» или «User» и на его основе создать необходимые права для новой роли.

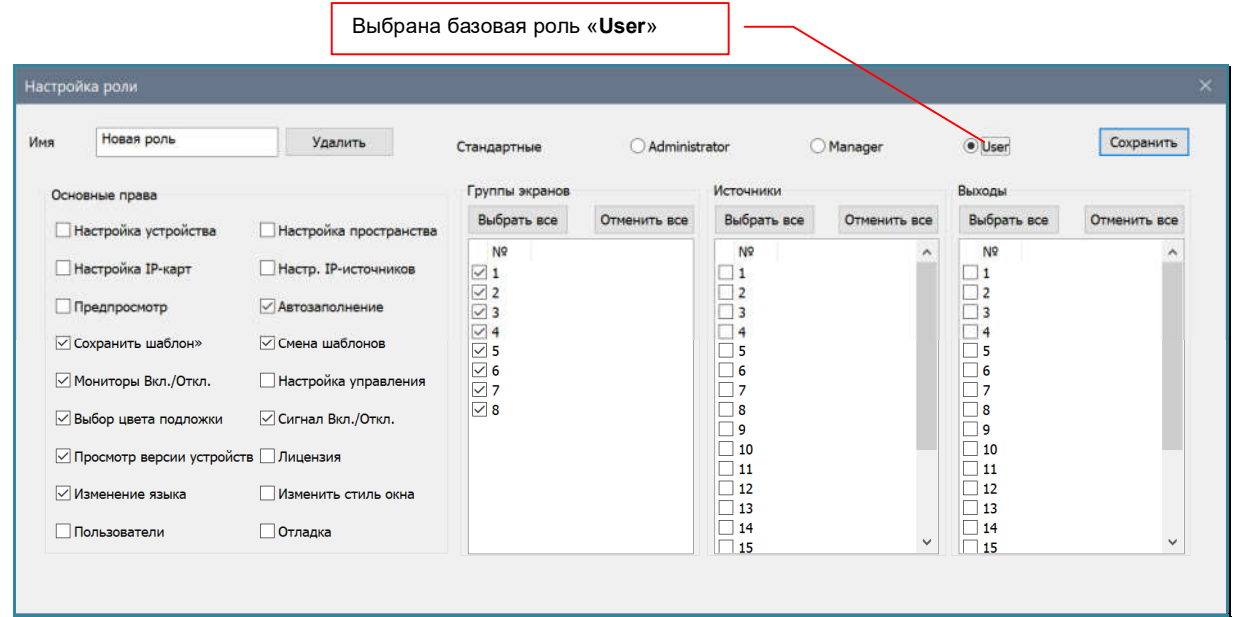

В разделе «Основные права», находятся базовые функции ПО «Image Processor», которые можно разрешать для использования или наоборот, запрещать их.

Названия функций соответствуют названиям иконок основного меню. Если напротив соответствующей функции стоит «галочка», то функция будет доступна для пользователя.

**Важно!** Если функция не доступна для пользователя, то при попытке воспользоваться ей, на экране появится информационное сообщение, что функция не доступна для данного пользователя.

Аналогичным образом настраиваются логические группы устройств отображения (раздел «Группы экранов»).

В разделе «Источники», можно настроить доступность источников. Номер в списке соответствует уникальному идентификатору источника.

**Важно!** Как было сказано выше, идентификаторы у локальных и IP-AV источников могут повторяться, по этому, что бы можно было назначать права на источники «индивидуально», при создании IP-AV источников, необходимо назначать им идентификаторы таким образом, что бы их значения отличались от идентификаторов локальных источников.

**Для информации.** Если у пользователя нет прав на источник, то:

- **-** он не может его использовать в окнах трансляции в качестве источника
- **-** не может заменить его другим, доступным ему источником.
- **-** не может изменять расположение и размеры окна трансляции с этим источником

 **-** может закрыть все окна трансляции, включая и те, в которых идет трансляция недоступных ему источников

В разделе «Выходы», можно настроить видеовыходы, которые доступны пользователю при настройке пространства отображения и его логических групп. Номер в списке соответствует номеру выходного порта видеопроцессора.

После настройки новой роли нажмите кнопку «Сохранить». Новая роль появится в списке доступных ролей для пользователя. Теперь, при создании новой учетной записи, ее можно выбрать в качестве роли пользователя, как это было описано в главе «*3.20.2. Создание новой учетной записи*».

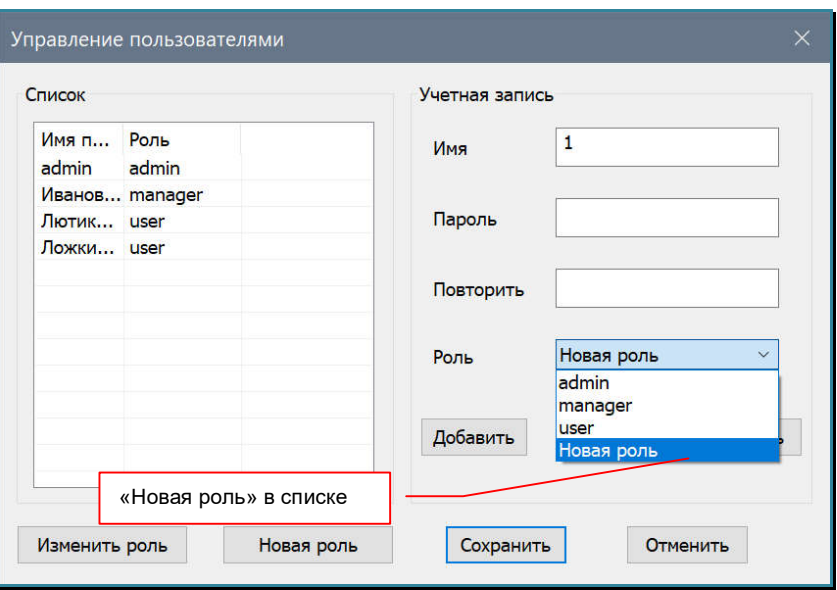

## **3.20.4. Изменение параметров роли**

Для параметров роли, в закладке «Инструменты» нажмите на иконку «Управление пользователями».

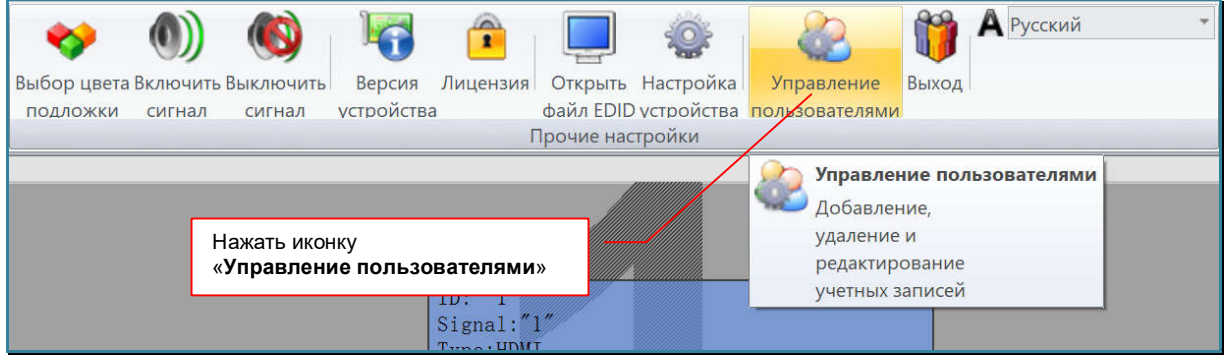

Появится окно «Управление пользователями».

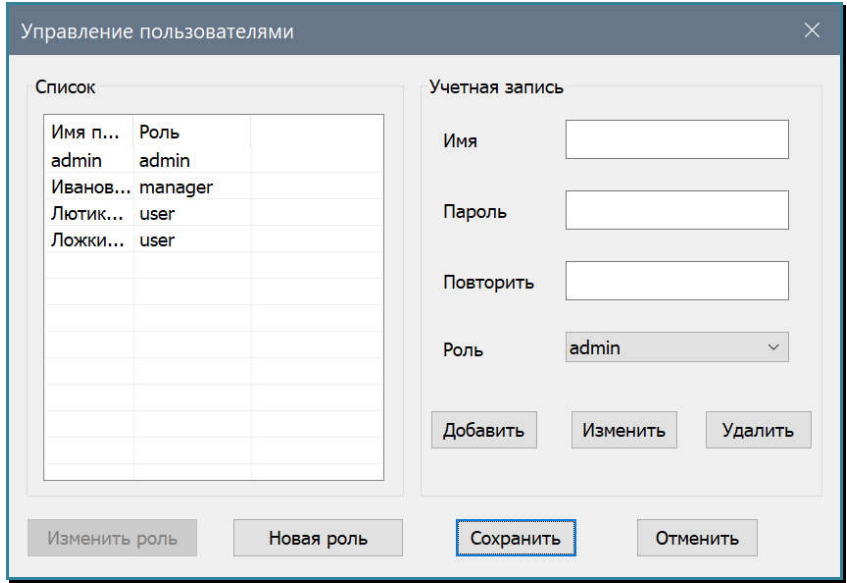

В выпадающем списке «Роль», выберите роль, параметры которой необходимо изменить. Кнопка «Измеить роль» станет активной.

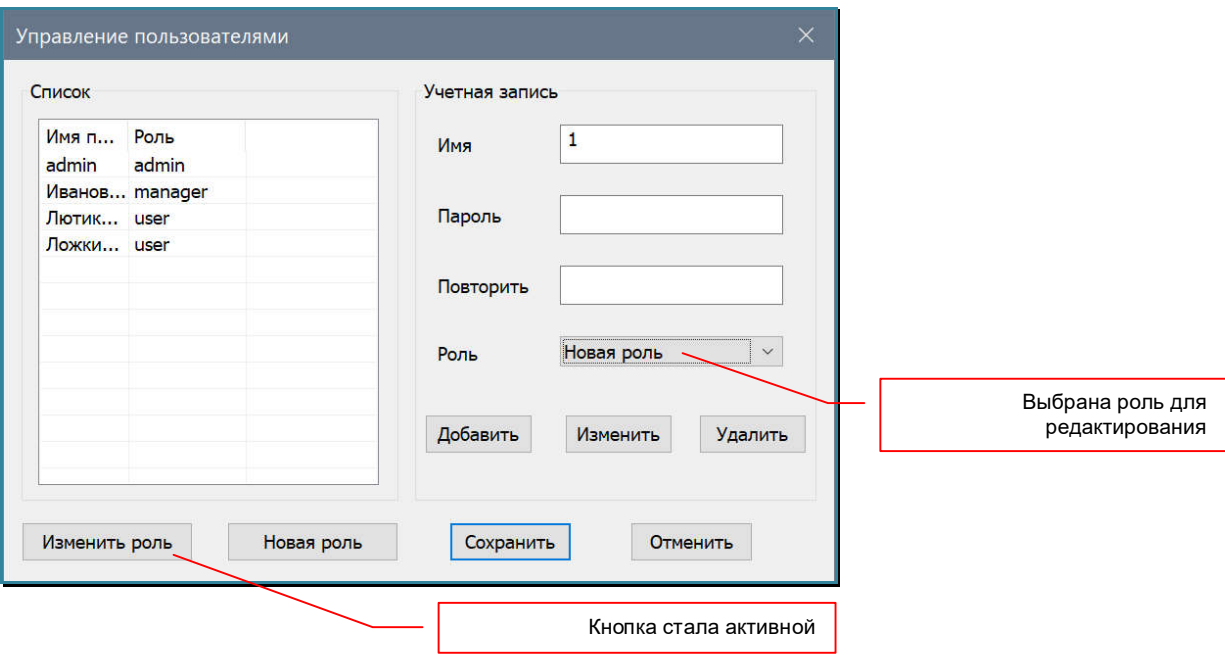

Появится окно «Настройка роли». Произведите необходимую корректировку, после чего нажмите кнопку «Сохранить». Изменения будут сохранены.

Для выхода без сохранения, нажмите «крестик» в правом верхнем углу заголовка окна.

| Настройка роли                        |                             |                                   |               |                            |              |                                              |              |  |  |  |
|---------------------------------------|-----------------------------|-----------------------------------|---------------|----------------------------|--------------|----------------------------------------------|--------------|--|--|--|
| Новая роль<br>Имя                     | Удалить                     | Стандартные                       | Administrator |                            | Manager      | O User                                       | Сохранить    |  |  |  |
| Основные права                        |                             | Группы экранов                    |               | <b>Источники</b>           |              | Выходы                                       |              |  |  |  |
| Настройка устройства                  | Настройка пространства      | Выбрать все                       | Отменить все  | Выбрать все                | Отменить все | Выбрать все                                  | Отменить все |  |  |  |
| <b>Настройка IP-карт</b>              | <b>Настр. IP-источников</b> | N <sub>2</sub><br>$\sqrt{1}$      |               | N <sub>2</sub><br>$\vee$ 1 | $\sim$       | N <sub>2</sub><br>$\frac{1}{2}$              |              |  |  |  |
| Предпросмотр                          | <b>/</b> Автозаполнение     | $\vee$ 2<br>$\vee$ 3              |               | $\Box$ 2<br>$\Box$ 3       |              | $\overline{2}$<br>$\overline{\phantom{a}}$ 3 |              |  |  |  |
| ▽ Сохранить шаблон»                   | √ Смена шаблонов            | $\sqrt{4}$<br>$\vee$ 5            |               | $\Box$ 4<br>$\square$ 5    |              | $\Box$ 4<br>$\Box$ 5                         |              |  |  |  |
| √ Мониторы Вкл./Откл.                 | Настройка управления        | $\overline{\smile}$ 6<br>$\vee$ 7 |               | $\Box$ 6<br>$\Box$ 7       |              | $\Box$ 6<br>$\Box$ 7                         |              |  |  |  |
| √ Выбор цвета подложки                | ⊘ Сигнал Вкл./Откл.         | $\boxed{\smile}$ 8                |               | $\Box$ 8<br>$\square$ 9    |              | $\Box$ 8<br>$\square$ 9                      |              |  |  |  |
| √ Просмотр версии устройств Плицензия |                             |                                   |               | $\Box$ 10<br>$\square$ 11  |              | $\Box$ 10<br>$\Box$ 11                       |              |  |  |  |
| √Изменение языка                      | Изменить стиль окна         |                                   |               | $\Box$ 12<br>$\Box$ 13     |              | $\Box$ 12<br>$\Box$ 13                       |              |  |  |  |
| Пользователи                          | Отладка                     |                                   |               | $\Box$ 14<br>$\Box$ 15     | $\checkmark$ | $\Box$ 14<br>$\Box$ 15                       | $\checkmark$ |  |  |  |

**3.20.5. Удаление роли**

Для удаления роли, в закладке «Инструменты» нажмите на иконку «Управление пользователями».

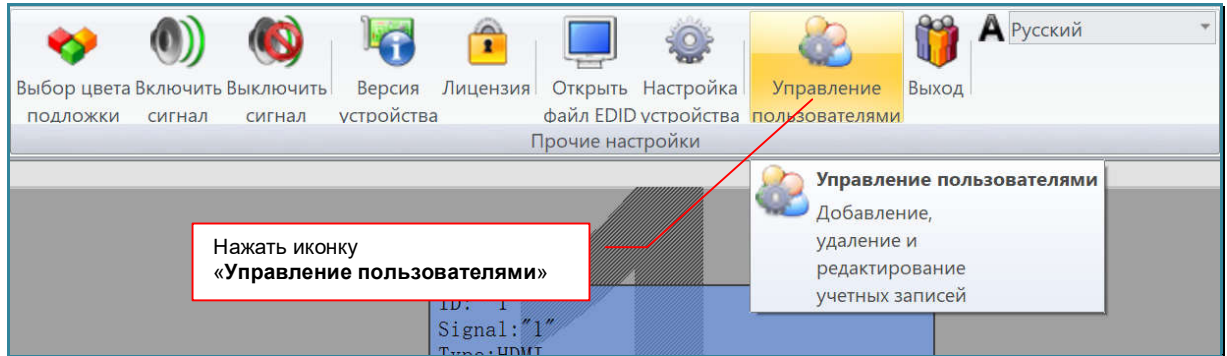

Появится окно «Управление пользователями».

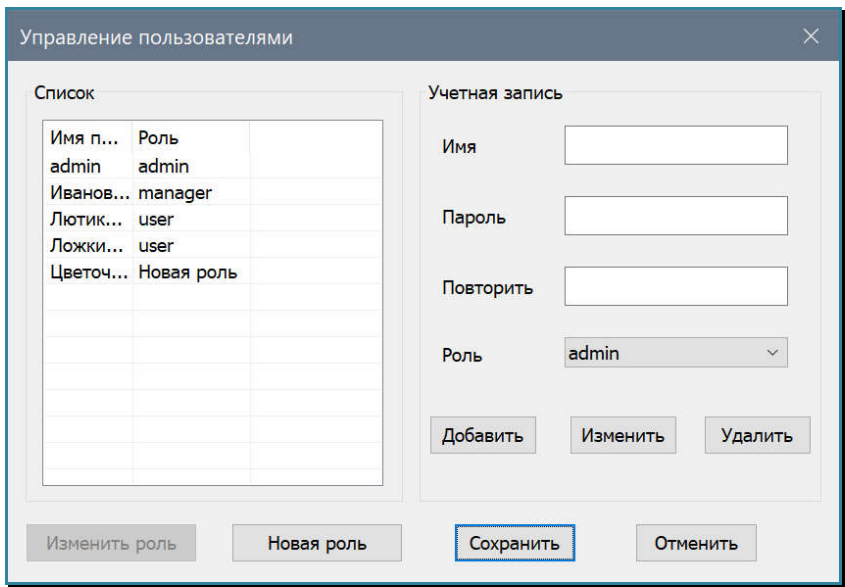

В выпадающем списке «Роль», выберите роль, которую необходимо удалить. Кнопка «Измеить роль» станет активной.

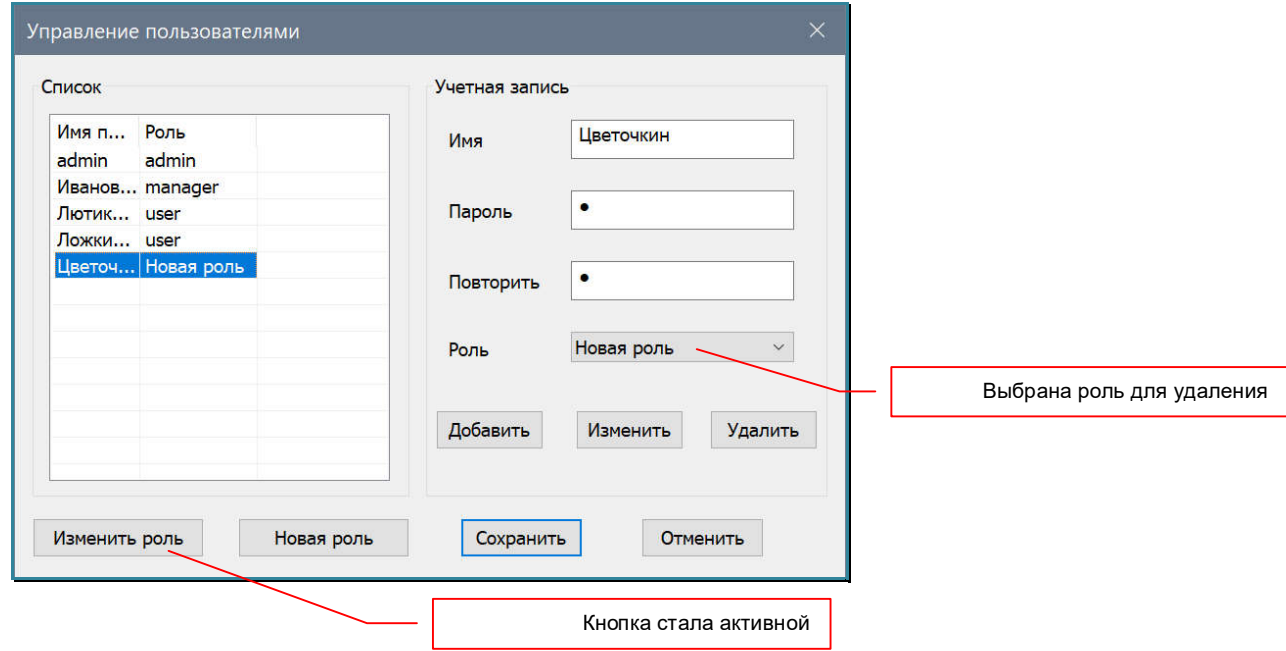

Появится окно «Настройка роли». Для удаления роли нажмите кнопку «Удалить». Роль будет удалена и окно закроется.

**Важно!** Роль может быть удалена только при условии, что в ПО не осталось ни одного пользователя с данной ролью, в противном случае появится предупреждение.

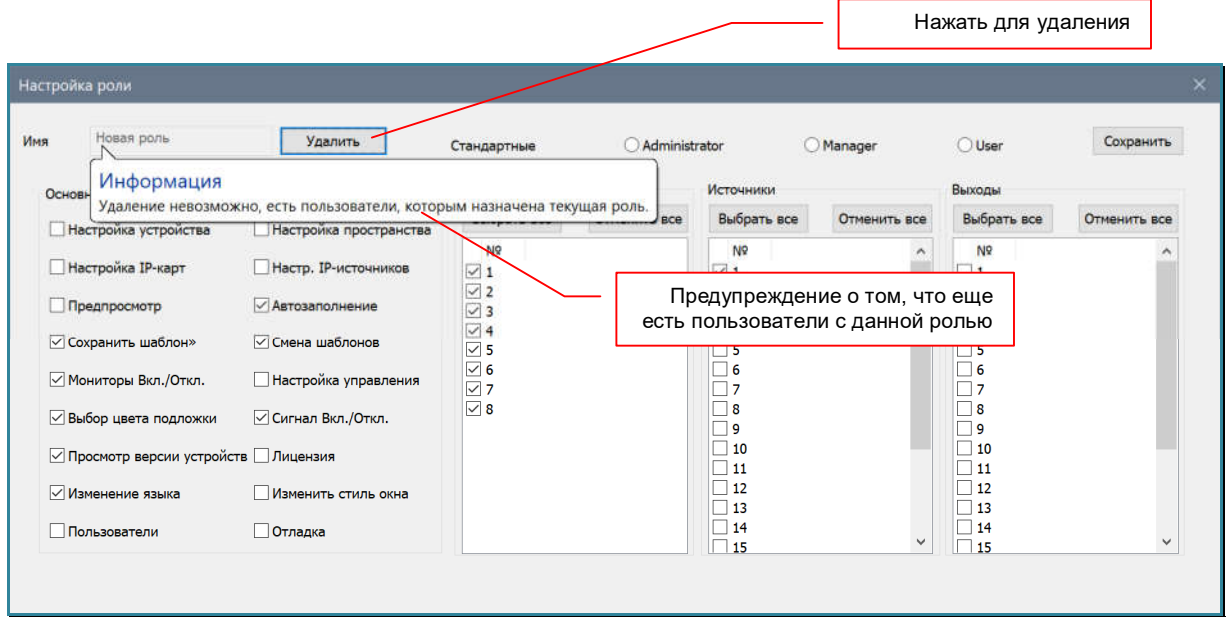

Для выхода без изменений, нажмите «крестик» в правом верхнем углу заголовка окна.

В окне «Управление пользователями», нажмите кнопку «Сохранить».

### **3.20.6. Удаление пользователя**

Для удаления пользователя, в закладке «Инструменты» нажмите на иконку «Управление пользователями».

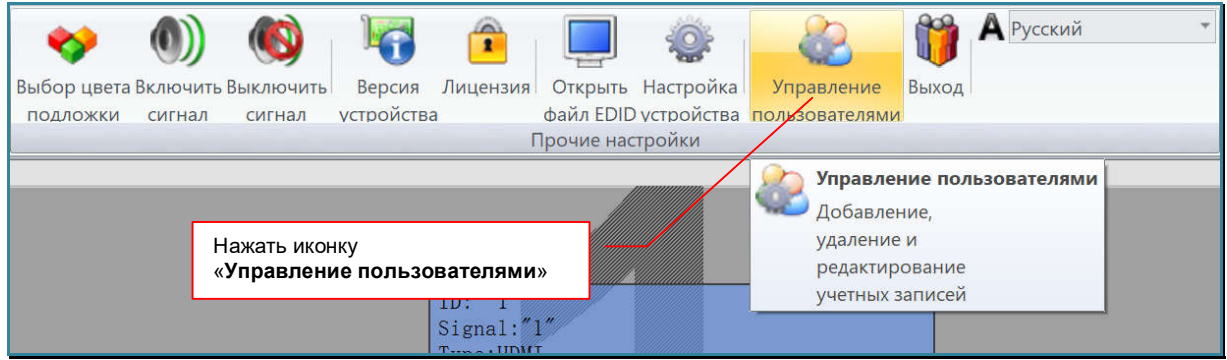

Появится окно «Управление пользователями».

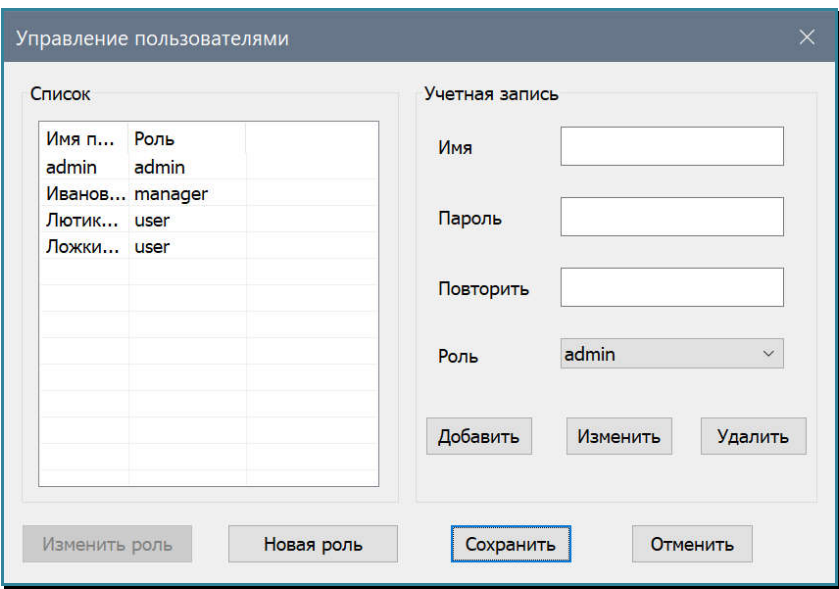

В списке выберите пользователя, которого необходимо удалить.

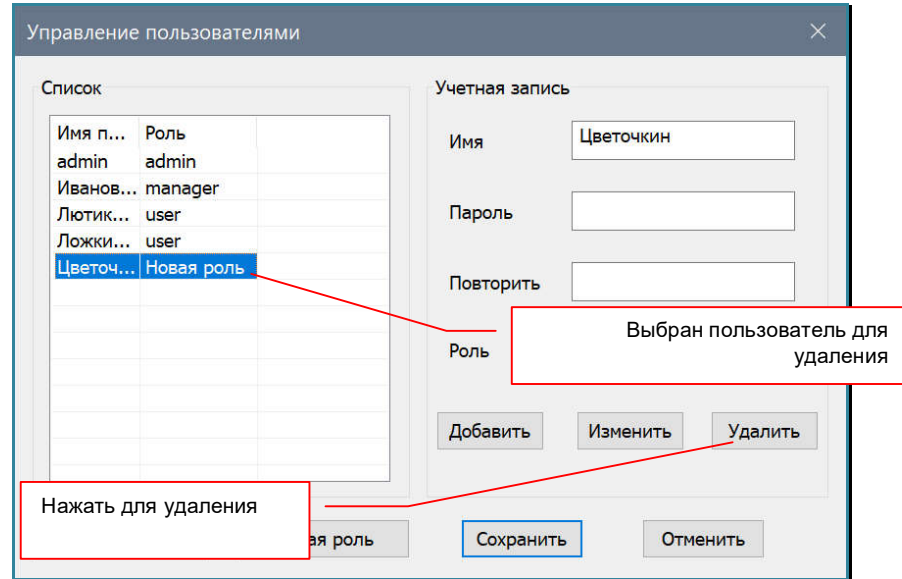

Нажмите кнопку «Удалить». Появистя ппедупреждение:

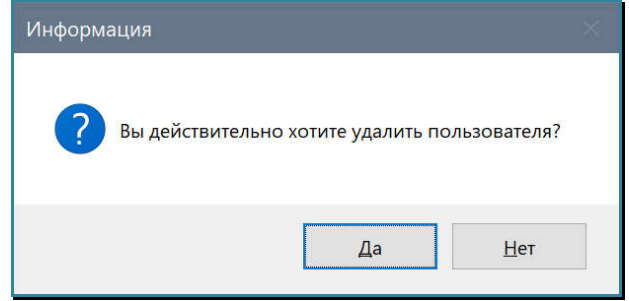

Нажмите «Да» для удаления пользователя или «Нет», для отмены действия. После нажатия кнопки «Да», пользователь будет удален из системы. Для выхода нажмите кнопку «Сохранить».

### **3.20.7. Изменение пароля пользователя**

Для изменения пароля пользователя, в закладке «Инструменты» нажмите на иконку «Управление пользователями».

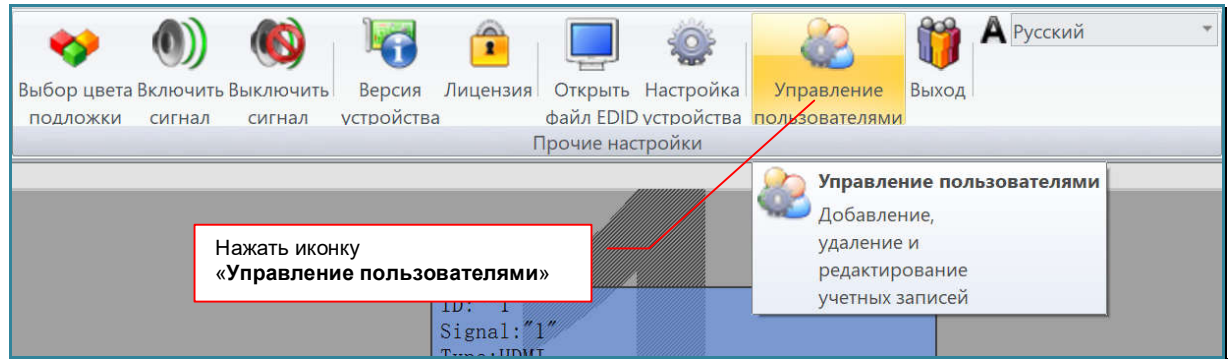

Появится окно «Управление пользователями».

В списке выберите пользователя, у которого необходимо изменить пароль.

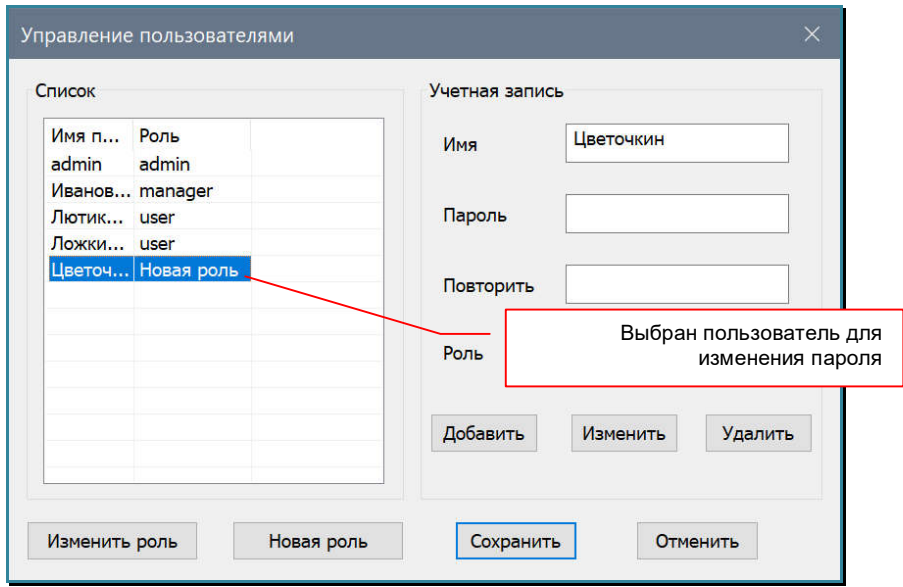

В поле «Пароль» введите новый пароль. Введите его еще раз в поле «Повторить». Для активации нового пароля нажмите кнопку «Изменить».

### **3.20.8. Изменение роли пользователя**

Для изменения роли пользователя, в закладке «Инструменты» нажмите на иконку «Управление пользователями».

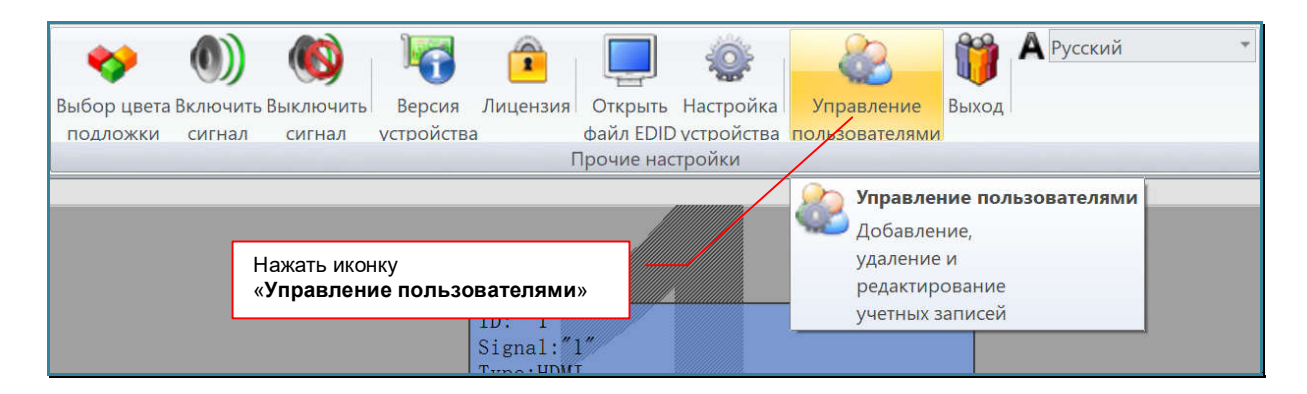

Появится окно «Управление пользователями».

В списке выберите пользователя, у которого необходимо изменить роль.

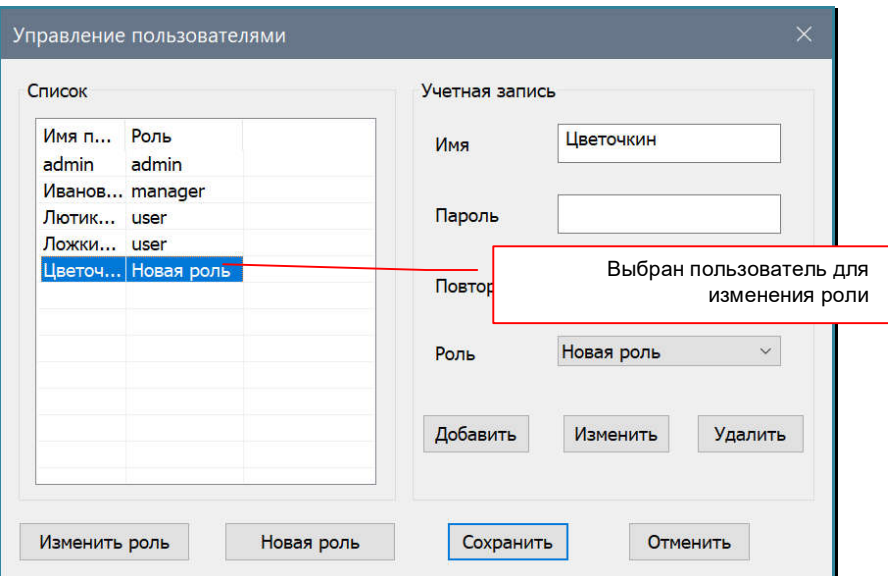

В выпадаюшем меню «Роль», выберите новую роль для пльзователя. Для активации пользователя с новой ролью нажмите кнопку «Изменить».

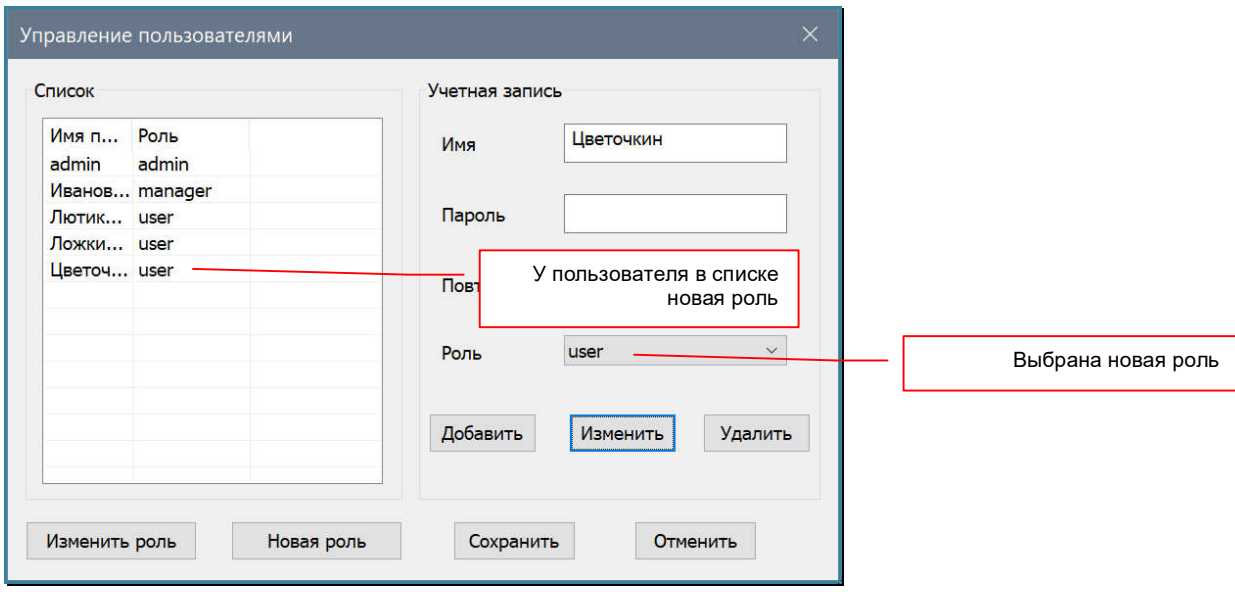

У выбранного пользователя в списке, роль изменится на новую.

### **3.20.9. Завершение текущего сеанса пользователя, авторизация нового пользователя**

Для завершения текущего сеанса пользователя, в закладке «Инструменты» нажмите на иконку «Выход».

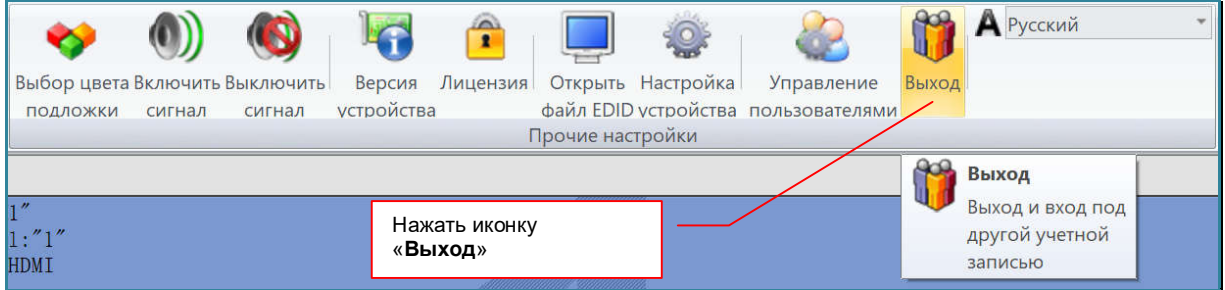

На экране появится информационное окно:

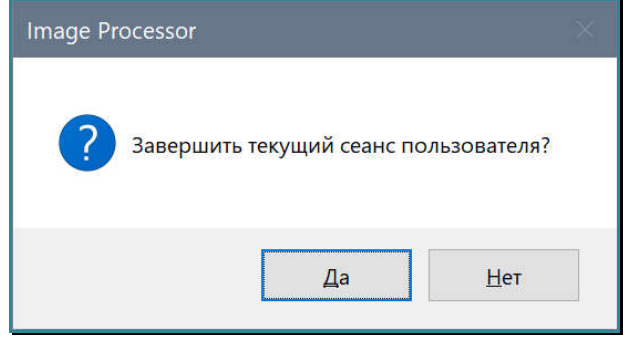

Для завершения текущего сеанса пользователя нажмите кнопку «Да».

ПО «Image Processor» завершит текущий сеанс и на экране появится окно авторизации.

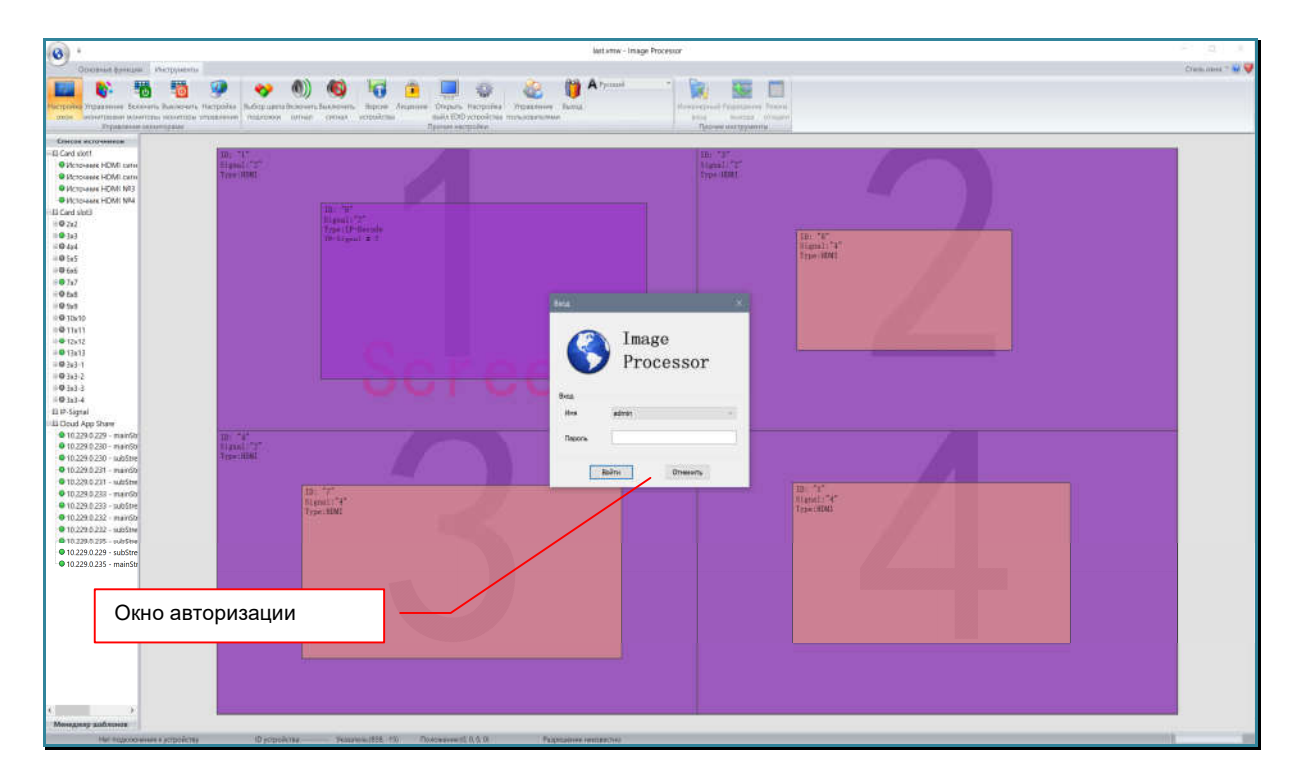

ПО «Image Processor» находится в режиме ожидания авторизации пользователя.

**Важно!** После завершения сеанса пользователя, ПО «Image Processor» не останавливает работу с видеопроцессором, а продолжает в фоновом режиме выполнять начатые действия. Например, если была активирована функция автоматической смены шаблонов, то после завершения текущего сеанса, переключение шаблонов продолжится в фоновом режиме.

**Для информации!** В режиме ожидания авторизации пользователя, стандартными средствами ОС Windows (за исключением «Диспетчера задач») закрыть окно ПО «Image Processor» невозможно.

Для авторизации нового пользователя, в выпадающем меню «Имя» выберите необходимую учетную запись, а в поле «Пароль» введите ее пароль.

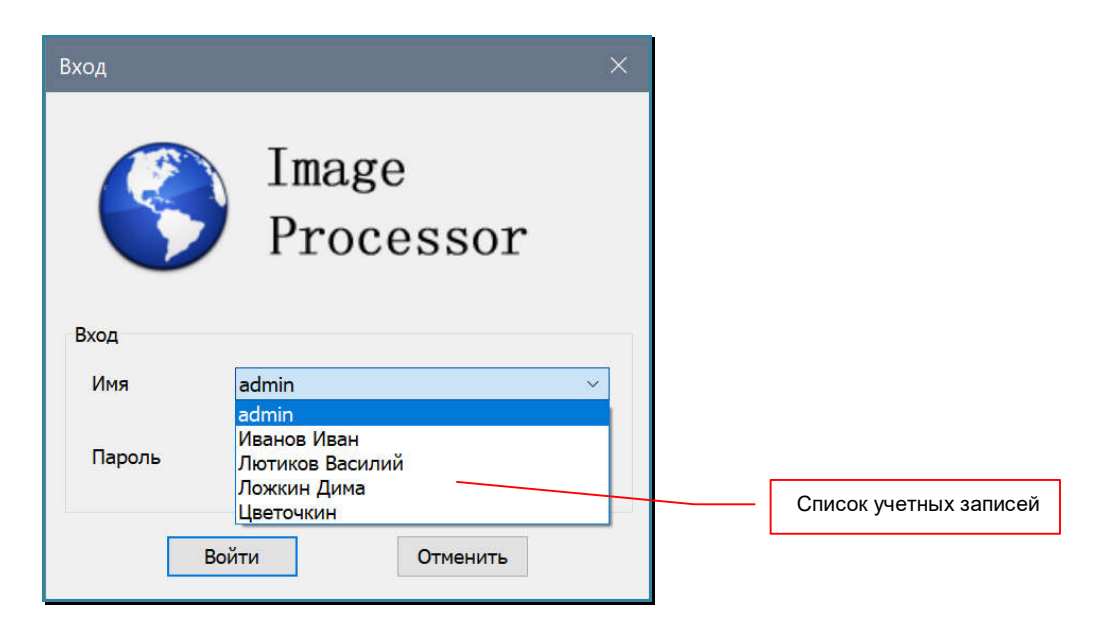

Для активации сеанса с выбранной учетной записью, нажмите кнопку «Войти».

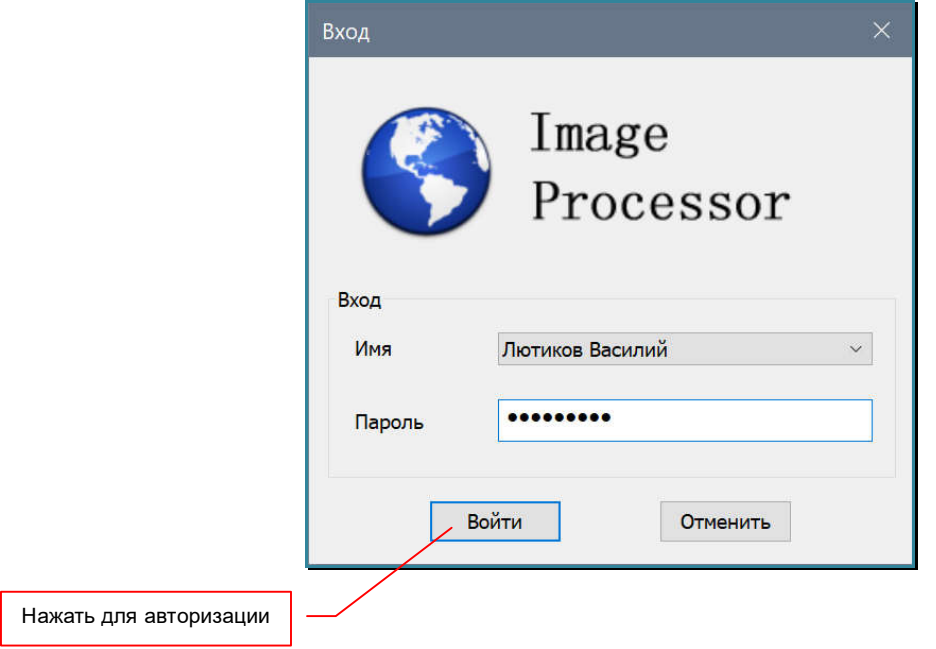

Если пароль введен верно, то окно авторизации пропадет с экрана и пользователь может продолжить работу с ПО «Image Processor», в соответствии с правами его учетной записи.

Если пароль введен неверно, то на экране появится соответствующее предупреждение.

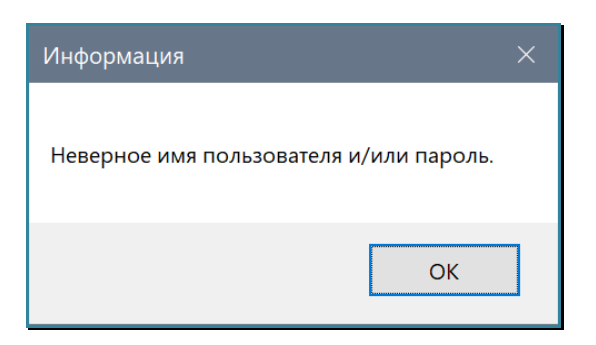

### **3.21. Создание архивной копии настроек ПО и видеопроцессора**

Для создания архивной копии настроек ПО «Image Processor» и настроек видеопроцессора, сохраненных в ПО, скопируйте в отдельную папку или на внешний носитель все файлы и папки находящиеся в папке с ПО «Image Processor», за исключением файла «Image Processor.exe», файлов с расширением «\*.dll» и «\*.png».

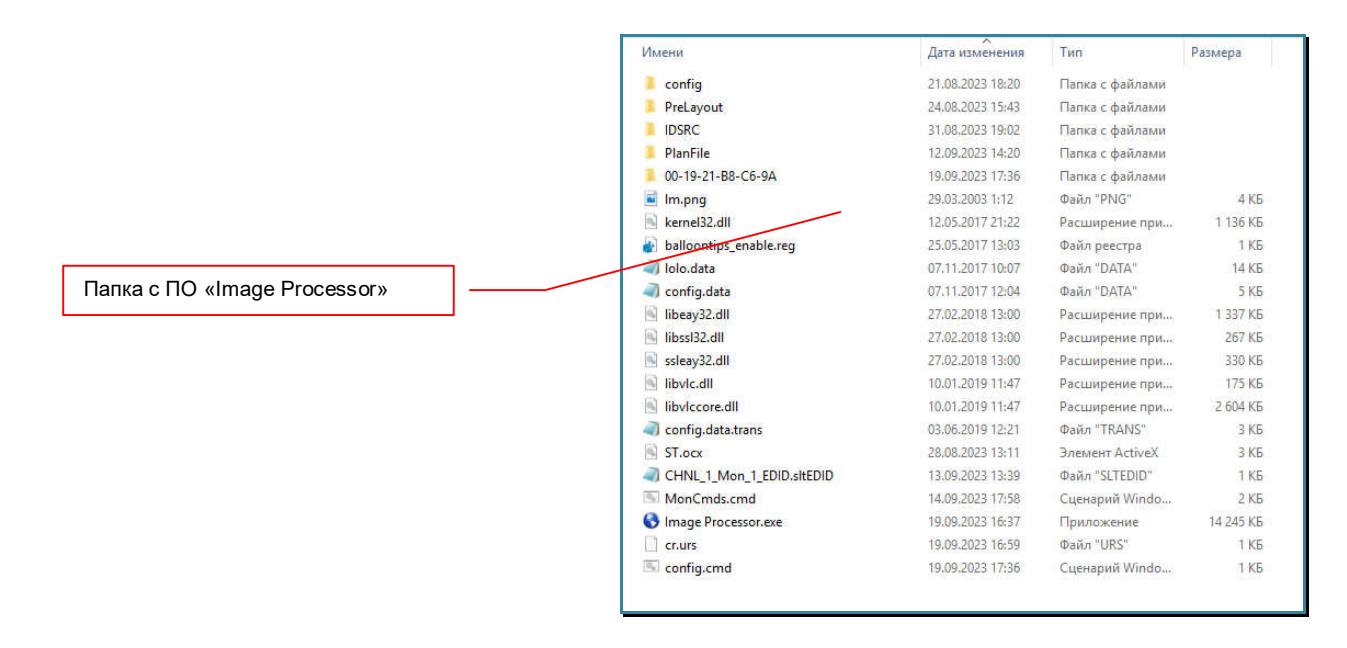

Для восстановления настроек ПО и настроек видеопроцессора, сохраненных в ПО, скопируйте из отдельной папки или внешнего носителя все файлы и папки, заменив ими текущие. Запустите ПО «Image Processor» и настройте связь с видеопроцессором.

При необходимости произведите настройку или синхронизацию IP-AV источников. Далее, загрузите необходимые шаблоны трансляции в ПО после чего активируйте их, как это было описано в главе «*3.15.5. Загрузка шаблона с внешнего носителя*» и при необходимости сохраните в памяти видеопроцессора.

## ГЛАВА 4: Рекомендации по работе с видеопроцессором

### **4.1 Размещение видеопроцессора**

Видеопроцессор предназначен для работы в сухих и отапливаемых помещениях.

В процессе работы, видеопроцессор может сильно нагреваться, поэтому в месте установки видеопроцессора необходимо наличие свободной циркуляции воздуха для нормального его охлаждения.

**Важно!** С левой стороны видеопроцессора (если смотреть на его лицевую сторону) находятся вентиляционные отверстия, через которые воздух втягивается для охлаждения видеопроцессора. С правой стороны, находятся вентиляционные отверстия для выброса нагретого воздуха наружу. Закрывать эти отверстия или препятствовать свободной циркуляции воздуха в непосредственной близости от них, категорически запрещается, в противном случае, видеопроцессор может перегреться и выйти из строя.

Устанавливать видеопроцессор необходимо в 19" конструктив (телекоммуникационная стойка или шкаф).

### **4.2 Рекомендации по использованию видеопроцессора**

Видеопроцессор — устройство, которое подходит на роль центрального устройства в решениях, связанных с организацией ситуационных и диспетчерских центров. Он позволяет формировать различные пространства отображения (видеостены) с общим большим разрешением и произвольным образом отображать на них информацию, от подключенных к нему источников изображений.

Быстрое переключение шаблонов трансляции, позволяет оперативно менять представление и структуру отображаемой информации, подстраивая ее под текущую ситуацию.

Так же, видеопроцессор можно использовать в качестве вспомогательной системы для формирования полиэкранных изображений. Например, можно объединить несколько источников на одном экране, расположив их произвольно и в нужном порядке (функция подготовки и формирования изображений).

**Для информации.** При использовании IP-AV источников на одном экране можно одновременно отобразить до 64-х источников.

**Для информации.** При использовании на видеопроцессоре «циклических каскадов» (выход видеопроцессора подключается на его вход), в качестве входных портов, рекомендуется использовать платы с интерфейсом HDMI.

Как было сказано выше, самым гибким решением с использованием видеопроцессора, является комбинация из внешней системы коммутации, видеопроцессора (или нескольких, например для каждой области трансляции своя система коммутации) и ПО «Image Processor». В качестве внешней системы коммутации, рекомендуется использовать матричные коммутаторы, IP-AV или IP-KVM решения TNTv.

**Для информации.** Устройства, которые рекомендуется использовать совместно с видеопроцессором в качестве внешней системы коммутации:

- Матричные коммутаторы для небольших проектов: TNT MMS-0404SSHT, MMS-0808SSHT.
- Модульные матричные коммутаторы для крупных проектов: TNT MMS-1204CSTW / MMS-2408 CSTW.
- IP-AV система: TNT MMS-730Hxx, MMS-100Hxx

- IP-KVM система: TNT MMS-95xx.

В зависимости от задач и используемого оборудования, внешняя система коммутации позволяет:

- маркировать исходные сигналы

- управлять передачей сигналов от источников к видеопроцессору

- гибко и быстро коммутировать источники в окнах трансляции видеопроцессора без использования ПО «Image Processor»

- минимизировать количество входных портов видеопроцессора

- увеличить общую гибкость решения в части возможностей коммутации и

трансляции изображений.

Помимо ПО «Image Processor», для управления видеопроцессором можно использовать внешние системы управления, которые будут управлять им при помощи команд API передаваемых по протоколу RS232 или TCP. При необходимости, системы управления, так же могут управлять и системами коммутации TNTv (коммутаторами, IP-AV и IP-KVM системами).

**Для информации.** C сайта **TNTvSyS.ru**, раздел «**Инструкции, ПО, Драйверы**», можно загрузить библиотеки команд (драйверов) для системы управления **ATEN** серии **VKxxxx**. Для каждого типа устройств (видеопроцессоры, коммутаторы, IP-AV, IP-KVM система) предусмотрена отдельная библиотека команд (отдельный драйвер).

Для передачи сформированных видеопроцессором сигналов к устройствам отображения, рекомендуется использовать HDMI удлинители TNTv, которые полностью совместимы с видеопроцессором и позволяют подключать устройства на расстояниях до 150 метров.

**Для информации.** Удлинители HDMI-сигнала, которые рекомендуется использовать совместно с видеопроцессором:

- Удлинители до 70 метров: TNT MMS-701HDBT (с функцией POC).

- Удлинители до 150 метров: TNT MMS-1201HDBT.

Для установки в одном месте большого количества передающих или принимающих блоков HDMI удлинителей TNTv (а так же передатчиков или приемников IP-AV и IP-KVM систем TNTv), рекомендуется использовать специализированное шасси TNTv RACK-1 (поставляется отдельно). Шасси позволяет разместить внутри его корпуса 5/9 устройств (зависит от типа устрйоств), установленных на специальных монтажных пластинах.

Монтажные пластины имеют быстросъемное крепление, что позволяет удобно обслуживать установленные в шасси устройства.

Для крепления устройств к пластине, используются ее штатные отверстия или отверстия сверлятся индивидуально, исходя из условий монтажа.

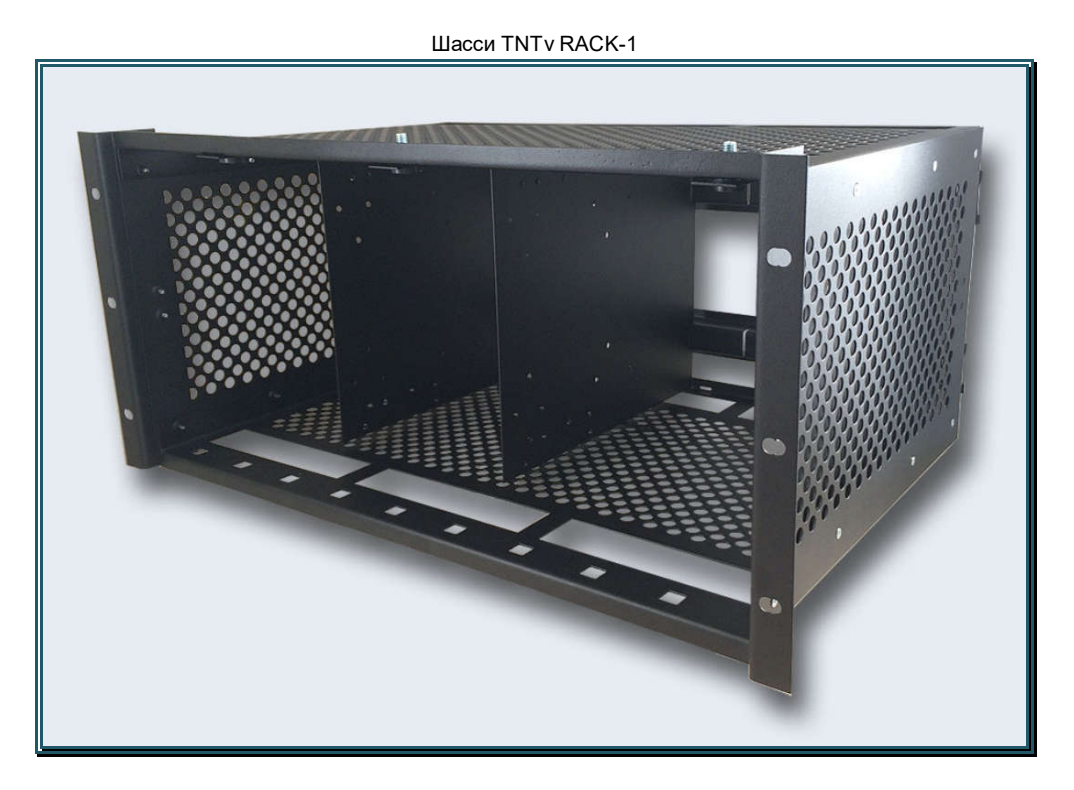

Шасси имеет высоту 5U и может быть установлено в монтажную стойку или на стену (вертикально). При установке шасси на стену, монтажные уголки крепятся вдоль корпуса шасси.

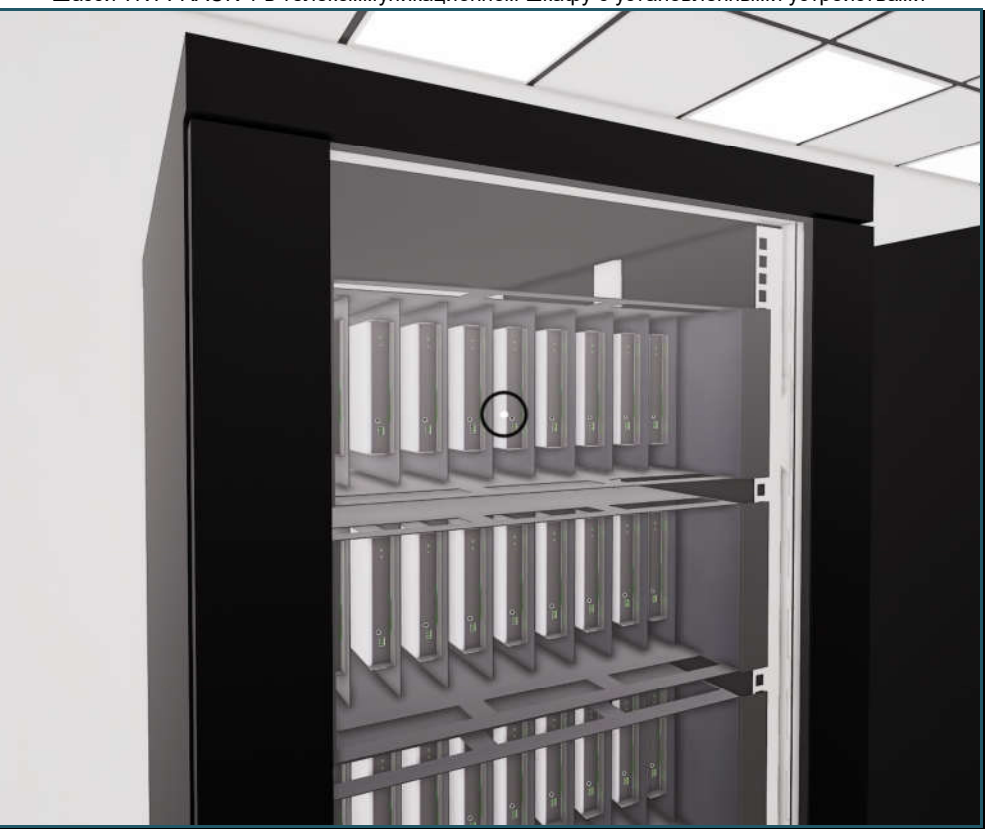

Шасси TNTv RACK-1 в телекоммуникационном шкафу с установленными устройствами

Шасси RACK1

При необходимости, на задней стороне шасси можно установить блоки питания и другие необходимые устройства и элементы, имеющие возможность крепления на DINрейку.

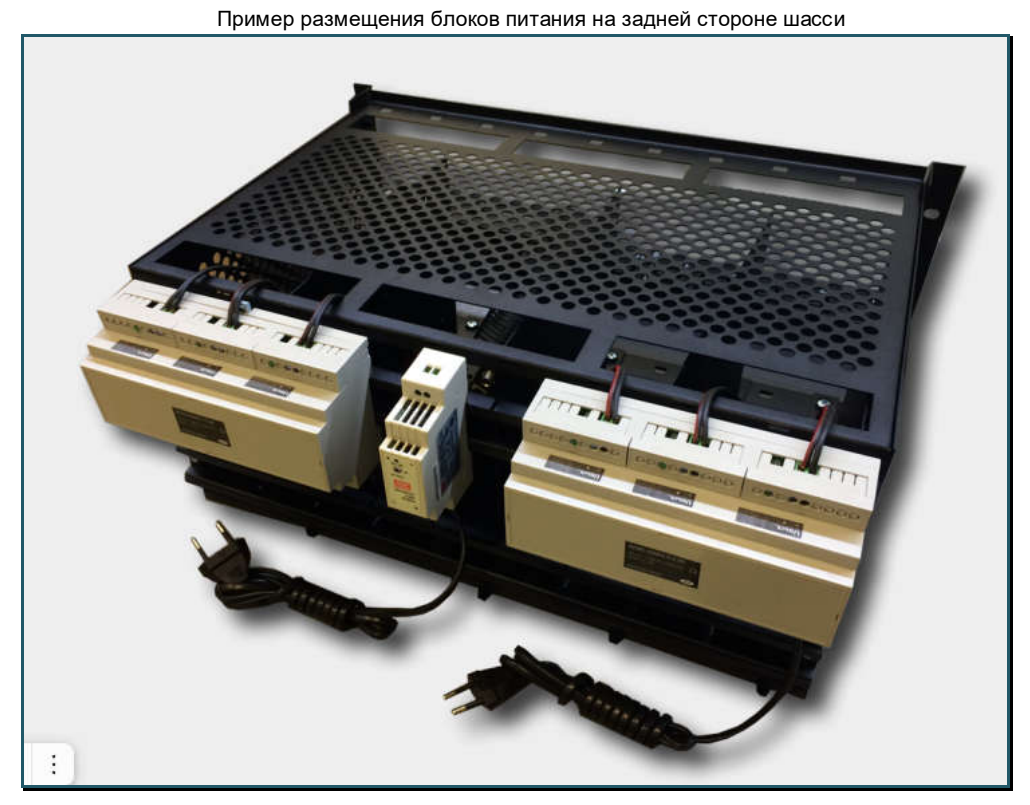

# **4.3 Сводная Таблица характеристик**

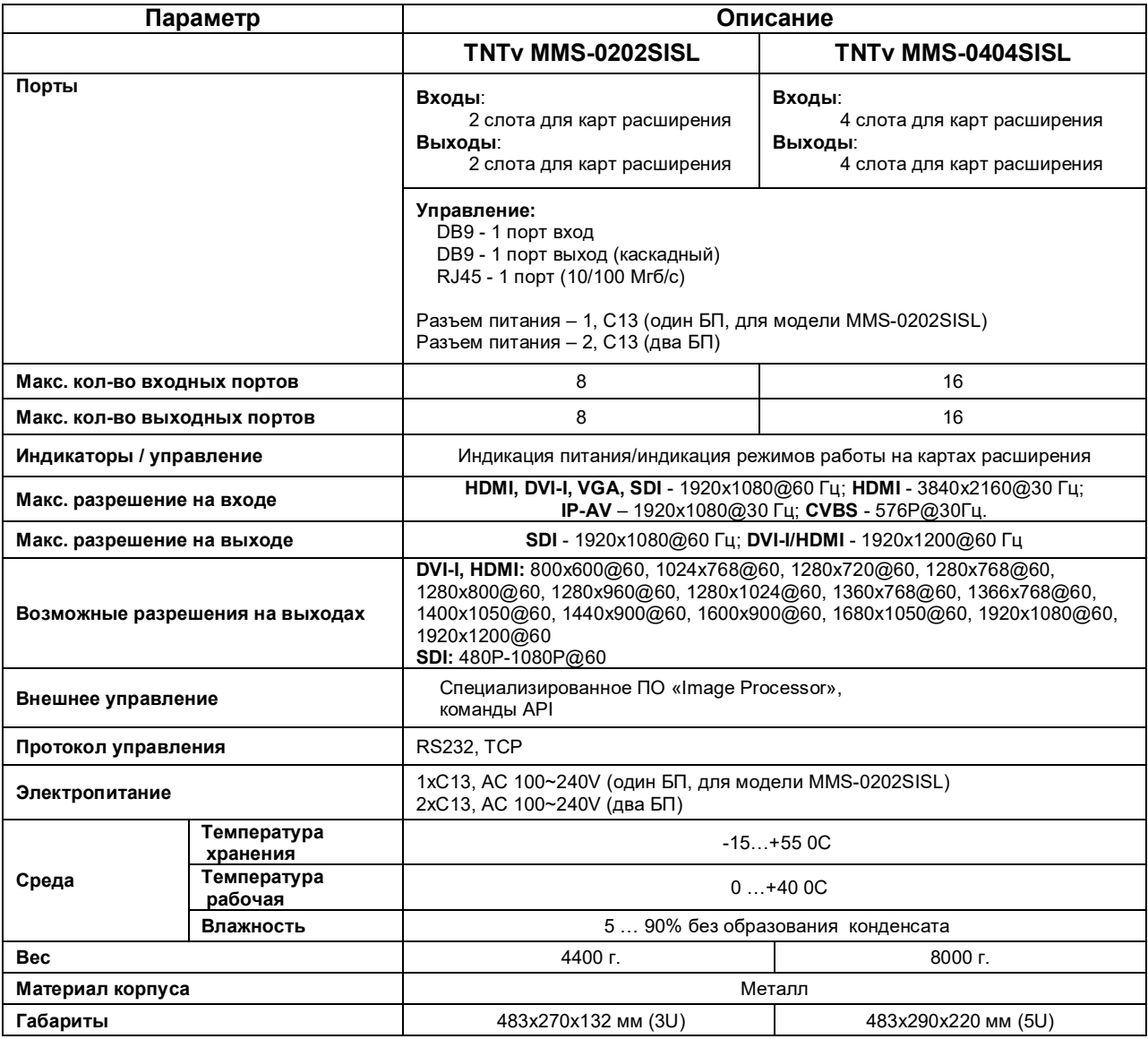
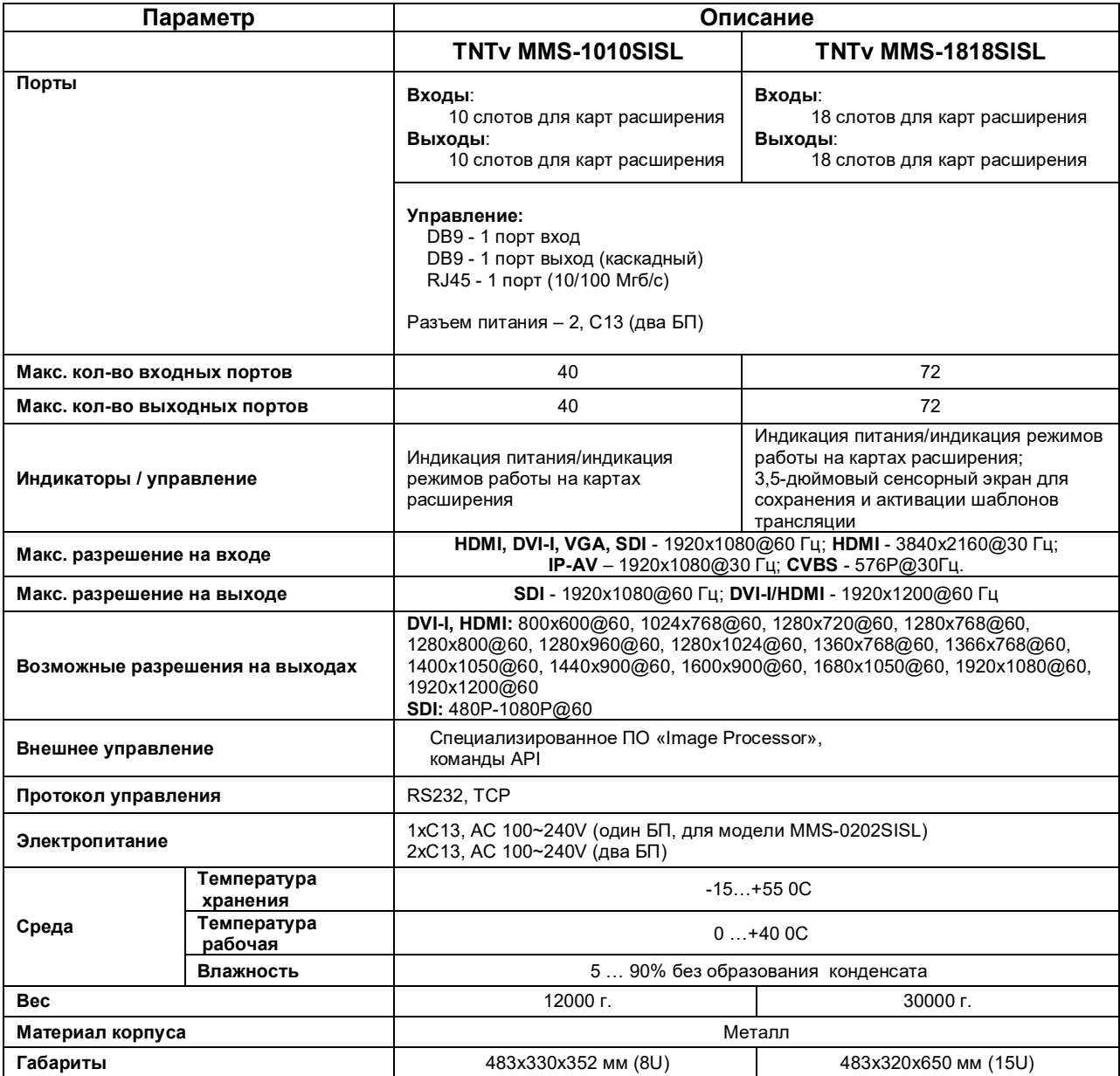